#### FACUL TAO DE INGENIEAIA U.N.A.M. DIVISION DE EDUCACION CONTINUA

n filmon

#### FACULTAD DE INGENIERIA U.N.A.M. DIVISION DE EDUCACION CONTINUA

#### CENTRO DE INFORMACION Y DOCUMENTACION "ING. BRUNO MASCANZONI"

E1 Centro de Información y Documentación lng. Bruno Maacanzonl tiene.·por objetivo satisfacer las necesidades de actualización y proporcionar una adecuada información que permita a loa ingenieros, profesores y alumnos estar al tanto del estado actual del conocimiento sobre temas específicos, enfatizando las investigaciones de vanguardia de loa campos de la ingeniería, tanto nacionales como extranjeras.

Ea por ello que se pone a disposición de loa asistentes a loa curaos de la DECFI, así como del público en general loa siguientes servicios:

- Préstamo interno.
- Préstamo externo.
- Préstamo interbibliotecario.
- Servicio de fotocopiado.
- Consulta a loa bancos de datos: librunam, aeriunam en cd-rom.

Loa materiales a disposición son:

.. ,-

a mini t

• Libros.

 $\overline{min}$  :

**RIDOLF** 

- Tesis de poagrado.
- Noticias técnicas.
- Publicaciones periódicas.
- Publicaciones de la Academia Mexicana de Ingeniería~
- Notas de loa curaos que se han impartido de 1gao a la fecha.

En las áreas de ingeniería industrial, civil, electrónica, ciencias de la tierra, computación y, mecánica y eléctrica.

El CID se encuentra ubicado en el mezzanine del Palacio de Minería, lado oriente.

" .

 $\mathcal{L} \subset \mathcal{L} \subset \mathcal{L}$ 

,::·, *.* 

,,.'

 $\cdot$   $\cdot$ 

 $\sim$  ,  $\lim\limits_{\leftarrow}$  ,  $\overline{\lim}\ \overline{\lim}$ 

िलाको ज

काता

 $\label{eq:2.1} \mathcal{L}(\mathcal{L}^{\text{max}}_{\mathcal{L}}(\mathcal{L}^{\text{max}}_{\mathcal{L}}))\leq \mathcal{L}(\mathcal{L}^{\text{max}}_{\mathcal{L}}(\mathcal{L}^{\text{max}}_{\mathcal{L}}))\leq \mathcal{L}(\mathcal{L}^{\text{max}}_{\mathcal{L}}(\mathcal{L}^{\text{max}}_{\mathcal{L}}))$ 

# ) ,, .. ,ACULTAp DE AD DE INGENIERIA U.N.A.M.<br>I=DE EDUCACION CONTINUA<br>ALOSASISTENTESALOS CURSOS

- ii

ali Calif

'1 • ',

 $(\mathcal{C},\mathcal{C})$ 

 $\ddot{\gamma}$  . . .

> • j.' .\_;',.  $\cdot$   $\cdot$   $\cdot$ ., •'

 $\sim$  .  $\sim$ 

 $\mathcal{L} \subset \mathcal{L}$ 

 $\sim$ 

'. . ' . ·.•

 $\frac{1}{2}$   $\frac{1}{2}$   $\frac{1}{2}$   $\frac{1}{2}$ 

 $\overline{mn}$ 

ेतात के

t immi ë

.as autoridades de la Facultad de Ingeniería, por conducto del jefe de la ··~ ··~ ' .División de Educación Continua, !otorga'n una 'constancia de asistencia a : .·.',.\_ .. ::· 'j ~ ... ~·-! ~., r"'r. *<•* ' •. quienes cumplan con`los requisitos establecidos para cada curso. .

-~~... ~~ -~ ~- ~::· '~ ~ ~: ~; ~ . . El control de asistencia se llevará a:cabo a través.de la persona que le entregó<br>las notas. Las inasistenclas serán computadas, por las autoridades de la División, con el fin<sup>t</sup>ide entregarle<sup>-\*</sup>constancia solamente a los alumnos que tengan un mínimo de 80% de asistencias. $\mathcal{L}$  $\mathcal{P}^{\mathcal{P}}$  ,  $\mathcal{P}^{\mathcal{P}}$  ,  $\mathcal{P}^{\mathcal{P}}$  ,  $\mathcal{P}^{\mathcal{P}}$  ,  $\mathcal{P}^{\mathcal{P}}$  ,  $\mathcal{P}^{\mathcal{P}}$  ,  $\mathcal{P}^{\mathcal{P}}$  ,  $\mathcal{P}^{\mathcal{P}}$  ,  $\mathcal{P}^{\mathcal{P}}$  ,  $\mathcal{P}^{\mathcal{P}}$  ,  $\mathcal{P}^{\mathcal{P}}$  ,  $\mathcal{P}^{\mathcal{P}}$  ,  $\mathcal{$ 

Pedimos a los asistentes recoger su constancia el día de la clausura. Estas se retendrán por el periodo~de:un año, pasado este tiempo la DECFI no se hará  $^{11}$   $^{11}$  to  $^{12}$  to  $^{13}$  to  $^{14}$  . retendrán por el periodo de un año, pasado este tiempo la DECFI no se har

Se recomienda a los asistentes participar. activamente con sus Ideas y<br>Se recomienda a los asistentes participar. activamente con sus Ideas y<br>experiencias, pues los cursos que ofrece la División están planeados para que<br>lo '"-..l. 1 111 ·fin •L 111~>"- :rr w-ri::"1:,~01~4J\l~~-~~-~~ · iopiniones de todoa.loa interesados~,conatituyend~verdaderoa seminarios. , .'' ~UoEJ, l{"b ~~~¡'.ft1~)1/ ol.,.;~~~~i"

.. ":. \:(· E! <sup>1</sup>~; \_;;n, ~tt\_ ;@~l'ni~RIWM:~ . . • ,Ea muy lmportantecque\_todoa.,loa aslstenteso..llenen ytentreguen su hoja de '. •'. . 1 -l~~-11 rl. Ir lit IL~==-~¡ nlliJií.lni~.~UIJH.mtt) 1nsc~1pc1ón al ml~i'!11.del curso;j Información [qiJ\_e,ciU!,~/ra::lp~ra.-lntegrar un • directorio de asistentes, que se entregará oportunamente.

L,\_ *i* •Jl ' ! ' ¡' ¡ Ii ·' ·' .·•

Con el objeto<sup>:</sup> de májorar los servicios que<sup>x</sup>la División de Educación Continua ofrece, al final del curso deberán<sub>o</sub>entregar la evaluación a través de un cuestionario diseñado para emitir juicios anónimos.

 $\mathbb{R}^n$  . If  $\mathbb{R}^n$  . If  $\mathbb{R}^n$  is the set of  $\mathbb{R}^n$ 

Se recomlenda llenar dicha evaluación conforme los profesores impartan sus<br>... *.* clases, a efecto de no llenar en la última sesión las evaluaciones y con esto sean más fehacientes sus apreciaciones.

;; .. . :: ~:-· Atentaíneiat~- *.:* 

1 1 ( 1 *\_r-* \_"";

## e<sup>rcación</sup> División de Educación Continua.<br>1908: Servence

 $\cdot$  , and  $\cdot$  .  $\cdot$  ,  $\cdot$  ,

ر اس

Palació de Minería Calle de Tacuba 5 Primer piso Deleg. Cuauhtémoc 06000 México, D.F. APDO. Postal M-2285 Teléfonos: 512-8955 512-5121 521-7335 521-1987 Fax 510-0573 521-4020 AL26

·:.· *..* ·:-~;

' ' .

..  $\Gamma$ r

• ..

:

'• 'Ji ' ' :,\  $\frac{1}{2}$  $\cdot$  ;

> *o . \_:'(* ·.

 $\vec{R}_+$ 

'.

, ....

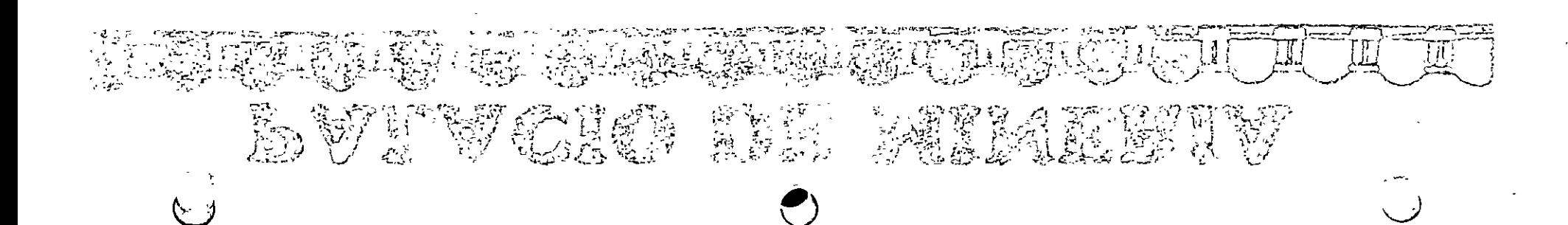

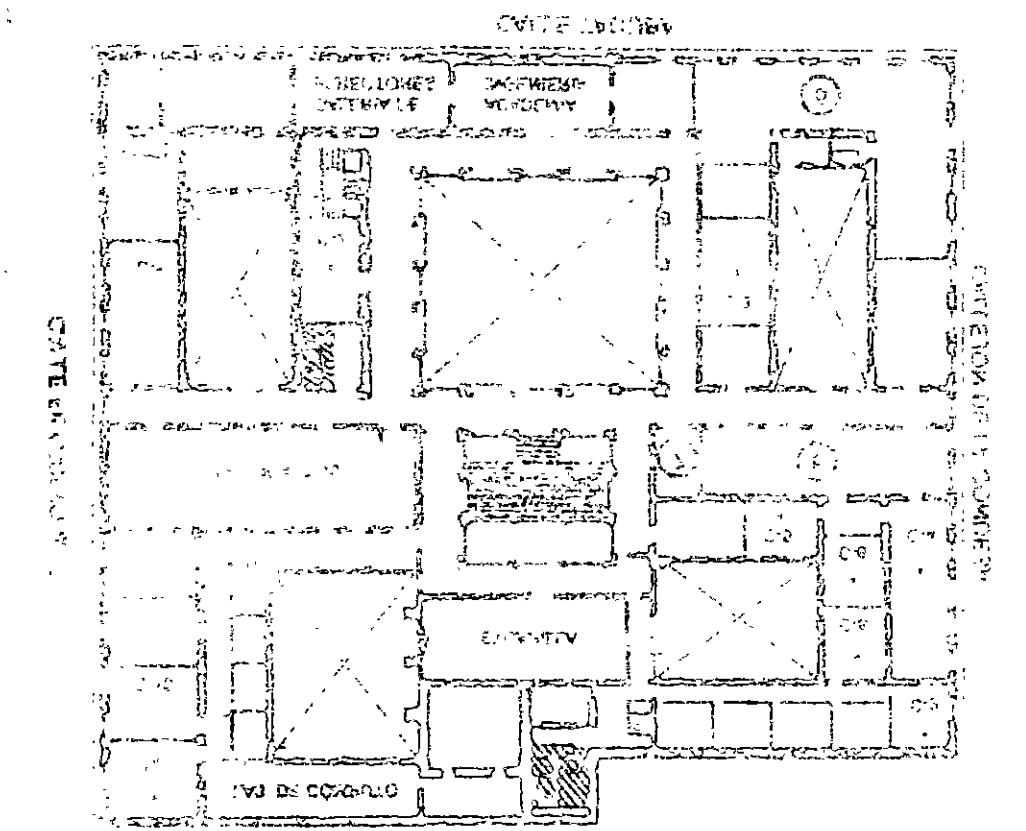

r ·-;r:cr2o (~CHV **DE rOCVrTSVClOYl**  • •

- <sup>~</sup>sn::nou:cv lH2l\)b'tcv
- 3. LIBRERÍA UNAM
- .l/1(} l!hflvoG WV2C'f~'~0Y.L ~· CE;.;.u;o **OE** W.OJ!'/f'iCIQll! *}.\_* DOCJ iJNEli'J.'tCíO>I
- S PROGRAMA DE APOYO A LA TITULACIÓN
- a. OFICINAS GEMERALES
- T FRIBEGA DE MATERIAL Y CONTROL DE 4913TIN. 1A
- & SALA DE DESCANSO

'

- SAMTARIOS
- MU AS

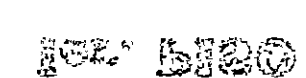

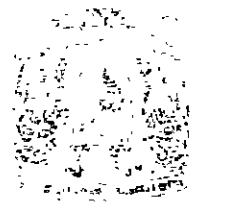

*!* 

### **URSOS ABIERIOS** FICTO DE IMONAIERÍA UNA A **WILLIOF DE EDICTOION COMMENT**

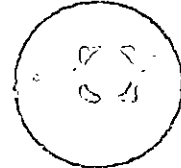

 $\cdot$   $\cdot$   $\cdot$ 

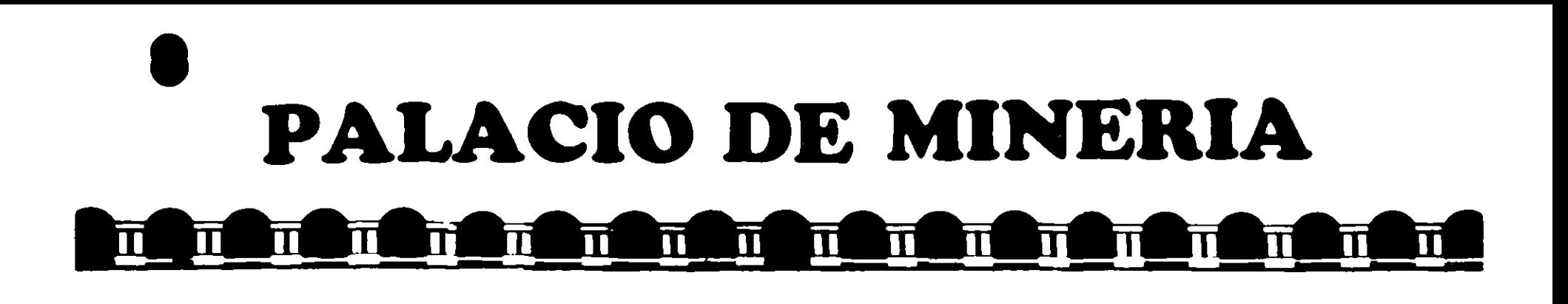

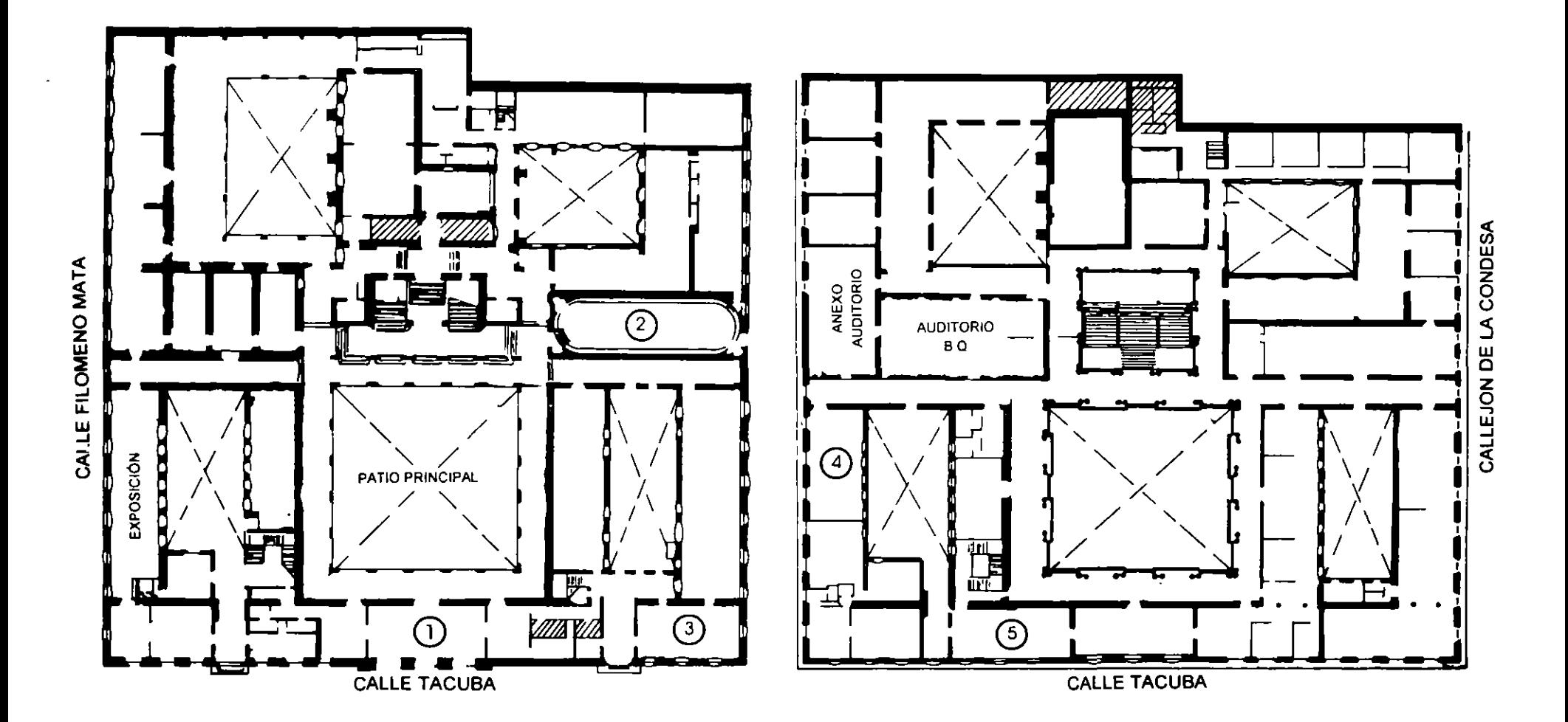

**PLANTA BAJA MEZZANINNE** 

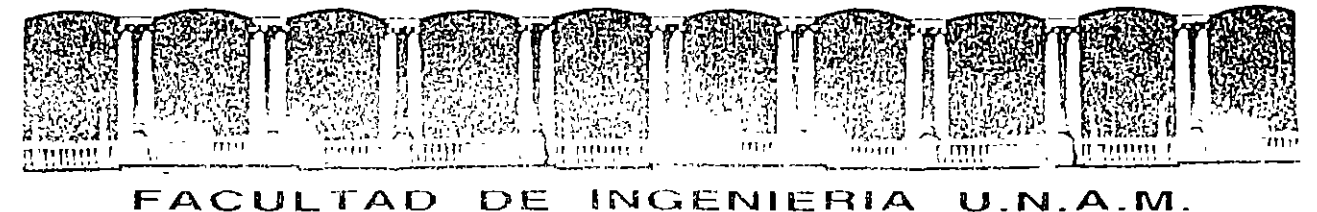

# DIVISION DE EDUCACION CONTINUA

#### SISTEMA OPERATIVO MS-DOS

#### MATERIAL DIDACTICO

 $\label{eq:2} \frac{1}{4\pi\epsilon^2} \frac{1}{\sqrt{2}} \frac{1}{\sqrt{2}}$ 

SHPTIEMBRE-OCTUBRE 1995

### CAPITULO **<sup>l</sup>**

# **Introducción**

Antes de poder utilizar el sistema operativo de MS-DOS, deberá ejecutar el programa Instalar. No podrá ejecutar MS-DOS directamente desde los disquetes de Instalar ya que los archivos de dichos disquetes están comprimidos. Instalar descomprime los archivos y los copia en su disco duro. Una vez que finalice la instalación, podrá comenzar a usar MS-DOS.

·:;-.

**1** 

# **Ejecución de Instalar**

Instalar detecta el tipo de hardware y de software que contiene su PC y le comunica si éste no cumple con los requisitos mínimos. Instalar también le advertirá si detecta características de su PC que no sean compatibles con MS-DOS.

#### .,.. **Para instalar MS-DOS**

- l. Inserte el disquete 1 de instalación en la unidad A (la unidad de inicio).
- 2. Inicie o vuelva a iniciar su PC.
- 3. Siga las instrucciones que se presenten en la pantalla.

Si tiene problemas al ejecutar Instalar, consulte "Solución de problemas durante la instalación" en el capítulo "Diagnóstico y solución de problemas".

# **Configuración para Windows de Anti-Virus, Copia de seguridad (Backup} y Restablecer (Undelete}**

Para configurar Copia de seguridad (Backup), Anti-Virus y Restablecer (Undelete) para Windows, tendrá que volver a ejecutar Instalar.

**Nota** Si no tiene Windows instalado en su PC, no podrá instalar los programas opcionales para Windows.

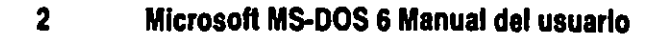

#### <sup>~</sup>Para configurar Anti-Virus, Copia de seguridad (Backup) y Restablecer (Undelete) para Windows

l. Inserte el disquete Instalar 1 en la unidad A o en la unidad 8 y después escriba lo siguiente a continuación del símbolo del sistema:

全球工具

 $\cdots$  galves made

a:instalar /e

o

b:instalar /e

2. Siga las instrucciones que aparezcan en la pantalla.

Instalar creará automáticamente el grupo Utilidades de Microsoft en el Administrador de archivos y agregará sus iconos correspondientes.

Si está ejecutando Windows 3.1, Instalar agregará el comando restablecer al menú Archivo del Administrador de archivos. Instalar también agregará los comandos para Anti-Virus y para Copia de seguridad (Backup) al menú Utilidades.

### CAPITULO<sub>2</sub>

# **Conceptos básicos sobre MS-DOS**

En este capítulo se explican los conceptos necesarios para el uso de MS-DOS 6. La primera parte de este capítulo es un tutorial. Podrá usar el tutorial para aprender algunas de las tareas más comunes de MS-DOS. La segunda parte de este capítulo explica más detalladamente algunos de los conceptos descritos en el tutorial y presenta más información sobre MS-DOS.

.· ---~

# **Aprendizaje de los conceptos básicos sobre MS-DOS: tutorial**

En este tutorial se explica la manera de ejecutar los comandos fundamentales de MS-DÓS. No es necesario completarlo en una sola sesión. Al seguir los procedimientos de esta sección aprenderá a:

- Ver el contenido de un directorio
- Cambiar directorios de un directorio a otro
- Crear y eliminar directorios
- Cambiar unidades de disco, de una unidad a otra
- Copiar archivos
- Cambiar el nombre de archivos
- Eliminar archivos
- Dar formato a un disquete

Para obtener información más detallada sobre archivos, directorios y unidades, consulte "Cómo organiza información MS-DOS", más adelante en este capítulo.

# **Símbolo del sistema**

Cuando inicie su equipo por primera vez, en la pantalla verá aparecer y desaparecer rápidamente cierta información que puede resultar enigmática. MS-DOS utiliza dicha información al iniciar su equipo. Por ahora la podrá ignorar. Una vez que deje de presentarse dicha información, podrá ver el siguiente símbolo:

94

 $c: \forall$ 

Se le denomina *símbolo del sistema.* Al carácter de subrayado intermitente se le llama *cursor.* El cursor muestra la posición en la que se presentará el comando que escriba.

Si su símbolo del sistema es como el del ejemplo anterior, comience el tutorial en la sección "Escritura de un comando".

Si su símbolo del sistema no es como el del ejemplo anterior, escriba lo siguiente a continuación del símbolo del sistema y luego presione ENTRAR:

cd \

Observe la dirección del símbolo"\". Este comando se explicará posteriormente en el tutorial. Si su símbolo del sistema aún no es como el del ejemplo anterior, escriba lo siguiente a continuación del símbolo del sistema y luego presione ENTRAR: .

#### prompt \$p\$g

Su símbolo del sistema debería ser como el del ejemplo.

## **Escritura de un comando**

Esta sección explica cómo escribir un comando a continuación del símbolo del sistema y presenta el mensaje "Comando o nombre de archivo incorrecto" de MS-DOS.

#### <sup>~</sup>Para escribir un comando a continuación del símbolo del sistema

l. Escriba lo siguiente a continuación del símbolo del sistema (la diferencia entre mayúsculas o minúsculas no será relevante).

nul

Si comete un error, presione la tecla RETROCESO para borrar el error e inténtclo de nuevo.

2. Presione la tecla ENTRAR.

 $\mathcal{L}_{\mathcal{A}}^{\mathcal{A}}$ 

Deberá presionar ENTRAR después de cada comando para enviar el mismo a MS-DOS.

Se presentará el siguiente mensaje:

Comando o nombre de archivo incorrecto

El mensaje "Comando o nombre de archivo incorrecto" se presentará cuando escriba algo que para MS-DOS no tenga sentido. MS-DOS presentará el mensaje "Comando o nombre de archivo incorrecto" ya que **nul** no es un comando válido de MS-DOS. En el futuro no deberá escribir comandos no válidos de manera que, si vuelve a aparecer este mensaje, deberá asegurarse de que su escritura sea correcta e intentar vol ver a ejecutar el comando.

En la siguiente sección escribirá un comando válido para ver el contenido de un directorio.

# **Presentación del contenido de un directorio**

En esta sección podrá ver el contenido de un directorio mediante el comando **dir.**  El comando **dir** significa "directorio" .

- .,. **Puru** ver el **contenido de un directorio** 
	- Escriba lo siguiente a continuación del símbolo del sistema: **dir**

Aparecerá una lista similar a la siguiente:

```
Volumen en unidad C es MS-DOS_6 
Número de serie de volumen es 1E49-15E2 
Directorio de C:\
```
WINDOWS <DIR> 08-09-92 10:27p TEMP <DIR> 15-05-92 12:09p CONFIG SYS 278 23-09-92 10:50a COMMAND COM 53014 18-09-92 6:00a WINA20 386 9349 11-11-91 5:00a DOS <D.! R> 02-09-92 4:23p AUTOEXEC 8AT 290 23-09-92 10:54a 7 archivo(s) 62931 bytes 8732672 bytes libres

A esta lista se le llama *lista del directorio.* La lista del directorio es una lista de todos los archivos y los subdirectorios contenidos en un directorio. En este caso se muestran todos los archivos y los directorios del directorio principal o el directorio *raíz* de su unidad. Todos los archivos y los directorios de su unidad están almacenados en el directorio raíz.

# **Cambio de directorio**

Observe la lista mostrada en su pantalla. Todos los nombres que presenten  $\langle D_{\cdot} \rangle$ . junto a ellos serán directorios. Podrá ver una lista de los archivos de otro directorio cambiando a ese directorio y volviendo a usar el comando dir. En este caso cambiará al directorio DOS.

Asegúrese de tener un directorio denominado DOS en primer lugar.

#### Para asegurarse de tener un directorio denominado DOS

- l. Busque en la lista de directorios de su pantalla una línea similar a la siguiente: DOS <DIR> 09-02-92 4:23p
- 2. Si existe, tendrá dicho directorio. Continúe con el siguiente procedimiento.

Si no existe, escriba lo siguiente a continuación del símbolo del sistema:

#### dir /s memmaker.exe

Se presentará un mensaje con una línea como la siguiente:

Directorio de C:\NOMDIR

Si el nombre que aparezca en lugar de NOMDlR es DOS, tendrá un directorio DOS. Continúe con el siguiente procedimiento.

Si no es DOS, sustitúyalo por DOS a lo largo del tutorial. Por ejemplo, si et nombre es MSDOS, escriba msdos siempre que se le indique escribir dos.

 $\blacktriangleright$  Para cambiar del directorio raíz al directorio DOS

Para cambiar de directorio, utilizará el comando cd. El comando cd quiere decir "cambiar de directorio".

• Escriba lo siguiente a continuación del símbolo del sistema:

cd dos

Observe que el símbolo del sistema ha cambiado. Ahora dice:

C: \DOS>

El símbolo del sistema siempre muestra el directorio en el que se encuentra. En este caso sabe que ha tenido éxito al cambiar al directorio DOS, ya que el símbolo del sistema refleja el nuevo directorio. Ahora DOS es el *directorio actual.* 

Ahora utilizará el comando dir para ver una lista de los archivos del directorio DOS.

#### <sup>~</sup>Para ver una lista de los archivos del directorio DOS

• Escriba lo siguiente a continuación del símbolo del sistema dir

Se presentará una lista de los archivos del directorio DOS, pero se desplazará demasiado rápidamente como para que sea posible su lectura. Podrá modificar el comando dir de manera que presente una pantalla de información una pantalla a la vez:

#### <sup>~</sup>Para ver el contenido de un directorio una pantalla de información a la vez

1. Escriba lo siguiente a continuación del símbolo del sistema:

dir /p

Se presentará una pantalla de archivos. Al final de la pantalla aparecerá este mensaje:

Presione cualquier tecla para continuar...

2. Para ver la siguiente pantalla de archivos, presione cualquier tecla del teclado. Repita este paso hasta que aparezca el comando en la parte inferior de su pantalla.

En esta ocasión ha incluido /p a continuación del comando dir. A /p se le' denomina *modificador.* Los modificadores se utilizan para alterar lá manera en que MS-DOS ejecuta un comando. Los modificadores a menudo se identifican con una barra diagonal (/) y generalmente están seguidos de una sola letra o número. El modificador /p usado con el comando dir indica que MS-DOS deberá *hacer una pausa* después de presentar cada pantalla de información.

Otro modificador útil que podrá usar con el comando dir es el modificador /w. El modificador /w indica que MS-DOS deberá mostrar una versión *horizontal* de la lista de directorios.

#### <sup>~</sup>Para ver el contenido de un directorio en formato horizontal

l. Escriba lo siguiente a continuación del símbolo del sistema:

dir/w

Se presentará la lista de directorios con los nombres de los archivos enumerados con formato "horizontal".

2. Si tiene más archivos de los que quepan en una pantalla podrá combinar los modificadores /p y /w de la siguiente manera:

#### dir/w /p

El espacio entre los dos modificadores es opcional, pero deberá incluir un espacio entre el nombre del comando y el primer modificador.

# **Cambio de nuevo al directorio raíz**

Ahora cambiará del directorio DOS al directorio raíz. Antes de comenzar esta sección, asegúrese de que el símbolo del sistema sea como éste:

```
·C:\DOS>
```
- "" Para cambiar al directorio raíz
	- Escriba lo siguiente a continuación del símbolo del sistema:

cd ..

Ahora el símbolo del sistema será así:

 $C: \mathcal{V}$ 

Cuando el comando cd va seguido de dos puntos( .. ), MS-DOS sube un nivel en la estructura de directorios. En este caso, ha subido un nivel, del directorio DOS al directorio raíz.

# **Creación de un directorio**

En esta sección creará dos directorios. La creación de directorios resultará útil cuando desee agrupar archivos relacionados para poder encontrarlos más fácilmente. Antes de comenzar esta sección, asegúrese de que el símbolo del sistema sea como el siguiente:

 $C: \setminus \rangle$ 

Para crear un directorio utilizará el comando md. El comando md quiere decir "crear directorio".

**Para crear, cambiar a y ver un directorio llamado FRUTA** 

l. Escriba lo siguiente a continuación del símbolo del sistema:

#### md fruta

Ha creado el directorio llamado FRUTA.

2. Para ver su nuevo directorio, escriba lo siguiente a continuación del símbolo del sistema:

dir

Lea la lista de directorios. En la lista encontrará un elemento similar al siguiente:

FRUTA <DIR> 25-09-93 12:09p

3. Cambie al nuevo directorio FRUTA escribiendo lo siguiente a continuació,\_ del símbolo del sistema:

-- -- -- ---------:~------:-::::::;:;:::;;¡¡¡¡¡

--· """

'.

#### cd fruta

Ahora el símbolo del sistema será como el siguiente: C:\FRUTA>

Cree otro directorio en el directorio FRUTA con el nombre de UVAS:

#### <sup>~</sup>Para crear, ver, cambiar a y desde un subdirectorio llamado UVAS

l. Escriba lo siguiente a continuación del símbolo del sistema:

#### md uvas

El directorio UVAS no estará visible hasta que no realice el comando dir en el paso siguiente.

2. Vea el contenido del directorio FRUTA escribiendo lo siguiente a continuación del símbolo del sistema:

dir

Aparecerá una lista similar a la siguiente:

Volumen en unidad Ces MS-DOS\_6 Número de serie de volumen es IE49·15E2 Directorio de C:\FRUTA

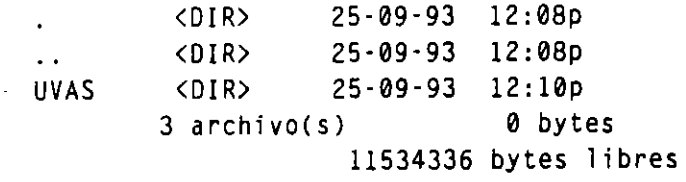

Observe que el directorio FRUTA contiene tres elementos. Uno es el subdirectorio UVAS que acaba de crear. Existen otros dos elementos: uno similar a un punto (.) y el otro a dos puntos (..). Estos elementos de directorio son importantes para MS-DOS, pero no para usted. Estos dos elementos aparecerán en todos los directorios.

Al directorio UVAS se le llama *subdirectorio* del directorio FRUTA. Los subdirectorios serán útiles cuando desee subdividir aún más la información.

3. Para cambiar al directorio UVAS, escriba lo siguiente:

#### cd uvas

Ahora el símbolo del sistema será como éste:

C:\FRUTA\UVAS>

4. Para vol ver a cambiar al directorio FRUTA, escriba lo siguiente:

cd ..

Cuando el comando cd va seguido de dos puntos( .. ), MS-DOS regresa al nivel anterior en la estructura del directorio. En este caso, se ha desplazado al niw anterior, desde el directorio UVAS al directorio FRUTA.

Ahora el símbolo del sistema será como el siguiente:

```
C:\FRUTA>
```
# **Eliminación de un directorio**

Si ya no almacena archivos en un directorio concreto, quizás desee eliminarlo para tener todo en orden. También será útil eliminar un directorio si escribe el nombre de un modo incorrecto al crear un directorio y desea eliminarlo antes de crear uno nuevo.

En esta sección eliminará el directorio UVAS. Antes de comenzar esta sección, asegúrese de que el símbolo del sistema sea como el siguiente:

C:\FRUTA>

Para eliminar un directorio, utilice el comando rd. El comando rd quiere decir "eliminar directorio".

#### ..,. Para eliminar el directorio UVAS

l. Escriba lo siguiente a continuación del símbolo del sistema:

#### rd uvas

2. Para comprobar si se eliminó el directorio UVAS, escriba lo siguiente a continuación del símbolo del sistema:

#### dir

El directorio UVAS no deberá aparecer en la lista.

## **Cambio de unidades**

Esta sección describe la manera de cambiar de unidades. El cambio de unidades será útil cuando desee trabajar en una unidad diferente.

Hasta ahora, ha estado trabajando en la unidad C. Quizás tenga otras unidades en las que puede almacenar información. Por ejemplo, la unidad A es su primera unidad de disquetes. Los archivos y los directorios de la unidad A están ubicados en el disquete que está insertado en esa unidad. (Quizás también disponga de una unidad B, que contendrá los archivos y directorios que estén almacenados en los disquetes de esa unidad.)

Antes de comenzar esta sección, asegúrese de que el símbolo del sistema sea . como éste

C:\FRUTA

#### $\rightarrow$  Para cambiar a y ver archivos en una unidad diferente

l. Sitúe el disquete 1 de Instalar (incluido en su copia de MS-DOS 6) en la unidad A, cierre la puerta de la unidad o asegúrese de que el disquete esté bien insertado, y después escriba lo siguiente a continuación del símbolo del sistema:

a:

Observe que el símbolo del sistema ha cambiado a lo siguiente:

 $A: \&$ 

Quizás se presente este mensaje:

No es posible leer unidad A Anular, Repetir, Descartar?

Si se presenta este mensaje, o bien el disquete no está en la unidad seleccionada o la puerta de la unidad no está cerrada adecuadamente. Sitúe el disquete, con la etiqueta hacia arriba, en la unidad de disquetes y después cierre la puerta, si existe, o asegúrese de que el disquete haga clic al ·; introducirlo en la unidad; después escriba r de Repetir.

Es necesario que haya un disquete en la unidad a la que desee cambiar.

2. Para ver una lista de los archivos del disquete de la unidad A, escriba lo siguiente a continuación del símbolo del sistema:

dir

Se presentará una lista de los archivos del disquete.

3. Vuelva a cambiar a la unidad C escribiendo lo siguiente a continuación del símbolo del sistema:

e:

Su símbolo del sistema deberá volver a ser éste:

```
C:\FRUTA>
```
Al escribir la letra de la unidad, seguida de dos puntos, cambiará a una unidad diferente. El símbolo del sistema muestra la unidad actual. A la letra de la unidad presentada en el símbolo del sistema se le llama *unidad actual.* A menos 4ue especifique lo contrario, cualquier comando que escriba será ejecutado en la unidad y el directorio actuales.

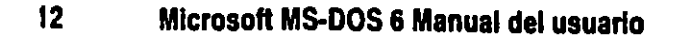

Hasta ahora todos los comandos que ha escrito han sido ejecutados en la unidad y el directorio actuales. También se puede ejecutar un comando en una unidad que no sea la actual.

المتعادي

Para ver archivos de la unidad A mientras la unidad C sea la actual

• Escriba lo siguiente a continuación del símbolo del sistema:

dir a:

Se presentará una lista de los archivos del disquete de la unidad A, aunque su símbolo del sistema indique que la unidad C es la actual.

Especificando a: después del comando dir, proporciona información adicional para MS-DOS. Indica que desea que el· comando dir muestre una lista de los archivos y directorios de la unidad A en lugar de la unidad C. Cuando a: aparece seguida de un comando se le denomina *parámetro.* Con un parámetro podrá proporcionar a MS-DOS más información sobre un comando. En el ejemplo anterior, el parámetro utilizado indicó la lista del directorio que deseaba ver.

Este es otro ejemplo del uso de un parámetro.

<sup>~</sup>Para ver el contenido del directorio DOS de la múdad C

• Escriba lo siguiente a continuación del símbolo del sistema:

dir c:\dos

La lista de los archivos del directorio DOS de la unidad C deberá desplazarse a través de su pantalla.

El parámetro c:\dos indica que desea que MS-DOS presente el contenido del directorio DOS de la unidad C, aunque el símbolo del sistema indique que el directorio actual es FRUTA.

# **Copia de archivos**

Esta sección describe la manera de copiar un solo archivo y un grupo de archivos. Existen muchas razones por las que resultará útil copiar archivos. Por ejemplo, si desea trabajar en un documento en su casa, podrá copiarlo del equipo de su trabajo a un disquete y llevar el disquete a su casa donde podrá continuar trabajando en el archivo.

Para copiar un archivo usará el comando copy. Al especificar el comando copy, deberá incluir dos parámetros. El primer parámetro es la ubicación y el nombre del archivo que desee copiar, o sea, el *origen.* El segundo es la posición en la que desee copiar el archivo, o sea, el *destino.* El origen y el destino se separan con un espacio. El comando cupy sigue este modelo:

copy *origen destino* 

### **Copia de un solo archivo**

En esta sección copiará los archivos EDIT.HLP y EDIT.COM del directorio DOS al directorio FRUTA. Usará el comando copy de dos maneras diferentes. La diferencia entre las dos maneras se explicará al final de esta sección.

Antes de comenzar esta sección, asegúrese de que el símbolo del sistema sea como éste:

C:\FRUTA>

#### <sup>~</sup>Para copiar los archivos EDIT.HLP y EDIT.COM del directorio DOS en el directorio FRUTA

l. Vuelva al directorio raíz escribiendo lo siguiente a continuación del símbolo del sistema:

cd \

Este comando siempre le devuelve al directorio raíz de una unidad, independientemente del directorio en que se encuentre. El directorio raíz no tiene nombre. Simplemente se indica con una barra diagonal inversa(\). Cuando especifique el comando cd seguido de una barra diagonal inversa, el parámetro barra diagonal inversa indicará que desea cambiar al directorio raíz.

Ahora el símbolo del sistema deberá ser como éste:

 $C: \>$ 

2. Cambie al directorio DOS escribiendo lo siguiente a continuación del símbolo del sistema:

#### cd dos

Ahora el símbolo del sistema se parecerá al siguiente:

C:\OOS>

3. Para asegurarse de que los archivos EDIT.COM y EDIT.HLP que va a copiar se encuentran en el directorio DOS, deberá utilizar primero el comando dir seguido de un nombre de archivo.

Para comprobar si el archivo EDIT.COM se encuentra en el directorio DOS, escriba lo siguiente a continuación del símbolo del sistema:

#### dir edit.com

Se presentará una lista similar a la siguiente:

Volumen en unidad C es MS-DOS\_6 Número de serie de volumen es 1E49-15E2 Directorio de C:\DOS EDIT · COM 413 25-03-93 5:00a 1 archivo(s) 413 bytes 11999232 bytes libres

Esta información indica que el archivo EDIT.COM se encuentra en el directorio DOS. Acaba de especificar otro parámetro para el comando dir, que indica a MS-DOS que sólo muestre los archivos que coincidan con el nombre del archivo que ha especificado en el comando. Debido a que sólo un archivo puede tener el nombre EDIT.COM, la lista presentada incluirá dicho archivo.

- -

4. Para copiar el archivo EDIT.COM del directorio DOS al directorio FRUTA, escriba lo siguiente a continuación del símbolo del sistema:

#### copy c:\dos\edit.com c:\fruta

Se presentará el siguiente mensaje:

1 archivo(s) copiado(s)

El comando que acaba de escribir copia un archivo de su directorio de origen a su directorio de destino. En el comando copy deberá especificar el lugar en que se encuentre el archivo que desee copiar y la posición en la que desee copiarlo. Especificando C:\DOS\EDIT.COM, ha indicado que MS-DOS encontrará el archivo de origen EDIT.COM en la unidad C del directorio DOS. Especificando C:\FRUTA como el directorio de destino, indica que MS-DOS debería situar una copia nueva de EDIT.COM en la unidad C del directorio FRUTA.

5. A continuación, copiará el archivo EDIT.HLP en el directorio FRUTA. Para comprobar si el archivo EDIT.HLP se encuentra en el directorio DOS, escriba lo siguiente a continuación del símbolo del sistema:

#### dir edit.hlp

6. Para copiar el archivo EDIT.HLP del directorio DOS al directorio FRUTA, escriba lo siguiente a continuación del símbolo del sistema:

#### copy edit.hlp \fruta

Se presentará el siguiente mensaje:

```
1 archivo(s) copiado(s)
```
Quizás se presente este mensaje:

Acceso denegado Asegúrese de que haya un espacio antes de **\fruta.** 

7. Para asegurarse de que los archivos fueron copiados apropiadamente, compruebe el contenido del directorio FRUTA escribiendo lo siguiente a continuación del símbolo del sistema:

#### **dir \fruta**

Deberán aparecer los dos archivos del directorio FRUTA.

Observe que ha escrito los dos comandos copy de diferente manera. En el primer comando especificó el archivo origen como C:\DOS\EDlT.COM y el archivo destino como C:\FRUTA. A ambos C:\DOS\EDlT.COM y C:\FRUTA se les llama *rutas completas,* ya que especificó la unidad y el directorio en los que se encuentran estos archivos.

En el segundo comando ha escrito *rutas relativas.* Escribió EDIT.HLP como el archivo origen y \FRUTA como el archivo destino. Una ruta relativa solamente especifica la diferencia entre la unidad actual y el directorio y el destino de los

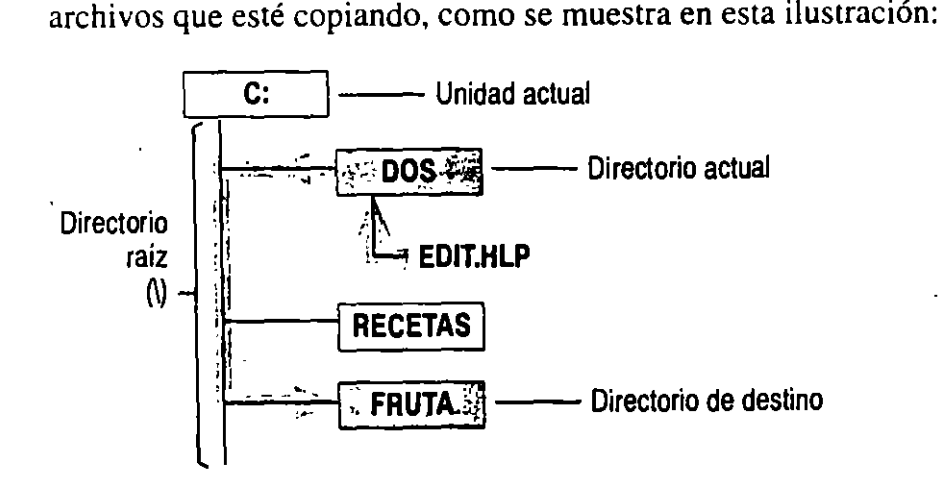

Al escribir el segundo comando **copy,** la unidad C era la unidad actual, así que no fue necesario repetir C en la ruta. El directorio DOS es el directorio actual, así qut no fue necesario repetir DOS en la ruta. Por lo tanto, ha especificado el nombre . . del archivo como EDIT.HLP en lugar de C:\DOS\EDIT.HLP.

En el segundo parámetro, tampoco ha sido necesario especificar la unidad C, ya que Cera la unidad actual. Sin embargo, el directorio FRUTA no era el directorio actual. Para acceder al directorio FRUTA, MS-DOS deberá primero volver al directorio raíz \ y luego cambiar al directorio FRUTA, antes de copiar el archivo en la nueva posición Por lo tanto, deberá escribir la ruta que MS-DOS deberá seguir para alternar entre el directorio actual y el directorio FRUTA O \FRUTA.

### **Copia de un grupo de archivos**

En esta sección utilizará *comodines* para copiar grupos de archivos del directorio. DOS al directorio FRUTA. En los juegos de barajas el comodín puede ser cualquier carta. En MS-DOS, el carácter\* es un comodín, ya que representa a cualquier carácter en la misma posición y en todas las otras posiciones que le sigan. Si desea copiar un grupo de archivos que tengan nombres similares, será más fácil utilizar comodines que copiar los archivos individualmente.

En esta sección primero mostrará un grupo de archivos utilizando comodines; después copiará un grupo de archivos también mediante comodines. Antes de comenzar esta sección, asegúrese de que el símbolo del sistema sea similar al siguiente:

C:\005>

- Para copiar todos los archivos del directorio DOS que tengan la extensión .TXT en el directorio FRUTA utilizando comodines
	- l. Muestre todos los archivos del directorio DOS que tengan la extensión .TXT escribiendo lo siguiente a continuación del símbolo del sistema:

dir \* .txt

Este comando le indica a MS-DOS que presente una lista de todos los archivc y subdirectorios del directorio actual que terminen con la extensión TXT. El asterisco coincide con el primer carácter del nombre del archivo y con todos los otros caracteres que le siguen, hasta el punto (.) que separa al nombre de la extensión .TXT.

Se presentará la lista siguiente:

Volumen en unidad Ces M5-005\_6 Número de serie de volumen es 1E49-15E2 Directorio de C:\005 LEAME TXT 10858 11-11-93 5:00a APPNOTA5 TXT 8369 11-11-93 5:00a  $2 \text{ archiv.o(s)}$  19227 bytes 40710144 bytes libres

MS-DOS buscó archivos que tuvieran la extensión .TXT. El carácter comodín del comando permitió que MS-DOS ignorara los diferentes comienzos de los archivos y que se fijara sólo en las extensiones.

Ahora copiará los dos archivos, APPNOT AS.TXT y LEAME.TXT en el directorio FRUTA utilizando comodines.

2. Copie los dos archivos que tienen la extensión .TXT en el directorio FRUTA escribiendo lo siguiente a continuación del símbolo del sistema:

.··• -- ~.-,... \_Q.,..\_ .,.,,..\_\_ i~l ....

1

#### copy \* .txt \fruta

Este comando copia todos los archivos que tengan la extensión .TXT del directorio actual (DOS) al directorio FRUTA.

3. Para asegurarse de que los dos archivos hayan sido copiados correctamente, cámbicse al directorio FRUTA escribiendo lo siguiente a continuación del símbolo del sistema:

#### cd \fruta

4. Para mostrar todos los archivos que ha copiado al directorio FRUTA, escriba lo siguiente a continuación del símbolo del sistema:

#### dír

Aparecerá una lista similar a la siguiente:

```
Volumen en unidad C es MS-DOS_6
Número de serie de volumen es 1E49·15E2 
Directorio de C:\FRUTA
```

```
<DIR> 27-09-93 11:11p 
           <DIR> 27·09·93 11:11p 
\ddot{\phantom{0}}EDIT COM 413 11-11·93 5:00a 
EDIT HLP 17898 11·11-93 5:00a 
LEAME TXT 10858 11-11·93 5:00a 
APPNOTAS TXT 8369 11-11·93 5:00a 
     6 archivo(s) 37538 bytes 
                  40652800 bytes libres
```
## **Cambio de nombre de archivos**

Esta sección explica la manera de cambiar el nombre a los archivos. Quizás desee cambiar el nombre de un archivo si la información que contiene ha cambiado o tal vez prefiera otro nombre simplemente.

Para cambiar el nombre de un archivo utilizará el comando ren. El comando ren quiere decir "cambiar de nombre". Cuando especifique el comando ren, deberá incluir dos parámetros. El primero será el archivo que desee cambiar de nombre y el segundo será el nuevo nombre para el archivo. El comando ren sigue este modelo:

ren *nombre-anterior nombre-nuevo* 

### **Cambio de nombre de un archivo**

En esta sección cambiará el nombre de un archivo.

Antes de comenzar esta sección, asegúrese de que el símbolo del sistema sea como el siguiente:

-~=- **z;c. e iij** 

C:\FRUTA>

- <sup>~</sup>Para cambiar el nombre del archivo LEAME.TXT a MANZ.TXT
	- l. Cambie el nombre del archivo LEAME.TXT a MANZ.TXT, escribiendo lo siguiente a continuación del símbolo del sistema:

#### rcn léame.txt manz.txt

2. Para ver el nuevo nombre, escriba lo siguiente a continuación del símbolo del sistema:

dir

Deberá aparecer el nombre MANZ.TXT en lugar de LEAME.TXT. Se trata del mismo archivo pero ahora con un nombre diferente.

### **Cambio de nombre de un grupo de archivos**

Si desea cambiar el nombre a un grupo de archivos con nombres similares, será más fácil hacerlo con comodines que individualmente, como se explica en esta sección.

Asegúrese en primer lugar de que el símbolo del sistema sea como éste:

C:\FRUTA>

- <sup>~</sup>Para cambiar el nombre a archivos cuyos nombres comiencen con EDIT por nombres que comiencen con PERA mediante comodines
	- l. Presente los archivos del directorio FRUTA que comiencen con EDIT escribiendo lo siguiente a continuación del símbolo del sistema: dir ediL\*
	- 2. Para cambiar el nombre por PERA conservando las extensiones, escriba: ren edit.\* pera.\*
	- 3. Para confirmar el cambio, escriba lo siguiente en el símbolo del sistema: dir pera.\*

EDIT.COM será ahora PERA.COM y EDIT.HLP será PERA.HLP.

También podrá cambir las extensiones de la misma manera manera.

- $\blacktriangleright$  Para cambiar el nombre a todos los archivos del directorio actual que terminen con la extensión . TXT
	- l. Escriba lo siguiente en el símbolo del sistema para mostrar esos archivos: dir \*.txt

न्दर

٠.

- 2. Escriba lo siguiente para cambiar la extensión: ren \*.txt \*.old
- 3. Para confirmar el cambio, escriba en el símbolo del sistema:

dir

Los archivos tendrán ahora la extensión OLD.

# **Eliminación de archivos**

Esta sección explica cómo eliminar un archivo o un directorio cuando ya no dest tenerlo en el disco. Quizás tenga archivos que ya no utilice o archivos que hayan sido movidos a otro lugar, de manera que ya no necesite el anterior. Si no cuenta con mucho espacio en el disco, será indispensable que elimine los archivos que~ no utilice.

Para· eliminar un archivo utilizará el comando del. El comando del quiere decir "eliminar archivo".

### **Eliminación de un archivo**

En esta sección eliminará dos archivos utilizando el comando del.

Antes de comenzar esta sección, asegúrese de que el símbolo del sistema sea como éste:

C:\FRUTA>

#### <sup>~</sup>Para eliminar los archivos EDIT.COM y EDIT.HLP

l. Elimine el archivo EDIT.COM escribiendo lo siguiente a continuación del símbolo del sistema:

#### del edit.com

2. Elimine el archivo EDIT.HLP escribiendo lo siguiente a continuación del símbolo del sistema:

#### del edit.hlp

3. Para asegurarse de que los archivos han sido eliminados, escriba lo siguiente a continuación del símbolo del sistema:

dir

Los archivos EDIT.COM y EDIT.HLP ya no aparecen en la lista.

### **Eliminación de un grupo de archivos**

Podrá utilizar comodines para eliminar un grupo de archivos. Supongamos que desee utilizar comodines para eliminar los archivos que terminen con la extensión .TXT.

Antes de comenzar esta sección, asegúrese de que el símbolo del sistema sea como éste:

- C:\FRUTA>
- <sup>~</sup>Para eliminar los archivos del directorio actual que terminen con la extensión .TXT utilizando comodines
	- l. Escriba el siguiente comando para ver todos los archivos que terminen con la extensión .TXT:

#### dir \* .txt

Se presentará una lista de todos los archivos que terminen con la extensión .TXT. Asegúrese de que estos sean los archivos que desee eliminar. Este paso será muy importante cuando elimine archivos utilizando comodines. Evitará que elimine archivos accidentalmente.

2. Elimine todos los archivos que terminen por .TXT, escribiendo lo siguiente a continuación del símbolo del sistema:

#### del \* .txt

3. Para asegurarse de que todos los archivos con la extensión .TXT hayan sido eliminados, escriba lo siguiente a continuación del símbolo del sistema:

#### dir

Los archivos han sido eliminados.

#### <sup>~</sup>Para eliminar el directorio FRUTA

l. Ahora elimine el directorio FRUTA. Primero deberá volver al directorio raíz escribiendo lo siguiente a continuación del símbolo del sistema:

 $cd \setminus$ 

2. Podrá mostrar el directorio FRUTA en la lista de directorios escribiendo lo siguiente a continuación del símbolo del sistema:

#### dlr

3. Elimine el directorio FRUTA escribiendo lo siguiente a continuación del símbolo del sistema:

#### rd fruta

Recuerde que el comando rd quiere decir "eliminar directorio". El directorio FRUTA ha sido eliminado.

4. Podrá mostrar el directorio FRUTA que ha sido eliminado escribiendo lo siguiente a continuación del símbolo del sistema:

 $\mathbf{dir}$  . The contract of the contract of the contract of the contract of the contract of the contract of the contract of the contract of the contract of the contract of the contract of the contract of the contract of th

#### Capítulo 2 Conceptos básicos sobre MS.DOS

## **Dar formato a disquetes**

Al comprar disquetes nuevos, generalmente es necesario darles formato antes de poder usarlos. A continuación, practicará cómo dar formato a un disquete. Si tien · un disquete vacío (que no sea un disquete de instalación o que contenga información que necesite), sitúelo en la unidad A y cierre la puerta de la misma.

Precaución Los datos del disco al que dé formato se eliminarán; por lo tanto, asegúrese de seleccionar un disco que no contenga información que pueda necesitar posteriormente.

#### <sup>~</sup>Para dar formato a un disquete

l. Escriba lo siguiente a continuación del símbolo del sistema:

#### formal a:

Si desea dar formato a un disquete que sólo quepa en la unidad 8, reemplace a: con **b**: en el comando format anterior.

El comando format a: especifica que desea dar formato al disquete de la unidad A. Cuando presione la tecla ENTRAR, aparecerá el siguiente mensaje:

Inserte un nuevo disquete en la unidad A: y presione ENTRAR cuando esté listo...

2. Asegúrese de que el disquete esté en la unidad A y de que la puerta de la unidad esté cerrada. Después presione la tecla ENTRAR. A medida que MS-DOS vaya dando formato, presentará el porcentaje del disquete al que se haya dado formato. Una vez que se complete el formato del disquete, aparecerá el siguiente mensaje:

¿Etiqueta del volumen (11 caracteres, ENTRAR ignora)?

3. Este símbolo del sistema le pregunta el nombre del disquete. Podrá darle el nombre que desee, con un máximo de 11 caracteres. En este ejercicio, escribir práctica y después presionará la tecla ENTRAR. Se presentará una informació1 similar a la siguiente:

· 1213952.bytes de espacio total en disco 1213952 bytes disponibles en disco 512 bytes en cada unidad de asignación 2371 unidades de asignación disponibles en disco Número de Serie de Volumen es 1E49·15E2 ¿Desea dar formato a otro disquete (S/N)?

4. Si desea dar formato a otro disquete, escriba s. De lo contrario, escriba n.

# **Resumen**

Aquí se termina el tutorial de MS-DOS. En este tutorial ha practicado la mane. de realizar lo siguiente:

== **UbA** 

- Mostrar el contenido de un directorio utilizando el comando **dir**
- Cambiar de directorios utilizando el comando cd
- Crear directorios utilizando el comando **md**
- Eliminar directorios utilizando el comando **rd**
- Cambiar de unidades especificando. la letra de la unidad seguida de dos puntos
- Copiar archivos utilizando el comando copy
- Cambiar el nombre de archivos utilizando el comando **ren**
- Eliminar archivos utilizando el comando **del**
- Dar formato a un disquete utilizando el comando **formal**

Para obtener más información sobre archivos, directorios, unidades y rutas, consulte las siguientes secciones. Para obtener más información sobre los comandos presentados en este tutorial, utilice la Ayuda de MS-DOS. La Ayuda de MS-DOS está descrita en "Obtener Ayuda", más adelante en este capítulo.

# **Cómo organiza información** MS~oos

El tutorial anterior presenta los comandos que utilizará con más frecuencia para buscar y mover información. También presenta algunos términos importantes que deberá entender para poder usar MS-DOS eficazmente. Estos términos son *archivo, directorio* y *unidad.* Esta sección proporciona más información sobre estos términos y explica la manera en que MS-DOS organiza la información.

# **Archivos**

La principal unidad de almacenamiento de su sistema es el archivo. Un archivo permite que MS-DOS distinga entre un conjunto de información y otro. Por ejemplo, si utiliza un programa de procesamiento de textos para escribir una carta, esta carta estará almacenada en su propio archivo. Todos los archivos tienen un nombre, que indica el tipo de información que contienen.

No todos los archivos son creados por el usuario. Algunos archivos están incluidos con MS-DOS, mientras que otros vienen con las aplicaciones. como por ejemplo su procesador de textos. Estos archivos contienen códigos y otra información necesaria para que su sistema y sus aplicaciones se ejecuten. Para ver la manera en que MS-DOS presenta los archivos en una lista, escriba los siguientes comandos a continuación del símbolo del sistema. Presione la tec. ENTRAR después de escribir cada comando. ·

#### e:

cd \dos

#### **dir**

La información yue se desplaza demasiado rápido como para poder ser leída es una lista de los archivos que vienen incluidos con MS-DOS. Cada uno de estos archivos contiene información sobre un tema específico. Muchos de estos archivos contienen los códigos para los comandos de MS-DOS. Al igual que los archivos creados por el usuario, cada uno de estos archivos tiene un nombre que retleja su contenido.

En poco tiempo tendrá cientos o quizás miles de archivos en su sistema. Esto podría dificultar la localización de los mismos, de la misma manera yue sería difícil encontrar un determinado cuchillo si almacenara todos sus utensilios de cocina en una sola caja grande.

## **Directorios**

Almacenando grupos de archivos en diferentes directorios se hace más fácil localizarlos. Por ejemplo, todos los archivos que vienen incluidos con MS-DOS están almacenados en un solo directorio generalmente llamado DOS. Si alguna vez necesita encontrar dichos archivos, ya sabrá que debe buscarlos en el directorio DOS (a menos que usted u otra persona elijan un nombre de directorio · diferente a DOS). Al igual que los archivos, los directorios pueden ser creados pe el usuario o por una aplicación. Por ejemplo, si utiliza su sistema para almacenar. archivos que contengan recetas, quizás desee crear un directorio llamado RECETAS para poder encontrarlos más fácilmente.

### **El directorio actual**

Sería difícil usar directorios si no supiera en cuál de ellos se encuentra. Quizás le resulte difícil entender el concepto de "encontrarse en un directorio". Imagine que su sistema es una tienda. Cuando su sistema está inactivo, usted está fuera de la tienda. Cuando activa su sistema, entra en la tienda. Mientras esté en la tienda, · estará en un pasillo y podrá encontrar fácilmente los artículos de ese pasillo. De J. misma manera; mientras su sistema esté activo, estará en un directorio y podrá encontrar fácilmente los archivos de dicho directorio. MS-DOS indica el directorio en el que se encuentra presentando su nombre en el símbolo del sistema. Por ejemplo, el siguiente símbolo del sistema indica que se encuentra en el directorio DQS:

C:\DOS>

El siguieme símbolo del sistema indica que se encuentra en el directorio RECETAS:

#### C: \RECETAS>

-El directorio en el que se encuentra se llama *directorio actual.* Saber el nombre del directorio actual no sólo le ayuda a encontrar archivos, sino que también determina su posición, de manera que pueda desplazarse fácilmente de un directorio a otro.

MS-DOS le permite buscar y utilizar archivos de cualquier directorio, sin importar cuál sea el directorio actual. Sin embargo, los comandos de MS-DOS que escriba serán más cortos si se refieren a archivos del directorio actual y no a archivos de otros directorios. Una vez que se acostumbre a escribir comandos más largos, quizás no dependa tanto de estar en el directorio que contenga los archivos con los que trabajará.

### **Subdirectorios**

Los directorios pueden contener otros directorios. A un directorio que se encuentre dentro de otro directorio se le llama *subdirectorio.* Creando subdirectorios, podrá clasificar por categorías sus archivos. Por ejemplo, supongamos que tiene 75 archivos de recetas en su directorio RECETAS. Si está buscando un archivo en particular y no puede recordar su nombre, tendrá que buscar el nombre en los 75 archivos. Evitará este problema creando subdirectonos en el directorio RECETAS y almacenando los archivos en el subdirectorio adecuado. Por ejemplo, podría crear subdirectorios llamados PAN, PASTAS y POSTRES; cada uno podría contener alrededor de 25 archivos.

### **El directorio raíz**

Teóricamente, todos los directorios son subdirectorios, excepto el *directorio raíz.*  En este manual el término *subdirectorio* se utiliza sólo para dar énfasis a la relación entre dos directorios. El directorio raíz es el punto de partida desde el cual se ramifican todos los demás directorios. El directorio raíz no tiene nombre. Se representa con una barra diagonal inversa (\). Cuando el directorio raíz sea el directorio actual, el símbolo del sistema será similar al siguiente:

#### $C: \>$

Este símbolo del sistema indica que se encuentra en el directorio raíz de la unidad · C. Para obtener más información sobre las unidades, consulte la siguiente sección.

El directorio raíz no se puede eliminar, ya que es la base para todos los demás directorios. Evite almacenar inecesariamente archivos en el directorio raíz. Existe un límite en el número de directorios que puede contener el directorio raíz. Además, sería conveniente adquirir el hábito de utilizar directorios para organizar ardlivos.

-· ,; ... ' **re::ii** .. \_,

ģ

# **Unidades**

Así como un directorio consiste en un grupo de archivos, una unidad es un grupo de directorios. Las unidades generalmente están asociadas con una pieza de .hardware a la que se denomina disco. Un *disco* es una pieza redonda y plana de metul o de plástico en la que se almacena información. Los tipos más comunes de discos son el *disco duro,* que se encuentra dentro de su sistema, el *disquete* y el *disco compacto,* que se insertan en una ranura de su PC o junto al mismo.

En la mayoría de los casos, una unidad es un agrupamiento de todos los directorios de un disco. Las unidades reciben nombres de una sola letra. La primera unidad de disquetes es la unidad A. La segunda unidad de disquetes, si cuenta con dos unidades, es la unidad B. Al disco duro o por lo menos a una porción del disco duro se le denomina unidad C. Por esta razón, se presentará el siguiente símbolo del sistema al iniciar su PC:

 $C: \>$ 

El símbolo del sistema anterior indica que la unidad C es la unidad actual y que el directorio raíz, representado por una barra diagonal inversa(\), es el directorio actual.

, Si la unidad actual es la unidad A y el directorio actual de esa unidad es MUESTRAS, el símbolo del sistema que se presenta será similar al siguiente:, y

"A: \MUESTRAS>

Para obtener información sobre la manera de cambiar la unidad actual, consulte el tutorial presentado anteriormente en este capítulo.

Si cuenta con más de un disco duro o si utiliza discos compactos (CD-ROM) o una red, tendrá letras de unidades adicionales (D, E, etc.). Todas las unidades, independientemente del tipo de unidad, tienen un directorio raíz.

# **Uso de rutas para especificar la posición de un archivo** ·

Una *ruta* es el camino que lleva de un directorio raíz de una unidad al archivo qUf. desee utilizar.

Por ejemplo, supongamos que la unidad C tiene esta estructura de directorios:

. --- -· -·- -·- .. - . -- . - ------------=---......... -

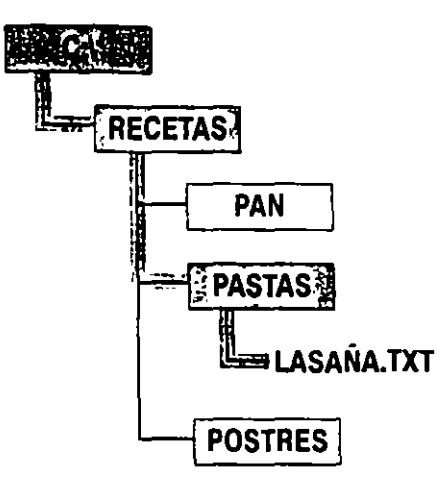

Para obtener acceso al archivo LASAÑA.TXT del directorio RECETAS, MS-DOS deberá pasar del directorio raíz a través del directorio RECETAS al directorio PASTAS, como se muestra en la siguiente ilustración.

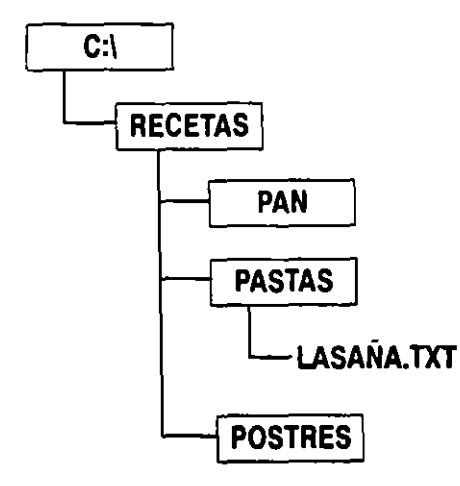

Cuando escriba un comando, especifique la ruta de esta manera:

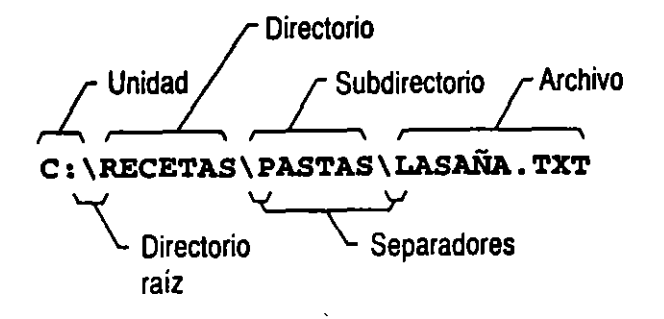

Supongamos que desee eliminar el archivo LASAÑA.TXT. Tendría que escribir lo siguiente a continuación del símbolo del sistema:

**del** c:\recetas\pastas\lasaña.txt

Esta es la ruta al archivo LASAÑA.TXT. La primera letra y los dos puntos representan la unidad en la que se encuentra el archivo. La primera barra diagonal inversa(\) representa el directorio raíz. La segunda barra diagonal inversa separa al directorio RECETAS del subdirectorio PASTAS. El archivo se llama LASAÑA y la extensión es .TXT, lo cual indica que es un archivo de texto. A esta ruta se le denom(na *ruta completa,* ya que contiene toda la información que está disponible sobre la posición del archivo LASAÑA.TXT.

Otro tipo de ruta es la *ruta relativa.* La ruta relativa de un archivo depende del directorio actual. Por ejemplo, suponga que el directorio actual es RECETAS. El símbolo del sistema sería similar al siguiente:

c:\recetas>

Para eliminar el archivo LASAÑA.TXT del directorio PASTAS, que es un subdirectorio de RECETAS, debería escribir lo siguiente a continuación del símbolo del sistema:

#### del pastas\lasaña.txt

Este comando hace exactamente lo mismo que el comando anterior. Elimina el archivo LASAÑA.TXT. Sin embargo, la ruta mostrada en este comando especifica la posición del archivo LASAÑA.TXT en relación al directorio actual, PASTAS. No tendrá que incluir la letra de la unidad y los dos puntos (C:) en el comando porque la unidad C es la actual. No tendrá que incluir la ruta del directorio RECETAS (\RECETAS) porque ése es el directorio actual.

MS-DOS reconoce rutas que consten hasta un máximo de 66 caracteres (incluyendo la letra de la unidad y las barras diagonales inversas).

# **Asignación de nombre a archivos y directorios**

Todos los archivos y los directorios, excepto el directorio raíz, de cada unidad deberán tener un nombre. La siguiente lista resume las reglas para dar nombre a archivos y directorios. Los nombres de archivos y directorios:

- Pueden tener un máximo de ocho caracteres de longitud. Además podrá incluir una extensión de un máximo de tres caracteres. Para obtener más información sobre extensiones, consulte "Uso de extensiones", más adelante en esta sección.
- No distinguen entre letras mayúsculas y minúsculas. Escribir los nombres en mayúsculas o minúsculas es irrelevante.

---·--· **4** 

- Sólo pueden contener letras de la A a la Z, números del 0 al 9 y los siguientes caracteres especiales: carácter de subrayado (\_), signo de intercalación (^), símbolo de moneda (\$), tilde (~), signo de admiración (!), signo de número  $\binom{n}{r}$ , signo de porcentaje (%), símbolo de unión (&), guión (-), llaves ({ $\}$ ), arroba (@),comilla sencilla('), apóstrofo(') y paréntesis No se acepta ningún otro carácter().
- No pueden contener espacios, comas. barras diagonales inversas o puntos (excepto el punto que separa el nombre de la extensión).
- No pueden tener el mismo nombre que otro archivo o subdirectorio del mismo directorio.

# **Uso de extensiones**

La mayoría de los nombres de archivos constan de dos partes, el nombre y la extensión, separados por un punto. Por ejemplo, CARTAS.TXT es un nombre de archivo válido. El nombre (antes del punto) podrá tener hasta ocho caracteres de longitud y deberá indicar el contenido del archivo. La extensión (después del punto) podrá tener un máximo de tres caracteres de longitud e indicará el tipo de archivo del que se trate. Las extensiones también se pueden utilizar en nombres de directorios aunque este uso es menos común.

Los siguientes son ejemplos de extensiones utilizadas comúnmente para nombre de archivos:

• .EXE .. COMo .BAT

Estas extensiones se utilizan para archivos que contienen programas. Si, a continuación del símbolo del sistema, escribe el nombre de un archivo que contenga una de estas extensiones, MS-DOS intentará ejecutar el programa de ese archivo.

• .TXT

Esta extensión se usa comúnmente para archivos de texto sin formato.

• .DRV

Esta extensión se usa comúnmente para controladores de dispositivos, que sean archivos que. contengan software para ejecutar dispositivos de hardware.

Muchas aplicaciones dan nombres a los archivos utilizando extensiones que son únicas para esa aplicación. Generalmente es recomendable utilizar la extensión que la aplicación especifique, ya que la extensión ayudará a la aplicación a identificar los archivos que se hayan creado.

# **Uso de comodines**

Si desea realizar una tarea para un grupo de archivos cuyos nombres tengan algo en común, no necesitará utilizar el mismo comando repetidamente para cada nombre de archivo del grupo. Podrá utilizar *comodines* para especificar grupos de archivos. Un comodín funciona como un sustituto de un carácter o varios caracteres de un nombre de archivo.

En MS-DOS existen dos comodines:

- El asterisco (\*), que representa un conjunto de caracteres que es común a un grupo de archivos.
- El signo de interrogación (?), que representa un solo carácter que es común a un grupo de archivos.

Podrá usar comodines para sustituir una parte o todo el nombre de un archivo o de su extensión. La siguiente tabla muestra ejemplos de varias combinaciones de comodines.

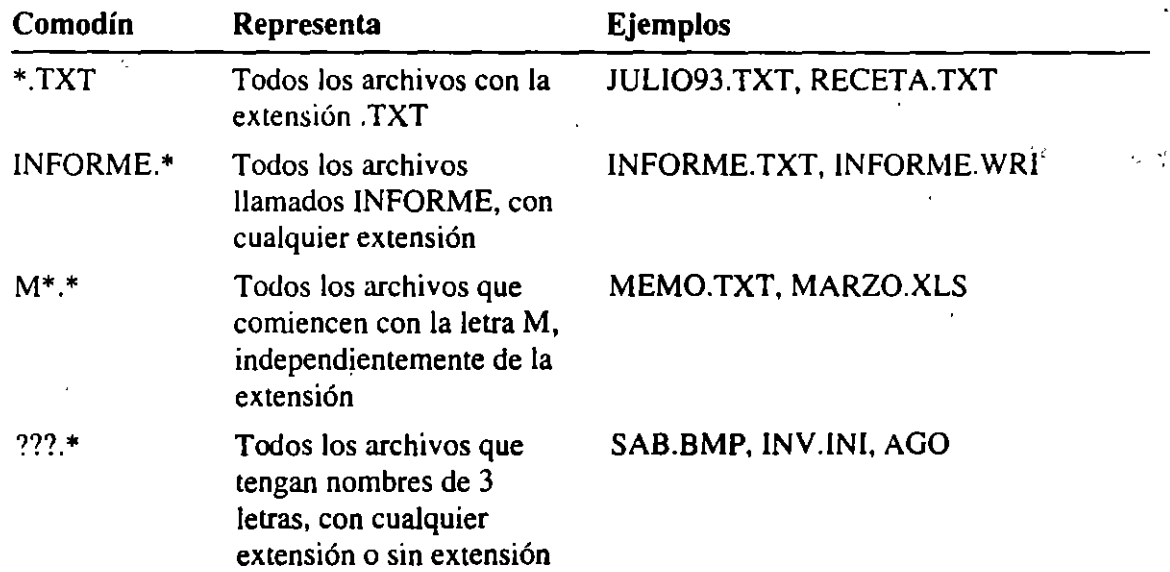

Podrá incluir varios comodines en un comando. Por ejemplo, el siguiente comando elimina todos los archivos del directorio actual:

#### del\*·\*

Nota Si utiliza el asterisco (\*) en el nombre de un archivo, MS-DOS ignorará las letras que aparezcan después del asterisco hasta el punto. Por ejemplo, escribir \*m.exe daría el mismo resultado que escribir \* .exe. Si utiliza el asterisco en la extensión, MS-DOS ignorará las letras que aparezcan después. Por ejemplo, escribir miapli.\*xe daría el mismo resultado que escribir miapli.\*.

# **Obtener Ayuda**

La Ayuda de MS-DOS proporciona una referencia completa sobre los comandos de MS-DOS. Existen dos maneras de iniciar la Ayuda de MS-DOS: presentando un índice del cual podrá elegir un tema: o prescindiendo del índice y presentando la información sobre un comando específico.

#### <sup>~</sup>Para iniciar la Ayuda de MS-DOS y elegir un tema del índice

l. Escriba lo siguiente a continuación del símbolo del sistema:

#### help

2. Si está usando un *Mouse,* haga clic en el nombre del comando sobre el que desee información. Si el comando no aparece en la pantalla, haga clic en el símbolo de flecha abajo, en la esquina inferior derecha de la pantalla hasta que aparezca el comando.

Si está usando el teclado, presione la tecla que represente la primera letra del comando sobre el cual desee información. El primer comando que comience con dicha letra será seleccionado. Si éste no es el comando deseado, continúe presionando la tecla hasta que el comando deseado se seleccione y después presione la tecla ENTRAR. Puede usar las teclas TABULACION, FLECHA ARRIBA, FLECHA ABAJO, RE PAG y Av PAG para moverse entre los temas del índice.

#### <sup>~</sup>Para salir de la Ayuda de MS-DOS

- Si utiliza el *Mouse,* haga clic en el menú Archivo. Después, haga clic en el comando Salir.
- Si utiliza el teclado, presione ALT, A, L.

#### <sup>~</sup>Para iniciar la Ayuda de MS-DOS y presentar la información sobre un comando específico

• A continuación del símbolo del sistema, escriba help seguido de un espacio y el nombre del comando sobre el que desee información.

Por ejemplo, para obtener ayuda sobre el comando copy, escriba lo siguiente a continuación del símbolo del sistema:

#### help copy

Cuando se encuentre en la Ayuda de MS-DOS, podrá utilizar la barra de estado en la parte inferior de la pantalla para desplazarse entre los temas.

- Para regresar al índice de la Ayuda de MS-DOS, presione ALT+I.
- Para ver el tema siguiente de la Ayuda de MS-DOS, presione  $ALT + S$ .
- Para ver los temas de Ayuda presentados anteriormente, presione ALT+Y.
$\cdot$  .  $\cdot$   $\cdot$   $\cdot$   $\cdot$   $\cdot$   $\cdot$ 

También podrá obtener información sobre la sintaxis de un comando sin  $\mathbb{R}^n$ iniciar la Ayuda de MS-DOS.

#### **)11>** Para presentar la sintaxis de un comando

• A continuación del símbolo del sistema, escriba el nombre del comando seguido de un espacio y el modificador  $\ell$ ?.

Por ejemplo, para ver la sintaxis del comando dir, escriba lo siguiente a continuación del símbolo del sistema:

dir /?

## **Intérprete de comandos M S-DOS Shell**

El intérprete de comandos MS-DOS Shell proporciona una alternativa visual al símbolo del sistema de MS-DOS. En una sola pantalla, podrá presentar las unidades, los directorios, los archivos y las aplicaciones disponibles para su uso.

**)11>** Para iniciar el intérprete de comandos MS-DOS Shell

• Escriba lo siguiente a continuación del sistema:

dosshell

Se presentará una pantalla similar a la siguiente:

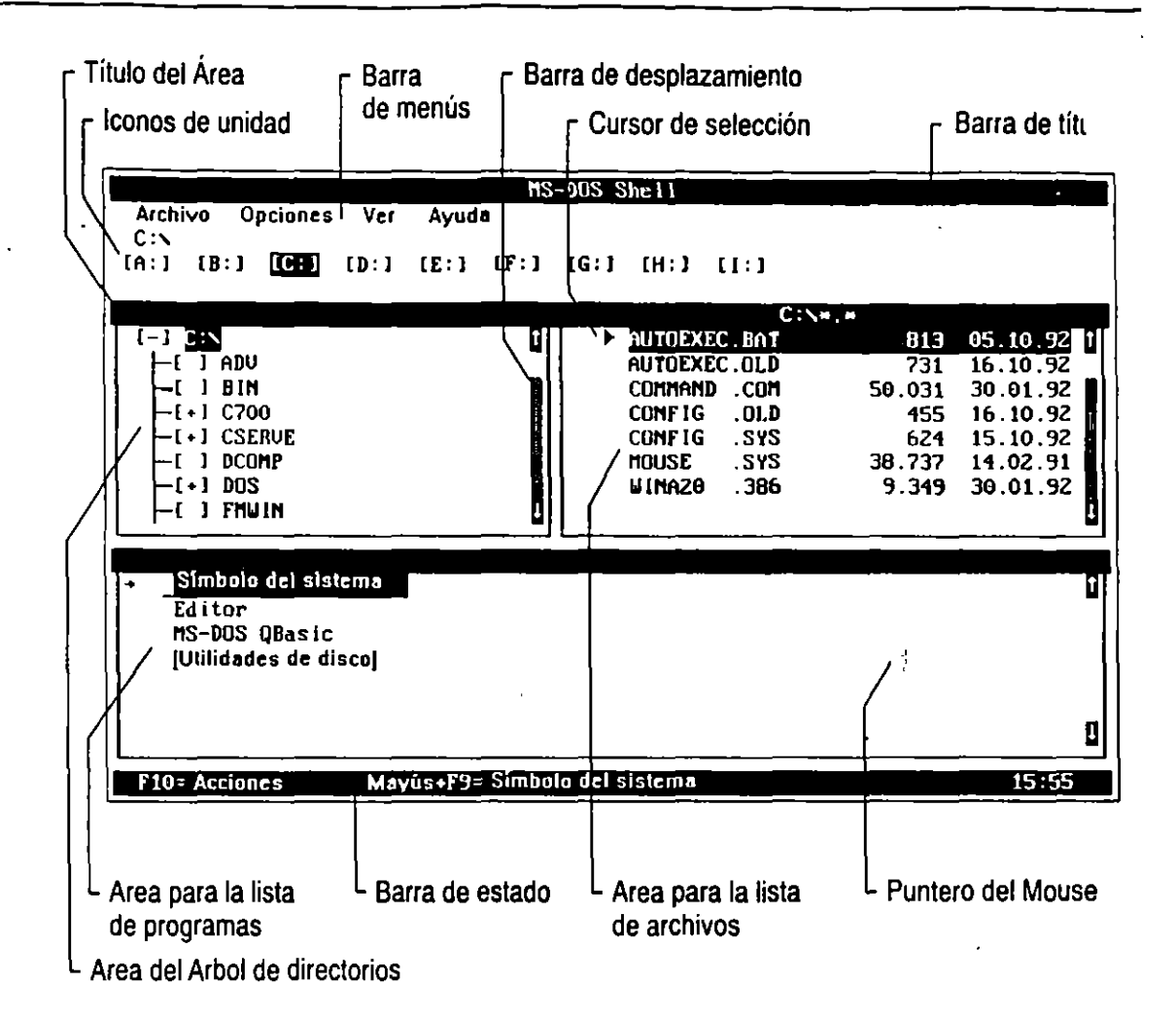

XXXXX

Los comandos del intérprete de comandos MS-DOS Shell se presentan enumerados en menús. Los nombres de los menús están situados a lo largo de la parte superior de la pantalla.

### Para elegir comandos del intérprete de comandos MS-DOS Shell utilizando *suMouse*

- l. En la barra de menús, haga clic en el nombre del menú que contenga el comando que desee usar. El menú se abrirá.
- 2. Haga clic en el nombre del comando o la tarea que desee ejecutar.

### Para elegir comandos del intérprete de comandos MS-DOS Shell utilizando el teclado

- 1. Presione la tecla ALT.
- 2. Presione la letra resaltada del nombre del menú que desee abrir. Por ejemplo, para abrir el menú Ver, presione v.
- 3. Presione la tecla FLECHA ABAJO hasta seleccionar el comando o la tarea qur desee ejecutar y después presione la tecla ENTRAR.

O bien, presione la letra resaltada que aparezca en el nombre del comando o la tarea.

- .,. Para salir del intérprete de comandos MS-DOS Shell
	- Si utiliza el *Mouse,* haga clic en el menú Archivo. Después haga clic en el comando Salir.

Si utiliza el teclado, presione ALT. A. L.

Para aprender a utilizar el intérprete de comandos MS-DOS Shell, consulte la Ayuda del MS-DOS Shell. Esta Ayuda se describe en la siguiente sección.

### **Uso de la Ayuda del intérprete de comandos MS-DOS Shell**

La Ayuda del intérprete de comandos MS-DOS Shell proporciona una manera rápida de obtener información sobre los conceptos básicos del mismo y sobre el uso de menús, comandos, cuadros de diálogo, opciones de cuadros de diálogo y procedimientos. Al usar el intérprete de comandos MS-DOS Shell, podrá obtener la Ayuda de tres maneras diferentes:

- Presionando Fl.
- Seleccionando el botón "Ayuda" que aparece en la mayoría de los cuadros de diálogo.
- Usando el menú Ayuda.

Si no ha utilizado anteriormente la Ayuda del intérprete de comandos MS-DOS Shell, elija el comando Uso de la Ayuda del menú Ayuda, para saber más sobre el tipo de información disponible .

### .,. Para obtener información sobre el uso de la Ayuda del intérprete de comandos MS-DOS Shell

• Presione las teclas ALT. Y. u.

Se presentará una ventana de Ayuda que contendrá información sobre el uso de la Ayuda del intérprete de comandos M S-DOS Shell. Para desplazarse a través de la ventana de Ayuda, use las teclas FLECHA ARRIBA o FLECHA ABAJO.

### Para obtener información sobre los conceptos básicos del intérprete de comandos MS-DOS Shell

Presione las teclas ALT, Y.B.

··- ~· -~ .......... -

Se presentará una ventana de Ayuda que contendrá información sobre los conceptos básicos del uso del intérprete de comandos MS-DOS Shell. Para desplazarse a través de la ventana de Ayuda, utilice las teclas FLECHA ARRIBA, FLECHA ABAJO.

-·---.-<Lgg~~·

<sup>~</sup>**Para cerrar la Ayuda del intérprete de comandos MS-DOS Shell** 

• Si utiliza el *Mouse,* haga clic en el botón "Cerrar" de la parte inferior de la ventana de Ayuda.

Si utiliza el teclado, presione ESC.

### CAPITULO 3

# **Administración de su sistema**

MS-DOS 6 incluye varios programas que podrá usar para administrar y proteger sus datos y mejorar el rendimiento de su equipo. Al permitirle copiar archivos en disquetes o unidades de red, el programa Copia de seguridad (Backup) ayuda a aumentar el espacio disponible en su disco duro y protege sus datos de posibles pérdidas debidas al mal funcionamiento del disco duro. Microsoft Anti-Virus reduce al mínimo la posibilidad de que sus datos se dañen con un virus electrónico. Defragmentar y SMARTDrive de MS DOS minimizan el tiempo que su PC necesita para acceder a su disco duro. Microsoft Restablecer (Undelete) protege sus datos contra una eliminación accidental.

El uso de estos programas para realizar varias tareas regularmente le ayudará a mantener su PC en condiciones óptimas para trabajar. Considere Jo siguiente al determinar las tareas necesarias para administrar su PC:

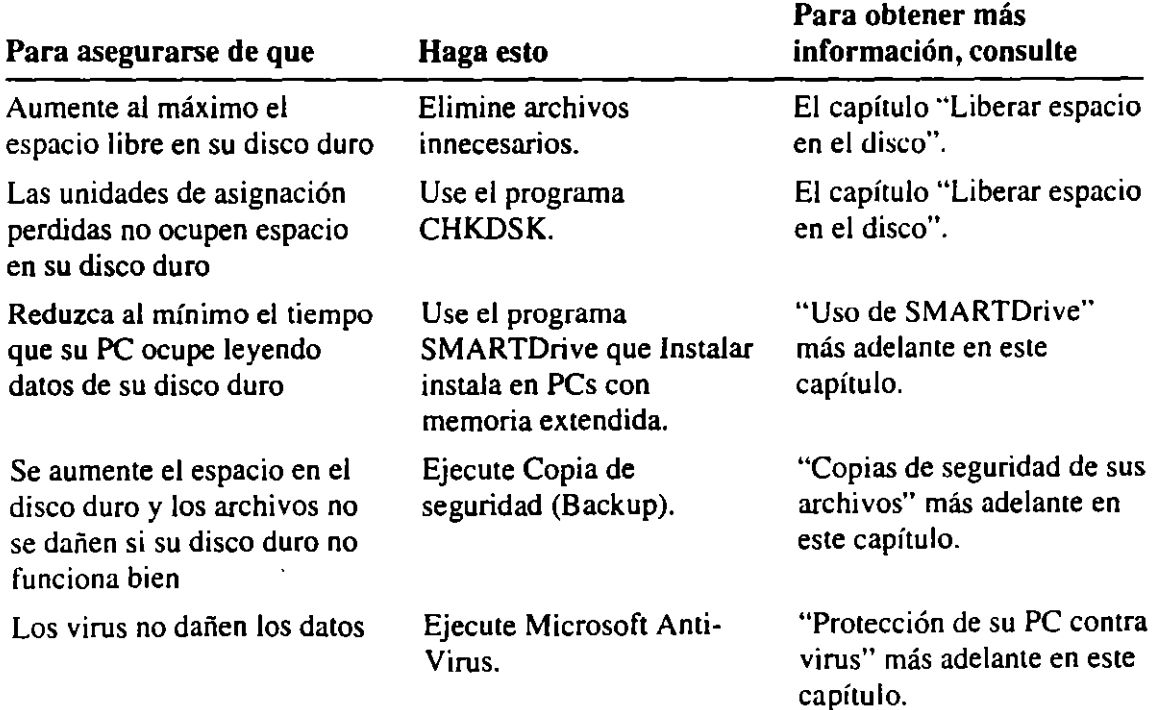

 $\sim$   $\sim$   $\sim$ 

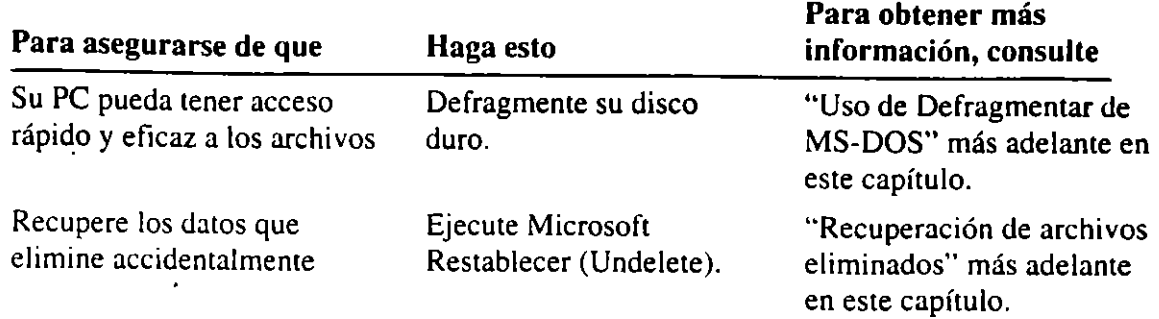

-- ------- ---~--~--..... -

La administración de su PC no debería convertirse en un proceso largo, complicado ni excesivamente lento. Podrá ser tan simple como buscar automáticamente virus al iniciar su equipo, hacer copias de seguridad una vez a la semana y usar ocasionalmente el programa Defragmentar para reconstituir su disco duro. Sea cual sea el plan de gestión elegido, se recomienda llevarlo a cabo a intervalos regulares.

# **Copias de seguridad de sus archivos.**

Hacer copias de seguridad de sus datos los protegerá contra pérdidas si su disco duro no funciona bien o si accidentalmente los sobrescribe o elimina. Con las copias de seguridad, podrá recuperar versiones antiguas de archivos, sacar de su disco duro los archivos de los que haya hecho copias de seguridad y transferir archivos de un PC a otro.

Si el disco duro no funciona bien podría causar una interrupción del acceso a los datos. Las estadísticas demuestran que se invertiría un promedio de 2.000 horas de trabajo en reemplazar los datos en la mayoría de los discos duros. Copia de seguridad (Backup) le ayuda a proteger sus datos y le ahorra tiempo y esfuerzo. Un disco duro del que haya hecho una copia de seguridad se podrá restaurar en minutos.

## **Información general acerca de Copia de seguridad (Backup)**

Copia de seguridad (Backup) incluye dos programas para crear copias de seguridad: Copia de seguridad para MS-DOS, un programa que podrá ejecutar desde el símbolo del sistema de MS-DOS, y Copia de seguridad para Windows, un programa que podrá ejecutar desde Microsoft Windows. Para obtener más información sobre cómo iniciar estos programas, consulte "Uso de Copia de seguridad (Backup)" más adelante en este capítulo.

### **Ayuda de Copia de seguridad (Backup)**

Copia de seguridad incluye ayuda extensa en pantalla para los comandos, procedimientos y cuadros de diálogo. La ayuda en pantalla también incluye instrucciones para usar el sistema de ayuda.

37

#### Para obtener ayuda

• Presione FI cuando se presente una pantalla, ventana o cuadro de diálogo de Copia de seguridad.

### **Medios para las copias de seguridad**

Usando Copia de seguridad, podrá hacer copias de seguridad de sus archivos en los siguientes tipos de medios:

**Disquetes** 

Copia de seguridad reconoce disquetes con el formato estándar de M5-D05 o el formato de discos propio de Copia de seguridad, que almacena más datos de forma más rápida y en menos espacio.

• Dispositivos de M5-D05

Copia de seguridad reconoce cualquier dispositivo del que pueda copiar archivos o al que pueda copiarlos usando los comandos de M5-D05. Por ejemplo, Copia de seguridad reconoce las unidades de red y las unidades cambiables, como por ejemplo, las unidades Bemoulli.

### **Tipos,de copias de seguridad**

Copia de seguridad puede hacer copias de seguridad de su datos de tres tipos:

- $\bullet$   $\cdot$  Copia de seguridad completa
- Copia de seguridad progresiva
- Copia de seguridad diferencial

Una *copia de seguridad completa* copiará todos los archivos que seleccione antes de iniciar la copia de seguridad. Podrá incluir todos los archivos de su disco duro pero generalmente incluirá todos los archivos de un tipo, todos los archivos de una unidad particular o todos los archivos de uno o varios directorios.

Una *copia de seguridad progresiva* copiará sólo los archivos que hayan cambiado desde la última copia de seguridad completa o progresiva. Puesto que una copia de seguridad progresiva sólo hace una copia de seguridad de los archivos que hayan cambiado, le protegerá rápida y completamente contra la pérdida de datos.

Una *copia de seguridad diferencial* copiará archivos que hayan cambiado desde la última copia de seguridad completa. U na copia de seguridad diferencial puede invertir más tiempo en completarse que una copia de seguridad progresiva. Por otra parte, deberá conservar sólo los últimos grupos de copias completas y los últimos grupos de copias de seguridad diferenciales para restaurar archivos con éxito.

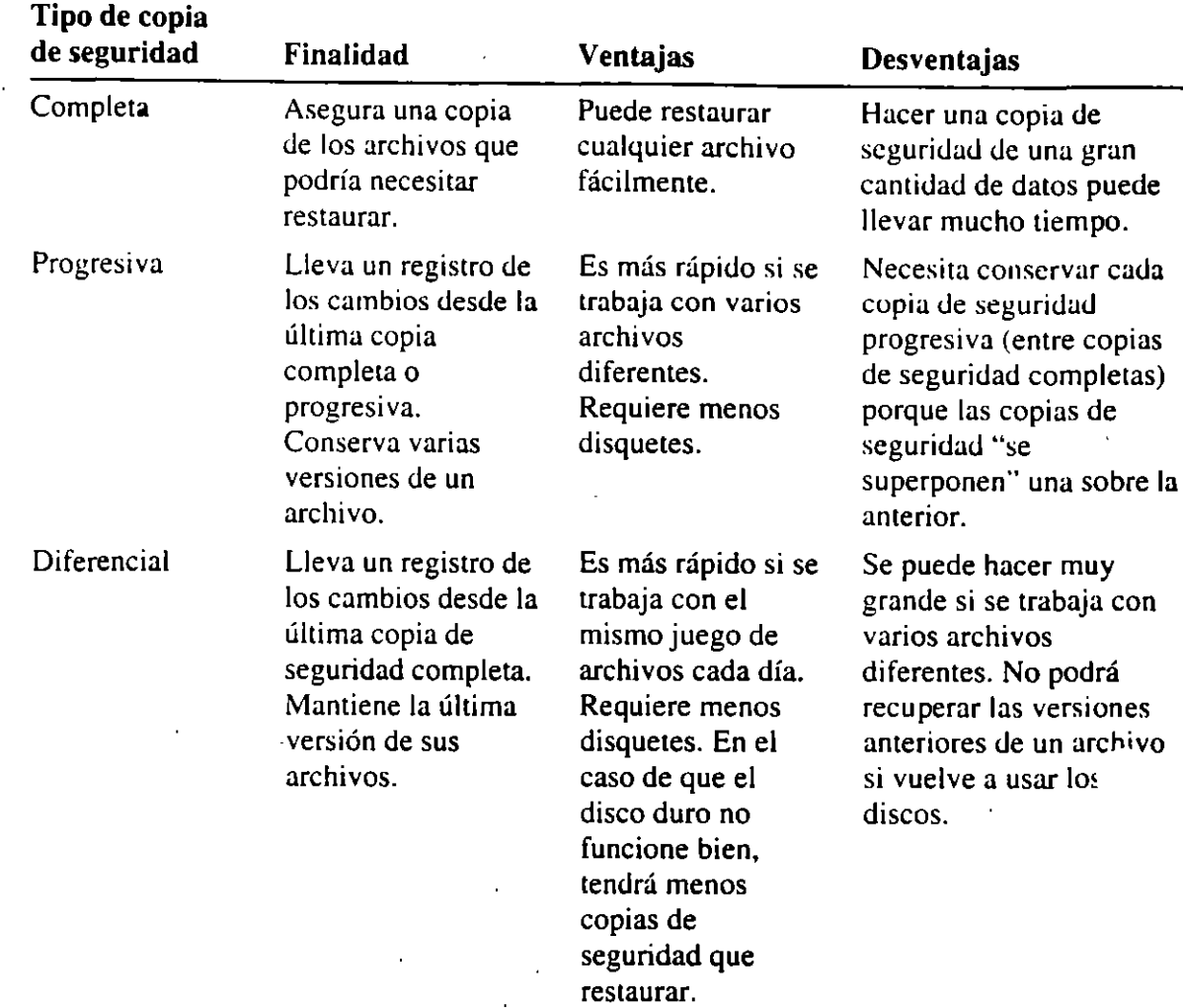

La tabla siguiente resume los tipos de copias de seguridad y las ventajas y desventajas de cada uno. .

4

Para trabajar con eficacia, debería hacer copias de seguridad de sus datos en ciclos regulares. Un *ciclo de copia de seguridad* comienza cuando hace una copia de seguridad completa de sus archivos e incluye todas las copias de seguridad progresivas o diferenciales subsecuentes. Un ciclo de copia de seguridud nuevo empezará cuando realice la siguiente copia de seguridad completa del mismo grupo de archivos. Los ciclos de copias de seguridad para grupos de archivos diferentes pueden tener distinta duración dependiendo del tipo de archivo de los . que haga copia de seguridad y cómo los utilice.

### **Estrategias para crear copias de seguridad**

Para establecer una estrategia eficaz para hacer copias de seguridad, deberá decidir cómo poner en marcha un ciclo de copia de seguridad. La planilicación dependerá mucho de la manera en que trabaje con los archivos.

#### Si trabaja con los mismos archivos repetidamente

.•

Si trabaja con los mismos archivos todos los días, quizás desee combinar las copias de seguridad completas con las copias de seguridad diferenciales. La copia de seguridad diferencial será ideal si trabaja con los mismos archivos de base de datos u hoja de cálculo todos los días y no necesita conservar versiones antiguas de archivos.

Comience su ciclo de copias de seguridad haciendo copias de seguridad **completas de sus archivos. Después, a intervalos regulares, haga una copia de**  seguridad diferencial de los archivos. La copia de seguridad diferencial registra los cambios desde la última copia de seguridad completa. Esto significa que sólo tendrá que conservar la última copia de seguridad diferencial.

**Aunque pueda volver a. usar los mismos disquetes cada vez que realice una copia**  de seguridad diferencial, será mejor alternar entre dos juegos de discos. Si una copia de seguridad no resulta fiable, aún dispondrá de una copia completa de la anterior copia de seguridad. Aunque use los dos juegos de disquetes, esta **estrategia reducirá al rrúnimo el número de discos requendos para poner en**  práctica su estrategia de copia de seguridad.

#### **Si trabaja con archivos diferentes**

·Si trabaja con archivos diferentes todos los días, quizás desee combinar las copias de seguridad completas con las progresivas. La copia de seguridad progresiva resultará más adecuada si crea archivos nuevos todos los días, como por ejemplo, correspondencia.

Comience por hacer una copia de seguridad completa de sus archivos. Después, a intervalos regulares, haga copias de seguridad progresivas. Cada vez que haga una copia de seguridad de sus archivos de forma progresiva, Copia de seguridad copiará los cambios realizados desde la última copia de seguridad del mismo tipo.

Tendrá que guardar los disquetes de las copias de seguridad progresivas hasta que complete el ciclo realizando otra copia de seguridad completa.

#### Si necesita conservar versiones antiguas de archivos

**Si necesita tener acceso a versiones antiguas de sus archivos, combine las copias**  de seguridad completas con las progresivas, como se describe previamente en "Si trabaja con archivos diferentes". Con Copia de seguridad, podrá elegir fácilmente la versión que desee restaurar. Para obtener información sobre cómo seleccionar los archivos a restaurar, consulte "Restauración de archivos" más adelante en este capítulo.

Para obtener más información sobre estrategias para crear copias de seguridad, consulte "Diseño de los procedimientos de copia de seguridad" en Ayuda de Copia de seguridad.

39

## **Archivos de especificaciones**

Antes de comenzar una copia de seguridad, deberá seleccionar los archivos, configuraciones y opciones. Podrá almacenar estas opciones en los *archivos de*  especificaciones. Los archivos de especificaciones simplifican el proceso de las · copias de seguridad proporcionando un juego de opciones estándar. Un archivo de especificaciones incluirá todas las opciones que haya elegido cuando guardó el archivo, por ejemplo:

- Las unidades de las que se hará una copia de seguridad
- El medio en el que se hará la copia de seguridad
- Los archivos de los que se hará copia de seguridad
- El tipo de copia de seguridad que se realizará
- Las opciones que se hayan seleccionado en el cuadro de diálogo Opciones

Podrá crear hasta 50 archivos de especificaciones y guardarlos con nombres descriptivos diferentes. Los archivos de especificaciones le permiten realizar copias de seguridad de rutina con un mínimo de tiempo y esfuerzo. Distribuyendo archivos de especificaciones elaborados cuidadosamente entre otros usuarios de Copia de seguridad de su grupo de trabajo, todos se beneficiarán de la estrategia para hacer copias de seguridad completas que usted haya planificado. Para obtener más información, consulte "Uso de los archivos de especificaciones" rr '· adelante en este capítulo.

### **Grupos de copias de seguridad**

Cada vez que se haga una copia de seguridad, se creará y escribirá un *grupo de copias de seguridad* en el medio de copia de seguridad. Se podrán crear tantos grupos de copias de seguridad como se deseen durante un ciclo de copia de seguridad. Un grupo de copias de seguridad también incluye un catálogo de copias de seguridad (descrito en la sección siguiente). El catálogo se escribe al final en el medio de copia de seguridad y también se almacena en el disco duro.

### **Catálogos de copias de seguridad**

Como parte del proceso de copia de seguridad, Copia de seguridad crea un *catálogo de copias de seguridad* que contiene información sobre los archivos de los que haya hecho copia de seguridad. Cuando necesite restaurar uno o más archivos, podrá cargar el catálogo de copias de seguridad y seleccionar fácilmente los archivos de un grupo de copias de seguridad. El catálogo de copias de seguridad incluye información sobre:

La estructura de directorios del disco del que se haya hecho copia de seguridad.

• Los nombres, tamaños y atributos de los directorios y archivos que se hayan seleccionado.

 $-$ 

- El número total de archivos.
- El tamaño total de la copia de seguridad.
- El nombre del archivo de especillcaciones que se haya utilizado.
- La fecha en la que se haya hecho la copia de seguridad.

Copia de seguridad da a cada archivo de catálogo un nombre único que le ayudar a identificar un grupo de copia de seguridad. Cada carácter del nombre del catálogo contendrá información sobre el grupo de copias de seguridad particular. Por ejemplo, considere un nombre de catálogo común, como por ejemplo, CD20823A. FUL. Leyendo de izquierda a derecha, el(los) carácter(es) del nombre de archivo significan lo siguiente:

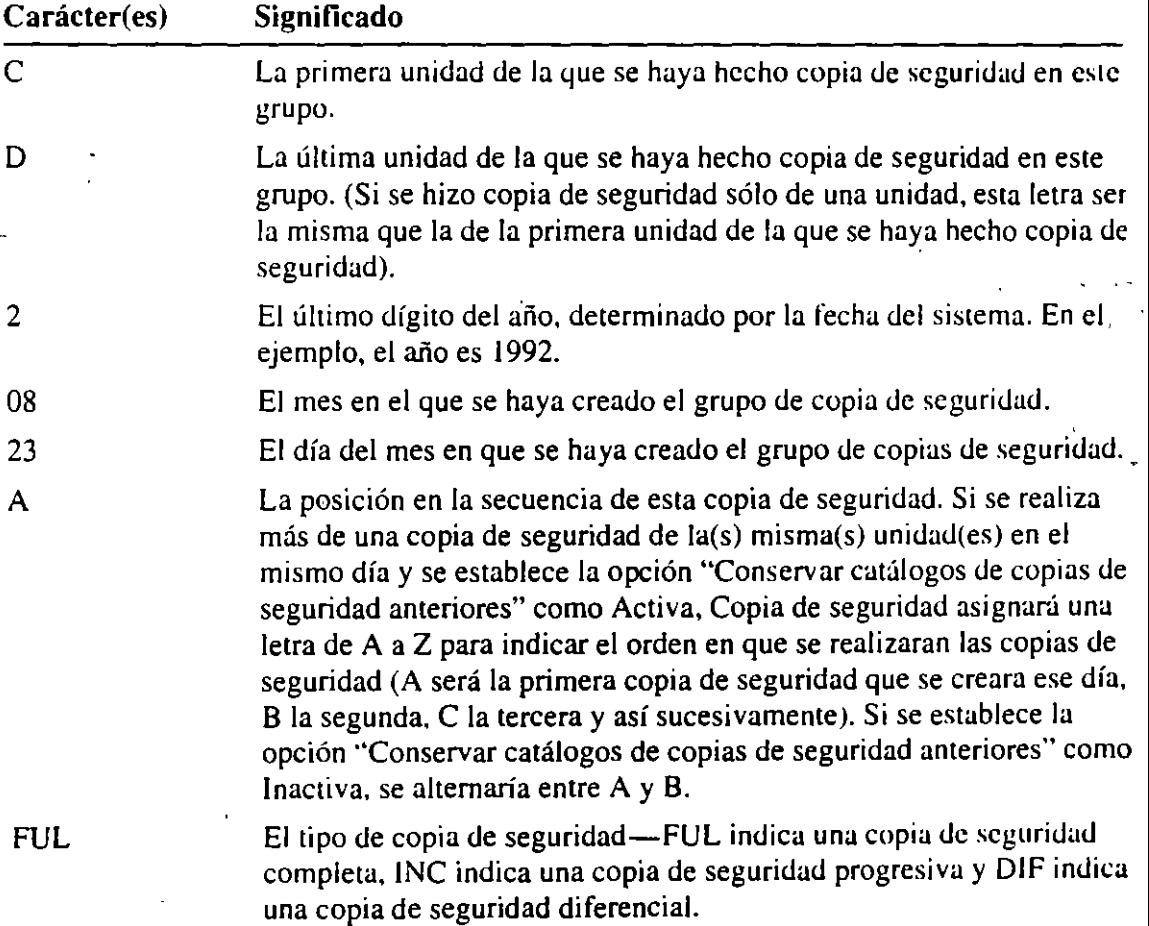

Podrá localizar fácilmente el catálogo para un grupo de copias de seguridad usando la información contenida en los nombres de archivo del catálogo, aunque tenga varios archivos de catálogo en su directorio.

Cada vez que realice una copia de seguridad completa usando un archivo de especificaciones concreto, Copia de seguridad creará un *catálogo principal.* El catálogo principal hará un seguimiento de todos los catálogos de copia de seguridad que se hayan realizado durante el ciclo de copia de seguridad. Cuando se haga la siguiente copia de seguridad completa y comience un ciclo de copia de seguridad nuevo, se creará un nuevo catálogo principal.

-------~-·~-~ --- "·= .... ,\_.scw

El catálogo principal se usará cuando sea necesario restaurar un ciclo de copia de seguridad completo. Cuando cargue el catálogo principal, se combinarán automáticamente los catálogos de todas las copias de seguridad que se hayan creado durante el ciclo de copia de seguridad. Después, se podrá restaurar automáticamente la última versión de cada archivo del que se haya hecho copia de seguridad (o se podrá elegir restaurar una versión antigua).

Podrá elegir conservar todos los catálogos anteriores o sólo los catálogos actuales en su disco duro. Los catálogos permanecerán como parte de sus grupos de copia de seguridad.

Cuando haga copias de seguridad de los archivos, Copia de seguridad situará una copia del catálogo de copias de seguridad en su disco duro y una segunda copia en la unidad de disco o red que contenga su grupo de copias de seguridad. Si elimina o se daña el catálogo de su disco duro, podrá *recuperar* el catálogo del grupo de copias de seguridad que haya creado.

Quizás tenga que *reconstruir* un catálogo, si no se puede usar el catálogo en su disco duro y ha ocurrido una de las siguientes circunstancias:

- Ya no está disponible la unidad de disco o red que contiene la copia del catálogo.
- Hizo una copia de seguridad en un dispositivo y se dañó el catálogo de ese dispositivo.
- Falta o se dañó parte del grupo de copias de seguridad.

Para obtener instrucciones sobre cómo recuperar o reconstruir un catálogo de copias de seguridad, consulte los temas siguientes en la Ayuda de Copia de seguridad:

- Recuperación de catálogos
- Reconstrucción de catálogos

## **Asegurar una copia de seguridad fiable**

Una copia de seguridad fiable dependerá, en parte, de la selección de los archivos y opciones adecuados y del cuidado apropiado que se tenga al asignar el nombre y almacenar los medios de copia de seguridad. Si está haciendo una copia de seguridad en un medio cambiable, use sólo disquetes de alta calidad que sean compatibles con sus unidades. Además de la prueba que verifica la compatibilidad de Copia de seguridad con el hardware del sistema, Copia de seguridad ofrece las tres herramientas siguientes para ayudar a asegurar la fiabilidad de sus grupos de copias de seguridad:

- Opción para verificar datos
- Opción para corregir errores
- La función Comparar

Para obtener información sobre la prueba de compatibilidad, consulte "Ejecución de la prueba de compatibilidad" más adelante en este capítulo.

### **Verificación de datos**

Si hace copias de seguridad con la opción "Verificación de datos" activa, Copia de seguridad escribirá los datos en su medio de copia de seguridad, los comparará con los datos del archivo de origen y luego verificará los datos releyéndolos a partir del medio de copia de seguridad. Puesto que la verificación de datos reduce drásticamente el rendimiento, quizás desee desactivar esta opción. Sin embargo, se recomienda que use algún nivel de verificación de datos para ayudar a verificar la fiabilidad de sus copias de seguridad. .•

### **Corrección de errores**

Si hace copias de seguridad con la opción "Corrección de errores" activa, se agregará información de código a los disquetes de copia de seguridad para aumentar las oportunidades de restaurar datos si se daña el grupo de copias de seguridad. Se creará un código de corrección de errores (ECC) durante la copia de seguridad que será utilizado en caso necesario durante la restauración de archivos. Por ejemplo, si se daña un disquete con marcas o huellas dactilares pero el grupo de copias de seguridad se ha hecho con la opción "Corrección de errores" activa, existirá una posibilidad relativamente alta de que Copia de seguridad pueda restaurar los datos.

### **Comparar**

Después de crear un grupo de copias de seguridad, podrá usar el comando Comparar para verificar que la información contenida en los discos de copia de seguridad sea idéntica a los datos del disco duro y que los datos se puedan ·restaurar. La función de comparación está diseñada para proporcionar la máxima seguridad de los datos. Se verifican los datos del grupo de copias de seguridad comparándolos con los datos de origen del disco duro.

## **Uso de Copia de seguridad {Backup)**

Esta sección describe cómo hacer copias de seguridad de sus archivos:

- Iniciando una copia de seguridad.
- Utilizando los archivos de especificaciones.
- Seleccionando los archivos de los que se desee crear copia de seguridad.
- Seleccionando las opciones de copia de seguridad.

## **Inicio de Copia de seguridad (Backup)**

**Nota** Si desea compartir grupos de copias de seguridad entre Norton Backup 'M y Microsoft Copia de seguridad (Backup), comuníquese con Symantec 'M para obtener una versión actualizada de Norton Backup.

Esta sección describe cómo iniciar una copia de seguridad. Cuando se inicie Copia de seguridad. podrá recibir un mensaje acerca de la ejecución de una prueba de compatibilidad. Copia de seguridad utilizará esta prueba para ajustar su configuración al hardware de su PC. Esto asegurará copias de seguridad fiables. Ejecute la prueba de compatibilidad antes de crear una copia de seguridad por primera vez o siempre que cambie la configuración de hardware de su PC. Para obtener más información, consulte "Ejecución de la prueba de compatibilidad" posteriormente en este capítulo.

Si está utilizando Copia de seguridad para MS-DOS, realice el siguiente procedimiento. Si está utilizando Copia de seguridad para Windows, vaya al próximo procedimento.

**Nota** Los archivos de programa de Copia de seguridad deberán estar ubicados en el disco duro. No es posible iniciar Copia de seguridad desde disquetes .

Para iniciar Copia de seguridad (Backup) para MS-DOS

l. Para iniciar Copia de seguridad (Backup) para MS-DOS, escriba lo siguien• continuación del símbolo del sistema:

msbackup

Nota Si se presenta un mensaje acerca de la ejecución de una prueba de · compatibilidad cuando inicie Copia de seguridad, consulte "Ejecución de la prueba de compatibilidad" posteriormente en este capítulo.

2. Elija el botón "Copiar".

Si está usando Copia de seguridad (Backup) para MS-DOS, se presentará el siguiente cuadro de diálogo:

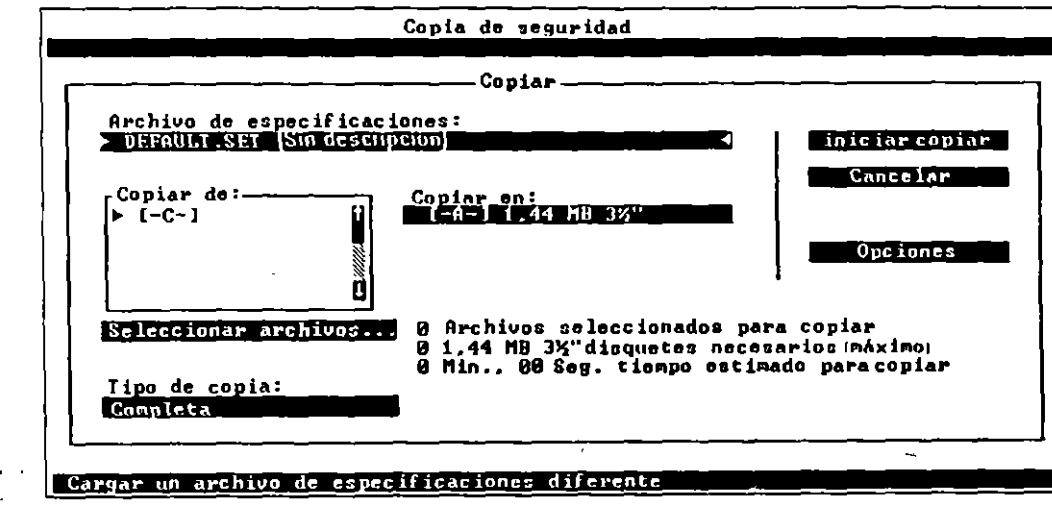

Si está usando Copia de seguridad para Windows, realice el siguiente procedimiento:

### Para iniciar Copia de seguridad (Backup) para Windows

• Seleccione el icono de Copia de seguridad del grupo Utilidades de Microsoft del Administrador de programas.

O bien, seleccione el comando Copia de seguridad del menú Utilidades del Administrador de archivos.

ă.

Aparecerá el siguiente cuadro de diálogo:

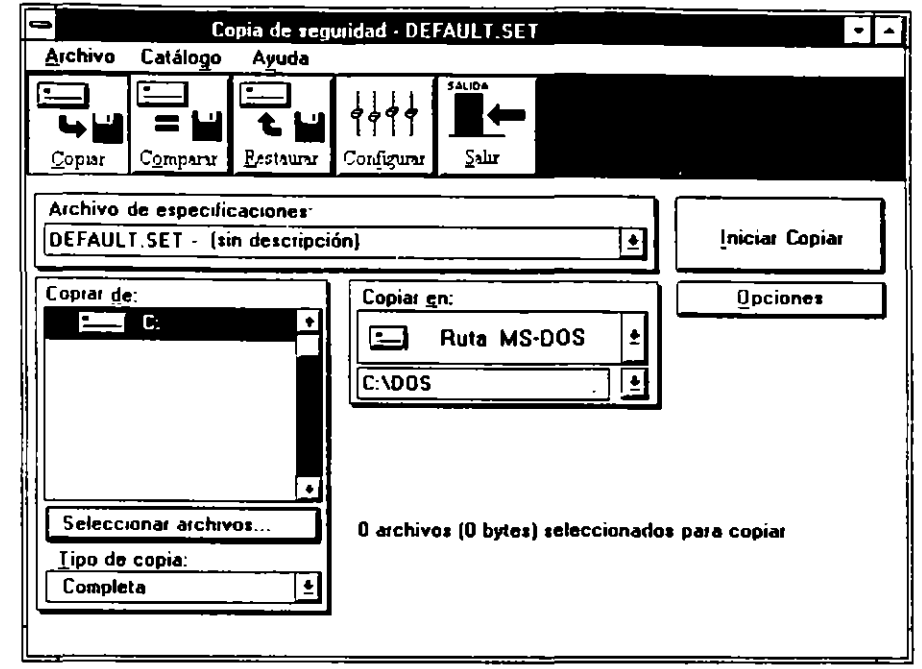

------,-------,~----

**Nota** Si se presenta un mensaje acerca de la ejecución de una prueba de compatibilidad cuando inicie Copia de seguridad, consulte "Ejecución de la prueba de compatibilidad" posteriormente en este capítulo.

### **Uso de los archivos de especificaciones**

Copia de seguridad usa archivos de especificaciones a fin de identificar los archivos para hacer una copia de seguridad y el tipo de copia de seguridad a realizar. Si no creó un archivo de especificaciones, podrá usar el archivo DEFAULT.SET para controlar sus copias de seguridad.

El archivo DEFAULT.SET contiene la información que, como configuración predeterminada, Copia de seguridad presenta en el cuadro de diálogo **Copia de seguridad.** El archivo también contiene información que Copia de seguridad . reúne durante la prueba de compatibilidad, como por ejemplo, el tamaño de los discos usados en su unidad de disquete.

Si no ha creado archivos de especiticaciones o no indica un archivo de especificaciones al iniciar Copia de seguridad, el archivo DEFAULT.SET se seleccionará en el cuadro de texto "Archivo de especificaciones" cuando abra el cuadro de diálogo **Copia de seguridad.** 

Nota Para cambiar el contenido de un archivo de especificaciones, ejecute el procedimiento descrito en el tema "Archivos de especificaciones" en la Ayuda de Copia de seguridad.

Para obtener más información sobre el uso de los archivos de especificaciones, consulte los temas siguientes en la Ayuda de Copia de seguridad:

- Archivos de especificaciones
- Configuraciones de opciones predeterminadas
- Automatización con los archivos de especificaciones (Copia de Seguridad par; Windows)

### **Selección de archivos para hacer una copia de seguridad**

Podrá especificar los archivos que Copia de seguridad (Backup) debe copiar seleccionando una o más unidades e indicando los archivos de esas unidades a incluir o excluir de una copia de seguridad. Podrá seleccionar su(s) disco(s) duro(s), unidades de red y unidades virtuales.

### <sup>~</sup>.Para hacer copias de seguridad de todos los archivos de una unidad

- l. En el cuadro "Copiar de", seleccione la unidad que contenga los archivos de los que se harán copias de seguridad y luego presione la BARRA ESPACIADORA.
- Se presentará el cuadro de diálogo Leyendo información del disco.

Cuando Copia de seguridad (Backup) complete la lectura del disco, se presentará la nota "Todos" junto a la letra de la unidad que haya seleccionado.

2. Repita el paso 1 para cada unidad de la que desee hacer una copia de seguridad.

En lugar de hacer copias de seguridad de unidades completas, podrá usar Copia de seguridad (Backup) para crear copias de seguridad de directorios o archivos específicos.

### Para hacer copias de seguridad de directorios o archivos seleccionados

1. Elija Selec. archs...

Se presentará el cuadro de diálogo Seleccionar archivos a copiar. (Si Copia de seguridad (Backup) no ha leído todavía el disco seleccionado en la lista "Copiar desde", se presentará el cuadro de diálogo Leyendo información del disco antes de Seleccionar archivos a copiar.)

2. Si la unidad deseada no se presenta, seleccione la unidad correcta.

Se presentarán la estructura y archivos del directorio de la unidad.

3. Seleccione el directorio que contenga los archivos de los que desee hacer la copia de seguridad.

Copia de seguridad (Backup) presenta una lista de los archivos del directorio que seleccione.

4. Para seleccionar todos los archivos del directorio seleccionado, presione la BARRA ESPACIADORA.

Se presentará una marca junto al nombre del directorio.

Para especificar algunos archivos de un directorio, seleccione el archivo del que desee hacer la copia de seguridad y luego presione la BARRA ESPACIADORA.

Se presentará una marca junto al nombre del archivo.

- 5. Repita los pasos 1 a 5 hasta que haya seleccionado todos los archivos de los que desee hacer la copia de seguridad.
- 6. Cuando complete la selección de archivos, elija el botón "Aceptar".

**Nota** Si selecciona manualmente archivos individuales, no se hará una copia de seguridad de los archivos nuevos durante una copia de seguridad progresiva o diferencial. Si desea que se incluyan archivos nuevos, asegúrese de que se seleccione el directorio completo.

En lugar de seleccionar los archivos individuales o los directorios de archivos de los que desee hacer copia de seguridad, podrá seleccionar grupos de archivos usando los botones "Incluir", "Excluir" y "Especial" en el cuadro de diálogo Seleccionar archivos a copiar. Estos botones le permiten:

- Incluir o excluir archivos con nombres de archivo o extensiones idénticas.
- Especificar que se haga una copia de seguridad de los archivos creados dentro del período que defina.
- Excluir archivos de una copia de seguridad en base a sus indicadores.

Para obtener información sobre la selección de grupos de archivos, consulte los siguientes temas en la Ayuda de Copia de seguridad:

- Selección de archivos para hacer copias de seguridad
- Incluir archivos
- Excluir archivos
- Selecciones especiales

### **Selección de opciones de Copiar**

Podrá seleccionar opciones que Copia de seguridad utilizará cuando cree las copias de seguridad de los archivos mediante el siguiente procedimiento.

### Para seleccionar opciones de Copiar

- l. En el cuadro de diálogo Copia de seguridad, elija el botón "Opciones".
- Se presentará el cuadro de diálogo Opciones de Copiar.
- 2·. Seleccione la opción que desee y después presione la BARRA ESPACIADORA. Repita el procedimiento hasta que haya seleccionado todas las opciones que desee.

Se presentará una marca en la casilla de verificación de cada opción seleccionada.

3. Cuando termine de seleccionar las opciones de copia de seguridad, elija el botón "Aceptar".

Para obtener más información acerca de las opciones de Copia de seguridad (Backup), presione FI cuando se presente el cuadro de diálogo Opciones de Copiar.

## **Ejecución de la prueba de compatibilidad**

Antes de hacer copias de seguridad de sus archivos por primera vez, Copia de seguridad para MS-DOS le pedirá que:

- Ejecute una prueba de compatibilidad para asegurarse de que Copia de seguridad funcione con el hardware de su sistema.
- Acepte la configuración predeterminada de Copia de seguridad o modifíquela<sup>12</sup> para satisfacer sus necesidades. Para obtener más información, consulte "Configuración de Copia de seguridad (Backup)" más adelante en este capítulo.

Copia de seguridad para MS-DOS usa la prueba de compatibilidad para ajustar su configuración a fin de que funcione de forma fiable con su hardware y para asegurarse de que se hagan copias de seguridad fiables en su sistema. Deberá ejecutar esta prueba antes de realizar las copias de seguridad. Deberá volver a ejecutar la prueba siempre que instale hardware nuevo o cambie el hardware existente.

La prueba de compatibilidad realiza una copia de seguridad pequeña en el dispositivo que seleccione. La prueba también verifica que Copia de seguridad para MS-DOS esté instalado adecuadamente y que pueda hacer copias de seguridad y restaurar archivos correctamente. También verifica las incompatibilidades del hardware.

Tenga dos disquetes disponibles. Asegúrese de que los discos tengan el tamaño correcto para su unidad de disquete. No tienen que tener formato, pero deben tener la densidad recomendada para su unidad de disco. Por ejemplo, no use disquetes de 360K en unidades de disco de 1,2 MB.

··--~--~ .......... \_\_ \_

Si utiliza Copia de seguridad para Windows, ejecute el procedimiento que va a continuación del siguiente.

- <sup>~</sup>Para ejecutar la prueba de compatibilidad la primera vez que ejecute Copia de seguridad para MS-DOS
	- l. Inicie Copia de seguridad para MS-DOS escribiendo lo siguiente a continuación del símbolo del sistema:

#### msbackup

Se presentará el siguiente cuadro de diálogo:

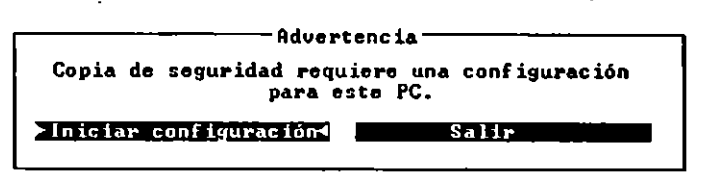

2. Para iniciar la prueba de compatibilidad, presione ENTRAR.

Siga las instrucciones que se presenten en la pantalla.

Si utiliza Copia de seguridad para Windows, ejecute el siguiente procedimiento para realizar la prueba de compatibilidad.

- <sup>~</sup>Para ejecutar la prueba de compatibilidad la primera vez que ejecute Copia de seguridad para Windows
	- l. Inicie Copia de seguridad para Windows eligiendo el icono de Copia de seguridad del grupo Utilidades del Administrador de programas.
	- 2. Cuando un cuadro de diálogo le informe de que no se ha realizado la prueba de compatibilidad, elija "Aceptar".
	- 3. Cuando Copia de seguridad para Windows presente el siguiente cuadro de diálogo, elija "Sr' presionando ENTRAR.

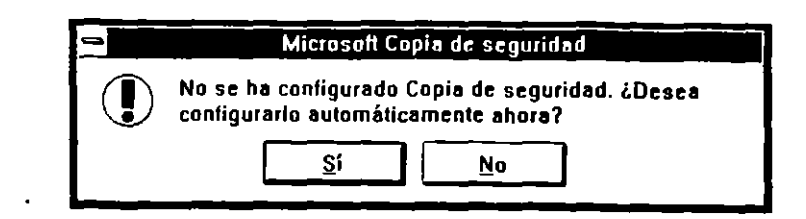

- 4. Cuando un cuadro de diálogo le pida retirar los disquetes de las unidades, retírelos y elija "'Aceptar" presionando ENTRAR.
- 5. Seleccione la unidad que utilizará para crear discos de copia de seguridad y después elija el botón "Iniciar".

Copia de seguridad para Windows presentará el cuadro de diálogo Progreso de Copiar.

,.

s·

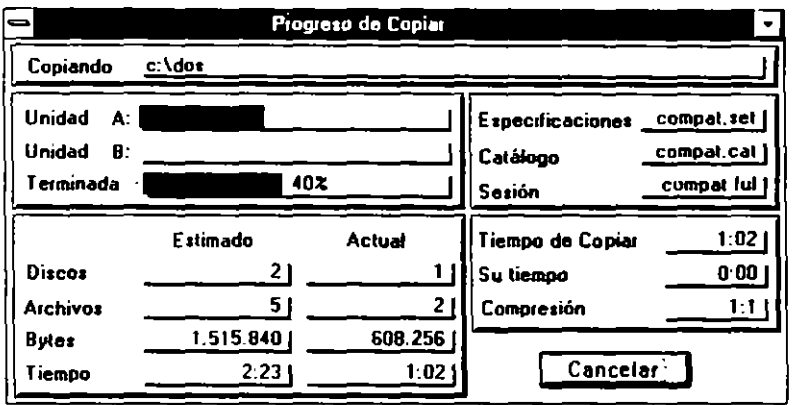

Copia de seguridad para Windows realiza una copia de seguridad durante la primera fase de la prueba de compatibilidad. Durante dicha prueba, Copia de seguridad para Windows le pedirá insertar los disquetes.

Después de que la prueba se complete, Copia de seguridad para Windows comparará los archivos de los que haya creado copia. Mientras compare dichos archivos, Copia de seguridad para Windows presentará el cuadro de diálogo Progreso de Comparar.

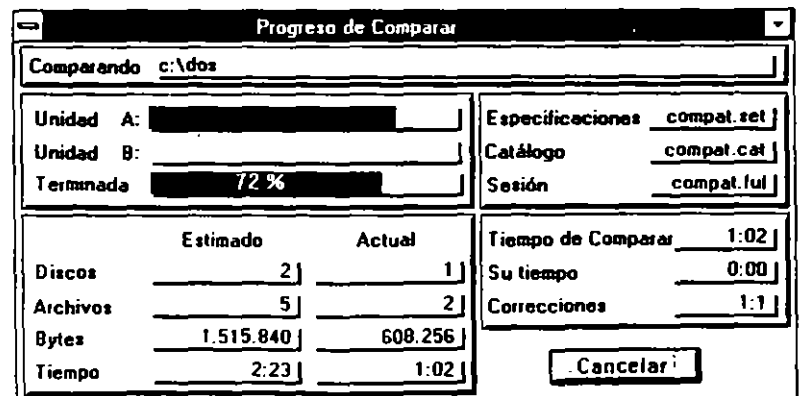

## **Configuración de Copia de seguridad (Backup)**

Si cambia la configuración del hardware añadiendo un nuevo adaptador de presentación de monitor o unidad de disco a su PC, podría ser necesario cambiar .la coofiguración que Copia de seguridad estableció al realizar la prueba de compatibilidad. Esta sección describe cómo configurar Copia de seguridad para MS-DOS y Copia de seguridad para Windows.

## **Configuración de Copia de seguridad para MS·DOS**

Si usa Copia de seguridad para MS-DOS, podrá establecer opciones de monitor, opciones de *Mouse* y dispositivos de copia de seguridad en el cuadro de diálogo **Configurar.** También podrá realizar una prueba para asegurar la compatibilidad de Copia de seguridad para MS-DOS con su hardware. Para obtener más información acerca de la prueba de compatibilidad, consulte "Ejecución de la prueba de compatibilidad" anteriormente en este capítulo.

### **Configuración de la presentación de vídeo y Mouse**

Podrá configurar su presentación de vídeo y *Mouse* de la siguiente manera:

- Establezca el adaptador de presentación de vídeo y el esquema de color.
- Establezca el número de líneas presentadas en una pantalla.
- Determine si Copia de seguridad para MS-DOS usará texto o modo de gráh. \_, para presentar los controles, el cursor del *Mouse* y los cuadros de diálogo.
- Establezca la velocidad de los adaptadores de monitor CGA.
- Detennine si los cuadros de diálogo se expandirán cuando aparezcan en la pantalla.
- Determine cómo interpretará Copia de seguridad para MS-DOS el movimiento de un *Mouse* y sus botones.

### <sup>~</sup>**Para configurar su presentación de vídeo y** *Mouse*

**l. En** la pantalla principal, elija el botón "Configurar".

Se presentará el cuadro de diálogo **Configurar.** 

2. En el cuadro de diálogo **Configurar,** elija el botón "Vídeo y *Mouse".* •,\_ Copia de seguridad para MS-DOS presentará el cuadro de diálogo **Configuración de vídeo** y *Mouse.* 

---~ -·-~ -..,

> 1 **53**

- 3. Cambie la configuración de su presentación de monitor y *Mouse* como sea. necesario.
- 4. Elija el botón "Aceptar".
- 5. Para guardar los cambios realizados en la configuración de vídeo o *Mouse* de manera que se puedan utilizar en sesiones posteriores de copia de seguridad, elija el botón "Guardar" del cuadro de diálogo **Configurar.** Para aplicar los cambios de configuración solamente a la sesión actual, elija el botón "Aceptar" del cuadro de. diálogo **Configurar.**

Para obtener más información acerca de un cuadro de diálogo y de sus opciones, presione Fl.

### **Configuración de dispositivos de copia de seguridad**

Podrá especificar que Copia de seguridad para MS-DOS configure automáticamente las unidades que utilice para hacer copias de seguridad de sus archivos. También podrá configurar manualmente las unidades de disquetes. Configurar unidades será necesario cuando instale una unidad nueva o use discos que no coincidan con el tamaño predeterminado de una unidad.

Cuando especifique que Copia de seguridad para MS-DOS configure automáticamente sus unidades, Copia de seguridad para MS-DOS verificará cada unidad para determinar el tamaño de los discos predeterminado que la unidad reconozca. Copia de seguridad para MS-DOS también determinará que la unidad detecte si la puerta de la unidad está cerrada.

#### .,. **Para configurar dispositivos de copia de seguridad**

- l. En la pantalla principal, elija el botón "Configurar".
- 2. En el cuadro de diálogo **Configurar,** elija el botón "Dispositivos de copia".

Copia de seguridad para MS-DOS presentará el cuadro de diálogo **Dispositivos de copia.** 

3. Cambie la configuración de su dispositivo de copia de seguridad según corresponda.

Para hacer que Copia de seguridad para MS-DOS configure sus dispositivos de copia de seguridad, elija el botón "Auto Config.".

- 4. Después de completar la configuración de los dispositivos de copia de seguridad, elija el botón "Aceptar".
- 5. Para guardar los cambios realizados en la configuración de monitor o Mous. de manera que se puedan utilizar en sesiones posteriores de copia de seguridad, elija el botón "Guardar" del cuadro de diálogo Configurar. Para aplicar los cambios de configuración solamente a la sesión actual de copia de seguridad, elija el botón "Aceptar" del cuadro de diálogo Configurar.

**1** 

Para obtener información acerca de un cuadro de diálogo y sus opciones, presione Fl.

### **Configuración de Copia de seguridad para Windows**

Si usa Copia de seguridad para Windows, podrá hacer lo siguiente en la ventana Contigurar:

- Especificar los tipos de unidades de disquete instalados en su PC.
- Especificar el directorio que contenga sus catálogos de copia de seguridad. Para obtener más información sobre los catálogos de copia de seguridad, consulte "Catálogos de copia de seguridad" previamente en este capítulo.
- Ejecutar una prueba para asegurar que Copia de seguridad para Windows sea compatible con su hardware.

Los cambios realizados entrarán en vigencia inmediatamente y permanecerán en efecto hasta que salga de Copia de seguridad para Windows.

### **Especificación de unidades de disquete**

Podrá especificar que Copia de seguridad para Windows configure automáticamente unidades que use para hacer copias de seguridad de sus archivos. También podrá configurar manualmente las unidades de disquete. Configurar unidades será necesario cuando instale una unidad nueva o use discos que no coincidan con el tamaño predeterminado de una unidad.

- Cuando especifique que las unidades deberán configurarse automáticamente, Copia de seguridad para Windows verificará cada unidad para determinar el
- tamaño predeterminado de los discos que reconozca. Copia de seguridad para Windows también determinará que la unidad detecte si la puerta de la unidad está cerrada. La función de detectar el estado de la puerta de la unidad se llama *detectar cambio de disco.*

#### Para configurar unidades de disquete

l. En las ventanas principales, elija el botón "Configurar".

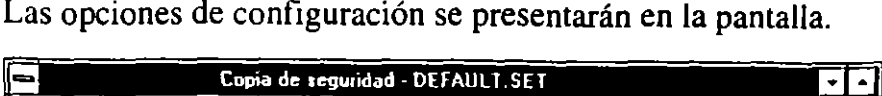

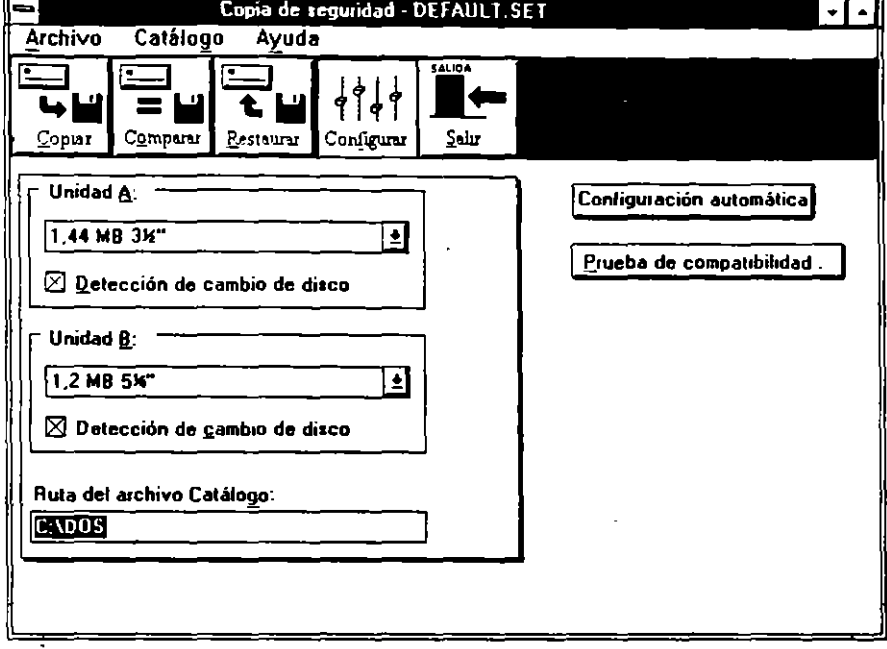

2. Si<sup>t</sup>desea que Copia de seguridad para Windows configure automáticamente sus unidades, elija el botón "Configuración automática" en la ventana Configurar. No ejecute los pasos restantes de este procedimiento.

Si desea configurar las unidades personalmente, elija la primera unidad que desee configurar.

Se presentarán las configuraciones disponibles para la unidad en un cuadro de lista.

- 3. Seleccione la configuración deseada.
- 4. Repita los pasos 2 y 3 hasta que haya completado la configuración de las unidades.
- 5. Para guardar la configuración para sesiones posteriores de copia de seguridad, salga de Copia de seguridad para Windows.

Se presentará el cuadro de diálogo **Salir de Copia de seguridad.** 

- 6. Seleccione la casilla de verificación "Guardar configuración".
- 7. Elija el botón "Aceptar".

### **Especificación de una ruta para los archivos de catálogo**

La ruta de archivo de catálogo indica el directorio donde se almacenan sus catálogos de copia de seguridad. Como configuración predeterminada, Copia de seguridad para Windows situará sus catálogos en el directorio de DOS. Quizás desee colocar los catálogos de copia de seguridad en un directorio que no sea el directorio de DOS. Por ejemplo, si comparte un PC con alguien, podría situarlos en un directorio no compartido.

### <sup>~</sup>Para especilicar la ruta para los archivos de catálogo

l. En la ventana Configurar, seleccione el cuadro "Ruta de archivo de catálogo''

. .... \_ ..........

2. Escriba el nombre del directorio donde se localicen los archivos de catálogo.

## **Comparación de archivos**

Después de hacer copias de seguridad de sus archivos, podrá usar el comando Comparar para verificar que el grupo de copia de seguridad contenga las copias exactas de los archivos originales de su disco duro. Comparar los archivos confirma que aquéllos de los que haya hecho copia de seguridad se podrán restaurar por medio de la misma unidad de disco que se usara para crear el grupo de copia de seguridad. Comparar archivos también proporciona un método para examinar archivos a fin de determinar los que hayan cambiado en el disco duro desde que se hiciera el grupo de copia de seguridad. Podrá comparar un solo archivo, los archivos seleccionados o todos los archivos del grupo de copias de seguridad.

Usar el comando Comparar para verificar los grupos de copias de seguridad será importante aunque haya seleccionado la opción "Verificar datos de copia de seguridad" durante una copia de seguridad. Comparando los archivos será más probable detectar leves variaciones mecánicas en una unidad de disco que podrían afectar a la fiabilidad de la copia de seguridad.

Para obtener instrucciones detalladas sobre la comparación de archivos, consulte "Resumen de Comparar" en la Ayuda de Copia de seguridad.

## **Restauración de archivos**

Podrá restaurar fácilmente los archivos que haya archivado o copiado usando Copia de seguridad (Backup). Restaurando archivos, éstos se transfieren desde un grupo de copias de seguridad. Si su disco duro no funciona bien, probablemente desee restaurar los archivos a su posición original. Sin embargo, podrá especificar una posición alternativa para situarlos. Esto resultará útil si desea usar el comando Restaurar para transferir un grupo de copias de seguridad a otro PC.

Para restaurar un grupo de copias de seguridad, ejecute el siguiente procedimiento.

#### <sup>~</sup>Para restaurar un grupo de copias de seguridad

l. En la ventana Copia de seguridad, elija el botón "Restaurar".

Copia de seguridad LMTD A rchivo **r--------------------------Reataurar-------------------------,**  . Catálogo de grupo de copias<br>Exitabajo no na sido cargado **Liniciar restaurar** Restaurar en: Weilling and Wandeland **Ubir.ac1ones ori inales**  [~ .......... ~. ] **W.,f!J(EgtiJ• -IKI**  û **Se lec e ion** a~ **archiuos ... e Archivos seleccionados para restaunu** 

.Si usa Copia de seguridad para MS-DOS, se presentará el siguiente cuadro de

diálogo:

**Huscar. recuperar. reconstruir, eliminar y cargar catalogos** 

Si usa Copia de seguridad para Windows, se presentará el siguiente cuadro de diálogo:

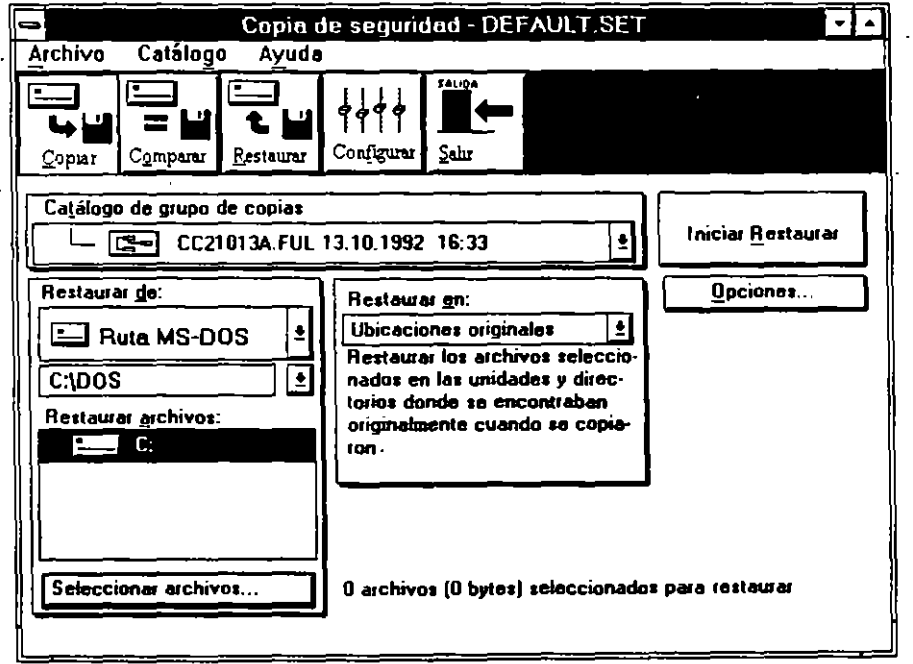

2. Para seleccionar el catálogo que defina el grupo de copias de seguridad que desee restaurar, elija el cuadro de texto "Catálogo de grupo de copias".

Si está usando Copia de seguridad para Windows, presione la tecla FLECHA ABAJO para ver una lista de los catálogos disponibles.

Si perdió algunos de sus discos de copia de seguridad o no se presenta en la lista el catálogo de grupo de copias de seguridad que desee usar, consulte "Catálogos de copias de seguridad" previamente en este capítulo.

3. Para seleccionar la unidad o ruta de acceso que contenga el grupo de copias de seguridad, elija el botón "Restaurar de".

 $\mathbf{v} = \mathbf{v}$ 

Si está usando Copia de seguridad para Windows, presione la tecla FLECHA ABAJO para ver una lista de las unidades y rutas de acceso disponibles.

- 4. Seleccione la unidad que contenga los archivos que desee restaurar.
- 5. Para restaurar todos los archivos en la unidad, presione BARRA ESPACIADORA. Copia de seguridad (Backup) presentará la nota "Todos" junto a la letra de la unidad.
- 6. Para restaurar los archivos seleccionados en la unidad, presione ENTRAR. Se presentará el cuadro de diálogo **Seleccionar archivos para restaurar.**  Seleccione los archivos que desee restaurar y luego elija el botón "Aceptar".
- 7. Para especificar la posición de los archivos originales de los que haya hecho . copia de seguridad, elija "Restaurar en".

Si está usando Copia de seguridad para Windows, presione la tecla FLECHA ABAJO para ver una lista de posiciones alternativas. Si selecciona una opción que no sea "Ubicaciones originales", Copia de seguridad le pedirá que especifique la nueva posición de los archivos.

- 8. Si desea cambiar las opciones de **Restaurar,** elija "Opciones".
- 9. Elija "Iniciar Restaurar".

El cuadro de diálogo **Progreso de Restaurar** presentará información mientras se efectúe la restauración de archivos.

Para obtener más información sobre las opciones de **Restaurar,** consulte los siguientes temas en la Ayuda de Copia de seguridad:

- Resumen de Restaurar
- Comandos y opciones Restaurar

## **Si se presenta el mensaje "Tamaño de búfer DMA"**

Si **ha** instalado Windows o el controlador de dispositivos EMM386 en su PC, Copia de seguridad para MS-DOS podrá presentar el siguiente mensaje cuando realice la prueba de compatibilidad o inice una copia de seguridad:

```
El tamaño de búfer DMA es demasiado pequeño. No podrá crear 
copias, comparar o restaurar archivos si no aumenta 
el tamaño de búfer DMA.
```
Si está utilizando Copia de seguridad para MS-DOS y recibe este mensaje, realice el siguiente procedimiento.

#### ..,. Para aumentar el tamaño del búfer DMA si no utiliza Windows

- l. Utilice un editor de texto para abrir el archivo CONFIG.SYS.
- 2. Busque el comando device para EMM386.EXE. El comando debería parecerse al siguiente:

device-c:\dos\emm386.exe

3. Agregue el modificador /d=32 al comando.

El comando modificado debería ser similar al ejemplo siguiente:

```
device-c:\dos\emm386.exe /d-32
```
- 4. Guarde el archivo CONFIG.SYS y después salga del editor de texto.
- *S.* Reinicie su PC presionando CTRL+ALT+SUPR.

Si utiliza Copia de seguridad para MS-DOS mientras ejecute Windows, realice el siguiente procedimiento:

#### ..,. Para aumentar el tamaño del búfer DMA si utiliza Windows

- l. Utilice un editor de texto para abrir el archivo CONFIG.SYS.
- 2. Busque el comando device para EMM386.EXE. El comando debería parecerse al siguiente:

device-c:\dos\emm386.exe

3. Agregue el modificador /d=32 al comando.

El comando modificado debería ser similar al ejemplo siguiente:

```
device-c:\dos\emm386.exe /d-32
```
- 4. Guarde el archivo CONFIG.SYS y después salga del editor de texto.
- *S.* Utilice un editor de texto para abrir el archivo SYSTEM.INI, que está situado en el directorio Windows.
- 6. Busque la sección [386Enh] del archivo y agregue la siguiente línea:

#### DMABuffersize=32

- 7. Guarde los cambios realizados en el archivo SYSTEM.INI y después salga del editor de texto.
- 8. Si está ejecutando Windows, salga de dicha aplicación.
- 9. Reinicie su PC presionando CTRL+ALT+SUPR.

59

والربر

# **Protección de su PC contra virus**

Proteja su sistema contra virus electrónicos usando Microsoft Anti-Virus, que podrá detectar y eliminar 800 virus electrónicos diferentes en su sistema. -Microsoft Anti-Virus incluye Anti-Virus para MS-DOS, un programa que podrá ejecutar desde··! símbolo del sistema o su archivo AUTOEXEC.BAT, y Anti-Virus para  $W_{1}$ , Jows, un programa para los usuarios de Microsoft Windows.

-----~- ~"'4!f!ll4

Quizás también desee usar VSafe a fin de controlar su PC en la detección de virus. VSafe es un programa residente en memoria que advierte de los cambios causados posiblemente por virus. Para obtener más información sobre VSafe, consulte "Uso de VSafe" más adelante en este capítulo.

**Precaución** Si un virus electrónico infecta su sistema, quizás necesite un disquete de inicio para reiniciar su PC. Su disquete de inicio deberá incluir Microsoft Anti-Virus. Cree el disco antes de que su PC se infecte con un virus. Un disco de inicio infectado podría afectar a su sistema. Para obtener más información sobre la creación de un disco de inicio, consulte el capítulo "Introducción" previamente en este manual.

## **¿Qué son virus electrónicos?**

Son programas diseñados para multiplicarse y propagarse sin dar indicios de su existencia. Los virus electrónicos pueden producir una variedad de síntomas en sus receptores. Algunos virus se multiplican sin causar cambios obvios. Los virus simplemente malintencionados pueden producir sonidos extraños o presentar mensajes de mal gusto en la pantalla. En casos extremos, los virus pueden dañar los archivos y los discos duros.

Los virus se propagan de varias maneras. Algunos se duplican cuando se abre un archivo infectado. Otros infectan la parte de un disco duro que controla el inicio del equipo y luego infectan otros discos a los que se accede. Un virus que haya infectado un disco podrá propagarse en discos que contengan tanto datos como programas.

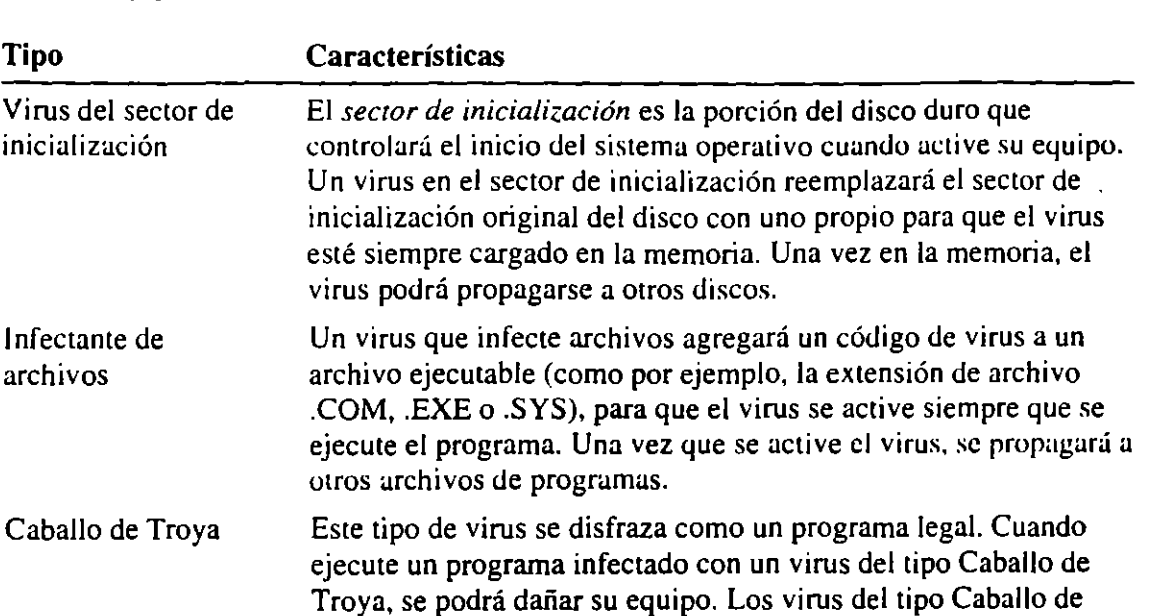

Troya están más capacitados para destruir archivos o dañar discos que otros virus. Quizás no se puedan recuperar los archivos o discos infectados con un virus del tipo Caballo de Troya.

Los virus electrónicos se pueden clasificar de acuerdo a la manera en que infecten los sistemas:

Para obtener información sobre virus específicos y cómo funcionan, consulte "Obtener información sobre virus" más adelante en este capítulo.

## **Ayuda de Microsoft Anti-Virus**

**Tipo** 

Microsoft Anti-Virus incluye un sistema de ayuda completo en cuadros de diálogo, opciones y tareas.

- <sup>~</sup>**Para obtener ayuda** 
	- Presione Fl cuando se presente una pantalla, ventana o cuadro de diálogo de Microsoft Anti-Virus.

## **Examen de detección de virus**

Microsoft Anti-Virus protegerá su PC contra virus examinando la memoria y unidades de su PC. Microsoft Anti-Virus ofrece los métodos siguientes para detectar virus electrónicos:

- $\blacksquare$ Detectar-Hará un examen de detección de virus, presentando información sobre cada virus que encuentre. Este método no elimina automáticamente virus de su PC.
- Detectar y limpiar-Hará un examen de detección de virus y eliminará cualquiera que encuentre.

**61** 

Cuando inicie Anti-Virus para MS-DOS, éste leerá la información de los archi de la unidad que haya utilizado para iniciar el programa. Si desea buscar virus  $\sqrt{ }$ . una unidad diferente, deberá seleccionar la unidad antes de realizar el examen de detección de virus.

### .,. Para realizar un examen de detección de virus usando Anti-Virus para MS-DOS

l. Escriba lo siguiente a continuación del símbolo del sistema:

#### msav

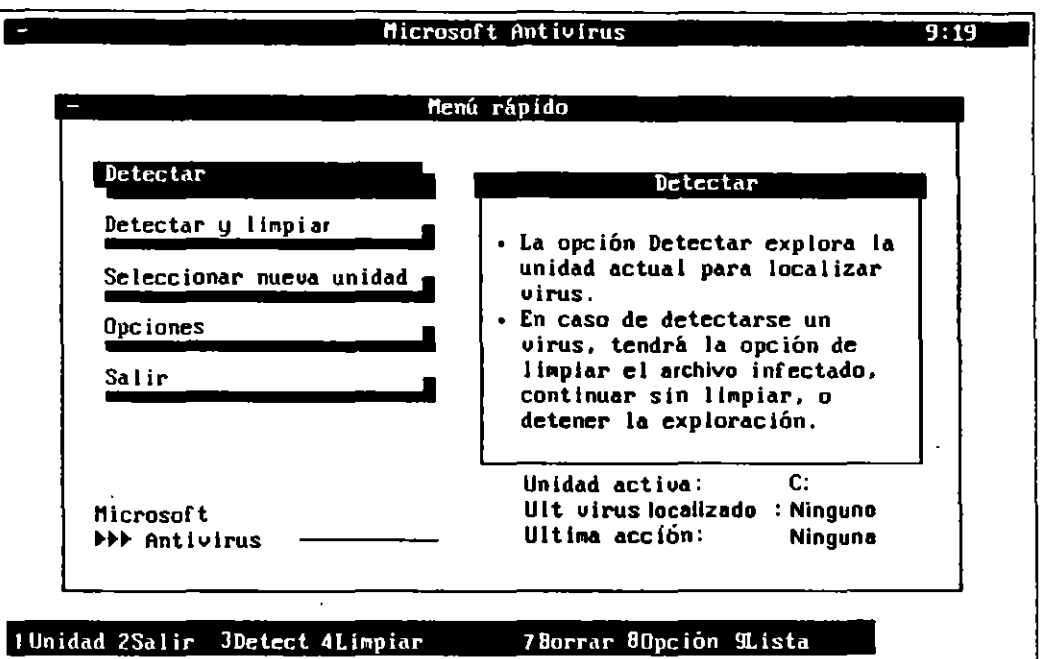

Se presentará la pantalla de Microsoft Anti-Virus.

- 2. Para examinar la unidad en la que haya iniciado Anti-Virus para MS-DOS, omita el paso 5. Para seleccionar una unidad diferente, proceda con el paso 3.
- 3. Elija el botón "Seleccionar nueva unidad".

Anti-Virus para MS-DOS moverá el cursor al área superior izquierda de su pantalla.

4. Seleccione la unidad que desee examinar presionando la tecla FLECHA DERECHA o FLECHA IZQUIERDA y luego presione ENTRAR.

Anti-Virus para MS-DOS leerá la información de archivo de la unidad que haya seleccionado.

5. Para detectar virus y eliminarlos de su PC, elija el botón "Detectar y limpiar".

Para detectar virus y ser advertido en caso de que Anti-Virus para MS-DOS encuentre uno, elija el botón "Detectar".

flicrosoft Anti-Virus  $\frac{25}{19}$  9:19 - **Menú rápido Detectar**  Detectal Virus Localizado Se lecc i **Virus Fridey 13th se localizó en: COMMAND.COM Opc ioneJ**   $Salir$  **Limpiar 4** Continuar Detener Eliminar Unidad activa: C: **Microsoft Ult uirus toc11lizado: FridDy 13th**  .\_ .. .\_ **Anti-Uirus U 1 til!t4 accIón: Ninguna**  1 Unidad 2Sallr 3Detect 4 Limpiar ... <sup>26</sup> 7 Borrar 80pción 9Lista

Si elige el botón "Detectar" y Anti-Virus para MS-DOS encuentra uno, se presentará la siguiente pantalla:

Elija la acción que desee realizar.

6. Cuando Anti-Virus para MS-DOS complete el examen de la memoria y la unidad seleccionada de su PC, se presentará la siguiente pantalla de estado:

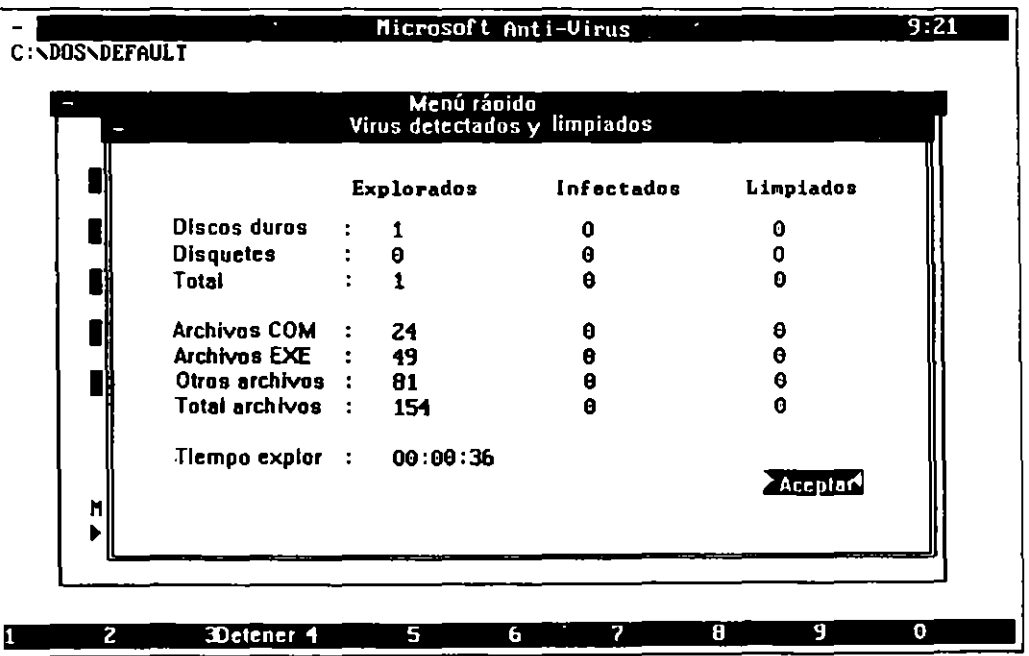

Elija el botón "Aceptar".

Usando Anti-Virus para Windows, podrá examinar una o más unidades a la vez.

 $\sim$   $^{\circ}$ 

### Para realizar un examen de detección de virus usando Anti-Virus para **Windows**

l. En el grupo Utilidades de Microsoft, elija el icono Microsoft Anti-Virus. O bien, elija Anti-Virus en el menú Utilidades del Administrador de archivos. Se presentará la ventana de Microsoft Anti-Virus.

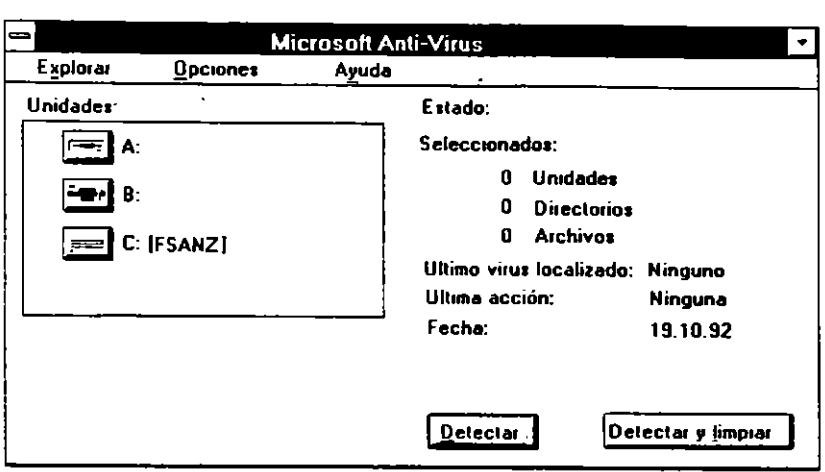

- 2. En el cuadro "Unidades", use la tecla FLECHA ARRIBA o FLECHA ABAJO para mover el cursor de selección a la unidad que desee examinar.
- 3. Presione la BARRA ESPACIADORA para seleccionar la unidad.

Anti-Virus para Windows leerá la información de archivo en la unidad que seleccione.

- 4. Repita los pasos 2 y 3 para cada unidad que desee seleccionar.
- 5. Para detectar virus y eliminarlos de su PC, elija el botón "Detectar y limpiar".

O bien, para detectar virus y ser advertido en caso de que Anti-Virus para Windows encuentre uno, elija el botón "Detectar".

Si eligió el botón "Detectar" y Anti-Virus para Windows encuentra un virus, se presentará la siguiente pantalla:

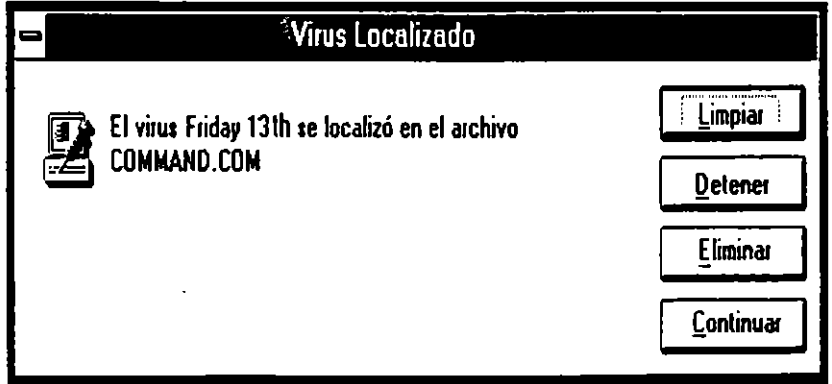

Elija la acción que desee realizar.

6. Cuando Anti-Virus para Windows complete el examen de la memoria y unidades de su PC que haya seleccionado, se presentará la siguiente pantalla de estado:

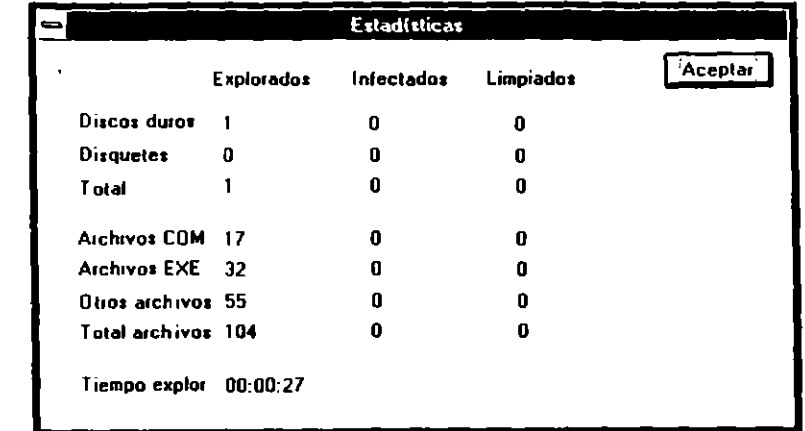

Elija el botón "Aceptar".

## **Examen automático de detección de virus**

Podrá especificar un comando de inicio que automatice el examen de una unidad especificada cuando inicie Microsoft Anti-Virus.

### <sup>~</sup>Para realizar un examen de detección automáticamente usando Anti-Virus para MS-DOS

• Para examinar la memoria y las unidades de su PC cada vez que lo inicie agregue el comando siguiente a su archivo AUTOEXEC.BAT:

#### msav /p

Si usa las unidades de red, escriba el comando siguiente que limita el examen a unidades locales:

#### msav /p $\Lambda$

Si su archivo AUTOEXEC.BAT incluye este comando, Microsoft Anti-Virus examinará la memoria y unidades que no sean de la red de su PC para buscar virus cada vez que inicie su equipo.

Si especifica un comando de inicio en Anti-Virus para Windows, podrá eliminar cualquier virus que encuentre en su PC.

### <sup>~</sup>Para especificar un comando de inicio en Anti· Virus para Windows

- l. En el grupo Utilidades de Microsoft, seleccione (pero no elija) el icono de Anti-Virus para Windows.
- 2. En el menú Archivo del Administrador de programas, elija Propiedades. Se presentará el cuadro de diálogo Propiedades del elemento de programa.

'<br>.

 $-$ 

- 3. En el cuadro "Línea de comando", especifique la unidad que desee que Anti Virus para Windows examine automáticamente. La letra de unidad debería seguir al comando MWAV.EXE que ya estará en el cuadro "Línea de comando".
	- Por ejemplo, para especificar que Anti-Virus para Windows examine la unidad C, asegúrese de que el texto del cuadro "Línea de comando" se presente como el siguiente:

··-------------.

#### mwav.exe e:

4. Elija el botón "Aceptar".

## **Configuración de las opciones de Microsoft Anti-Virus**

Podrá elegir las unidades que Microsoft Anti-Virus examinará, establecer opciones para controlar el modo en que el programa verificará si existen virus y obtener información sobre virus que infecten PCs .

#### $\blacktriangleright$  Para establecer opciones

l. En la pantalla Anti-Virus para MS-DOS, elija el botón "Opciones".

Si está usando Anti-Virus para Windows, en el menú Opciones, elija el comando Establecer opciones.

Se presentará la pantalla Opciones.

- 2. Presione TAB para moverse a la casilla de verificación que desee activar o desactivar.
- 3. Presione la BARRA ESPACIADORA para seleccionar el cuadro.

O bien, presione la BARRA ESPACIADORA para desactivar una selección.

4. Cuando termine de establecer opciones, elija el botón "Aceptar".

Para obtener una información detallada sobre las opciones de Microsoft Ami-Virus, consulte los siguientes temas de ayuda:

- Establecer opciones (Anti-Virus para Windows)
- Cada opción listada en el índice de Ayuda (Anti-Virus para MS-DOS)

## **Obtener información sobre virus**

Microsoft Anti-Virus incluye una lista de todos los virus que puede reconocer. Cada virus se muestra en la lista por medio de su nombre más común, con alias conocidos situados en sangría debajo del nombre. La lista de virus también especifica el tipo de virus , el tamaño del código de virus y el número de camb' conocidos o variantes del virus.
#### <sup>~</sup>Para obtener información sobre **un** virus

l. En la pantalla principal de Anti-Virus para M S-DOS, presione F9. Anti-Virus para MS-DOS presentará la pantalla Lista de virus:

**8** 

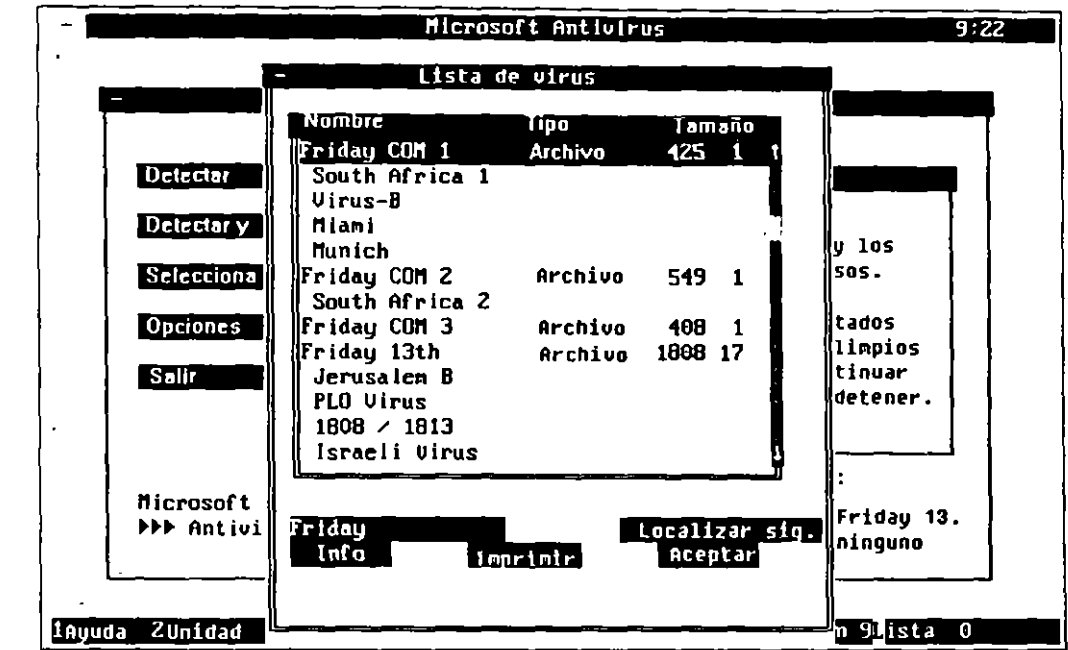

O bien, si está usando Anti-Virus para Windows, en el menú Examinar, elija · Lista de virus.

Anti-Virus para Windows presentará la ventana Lista de virus:

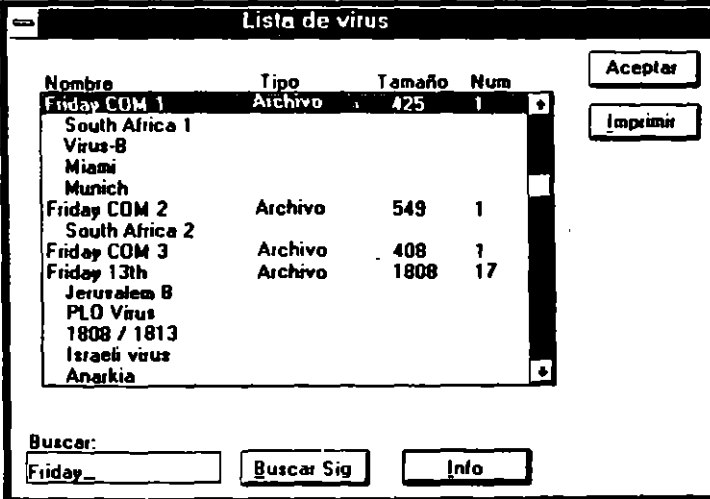

2. Use la tecla FLECHA ARRIBA o FLECHA ABAJO para seleccionar un virus sobre el que desee información.

O bien, seleccione el cuadro "Buscar" y escriba el nombre, tamaño o tipo de virus.

3. Presione ENTRAR.

Se presentará información sobre el virus que haya seleccionado.

### **Actualización de la lista de virus**

. Se descubren virus nuevos continuamente. Podrá actualizar las capacidades para detectar virus de Microsoft Anti-Virus. Para obtener más información, consulte el cupón de la cubierta posterior de este manual.

### **Uso de VSafe**

VSafe es un programa residente en memoria que controla constantemente su PC para buscar actividad que pueda indicar la presencia de un virus. Si VSafe detecta una actividad sospechosa, presentará un mensaje de alerta. VSafe requiere 44K de memoria.

### $\blacktriangleright$  Para iniciar VSafe

• Escriba lo siguiente a continuación del símbolo del sistema:

### vsafe

VSafe se cargará en la memoria usando los valores predeterminados.

Si agrega el comando vsafe a su archivo AUTOEXEC.BAT, VSafe se cargará en la memoria cada vez que inicie su PC.

Para obtener información sobre cómo controlar la manera en que VSafe controlará su PC, escriba help vsafe a continuación del símbolo del sistema de MS-DOS.

### <sup>~</sup>Para cambiar las opciones de VSafe

l. Presione ALT+V.

Se presentará la pantalla Opciones de advertencia de VSafe.

2. Para activar o desactivar una opción, presione el número correspondiente a la opción.

Consulte la lista a continuación de este procedimiento para obtener una descripción de cada opción.

3. Cuando haya terminado de especificar las opciones que desee, presione ESC. VSafe guardará las opciones especificadas.

Ĵ.

 $\ddot{\phantom{0}}$ 

---~ --,.

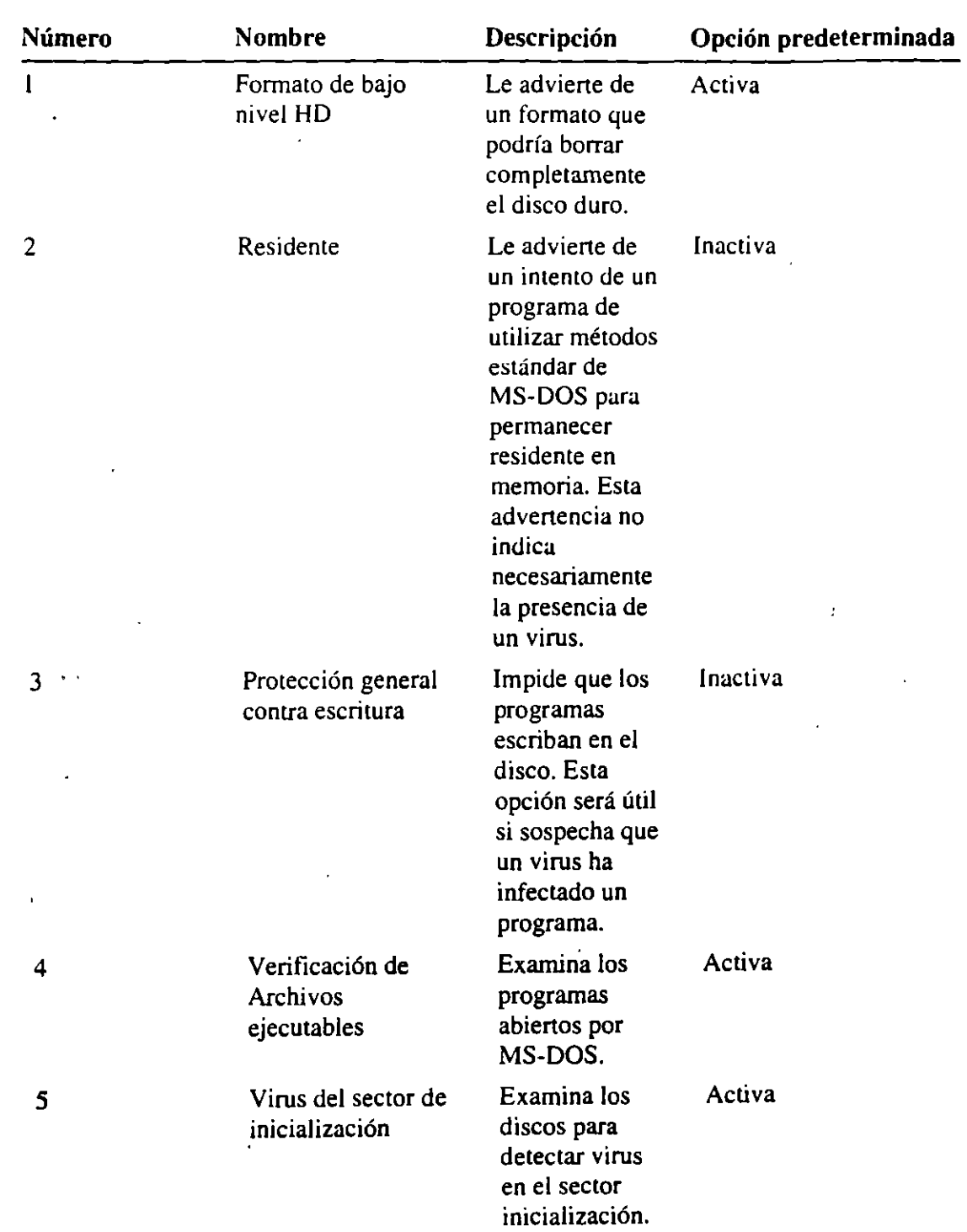

La siguiente tabla describe las opciones de VSafe y sus valores predeterminados :

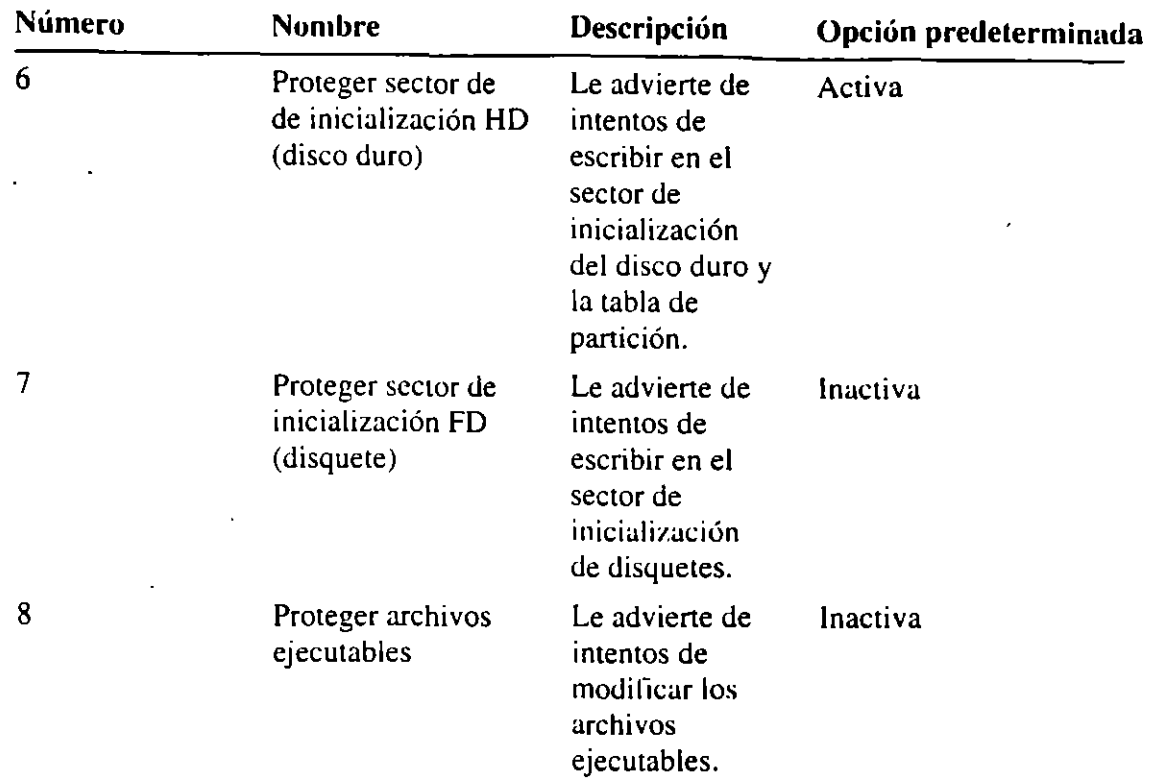

Si YSafe está cargado en la memoria, podrá descargarlo realizando el siguiente procedimiento.

#### $\blacktriangleright$  Para descargar VSafe de la memoria

- l. Presione ALT+V.
- Se presentará la pantalla Opciones de advertencia de YSafe.
- 2. Para descargar VSafe de la memoria, presione ALT+D.

Si usa Microsoft Windows, deberá cargar el programa Administrador de YSafe para asegurar que los mensajes de YSafe se presenten en Windows. Realice el procedimiento siguiente para configurar VSafe a fin de que este programa y el Administrador de YSafe se carguen en la memoria cada vez que inicie su PC y Windows.

**Advertencia** No ejecute nuevamente MS-DOS 6 o el programa Instalar de Microsoft Windows a menos que descargue de la memoria VSafe.

- .,. Para configurar VSafe y el programa Administrador de VSafe para Microsoft Windows
	- l. Agregue el comando siguiente a su archivo AUTOEXEC.BAT: vsafe
	- 2. Agregue el comando siguiente a su archivo WIN.INI:

#### load=mwavtsr.exe

O bien, si usa Windows 3.1, sitúe el icono del Administrador de VSafe en el grupo Inicio.

3 .. Reinicie su PC presionando CTRL+ALT+SUPR.

Podrá incluir en su archivo AUTOEXEC.BAT uno o más modificadores que determinarán el modo en que VSafe controlará su PC. Para obtener más información, escriba help vsafe a continuación del símbolo del sistema de MS-DOS.

### **Solución de problemas en Microsoft Anti-Virus**

Esta sección describe los mensajes que presentará Microsoft Anti-Virus, proporciona procedimientos para corregir problemas y describe condiciones que requieren una solución.

### Mensajes

Microsoft Anti-Virus presenta mensajes que ofrecen opciones para corregir condiciones específicas. Para obtener ayuda cuando esté usando un cuadro de diálogo o eligiendo una acción, presione Fl.

Cuando instale las nuevas versiones de software en su PC, Microsoft Anti-Virus · podrá presentar mensajes advirtiendo sobre la posible infección de un virus. Para reducir el número de mensajes no deseados durante la instalación de·versiones nuevas, realice el siguiente procedimiento.

#### <sup>~</sup>Para reducir el número de mensajes de Microsoft Anti-Virus durante la instalación de versiones nuevas

- l. Examine el disco del fabricante antes de instalar el software.
- 2. Proteja contra escritura los discos de instalación.
- 3. Instale el software.
- 4. Examine la unidad en la que haya instalado el software. De esa manera, se actualizarán automáticamente los archivos CHKLIST.MS.

### Mensaje "Se encontró un virus"

Si Anti-Virus para MS-DOS encuentra un virus, presentará el siguiente cuadro de diálogo:

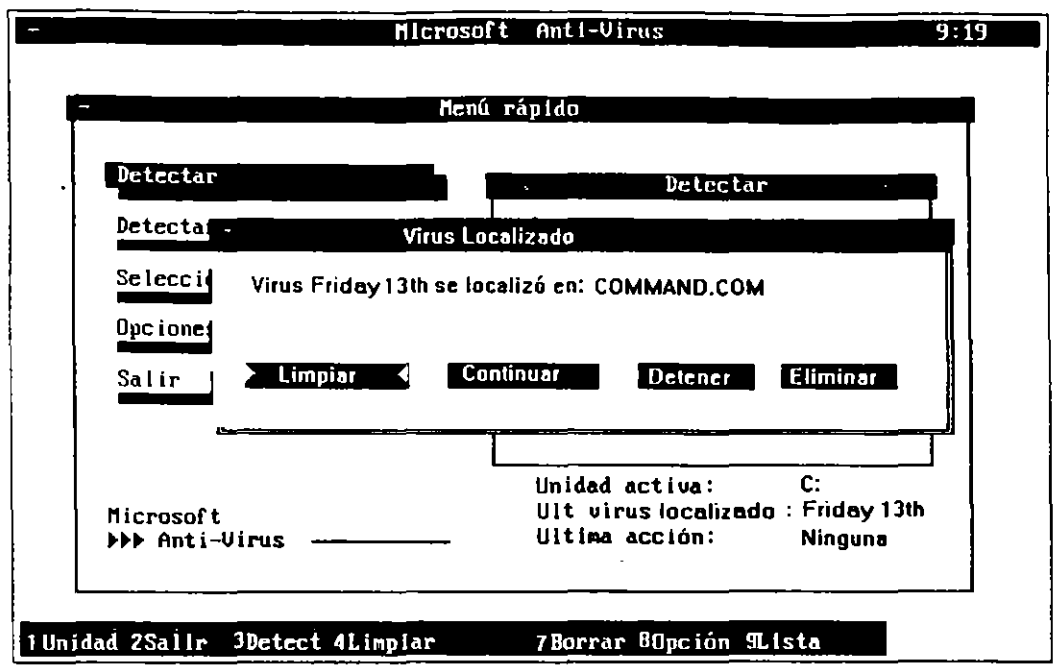

Si Anti-Virus para Windows encuentra un virus, presentará el siguiente cuadro de diálogo:

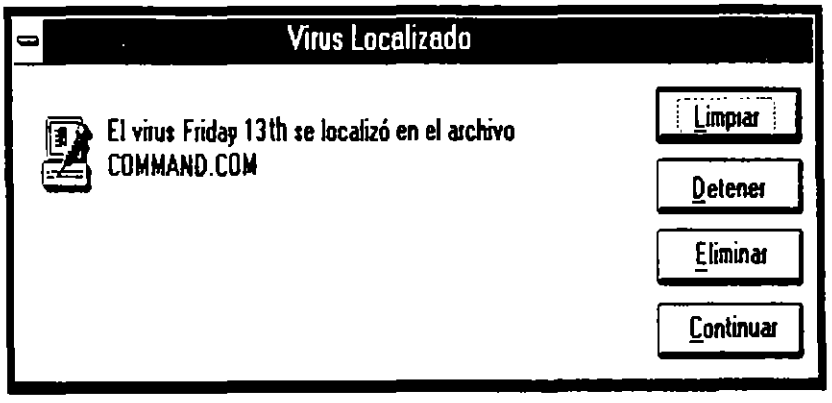

Tiene las siguientes opciones:

- · Para eliminar el virus del archivo y restaurar el archivo a su condición original, elija "Detectar y limpiar". Se reducirá al mínimo la posibilidad de infectar otros archivos en su sistema.
- Para ignorar el virus y continuar el examen de los archivos restantes, elija "Continuar".
- Para finalizar el examen y regresar al programa Microsoft Anti-Virus, elija "Detener".
- Para borrar el archivo de su sistema, elija "Eliminar".

### **Mensaje "Error de verificación"**

Si se seleccionan las opciones "Verificar integridad" y "Pedir confirmación al detectar", Microsoft Anti-Virus le alertará cuando cambie un archivo ejecutable, presentando el siguiente cuadro de diálogo:

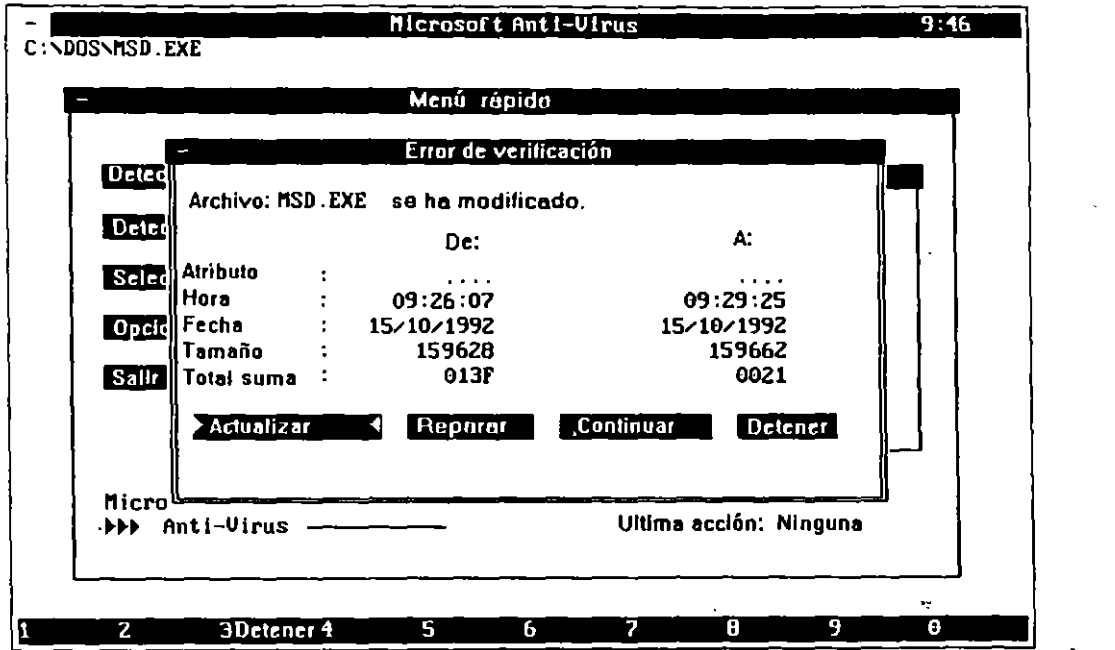

El cuadro de diálogo proporciona información sobre el cambio detectado. Este mensaje de error podrá ser el resultado de un cambio intencionado que haya realizado. Si sabe que ha cambiado el archivo, podrá elegir "Actualizar para registrar el cambio".

Microsoft Anti-Virus presenta información sobre lo siguiente:

- *Indicador* especifica el indicador del archivo. Los indicadores disponibles son:
	- R Archivo de sólo lectura
	- H Archivo oculto
	- S Archivo de sistema
	- A Archivo de lectura-escritura

્ર

- *Hora, Fecha* y *Tamwio* indican la hora y la fecha en que se haya modificado pi archivo por última vez y el tamaño del archivo en bytes. Es más probable qu, esta información indique los cambios que haya realizado. Aunque algunos virus modifican esta información cuando infectan un archivo, se le notificará
- de cualquier actividad extraña si se instala VSafe.
- *Total de 'verificación* proporciona información recuperada del archivo CHKLIST.MS. Si esta información ya no coincide, tal vez un virus haya alterado el archivo.

Microsoft Anti-Virus le ofrece las siguientes opciones:

- Si se ha cambiado el indicador. la hora o la fecha, elija "Reparar" para devolver el archivo a su condición original. Si cambió el tamaño o el total de verilicación, elija "Eliminar".
- Si sabe que el cambio es correcto, elija "Actualizar" para evitar este mensaje durante exámenes subsecuentes.
- Si es consciente del cambio pero no desea actualizar Microsoft Anti-Virus con esta información, elija "Continuar".
- Para cancelar el examen y regresar a la pantalla de Microsoft Anti-Virus, elija "Detener".

### **Mensaje "El virus destruyó el archivo"**

Si un virus ha dañado un archivo, Microsoft Anti-Virus presentará el siguiente mensaje:

```
iiiArchivo destruido por el virus!!! 
Imposible recuperar este archivo. 
¿[liminar este archivo para evitar otras infecciones y daños?
```
### <sup>~</sup>**Si un virus destruye un archivo**

• Elija "Eliminar" para eliminar el archivo infectado.

**Elija** "Continuar" para ignorar el archivo infectado y continuar con el examen de detección de virus.

Elija "Detener" para finalizar el examen en curso y regresar a la pantalla de Microsoft Anti-Virus.

### **Mensaje "Firma no válida· Total de verificación no coincide"**

Una firma es una serie de 37 caracteres sobles, códigos hexadecimales (hex) que identifican un virus. Si la firma de un virus tiene un error, Microsoft Anti-Virus presentará un mensaje de lirma no válida. Si recibe este mensaje, consulte el cupón en la cubierta posterior de este manual para obtener información sobre cómo obtener una nueva lista de virus.

### **Mensaje "El programa está tratando de modificar la memoria del sistema"**

Si VSafe detecta un programa que esté tratando de modificar la memoria de su sistema sin usar las llamadas estándares de MS-DOS para los programas residentes en memoria, Microsoft Anti-Virus presentará una advertencia.

Modificar la memoria del sistema será la manera que indique generalmente que un virus está intentando infectar el sistema. Sin embargo, algunas unidades de red podrían causar que VSafe presentara este mensaje cuando se carguen.

### Si un programa está modificando la memoria del sistema

l. Si sabe que un programa de red se está cargando después de haber cargado V Safe, elija "Continuar".

La primera vez que esto ocurra, ejecute el programa Microsoft Anti-Virus para buscar virus. Esta es una medida de seguridad extra que asegura que no haya virus presentes.

- 2. Si desconoce lo que puede estar causando la modificación de la memoria, elija "Detener".
- 3. Ejecute el programa Microsoft Anti-Virus para buscar virus.

### **Mensaje "El programa está tratando de permanecer residente en memoria"**

Si seleccionó la opción "Residente" (opción 2) en VSafe y VSafe detecta otro -programa que esté tratando de cargarse en la memoria, se presentará un mensaje de advertencia.

### <sup>~</sup>Si un programa trata de permanecer en la memoria

- 2. Si es consciente de que se está cargando en la memoria un programa residente en memoria después de haber cargado VSafe, elija "Continuar".
- 3. Si no es consciente de que se está cargando en la memoria un programa residente en memoria, elija "Detener''. A continuación, ejecute el programa Anti-Virus para detectar virus.

### **Mensaje "El programa está tratando de escribir en el disco"**

Si selecciona la opción "Protección general contra escritura" y un programa trata de escribir en un disco, VSafe presentará una advertencia.

### Si un programa trata de escribir en un disco

1. Si esperaba que el programa escribiera en otro archivo o en el disco. elija "Continuar".

Si sospecha que hay un posible virus, elija "Detener".

2. Use Microsoft Anti-Virus para asegurar que el programa que trate de escribir en el disco no esté infectado.

- -- ---~

------------ --~

### Mensaje "Los programas residentes en memoria se cargaron después e VSafe"

YSafe presenta este mensaje si trata de eliminar VSafe de la memoria y uno o más de los programas residentes en memoria se han cargado después de VSafe.

- <sup>~</sup>Para eliminar otros programas residentes en memoria de la memoria
	- l. Elija "Detener" para dejar VSafe residente en la memoria.
	- 2. Si es posible, elimine de la memoria otros programas residentes en el orden inverso al de su instalación.
	- 3. Elimine VSafe de la memoria.
	- 4. Si no puede eliminar un programa de la memoria, desactive el comando que cargue el programa en la memoria en su archivo AUTOEXEC.BAT. Después, reinicie su PC presionando CTRL+ALT+SUPR.

### Mensaje "Ya que se detectó un virus..."

Cuando salga de Microsoft Anti-Virus después de que se haya detectado un virus, el programa presentará el siguiente mensaje:

```
Ya que se detectó un virus. se recomienda reinicializar el sistema para 
evitar más infecciones.
```
- <sup>~</sup>Para salir de Microsoft Anti· Virus después de que se haya detectado un virus
	- Cuando Microsoft Ami-Virus presente el mensaje de advertencia, elija "Inicializar" para reiniciar su sistema.

### Mensaje "El virus xxxxxx infecta archivos de DATOS..."

Si no ha seleccionado la opción "Verificar todos los archivos" y Microsoft Ami-Virus detecta un virus, el programa presentará el siguiente mensaje informativo:

El virus xxxxxx infecta archivos de DATOS y archivos ejecutables. Por lo tanto deber& verificar todos los archivos en este disco. Para mayor comodidad, la opción de Verificar todos los archivos del menú Opciones se activar& autom&ticamente al desaparecer este mensaje. Al estar activada esta opción, MSAV explorará todos los archivos que están en el disco. incluidos los archivos de datos.

### Problemas varips

### Un programa no se ejecuta correctamente después de que se ha eliminado un virus

Si un programa no se ejecuta correctamente después de haber eliminado un viru\_. realice el siguiente procedimiento.

- .,. Para restaurar un archivo que no se ejecuta después de haberlo limpiado
	- l. Elimine el archivo de programa de su PC.
	- 2. Restaure una copia de seguridad no infectada del archivo de programa de su  $\cdot$  PC.

O bien, instale un archivo nuevo que haya obtenido del fabricante de su software.

### **Recibe advertencias sobre el sector de inicialización o la tabla de**  partición

Algunos PCs antiguos de Hewlett Packard y Zenith modifican el sector de inicialización o la tabla de partición de unidad cada vez que se inicia el sistema, tal como lo hacen los programas de compresión de disco. Si ha instalado VSafe con cualquiera de las siguientes opciones activas, Microsoft Anti-Virus presentará continuamente advertencias de que se está modificando el sector de inicialización, la tabla de partición o ambos:

- "Virus del sector de inicialización"
- "Proteger sector de inicialización HD (disco duro)"
- "Proteger sector de inicialización FD (disquete)"

Verifique su documentación para determinar si el sistema modificará automáticamente el sector de inicialización o la tabla de partición durante el inicio.

### **Suena una alarma**

VSafe no presenta un cuadro de diálogo cuando ejecuta un programa en el modo gráfico. En su lugar, sonará una alarma y finalizará la operación.

Si ocurre esto, salga del programa y ejecute Microsoft Anti-Virus para limpiar el archivo infectado.

#### **Microsoft Windows no se inicia**

Quizás Windows no se inicie si los archivos del sistema están infectados.

Use Anti-Virus para MS-DOS a fin de detectar y eliminar virus de los archivos del sistema de Windows.

### **Presionando ALT+V no se presenta la ventana de control de VSafe**

Presionar ALT+V no tendrá efecto si otro programa residente en memoria está usando esta combinación de teclas. Tampoco tendrá efecto en Windows.

Si otro programa residente en memoria usa la misma combinación de teclas que VSafe, cambie la tecla de VSafe.

Para obtener información sobre cómo especificar una tecla de método abreviado escriba lo siguiente a continuación del símbolo del sistema:

#### **help** vsafe

### **Al usar Microsoft Anti-Virus, su equipo se detiene**

Si la estructura de directorios de su disco duro está dañada, su PC se podrá detener.

- <sup>~</sup>Para reparar la estructura de directorios de su disco **duro** 
	- l. Salga de Microsoft Anti-Virus.

Si no puede salir, reinicie su PC.

2. Para corregir la estructura de directorios, escriba lo siguiente a continuación del símbolo del sistema:

chkdsk /f

3. Ejecute nuevamente Microsoft Anti-Virus.

# **Uso de SMARTDrive**

SMARTDrive es un programa que disminuye el tiempo que su PC tarda en leer datos de su disco duro. Use SMARTDrive si su PC tiene un disco duro y memoria extendida.

SMARTDrive reserva un área en la memoria extendida en la que almacenará información que lee del disco duro. Una aplicación podrá acceder a esta información de la memoria más rápidamente que si está en el disco duro. SMARTDrive también almacena temporalmente información que escribirá posteriormente en el disco duro cuando los recursos del sistema no estén tan ocupados.

Al instalar MS-DOS, el programa Instalar agregará el comando **smartdrv** a su archivo AUTOEXEC.BAT si su PC puede usar SMARTDrive. Después de ejecutar Instalar, SMARTDrive se iniciará automáticamente cuando inicie su PC.

Para obtener más infonnación sobre SMARTDrive, escriba **help smartdrv** a continuación dei símbolo del sistema de MS-DOS.

··~

# **Uso de Defragmentar de MS-DOS**

Con el tiempo, a medida que los programas lean y escriban información en el disco duro, esta información almacenada en el disco se podrá *fragmentar.* La fragmentación ocurre cuando un archivo se divide en fragmentos que se almacenan en posiciones diferentes del disco. La fragmentación no afectará a la información; sus archivos estarán todavía completos cuando se abran. Sin embargo, el PC tendrá que invertir mucho más tiempo en leer y escribir archivos fragmentados que los que estén sin fragmentar.

### <sup>~</sup>Para defragmentar los archivos en su disco duro

- l. Elimine cualquier archivo innecesario de su disco duro ejecutando los procedimientos del capítulo "Liberar espacio en el disco duro".
- 2. Salga de todos los programas que se estén ejecutando, incluyendo Microsoft Windows.

No ejecute Defragmentar de MS-DOS desde el símbolo de MS-DOS dentro de Windows.

3. Limpie cualquier unidad de asignación perdida en su disco duro escribiendo lo siguiente a continuación del símbolo del sistema:

chkdsk/f

Si MS-DOS detecta unidades de asignación perdidas, presentará un mensaje de confirmación similar al siguiente:

Se encontraron 10 unidades de asignación perdidas en 3 cadenas. lConvertir las cadenas en archivos?

Presione S para guardar la información de las unidades de asignación perdidas.

Para obtener información sobre el comando chkdsk, escriba help chkdsk a continuación del símbolo del sistema.

4. Inicie Defragmentar de MS-DOS escribiendo lo siguiente a continuación del símbolo del sistema:

defrag

Defragmentar. de MS-DOS presenta una lista dé las unidades de disco de su PC.

5. Presione las teclas FLECHA ARRIBA o FLECHA ABAJO para seleccionar la unidad que desee defragmentar y Juego presione ENTRAR.

Defragmentar de MS-DOS analizará los datos en esa unidad y recomendará una opción de defragmentación.

6. Para comenzar la de fragmentación, elija "Optimizar" presionando ENTRAR.

Si desea cambiar las configuraciones de la defragmentación o desea más información sobre las configuraciones de la defragmentación actual antes de comenzar, elija "Configurar" presionando la tecla FLECHA DERECHA y luego ENTRAR. Se presentará el menú **Optimizar.** 

Para obtener más información sobre Defragmentar de MS-DOS, escriba help defrag a continuación del símbolo del sistema.

# **Recuperación de archivos eliminados**

Microsoft Restablecer (Undelete) contiene dos programas: Restablecer (Undelete) para Windows, que se ejecuta desde Microsoft Windows, y Restablecer (Undelete) para MS-DOS, que se ejecuta desde el símbolo del sistema.

Microsoft Restablecer (Undelete) proporciona tres niveles de protección contra la eliminación accidental de archivos: Centinela de eliminación, Registro de eliminación y estándar. Para obtener más información acerca de las características de cada nivel, consulte la sección "Configuración de la protección contra eliminación".

Si está ejecutando Windows y ha instalado la versión de Restablecer (Undelete) para Windows, consulte "Restablecer (Undelete) para Windows" a fin de recuperar un archivo que se eliminara accidentalmente. Si está ejecutando MS-DOS y ha instalado la versión de Restablecer (Undelete) para MS-DOS, consulte "Restablecer (Undelete) para MS-DOS" para recuperar un archivo que se eliminara accidentalmente.

# **Configuración de la protección contra eliminación**

Restablecer (Undelete) proporciona tres niveles de protección de los archivos contra eliminación accidental: Centinela de eliminación, Registro de eliminación y estándar. El Centinela de eliminación proporciona el nivel de protección más alto, precisa poca cantidad de memoria y ocupa poco espacio en disco. El Registro de eliminación, el segundo nivel de protección, precisa la misma cantidad de memoria pero ocupa un espacio en disco mínimo. El nivel de protección más bajo, el estándar, no precisa ni memoria ni ocupa espacio en uisco, pero aún le permite recuperar muchos archivos eliminauos. Para obtener más información acerca de cada nivel de protección, escriba **help undelete** a continuación del símbolo del sistema.

Por configuración predeterminada, MS-DOS 6 configura su PC con el nivel de protección estándar. Este nivel de protección le permitirá recuperar un archivo eliminado si MS-DOS 6 no ha situado otro archivo en su lugar.

Si desea utilizar Restablecer (Undelete) para MS-DOS y precisa un nivel de protección superior al estándar, realice el siguiente procedimiento.Si desea utiliza~ Restablecer (Undelete) para Windows y precisa un nivel de protección superior al estándar, ignore este procedimiento y consulte el próximo.

- Para elegir un nivel de protección contra eliminación usando Restablecer (Undelete) para MS-DOS
	- Para elegir el nivel de protección de su unidad actual, escriba lo siguiente a continuación del símbolo del sistema:

#### undelete /s

O bien, si desea elegir el nivel de protección Registro de eliminación, especifique el modificador /t y la unidad que desee proteger. Por ejemplo. para establecer un registro de eliminación de la unidad C, escribiría lo siguiente a continuación del símbolo del sistema:

#### undelete /te

Para obtener más información acerca de cómo configurar Restablecer (Undelete) para MS-DOS, escriba help undelete a continuación del símbolo del sistema.

Si desea utilizar Restablecer (Undelete) para Windows y precisa un nivel de protección superior al estándar, realice el siguiente procedimiento.

Para elegir un nivel de protección contra eliminación usando Restablecer (Undelete) para Windows

l. Inicie Restablecer (Undelete) para Windows seleccionando el icono Restablecer (Undelete) del grupo Utilidades de Microsoft del Administrador de programas.

O bien, seleccione el comando Restablecer del menú Utilidades del Administrador de archivos.

2. En el menú Opciones, elija Configurar protección contra eliminación.

Se presentará el cuadro de diálogo correspondiente.

3. Seleccione un nivel de protección contra eliminación y después elija el botón "Aceptar".

Para obtener ayuda sobre cómo elegir un nivel de protección contra eliminación, presione Fl.

4. Si elige Centinela de eliminación o Registro de eliminación, se presentará un cuadro de diálogo. Para obtener ayuda con el cuadro de diálogo Centinela de eliminación o Registro de eliminación, presione Ft.

·Asegúrese de que elige la unidad que desee proteger.

5. Elija el botón "Aceptar".

,• .

6. Para activar el nivel de protección conlra eliminación que haya seleccionado, elija "Aceptar".

**..e¡\_ .a:a:¡** 

Antes de que entre en efecto el nivel seleccionado, deberá salir de Windows y reiniciar su PC presionando CTRL+ALT+SUPR.

# **Restablecer (Undelete) para Windows**

Esta sección explica cómo usar Restablecer (Undelete) para Windows para recuperar archivos que se hayan eliminado accidentalmente.

Si no puede encontrar información sobre una característica particular de Restablecer (Undelete) en esta sección, presione Fl cuando tenga abierta cualquier pantalla, ventana o cuadro de diálogo de Restablecer (Undelctc) para Windows.

# **Restablecer rápidamente un archivo**

Para restablecer un archivo, será necesario activar el directorio de los archivos y luego determinar un método de restablecimiento en base a la condición del archivo. Los archivos en condición Perfecta han sido protegidos por el Centinela de eliminación y se podrán recuperar sin dificultad. Los archivos en condición Excelente han sido protegidos por el Registro de eliminación. Es posible que lo archivos protegidos con este nivel de protección hayan sufrido sobrescritura parcial de otros datos. Los archivos en condición Correcta han sufrido · fragmentación en el disco. Algunos de los datos que contenían se pueden haber perdido. Los archivos en condición Defectuosa no se podrán recuperar.

### <sup>~</sup>**Para restablecer un archivo**

l. Inicie Restablecer (Undelete) para Windows eligiendo el icono de Restablecer (Undelete) del grupo Utilidades de Microsoft del Administrador de programas.

O bien, elija el comando **Restablecer** del menú **Utilidades** del Adminislrador de archivos.

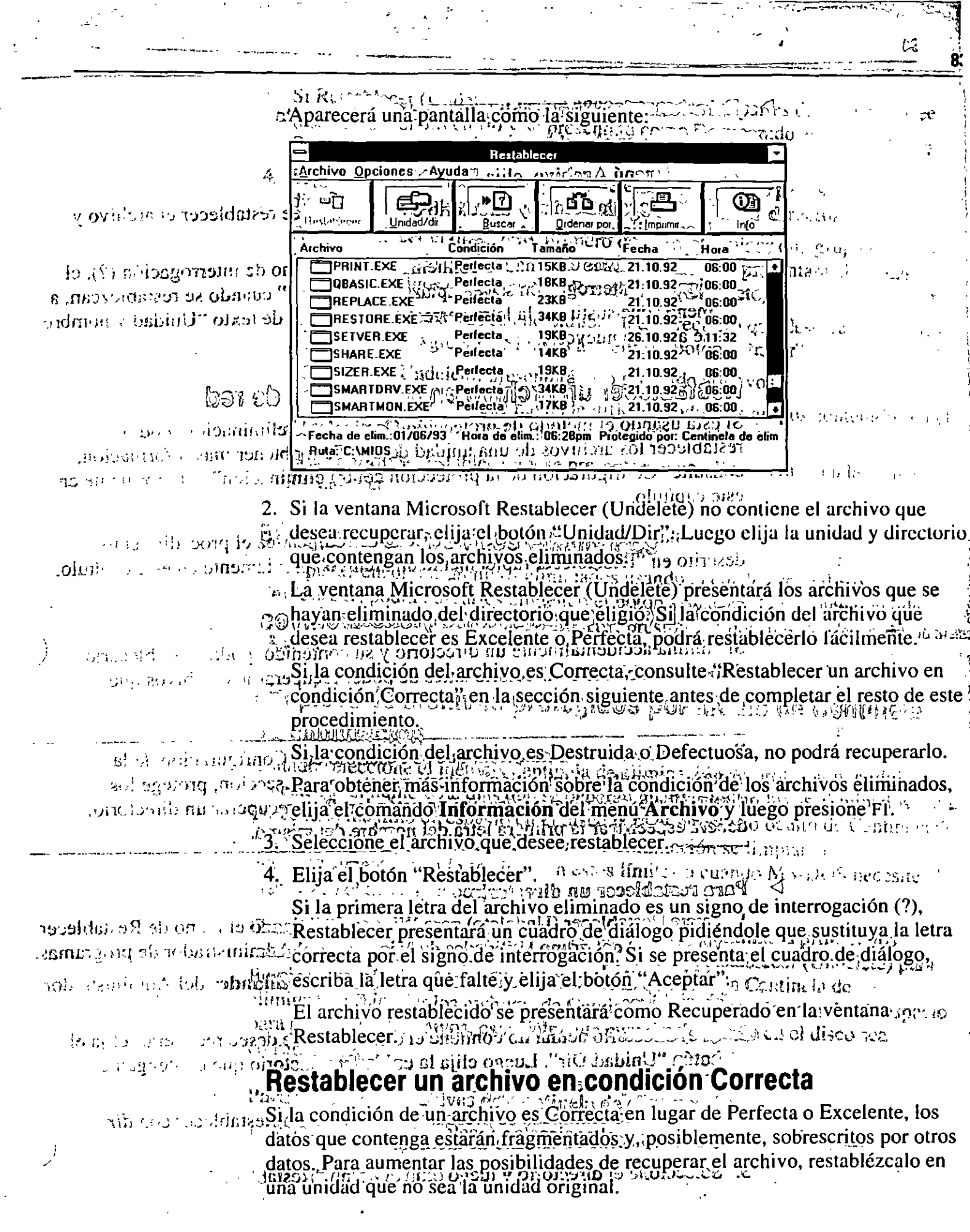

 $\frac{1}{2} \frac{1}{2} \frac{1}{2}$ 

 $\frac{1}{2}$ 

 $\hat{\mathcal{A}}$ 

oinessenti de de eliminación estarán en la de eliminación estarán en la de eliminación estarán en la de eliminación estarán en la de eliminación estarán en la de eliminación estarán en la de eliminación estarán en la de el

2. En el menu Archivo, enja Limpiar archivo, en el menu archivo, en el menu archivo, en el menu archivo archivo de la provincia de la venta Restablecer.<br>This applicate desaparecerán de la ventana Restablecer.<br>This applicat 

# Pestablecer"(Undelete) para MS-DOS salgos apyridate de interroga de Santos establecer" (Unidelete) para MS-DOS salgos apyridates de interroga de interroga de la constantidación en la parametra de la constantidación (Unidel

a nu esta ejecutando Wind (1997) instâlădo Restablecer (Undelete) para Windows 2013 de texto "Uni

directorio que contuviera los archivos y usando el comando undelete.

# Para restablecer rapidamente archivos Googles Mes or

ogolail et cristice directorio que contuviera los archives eliminados. Por ejemplo, si el abuve another to the directorio de DOS contental los archivos eliminados, escriba lo siguiente a ROIDED SERVERED TOODLING Gel.simbolo del sistema: 152201000000

"negant" a cate un directorio y su conditionale poli

a des un des comparants y su contenir que la des de poder recurerant de la des de poder recurerant de la des de poder recurerant de la des de poder recurerant de la des de poder recurerant de la des de poder recurerant de

No: Si no ha instalado Restablecer (Undelete) durante el proceso de instalación,

nod animals and process de instalación de l'approcessa en manuel de l'approcessa de instalación a proteccion, podrá<br>a sinolita de la displación de l'approcessa de l'approcessa en manuel de l'approcessa en manuel de l'appro

automáticamente cuando se arrancen estos límites o complo MS-DOS necesite el

participation of disco que occupation is use of the "

pol orsining engebrated the three most manufacture pedira que especifique si debe restablecer cada archivo Eliminado que encuentre. Presióne s'égara restablecer cualquier archivo que de aloniare de recuperare nouvelle succession establecer qualquier archivo que

para proteges fos a missbe especializando al compostos especializando especializando especializando especializ<br>Considerable ਜਿਸ 'ਚੜੀ0 ਪ੍ਰੇਸ਼ਟ ਵੱਜ '

replants<br>D Para linguar les las décadas Centinela de climin men an a composition of propression of the composition of the propression of the component

 $\sim 3.002222$ 

 $\sim 100\, {\rm K}$ 

# **Uso de métodos de restablecimiento avanzados**

Para obtener información sobre el uso de métodos avanzados de restablecimientc de archivos o sobre el uso de la sintaxis **undelete,** consulte la Ayuda de MS-00~ Para obtener ayuda sobre **undelete,** escriba lo siguiente a continuación del símbolo del sistema:

------~ \_, .. :,

**help** undelete

 $\sigma_{\rm{g}}$  $\mathcal{L}^{\text{max}}_{\text{max}}$ 

لا ستين<br>مواليد

 $\label{eq:2.1} \frac{1}{\sqrt{2}}\int_{\mathbb{R}^3}\frac{1}{\sqrt{2}}\left(\frac{1}{\sqrt{2}}\right)^2\frac{1}{\sqrt{2}}\left(\frac{1}{\sqrt{2}}\right)^2\frac{1}{\sqrt{2}}\left(\frac{1}{\sqrt{2}}\right)^2\frac{1}{\sqrt{2}}\left(\frac{1}{\sqrt{2}}\right)^2.$ 

 $\label{eq:2.1} \frac{1}{\sqrt{2\pi}}\int_{0}^{\infty}\frac{1}{\sqrt{2\pi}}\left(\frac{1}{\sqrt{2\pi}}\right)^{2\alpha} \frac{1}{\sqrt{2\pi}}\int_{0}^{\infty}\frac{1}{\sqrt{2\pi}}\left(\frac{1}{\sqrt{2\pi}}\right)^{\alpha} \frac{1}{\sqrt{2\pi}}\int_{0}^{\infty}\frac{1}{\sqrt{2\pi}}\frac{1}{\sqrt{2\pi}}\frac{1}{\sqrt{2\pi}}\frac{1}{\sqrt{2\pi}}\frac{1}{\sqrt{2\pi}}\frac{1}{\sqrt{2\pi}}\frac{1}{\sqrt{2\$ 

 $\omega_{\rm{eff}}$ 

### CAPITULO 4

# **Configuración de su sistema**

Configurar su equipo significa adecuarlo para que MS-DOS, su hardware y sus aplicaciones funcionen de la manera deseada. Puede ser tan simple como personalizar la apariencia del símbolo del sistema o tan complejo como configurar un nuevo componente de hardware. La mayor parte de la información sobre la configuración del sistema se almacena en dos archivos:

- El archivo CONFIG.SYS es un archivo de texto que contiene comandos especiales. Estos comandos configuran los componentes del hardware de su PC (memoria, teclado, *Mouse,* impresora, etc.) para que MS-DOS y las aplicaciones puedan usarlos. Cuando se inicia MS-DOS, éste ejecuta primero los comandos del archivo CONFIG.SYS.
- El archivo AUTOEXEC.BAT es un archivo de procesamiento por lotes que MS-DOS ejecuta inmediatamente después de ejecutar comandos en el archivo CONFIG.SYS. El archivo AUTOEXEC.BAT puede contener cualquier comando que desee ejecutar cuando inicie su sistema; por ejemplo, los comandos que definen el puerto al que esté conectada su impresora, borran su pantalla de mensajes de inicio o ejecutan el programa de menús favorito.

Estos archivos generalmente están localizados en el directorio raíz de su disco de inicio (generalmente la unidad C).

Normalmente, MS-DOS ejecuta los comandos que se encuentran en los archivos CONFIG.SYS y AUTOEXEC.BAT cada vez que inicia su equipo. Sin embargo, si lo necesita, puede ordenar a MS-DOS que omita los comandos de estos archivos. Para obtener más información, consulte "Desvío de los comandos de CONFIG.SYS y AUTOEXEC.BAT" más adelante en este capítulo.

El programa Instalar de MS-DOS crea una configuración básica de sistema que funciona para la mayoría de los PCs. Quizás desee cambiar la configuración de su sistema para:

- Personalizar la manera en que MS-DOS usa hardware, memoria y archivos. Para obtener más información sobre el cambio de la configuración de MS-DOS, consulte la siguiente sección.
- Agregar un componente de hardware nuevo o volver a configurar un componente existente. Para obtener más información sobre la adición o cambió de los dispositivos de hardware, consulte "Configuración de dispositivos de hardware" más adelante en este capítulo.
- Especificar comandos que desee que MS-DOS ejecute cuando se inicie su PC. Para obtener más información, consulte "Especificación de los comandos de inicio de su archivo AUTOEXEC.BAT" más adelante en este capítulo.
- Definir más de una configuración de sistema. Por ejemplo, si dos personas diferentes usan el mismo equipo, cada una podrá tener una configuración separada. Se trata de un uso avanzado de los comandos de CONFIG.SYS y se explica en "Uso de múltiples configuraciones" más adelante en este capítulo.

El resto de este capítulo explica cómo configurar su sistema usando comandos de sus archivos CONFlG.SYS y AUTOEXEC.BAT.

# **Configuración del sistema mediante los comandos de CONFIG.SYS**

Cuando se inicie su PC, MS-DOS ejecutará comandos que configurarán el hardware y reservarán espacio en la memoria para el procesamiento de la información. El archivo que contiene estos comandos se llama CONFJG.SYS. El programa Instalar de MS-DOS crea un archivo CONFIG.SYS y lo almacena en el directorio raíz de su disco de inicio. (Si ya tiene un archivo CONFIG.SYS, Instalar modificará el archivo existente según sea necesario.)

.·1

Podrá editar el archivo CONFIG.SYS como sea necesario para agregar y cambiar comandos que configuren el sistema.

# **Edición del archivo CONFIG.SYS**

Para editar el archivo CONFIG.SYS, use un editor de texto que guarde los archivos como texto sin formato (ASCII).

**Advertencia** No edite el archivo CONFIG.SYS usando un procesador de textos que guarde archivos en un formato especial de documento. Si lo hace, es posible que su PC no se inicie.

Capítulo 4 Configuración de su sistema 91

MS-DOS lee el archivo CONFIG.SYS sólo cuando inicia su equipo. En consecuencia, después de cambiar el archivo CONFIG.SYS, deberá reiniciar su PC para que surtan efecto los cambios.

#### Para hacer cambios en su archivo CONFIG.SYS

l. Cree un disco de inicio insertando un disquete sin formato en la unidad A o B y escribiendo lo siguiente en el símbolo del sistema:

format a: /s  $\sim$ 

o

### format b: /s

2. Copie el archivo CONFIG.SYS en el disco de inicio que acaba de crear escribiendo lo siguiente en el símbolo del sistema:

copy c:\config.sys a:

o

(

#### copy c:\config.sys b:

- 3. Abra el archivo CONFIG.SYS mediante un editor de texto, como<sup>1</sup>por ejemplo, el Editor de MS-DOS. (Para abrir el archivo con el Editor de MS-DOS, escriba edit c:\config.sys a continuación del símbolo del sistema.)
- 4. Agregue o cambie los comandos de CONFIG.SYS que sean necesarios. Cada comando de CONFIG.SYS deberá comenzar en una línea separada. Para obtener una lista de los comandos que puede usar en su archivo CONFIG.SYS, <sup>1</sup> consulte "Comandos de CONFIG.SYS" más adelante en este capítulo.
- 5. Cuando termine de editar el archivo CONFIG.SYS, guarde los cambios y salga del editor de texto.
- 6. Retire todos los disquetes de las unidades y reinicie su sistema presionando CTRL+ALT+SUPR.

**Nota** Las configuraciones de su archivo CONFIG.SYS controlan los componentes básicos de su sistema, como por ejemplo, la memoria y otros dispositivos de hardware. Si cambia su archivo CONFIG.SYS y las configuraciones nuevas no son correctas, su sistema no podrá iniciarse correctamente. SÍ ocurre esto, reinicie su equipo insertando el disco de inicio que creó en la unidad A y presionando CTRL+ALT+SUPR. O bien, siga los procedimientos indicados en "Desvío de los comandos de CONFIG.SYS y AUTOEXEC.BAT" más adelante en este capítulo.

iJ

# **Comandos de CONFIG.SYS**

Los comandos de su archivo CONFIG.SYS cargan programas especiales o determinan cómo debería funcionar su hardware. La mayoría de los comandos de CONFIG.SYS se pueden usar sólo en el archivo CONFIG.SYS; las únicas excepciones son los comandos break, rem y set, que también podrá usar en el archivo AUTOEXEC.BAT o escribir a continuación del símbolo del sistema. Un archivo CONFIG.SYS contiene algurios de estos comandos pero no todos. La tabla siguiente describe brevemente el propósito de cada uno de los comandos de CONFIG.SYS.

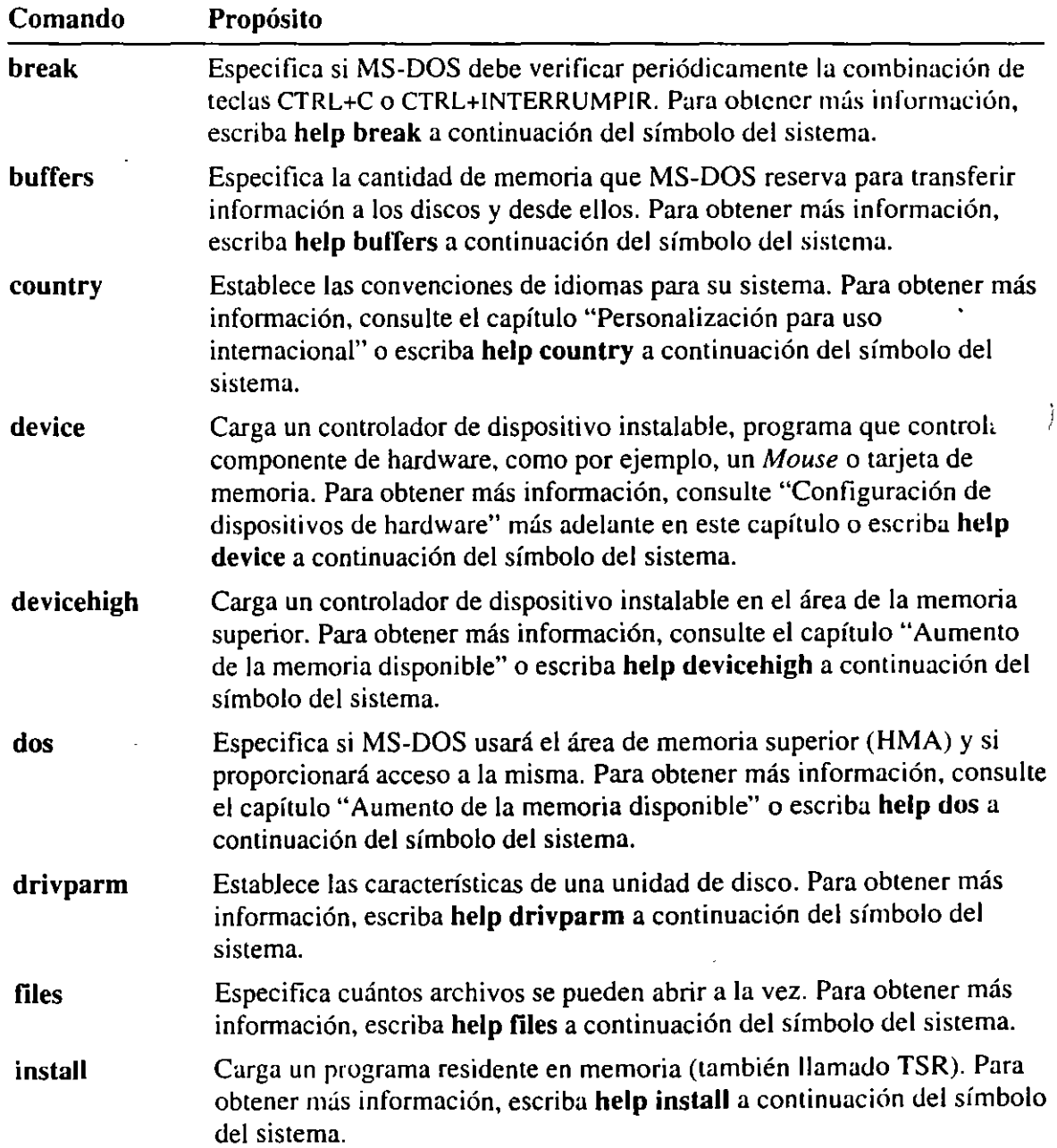

. , .. ~ -.~,,~"-~1'.>\~

:

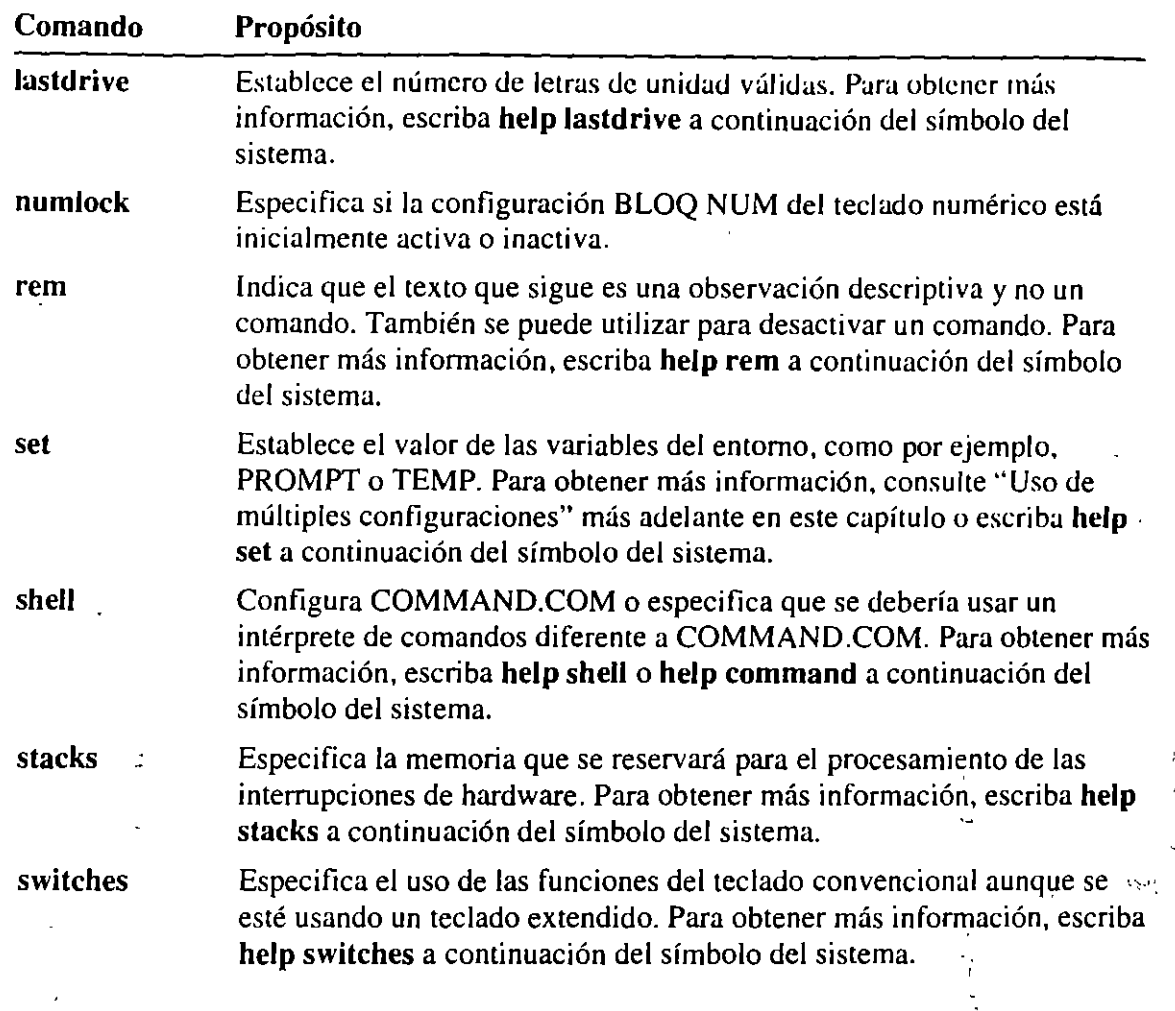

El archivo CONFIG.SYS también puede contener los comandos include, menucolor, menudefault, menuitem y submenu. Para obtener más información, consulte "Uso de múltiples configuraciones" más adelante en este capítulo.

Nota La mayoría de los comandos de CONFIG.SYS pueden aparecer en el archivo CONFIG.SYS en cualquier orden. Por ejemplo, los comandos dos, files o buffers pueden aparecer en cualquier parte del archivo. Sin embargo, es importante el orden relativo de los comandos device y devicehigh. Para obtener más información, consulte la siguiente sección.

# **Configuración de dispositivos de hardware**

Cada componente de hardware de su equipo se llama *dispositivo.* El teclado, el *Mouse,* el monitor, la impresora, las unidades de disco y las tarjetas de memoria de su equipo son todos dispositivos. Cada dispositivo tiene sus propias características que se pueden personalizar.

M S-DOS usa un programa especial llamado *controlador de dispositivo* para controlar cada uno. Por ejemplo, MS-DOS usa un controlador de dispositivo incorporado para controlar el modo en que se leerá la información a o desde una unidad de disquete. MS-DOS tiene controladores de dispositivos incorporados para su teclado, monitor, unidades de disco duro y de disquetes, y puertos de comunicación. Puesto que estos controladores de dispositivos están incorporados, no tendrá que hacer nada especial para usarlos. Podrá personalizar ciertas características de estos controladores de dispositivos usando los comandos de CONFIG.SYS. Para obtener una lista de estos comandos, consulte "Comandos de CONFlG.SYS" previamente en este capítulo.

Otros dispositivos, como por ejemplo, las tarjetas de memoria y *Mouse,* vienen con sus propios controladores de dispositivos. Ese controlador de dispositivo se llama controlador de dispositivo *instalable* porque lo instala agregando un comando a su archivo CONFIG.SYS. Se incluyen varios controladores de dispositivo instalables con MS-DOS.

Para usar un controlador de dispositivo instalable, agregue un comando device para ese controlador a su archivo CONFIG.SYS. Cuando MS-DOS se inicia, carga el controlador de dispositivo en la memoria. Por ejemplo, para cargar el controlador de dispositivo MOUSE.SYS localizado en el directorio C:\MOUSE, debería agregar un comando como el siguiente a su archivo CONFIG.SYS:

```
device-c:\mouse\mouse.sys%
```
Cuando MS-DOS lee este comando, carga el controlador de dispositivo MOUSE.SYS en la memoria. El controlador de dispositivo permanece en la memoria y proporciona acceso a su *Mouse.* 

Nota Varios dispositivos de hardware están incluidos en programas de instalación que agregan automáticamente los comandos necesarios a su archivo CONFIG.SYS.

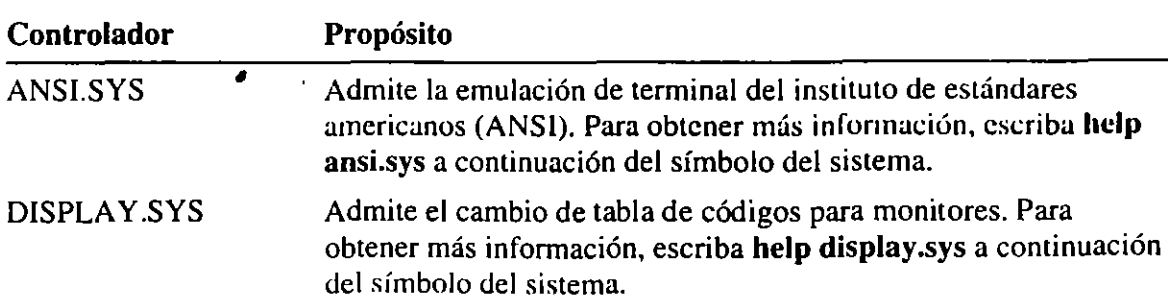

MS-DOS proporciona los siguientes controladores de dispositivo instalables:

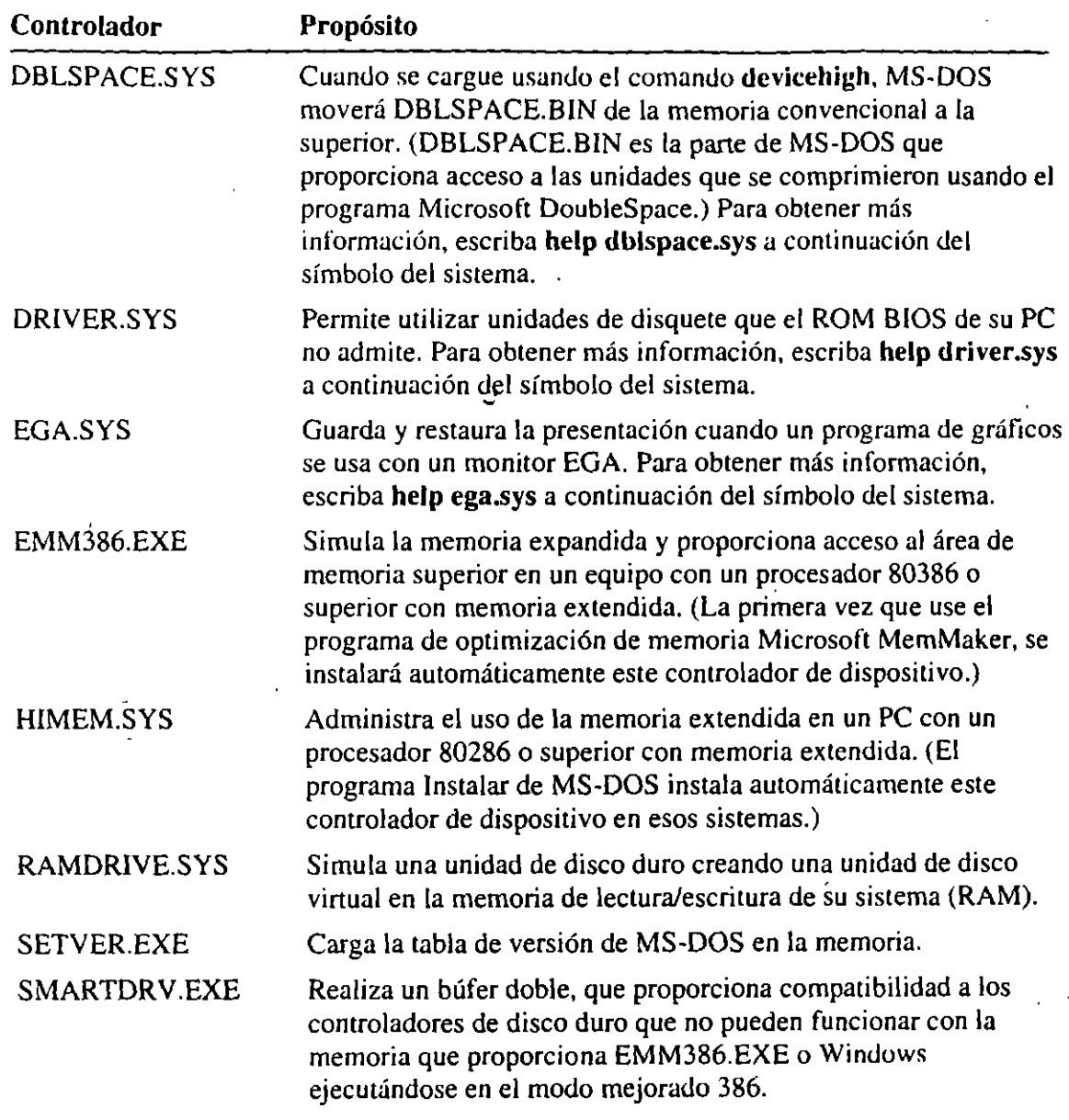

# **Determinación del orden para los comandos de CONFIG.SYS**

La mayoría de los comandos de CONFIG.SYS pueden aparecer en el archivo CONFIG.SYS en cualquier orden. Por ejemplo, los comandos dos, files o buffers pueden aparecer en cualquier parte del archivo.

Sólo es importante el orden relativo de los comandos device y devicehigh, puesto que algunos controladores de dispositivo activan dispositivos que otros controladores están usando. Por ejemplo, el controlador de memoria extendida HIMEM.SYS se debe cargar antes que cualquier controlador que use memoria extendida.

٦

La lista siguiente muestra el orden en que los controladores de dispositivo deberían aparecer en su archivo CONFIG.SYS:

, ..• ~

- l. HIMEM.SYS, si su sistema tiene memoria extendida.
- 2. Su administrador de memoria expandida, si su sistema tiene una tarjeta de memoria expandida.
- 3. EMM386.EXE, si su PC tiene un procesador 80386 y memoria extendida. (Si su archivo CONFIG.SYS incluye un administrador de memoria extendida y EMM386, la línea de comando EMM386 debería incluir el modificador noems.)

EMM386 usa memoria extendida para simular la memoria expandida en los sistemas que no tengan ese tipo de memoria. EMM386 también puede proporcionar acceso al área de memoria superior. Para obtener más información, consulte el capítulo "Aumento de la memoria disponible".

4. Cualquier otro controlador de dispositivo.

**Nota** Esta lista muestra sólo el orden recomendado para los controladores de dispositivo. No intenta ser una lista de los comandos que debería contener su archivo CONFIG.SYS. El contenido de su archivo CONFIG.SYS depende del tipo de equipo, cantidad y tipo de memoria, configuración del hardware y los programas que use.

# **Ejemplo de archivos CONFIG.SYS**

El siguiente es un archivo CONFIG.SYS para un equipo 80386 con 2 o más megabytes de memoria extendida:

```
device-c:\dos\setver.exe 
device-c:\dos\himem.sys 
device-c:\dos\emm386.exe ram 
devlcehigh-c:\mouse\mouse.sys 
buffers-20 
files-40 
break-on 
dos-high,umb
```
En este ejemplo:

• Los comandos device cargan los controladores de dispositivo SETVER.EXE, HIMEM.SYS y EMM386.EXE. El controlador SETVER.EXE administra la tahla de versión de MS-DOS. El controlador HIMEM.SYS administra la memoria extendida. El controlador EMM386.EXE, con el modificador **ram**  proporciona acceso al área de la memoria superior y simula memoria expandida.

. . . . . . . . . . . . . . . . Capítulo 4 . Configuración de su sistema  $\mathbf{97}^{\dagger}$ 

 $\sum_{i=1}^n\sum_{j=1}^n\sum_{j=1}^n\sum_{j=1}^n\sum_{j=1}^n\sum_{j=1}^n\sum_{j=1}^n\sum_{j=1}^n\sum_{j=1}^n\sum_{j=1}^n\sum_{j=1}^n\sum_{j=1}^n\sum_{j=1}^n\sum_{j=1}^n\sum_{j=1}^n\sum_{j=1}^n\sum_{j=1}^n\sum_{j=1}^n\sum_{j=1}^n\sum_{j=1}^n\sum_{j=1}^n\sum_{j=1}^n\sum_{j=1}^n\sum_{j=1}^n\sum_{j$ 

- El comando devicehigh carga el controlador MOUSE.SYS, que proporciona acceso al *Muuse* en la memoria superior.
- El comando buffers reserva 20 búferes para transferir información a y desde los discos.
- El comando files proporciona a MS-DOS acceso a 40 archivos a la vez.
- El comando break verifica frecuentemente la combinación de teclas CTRL+C o CTRL+lNTERRUMPIR.
- El comando dos=high, umb ejecuta MS-DOS en el área de memoria superior y especifica los programas que deberían tener acceso al área de memoria superior. (Para obtener más información sobre el área de memoria superior, consulte el capítulo "Aumento de la memoria disponible".)

Si usa una red y su sistema incluye un procesador 80286 y memoria expandida, su archivo CONFIG.SYS será similar a éste:

```
device-c:\emsdrv\emsdrv.sys 
device-c:\mouse\mouse.sys 
device~c:\net\network.sys 
device=c:\dos\ramdrive.sys 256 /a
lastdrive-z 
buffers-20 
files-30 
break-on
```
En este ejemplo:

- Los tres primeros comandos device cargan controladores de dispositivo para la tarjeta de memoria expandida, el *Mouse* y la red.
- El comando device para RAMDRIVE.SYS inicia RAMDrive y crea un controlador 256K RAM; el modificador /a ordena a RAMDrive que sitúe el controlador RAM en la memoria expandida.
- El comando lastdrive reserva espacio para 26 unidades lógicas a fin de que las letras de A a Z se puedan asignar a las letras de unidades.

# **Especificación de los comandos de inicio de su archivr AUTOEXEC.BAT**

Cada vez que inicie su sistema, MS-DOS primero ejecutará los comandos del archivo CONFIG.SYS y después ejecutará los comandos del archivo AUTOEXEC.BAT. Este archivo está localizado en el directorio raíz del disco de inicio (generalmente la unidad C). Los comandos del archivo AUTOEXEC.BAT establecen las características de sus dispositivos, personalizan información que MS-DOS presenta e inician los programas residentes en memoria y otras aplicaciones.

Puede personalizar su sistema agregando comandos a su archivo AUTOEXEC.BAT. Podrá usar cualquier comando que generalmente escribiría a continuación del símbolo del sistema.

# **Edición del archivo AUTOEXEC.BAT**

Para modificar su archivo AUTOEXEC.BAT, use un editor que guarde los archivos como texto sin formato (ASCII).

Advertencia No modifique el archivo AUTOEXEC.BAT usando un procesador de textos que guarde archivos sólo en un formato especial de documentos. Si guarda el archivo AUTOEXEC:BAT como un archivo con formato, es probable que su equipo no se inicie de la forma adecuada.

MS-DOS ejecuta los comandos en el archivo AUTOEXEC.BAT cuando inicia su . equipo. Después de haber realizado las modificaciones en el archivo AUTOEXEC.BAT, reinicie su equipo para que los cambios surtan efecto.

### • Para hacer cambios en su archivo AUTOEXEC.BAT

l. Cree un disco de inicio insertando un disquete sin formato en la unidad A o 8 y escribiendo lo siguiente en el símbolo del sistema:

format a: /s

o

format b: /s

2. Copie el archivo AUTOEXEC.BAT en el disco de inicio que acaba de crear escribiendo lo siguiente en el símbolo del sistema:

copy c:\auloexec.bat a:

o

copy c:\autoexec.bat b:

 $\mathcal{L} = \mathcal{L} \times \mathcal{L}$ 

!<br>'

99

- 3. Abra el archivo AUTOEXEC.BAT en su disco duro mediante un editor de texto, como por ejemplo, el Editor de MS-DOS. (Para abrir el archivo con el Editor de MS-DOS, escriba edit c:\autoexec.bat a continuación del símbolo del sistema.)
- 4. Agregue o cambie los comandos de AUTOEXEC.BAT que sean necesarios. Cada comando deberá comenzar en una línea separada. Para obtener más información, consulte "Comandos de AUTOEXEC.BAT" más adelante en este capítulo.
- 5. Cuando termine de editar el archivo AUTOEXEC.BAT, guarde los cambios y salga del editor de texto.
- 6. Retire todos los disquetes de las unidades y reinicie su sistema presionando CTRL+ALT+SUPR.

Nota Si cambia su archivo AUTOEXEC.BAT y las configuraciones nuevas no son correctas, su sistema no podrá iniciarse correctamente. Si ocurre esto, reinicie su equipo insertando el disco de inicio que creó en la unidad A y presionando CTRL+AL T +SUPR. O bien, siga los procedimientos indicados en "Desvío de los comandós de CONFIG.SYS y AUTOEXEC.BAT" más adelante en este capítulo.

# **Comandos de AUTOEXEC.BAT**

Un *archivo de procesamiento por lotes* es un archivo que contiene una serie de comandos que MS-DOS ejecuta cuando se escribe el nombre del archivo a continuación del símbolo del sistema. Su archivo AUTOEXEC.BAT es un archivo de procesamiento por lotes que se ejecuta cada vez que inicia su equipo.

Los comandos de procesamiento por lotes se pueden usar en todos los programas de procesamiento por lotes, incluyendo el archivo AUTOEXEC.BA T. Los siguientes comandos de procesamiento por lotes se usan comúnmente en el archivo AUTOEXEC.BAT:

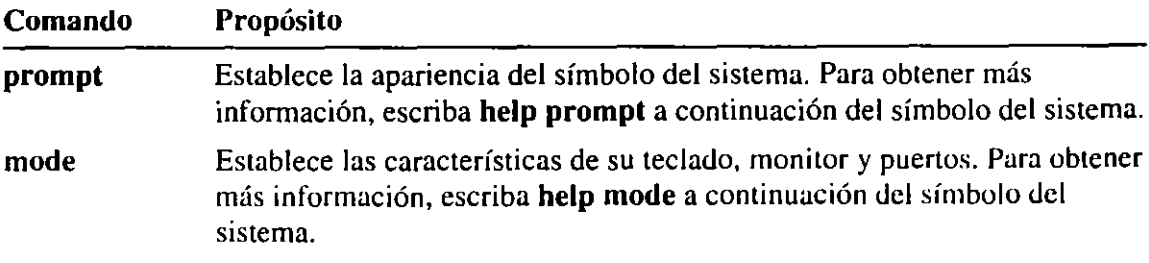

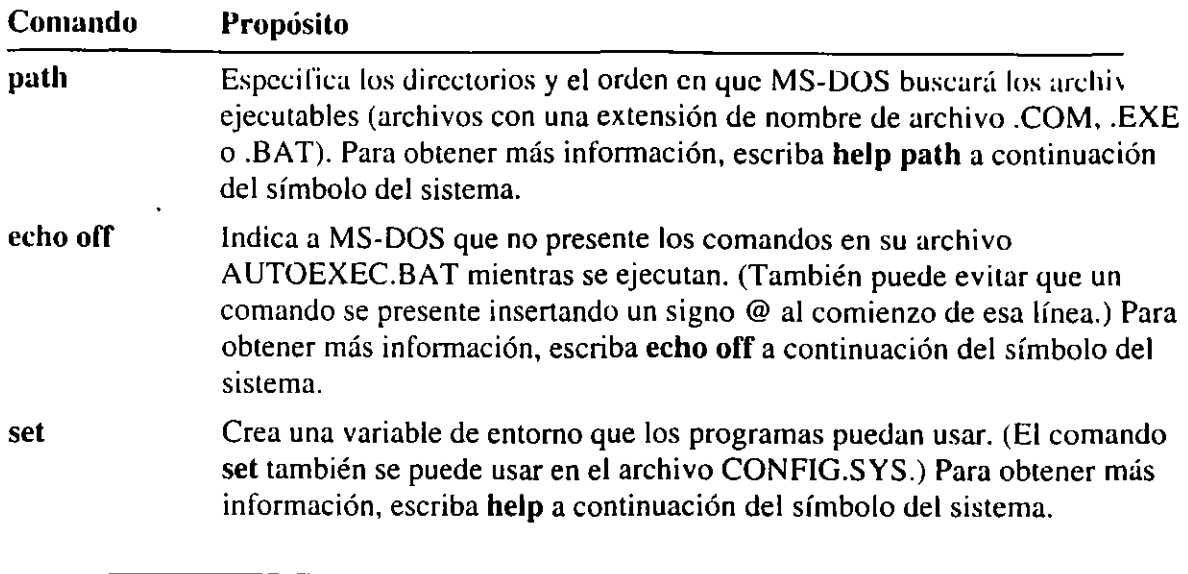

-...

**Nota** Puede ser útil incluir comandos de procesamiento por lotes, com por ejemplo, if, goto y choice en su AUTOEXEC.BAT. El uso de estos commandos es similar al uso de un lenguaje de programación. Para obtener más información sobre la creación de los archivos de procesamiento por lotes, escriba help batch a continuación del símbolo del sistema.

Otro uso común del archivo AUTOEXEC.BAT es iniciar los *programas residentes en memoria, programas que se cargan en la memoria y permanecen de residentes en memoria, programas que se cargan en la memoria* ella mientras se usan otros programas. También se llaman "programas residentes en memoria" o "TSR". MS-DOS incluye varios programas residentes en memoria que se inician comúnmente desde el archivo AUTOEXEC.BAT:

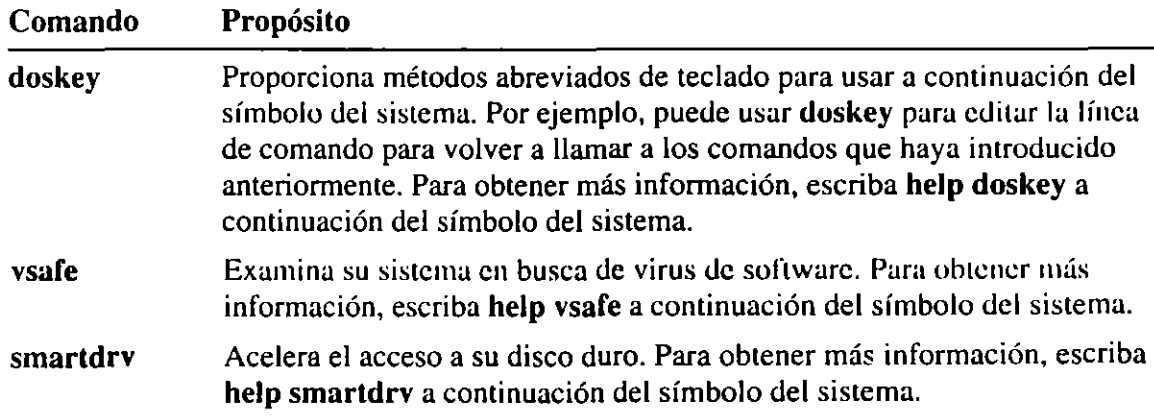

Después de que MS-DOS termine de ejecutar todos los comandos de su archivo AUTOEXEC.BAT, presentará el símbolo del sistema. (Si su archivo AUTOEXEC.BAT inicia el intérprete de comandos de MS-DOS. Microsoft Windows u otro programa, verá ese programa en lugar del símbolo del sistema.)

### **Ejemplo de los archivos AUTOEXEC.BAT**

El archivo siguiente AUTOEXEC.BAT de ejemplo contiene algunos de los comandos AUTOEXEC.BAT más comúnmente usados:

```
path c:\:c:\dos:c:\utilidad;c:\batch
prompt $p$g 
set temp-c:\temp 
doskey 
smartdrv
```
En este ejemplo:

- El comando path indica a MS-DOS que busque los archivos de programas en el directorio activo y Juego en los siguientes directorios: el directorio raíz de la unidad C y luego los directorios C:\DOS, C:\UTILIDAD y C:\BATCH. Un punto y coma(;) separa los nombres de los directorios.
- El comando prompt establece el símbolo del sistema para que muestre la unidad y directorio activos seguidos por un signo mayor que  $(>)$ .
- El comando set temp crea una variable del entorno llamada TEMP y la establece como equivalente al directorio C:\TEMP. (El nombre que especifique debe ser el nombre de un directorio existente.) Varios programas, incluyendo MS-DOS, usan esta variable al almacenar archivos temporales.
- El comando **doskey** carga el programa Doskey en la memoria.
- El comando smartdrv carga el programa SMARTDrive en la memoria.

Suponga que su sistema tiene una unidad de disquete, una unidad de disco duro y una impresora láser conectada al puerto COMl. Suponga también que desea que Microsoft Windows se inicie automáticamente cada vez que inicie su PC. Quizás desee situar los siguientes comandos en su archivo AUTOEXEC.BAT:

```
@echo off 
path c:\;c:\dos;c:\windows 
mode 1 pt 1-coml 
set temp-c:\temp 
doskey 
wi n
```
En este ejemplo:

- El comando echo off impide que los comandos de AUTOEXEC.BAT se presenten mientras se ejecutan. (El signo @ al comienzo de la línea impide que el comando echo oiT se presente.)
- El comando mode redirige la salida de la impresora desde el puerto en paralelo LPTI (el puerto predeterminado) al puerto en serie COM l.

101

:<br>:- , ,

- El comando doskey carga el programa Doskey, que proporciona métodos abreviados de teclado a continuación del símbolo del sistema.
- El último comando de este archivo AUTOEXEC.BAT, win, inicia Microsoft Windows.

# **Desvío de los comandos de CONFIG.SYS y AUTOEXEC.BAT**

Si es necesario, podrá iniciar su sistema sin ejecutar comandos de los archivos CONFlG.SYS y AUTOEXEC.BAT. Resultará más útil cuando tenga problemas que podrían estar relacionados con las·configuraciones de su archivo CONFlG.SYS o AUTOEXEC.BAT. Hay tres maneras de desviar los comandos de inicio:

- Puede desviar completamente todos los comandos de los archivos CONFlG.SYS y AUTOEXEC.BAT. Para obtener más información, consulte la siguiente sección.
- Puede impedir que MS-DOS ejecute comandos específicos de CONFIG.SYS y especificar si MS-DOS deberá ejecutar el archivo AUTOEXEC.BAT. Para obtener más información, consulte "Confirmación de cada comando de CONFIG.SYS" más adelante en este capítulo.
- Puede hacer que MS-DOS confirme un comando particular de CONFIG.SYS cada vez que inicie su equipo. Para ello, inserte un signo de interrogación (?) después del nombre del comando pero antes del signo igual(=). Por ejemplo, si su archivo CONFIG.SYS contiene la línea de comando device?=c:\dos\ramdrive.sys, MS-DOS le pediría que especificara si debe ejecutar ese comando.

**Nota** Por razones de seguridad, puede impedir que las teclas MA YUSCULAS, FS o F8 desvíen los comandos de inicio cuando se inicie su equipo. Para ello, agregue el comando switches /n a su archivo CONFIG.SYS. Para obtener más información, escriba help switches a continuación del símbolo del sistema.

# **Desvío completo de sus archivos de inicio**

Si tiene problemas que pudieran estar relacionados con los comandos del archivo CONFIG.SYS o AUTOEXEC.BAT, quizás necesite desviar temporalmente esos archivos para que pueda iniciar su equipo.

#### <sup>~</sup>Para desviar los archivos CONFIG.SYS y AUTOEXEC.BAT

l. Inicie o reinicie su PC. Después de iniciado, MS-DOS presentará el siguiente texto:

. Iniciando de MS-DOS...

2. Mientras el texto esté en pantalla, presione y suelte inmediatamente la tecla F5, o mantenga presionada la tecla MA YUSCULAS.

Su PC se iniciará con una configuración básica en lugar de la configuración usual. En consecuencia, algunas partes de su sistema quizás no funcionen como normalmente lo hacen. Por ejemplo:

- Quizás M S-DOS no pueda encontrar el archivo COMMAND.COM. Si ocurre esto, MS-DOS presentará el mensaje "No se encuentra o está dañado el intérprete de comandos" cuando inicie su PC y le pedirá la ruta de acceso para el archivo COMMAND.COM. Escriba la ruta de acceso completa para el archivo (por ejemplo, C:\DOS\COMMAND.COM) y luego presione la tecla ENTRAR.
- No se cargará ningún controlador de dispositivo instalable. Esto significa que no funcionará ningún dispositivo que requiera un controlador de djspositivo de ese tipo. Por ejemplo, su Mouse no funcionará. Tampoco se podrán ejecutar los programas que requieran memoria expandida o extendida, porque no se cargarán los controladores de memoria expandida o extendida.
- No se establecerá ninguna variable de entorno. El símbolo del sistema será C> en lugar del símbolo usual. También tendrá que escribir la ruta de acceso y el nombre de archivo completos de cualquier comando que desee ejecutar porque no se establecerá ninguna ruta de búsqueda.

# **Confirmación de cada comando de CONFIG.SYS**

Podrá desviar los comandos seleccionados de CONFIG.SYS haciendo que MS-DOS le pida que confirme cada comando en el archivo CONFIG.SYS.

#### <sup>~</sup>Para confirmar cada comando de CONFIG.SYS

l. Inicie o reinicie· su PC. Después de iniciado, MS-DOS presentará el siguiente texto:

Iniciando de MS-DOS...

2. Mientras el texto esté en pantalla, presione y suelte inmediatamente la tecla F8.

بحصوص والمراجع

Uno a uno, MS-DOS presenta cada comando del archivo CONFIG.SYS seguido de una solicitud de confirmación. Por ejemplo, cuando MS-DOS encuentra el comando **dos=high,** presenta la siguiente solicitud de confirmación:

DOS-HIGH [S,N]?

Para ejecutar el comando actual, escribas para Sí. Para desviar ese comando, escriba n para No.

3. Cuando MS-DOS termina el procesamiento del archivo CONFIG.SYS, presenta la siguiente solicitud de confirmación:

Procesar AUTOEXEC.BAT [S,N]?

Para ejecutar todos los comandos de su archivo AUTOEXEC.BAT, escribas para Sí. Para desviar completamente su archivo AUTOEXEC.BAT, escriba n para No.

# **Uso de múltiples configuraciones**

Un archivo CONFIG.SYS simple puede definir varias configuraciones de sistema diferentes. Puede resultar útil si varias personas comparten un PC o si simplemente desea poder iniciar su PC con la elección de configuraciones.

# **Información general sobre los procedimientos**

Esta sección proporciona información general sobre los procedimientos para definir múltiples configuraciones.

l. Defina un menú de inicio en el archivo CONFIG.SYS.

Cuando se inicie su PC, se presentará el menú de inicio y enumerará las configuraciones disponibles; elija la configuración deseada en el menú. Para obtener información sobre la creación de un menú de inicio, consulte la siguiente sección.

2. Cree un *bloque de configuraciones* en el archivo CONFIG.SYS para cada configuración deseada.

Un bloque de configuraciones comienza con un *encabezado de bloque,* un nombre entre corchetes. Cada bloque contendrá los comandos de CONFIG.SYS que desee que MS-DOS ejecute cuando se seleccione esa configuración en el menú de inicio. Para obtener más información sobre la creación de un menú de inicio, consulte "Definición de los bloques de configuraciones", más adelante en este capítulo.
.··~,--~~

**"!1** •

1

3. (Opcional) Use los comandos de procesamiento por lotes, como por ejeniplo, **if y goto,** para crear ramas adicionales en el archivo AUTOEXEC.BAT. Con los comandos de procesamiento por lotes, podrá hacer que MS-DOS ejecute comandos diferentes de AUTOEXEC.BAT dependiendo de la configuración de inicio. Para obtener más información, consulte "Modificación de AUTOEXEC.BAT para múltiples configuraciones", más adelante en este capítulo.

### **Ejemplo: Definición de configuraciones múltiples**

El ejemplo siguiente muestra la estructura básica de un archivo CONFIG.SYS que define un menú de inicio y múltiples configuraciones.

[Menu] menuitem-Verde menuitem-Naranja

[Verde] files-40 device-c:\devicel.sys

[Naranja] files-10 device-c:\device2.sys

En este ejemplo:

- El bloque **[menu]** define las selecciones que aparecerán en el menú de inicio. Este menú de inicio contiene dos elementos, Verde y Naranja. Cada elemento de menú se refiere a un bloque de configuraciones diferente.
- El bloque de configuraciones [Verde] contiene los comandos que se ejecutarán cuando se seleccione Verde en el menú de inicio. Cuando se inicia el equipo con la configuración Verde, MS-DOS establece **liles** en 40 y carga el controlador de dispositivo DEVICEl.SYS.
- El bloque de configuraciones (Naranja) contiene los comandos para la configuración Naranja. Cuando el equipo se inicia con la configuración Naranja, MS,DOS establece **files** en 10 y carga el controlador de dispositivo DEVICE2.SYS.

Cuando el equipo se inicia con este archivo CONFlG.SYS, aparece el siguiente menú:

```
MS-DOS 6 Menú de Inicio
   l. Verde 
   2. Naranja
```
Escriba su elección: 1

Si elige Verde en este menú, MS-DOS ejecutará los comandos del bloque de configuraciones [Verde]; si elige Naranja, MS-DOS ejecutará los comandos del bloque [Naranja].

Las secciones del resto de este capítulo explican cómo ejecutar cada procedimiento mencionado en la información generaL

## **lefinición de un menú de inicio**

Para usar múltiples configuraciones, deberá definir un menú de inicio. Para ello, cree un bloque de configuraciones con el nombre del bloque [menu)\_ La tabla siguiente enumera los comandos que puede contener un bloque del menú:

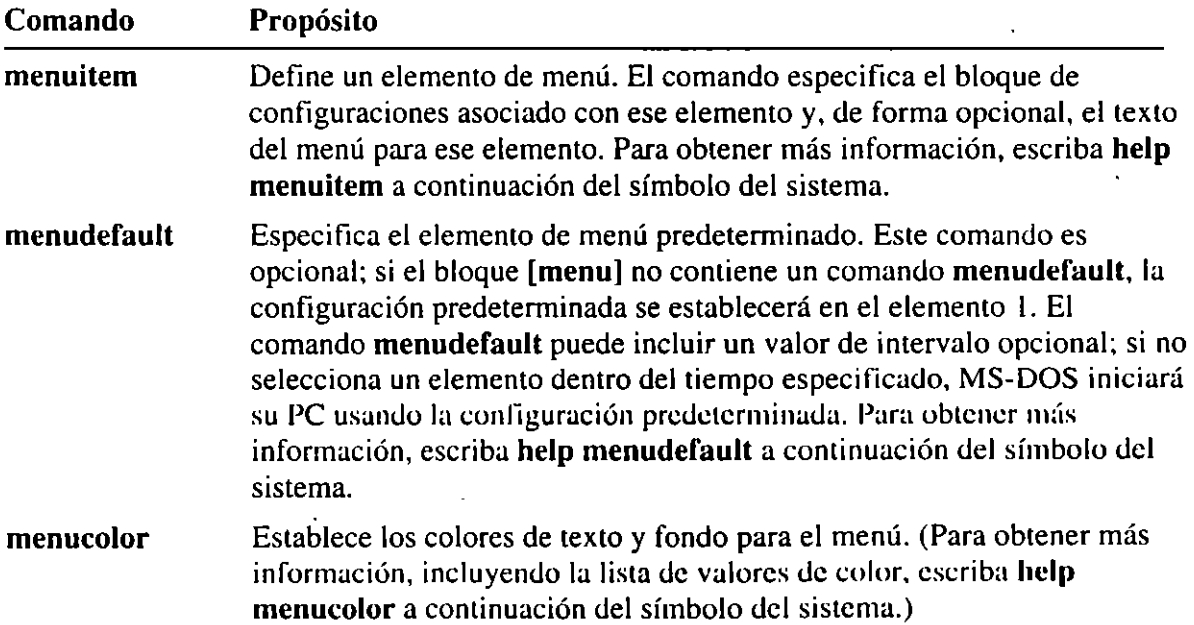

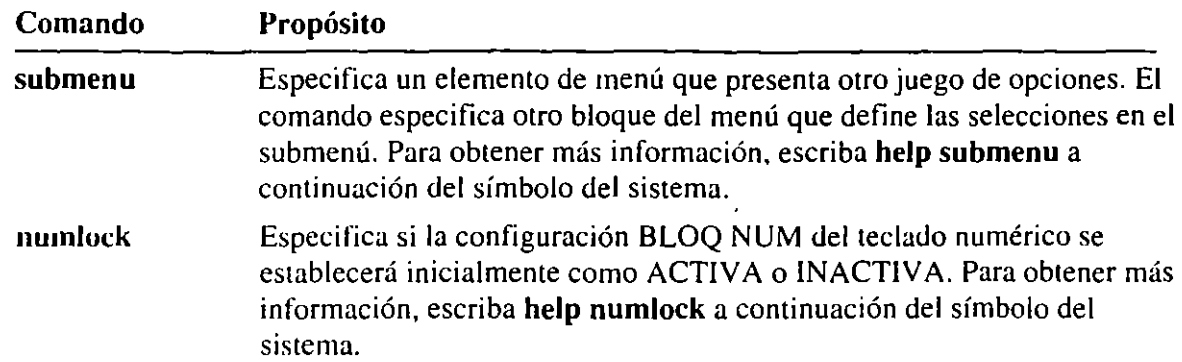

### **Ejemplo: Un bloque [Menu] de ejemplo**

Este es un bloque [menu] de ejemplo:

```
[menu] 
menuitem-Red, Inicie la red 
menuitem-No_Red, No inicie la red 
menucolor-15,1 
menudefault-Red. 20
```
En este ejemplo:

• Los dos comandos menuitem definen el elemento que aparecerá en el menú. El primer valor menuitem, "Net", especifica el nombre del bloque de configuraciones asociado. El segundo valor, que es opcional, especifica el texto que se presentará en el menú ("Inicie la red"). Si no especifica ningún texto de menú, MS-DOS usará el nombre del bloque de configuraciones como texto del menú.

En este ejemplo, el primer comándo menuitem está asociado con el bloque [net]; el texto del menú es "Inicie la red". El segundo comando menuitem define el segundo elemento, "No inicie la red", que ejecuta los comandos en el bloque de configuraciones [no\_net].

- El comando menucolor establece el color del texto en 15 (blanco brillante) y el color del fondo en 1 (azul real).
- El comando menudefault especifica [net] como la configuración y el elemento de menú predeterminados y establece un valor de intervalo de 20 segundos. Si no se selecciona ningún elemento dentro del tiempo especificado, M S-DOS iniciará el equipo con la configuración predeterminada.

- ;--- --~. \_· .. '.'!'-~

## **Definición de los bloques de configuraciones**

Un bloque de configuraciones es un juego de comandos de CONFIG.SYS que desee que MS-DOS ejecute cuando se seleccione esa configuración específica en el menú de inicio. Un bloque de configuraciones comienza con un encabezado de bloque, el nombre del bloque entre corchetes. El nombre del bloque debe ser una palabra simple, pero puede ser tan larga como desee. Cuando MS-DOS se inicia con una configuración particular, ejecuta todos los comandos entre ese encabezado de bloque y el encabezado de bloque siguiente.

-.

Un bloque de configuraciones puede contener cualquier comando que normalmente situaría en su archivo CONFIG.SYS. Los comandos siguientes pueden ser particularmente útiles en los bloques de configuraciones:

- El comando sct establece el valor de una variable de entorno. Puede usar este comando en su archivo CONFIG.SYS a fin de establecer valores únicos para cada configuración. Para obtener más información sobre el comando set, escriba help set a continuación del símbolo del sistema.<br>- El comando include indica a MS-DOS que ejecute los comandos de otro
- bloque de configuraciones, así como los comandos del bloque actual.

Los comandos comunes a todos los bloques de configuraciones se pueden colocar en un bloque llamado [commonj. MS-DOS ejecuta estos comandos en un bloqu [common] para cada configuración. Puede tener tantos bloques [common] comv desee; MS-DOS ejecutará los comandos [common] en el orden en que aparezcan.

Nota Debería colocar un bloque [common] al final de su archivo CONFIG.SYS, aunque no contuviera comandos. Algunas aplicaciones agregan comandos al archivo CONFIG.SYS. Si su archivo CONFIG.SYS tiene un bloque [common] al final, una aplicación podría agregar comandos al archivo y MS-DOS ejecutaría aquellos comandos para todas sus configuraciones.

## **Ejemplo: Uso de bloques [Common]** . ,;

El archivo CONFlG.SYS siguiente define dos configuraciones e incluye varios comandos que son comunes para ambas:

```
[Menu] 
menuitem-César 
menuitem-Francisco
```

```
[Common] 
dos-high 
buffers-15 
device-c:\dos\himem.sys
```
[César] files-20 device-c:\dos\emm386 2048

```
[Francisco] 
files-40 
device-c:\net\network.sys
```

```
[Common]
```
Este archivo CONFIG.SYS configura el equipo para César o Francisco. Para ambas configuraciones, MS-DOS ejecutará los tres comandos en la primera sección **[common]: dos=high, buffers=IS y device=c:\dos\himem;sys.** César usa · un programa de autoedición que requiere memoria expandida, por lo tanto su configuración incluye un comando para EMM386. No usa la red. Francisco usa la red pero no el programa de autoedición. Su configuración inicia el controlador de la red.

## **Ejemplo: Uso del comando lnclude**

Podrá incluir el contenido de un bloque de configuraciones en otro mediante el comando **include.** El comando especifica el nombre del bloque que desee incluir; se podrá usar sólo dentro de un bloque de configuraciones. El archivo CONFlG.SYS siguiente define varios bloques de configuraciones y usa el comando **include** para incluir los bloques [Windows] y [Network] en el bloque [WinNet]:

.-,

```
[Menu] 
menuitem-Windows, Configure para Windows 
menuitem-Network, Inicie la red 
menuitem-WinNet. Configure para Windows e inicie la red 
[Common]
files-40 
buffers-20 
device-c:\dos\himem.sys 
dos-high 
[Windows] 
set path-c:\windows;c:\dos
set temp-c:\windows\temp
[Network] 
device-c:\net\network.sys 
set path-c:\dos;c:\network 
lastdrive-z 
[WinNet] 
include-windows 
include-network 
set path-c:\windows;c:\network;c:\dos
[Common]
```
Este archivo CONFIG.SYS define un bloque **[common]** que incluye wmandos comunes a todas las configuraciones. También incluye tres configuraciones: Windows, Network y WinNet. El bloque de configuraciones [WinNet] incluye los comandos de los bloques de configuraciones de [Windows] y [Network], así como su propio comando set **path.** El último bloque [Common], 4ue está actualmente vacío, aparece al final del archivo CONFIG.SYS para proporcionar compatibilidad con la instalación de programas que podrían agregar comandos al archivo.

## **Modificación de AUTOEXEC.BAT para múltiples configuraciones**

Cuando use múltiples configuraciones, quizás desee hacer que MS-DOS ejecute comandos de AUTOEXEC.BAT diferentes para cada configuración. Podrá crear un código de ramificación en el archivo AUTOEXEC.BAT usando comandos de procesamiento por lotes, como por ejemplo, **if y goto.** (Para obtener más información sobre los comandos de procesamiento por lotes, escriba **help batch** a continuación del símbolo del sistema.)

 $\sim$   $\sim$   $\sim$ 

o

Cuando se selecciona una configuración en el menú de inicio, MS-DOS define una variable de entorno llamada CONFIG y la establece en el nombre del bloque de configuraciones seleccionado. En el archivo AUTOEXEC.BAT, podrá usar el comando goto a fin de instruir a MS-DOS para que ejecute varios grupos de comandos para diferentes valores CONFIG.

- <sup>~</sup>Para definir múltiples configuraciones en el archivo AUTOEXEC.BAT
	- l. Inserte el siguiente comando en el archivo AUTOEXEC.BAT:

gato %config%

Este comando debería presentarse a continuación de los comandos que desee que MS-DOS ejecute para todas las configuraciones.

2. Antes del grupo de comandos para cada configuración, agregue un nombre que coincida con el nombre del bloque de configuración correspondiente del archivo CONFIG.SYS. Por ejemplo, debería insertar el nombre siguiente antes del grupo de comandos para la configuración [césar].

:césar

- 3. Inserte el nombre siguiente al final del archivo AUTOEXEC.BAT: :end
- 4. Después del grupo de comandos para cada configuración, agregue el siguiente comando:

gato end

Este comando dirige MS-DOS a la línea marcada con el nombre :end. Si posteriormente instala aplicaciones que anexen comandos al archivo AUTOEXEC.BAT, MS-DOS ejecutará esos comandos.

**Nota** Además podrá utilizar el comando if para comprobar el valor de la variable CONFIG. En ese caso, deberá encerrar la variable CONFIG entre símbolos de porcentaje(%) y comillas dobles("). (Para obtener información acerca del comando if, escriba help if a continuación del símbolo del sistema.)

## **Ejemplo: Uso del comando Goto con la variable CONFIG**

El archivo AUTOEXEC.BAT siguiente prueba la variable CONFIG y ejecuta comandos diferentes dependiendo del resultado; está diseñado para funcionar con el primer archivo CONFIG.SYS de ejemplo de "Definición de los bloques de configuraciones", previamente en este capítulo:

-:-~·---.e~ -· •-- ~

 $\mathcal{P}(\mathcal{P})$ 

'

```
c:\dos\smartdrv.exe 
set temp-c:\temp 
c:\dos\msav 
: Vaya a la sección que coincida con el valor 
: actual de la variable CONFIG 
gato %config% 
:César 
path c:\dos;c:\deskpub;c:\typeset 
c:\mouse\mouse.com 
deskpub 
: ahora omita la sección de Francisco y vaya al final 
gato end 
:Francisco 
path~c:\dos;c:\network;c:\utility 
doskey 
net logon francisco /y 
gato end
```
:end

Cuando MS-DOS ejecute este archivo AUTOEXEC.BAT, se iniciará SMARTDrive, se establecerá la variable de entorno TEMP y se iniciará el programa Anti-Virus de MS-DOS. MS-DOS después irá a la sección que coincida con el valor CONFIG.

Si el nombre de la configuración actual es "César", MS-DOS irá a la sección César. Después establecerá la variable PATH para César, cargará el programa MOUSE.COM del directorio C:\MOUSE y ejecutará el programa de autoedición. El comando goto end· indica a MS-DOS que salte a la sección End, lo cual impide que el comando de la sección Francisco se ejecute para la configuración de César.

Si la configuración actual es "Francisco", la variable PATH se establecerá de un modo diferente, MS-DOS ejecutará el programa Doskey y un comando Logon indicará al controlador de la red (cargado desde el archivo CONFIG.SYS) que concete el PC a la red.

### CAPITULO 5

# **Liberar espacio en el disco**

Los disquetes y los discos duros son los tipos más comunes de medios de almacenamiento. Proporcionan un lugar de almacenamiento a largo plazo y provisional para los programas y archivos de datos. Los archivos se almacenan magnéticamente en un disco, de la misma manera que la información sonora se almacena en una cinta de cassette . Cuando se almacenan en un disco, los archivos ocupan parte del espacio disponible en el mismo.

Su disco duro siempre deberá disponer de algo de espacio libre. El espacio libre es necesario para guardar documentos y otros archivos de datos. Además, muchos programas crean archivos temporales y los almacenan en su disco durante su período de ejecución. Es posible que dichos programas no funcionen correctamente si no disponen de suficiente espacio libre en el disco.

Es conveniente saber de cuánto espacio libre dispone su PC. Para averiguarlo. podrá usar los comando **chkdsk y dir.** Para obtener más información acerca de estos comandos, escriba **help chkdsk o help dir** a continuación del símbolo del sistema.

Existen dos maneras de liberar más espacio en el disco. Podrá:

- Liberar espacio en el disco eliminando los archivos que no necesite. Para obtener más información acerca de cómo eliminar archivos, incluyendo una lista de los archivos de MS-DOS que podría eliminar si lo desea, consulte la siguiente sección.
- Crear más espacio en el disco comprimiendo los datos que se encuentran en su disco duro. Para obtener más información, consulte la sección "Aumentar espacio en el disco con DuubleSpace", más adelante en este capítulo.

El resto del capítulo explica ambos métodos.

# **Eliminar archivos innecesarios**

El espacio en el disco es un recurso muy valioso del sistema. Si necesita más espacio en el disco, una solución consiste en eliminar los archivos que no necesite. Existen cuatro categorías de archivos que podría eliminar:

- Los archivos de programas y de datos que ya no utilice.
- Los archivos temporales que quedaron en su disco duro cuando un programa se detuvo inesperadamente.
- Los archivos que se instalaron con MS-DOS y que no tiene previsto utilizar. Las tablas incluidas al final de esta sección consisten en listas de los archivos de MS-DOS que podría eliminar.
- Las unidades de asignación de archivos perdidos, que pueden ocupar espacio en su disco duro. Para obtener más información acerca de cómo buscar y eliminar unidades de asignación de archivos perdidos, consulte la siguiente sección, "Usar Chkdsk para liberar espacio en el disco".

En general, deberá mantener libre todo el espacio que sea posible en el disco. Para eliminar los archivos innecesarios, use el comando **del.** (Para obtener información acerca del comando **del,** escriba **help del** a continuación del símbolo del sistema.)

Use las siguientes pautas para decidir qué archivos eliminar:

• Elimine los archivos provisionales que fueron creados por sus programas.

Muchos programas crean archivos temporales durante su período de ejecución. Algunos programas almacenan estos archivos en un directorio especificado por la variable de entorno TEMP. (Para saber si la variable TEMP está establecida como un directorio, escriba set a continuación del símbolo del sistema y después verifique el valor mostrado por MS-DOS para dicha variable.)

Elimine a menudo todos los archivos que se encuentren en el directorio especificado por la variable del entorno TEMP. (No será necesario si el directorio está en un disco RAM.) Para no eliminar un archivo temporal en uso, salga de todos los programas (incluyendo Windows y MS-DOS Shell) antes de eliminar los archivos ubicados en el directorio especificado por la variable TEMP.

• Si no ha usado un archivo durante mucho tiempo, podría copiarlo en un disquete y después eliminarlo de su disco duro. Podrá usar Copia de seguridad (Backup) para crear copias de seguridad de sus archivos. Para obtener más información acerca de cómo usar Copia de seguridad (Backup), consulte el capítulo "Administración de su sistema", anteriormente en este manual.

---- ---::-e--:-.,.,.....\_, ,= \_\_ , .. :=: .. -7':<-,"'c:::,:;¡l

• Como último recurso, elimine algunos archivos de MS-DOS.

Advertencia No elimine ningún archivo de MS-DOS que no aparezca en las tablas de esta sección. Nunca elimine los archivos COMMAND.COM, IO.SYS o MSDOS.SYS, ni ningún archivo cuyo nombre comience con "DBLSPACE," como por ejemplo DBLSPACE.OOO o DBLSPACE.BIN. (La mayor parte de estos archivos son archivos ocultos del sistema.) Podría perder datos o su sistema podría ser incapaz de iniciarse si elimina alguno de estos archivos.

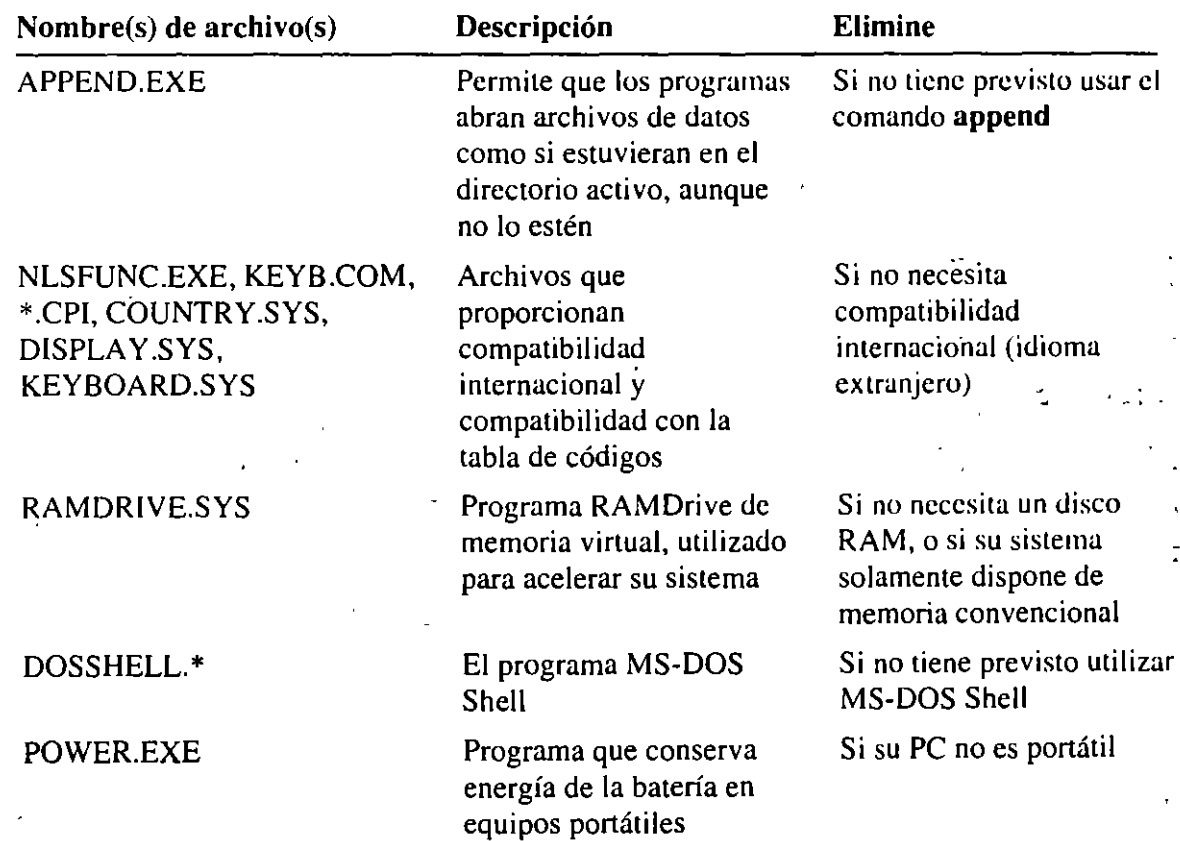

Use la siguiente tabla para determinar qué archivos de MS-DOS puede eliminar.

 $\bar{1}$ 

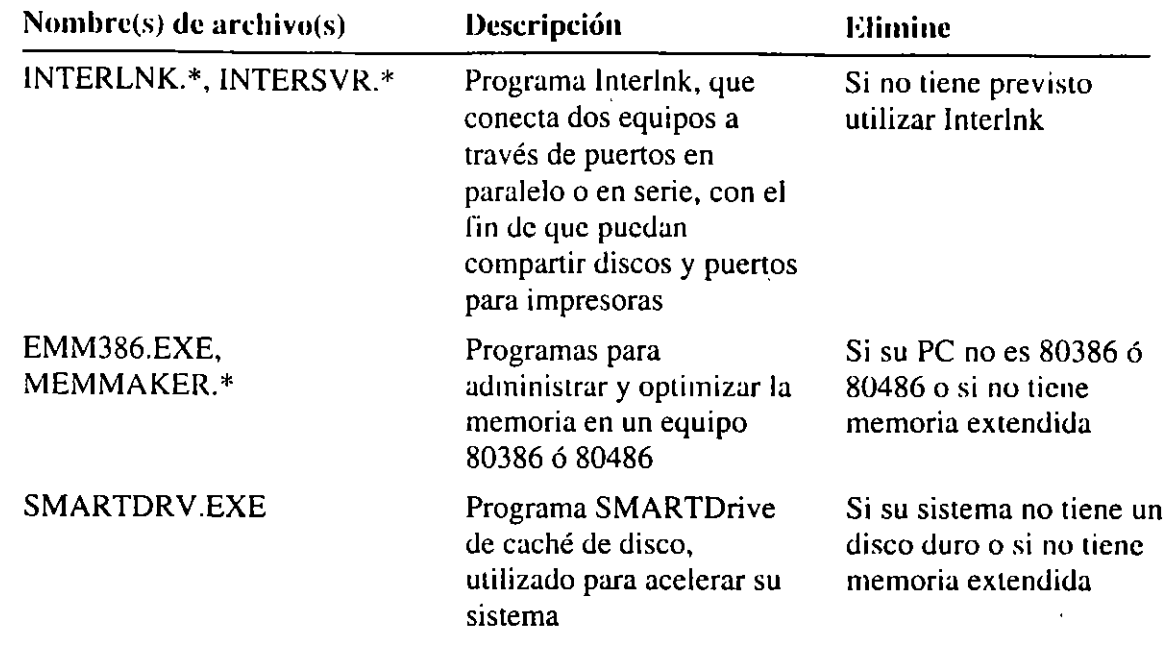

El directorio que contiene sus archivos de MS-DOS probablemente incluye archivos de su versión anterior de DOS. La siguiente tabla es una lista de archivos de versiones anteriores de DOS que podría eliminar.

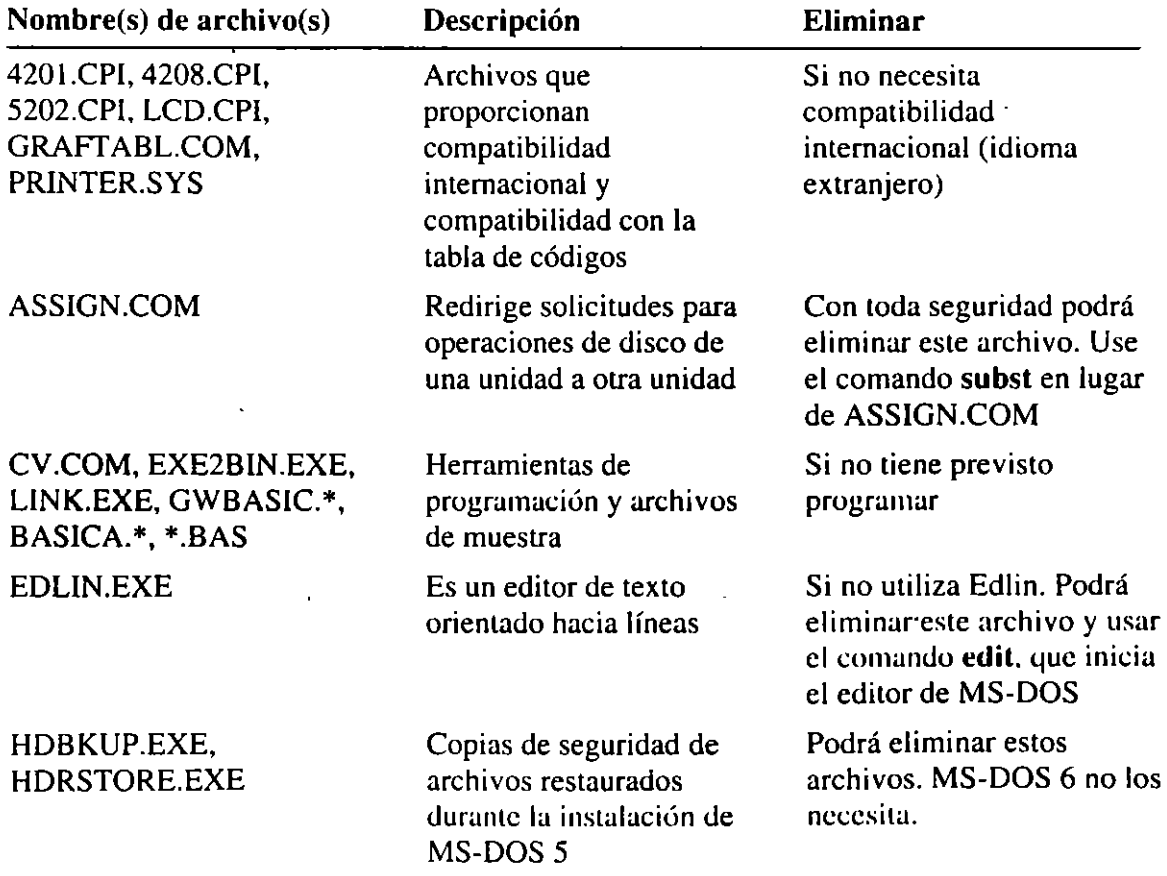

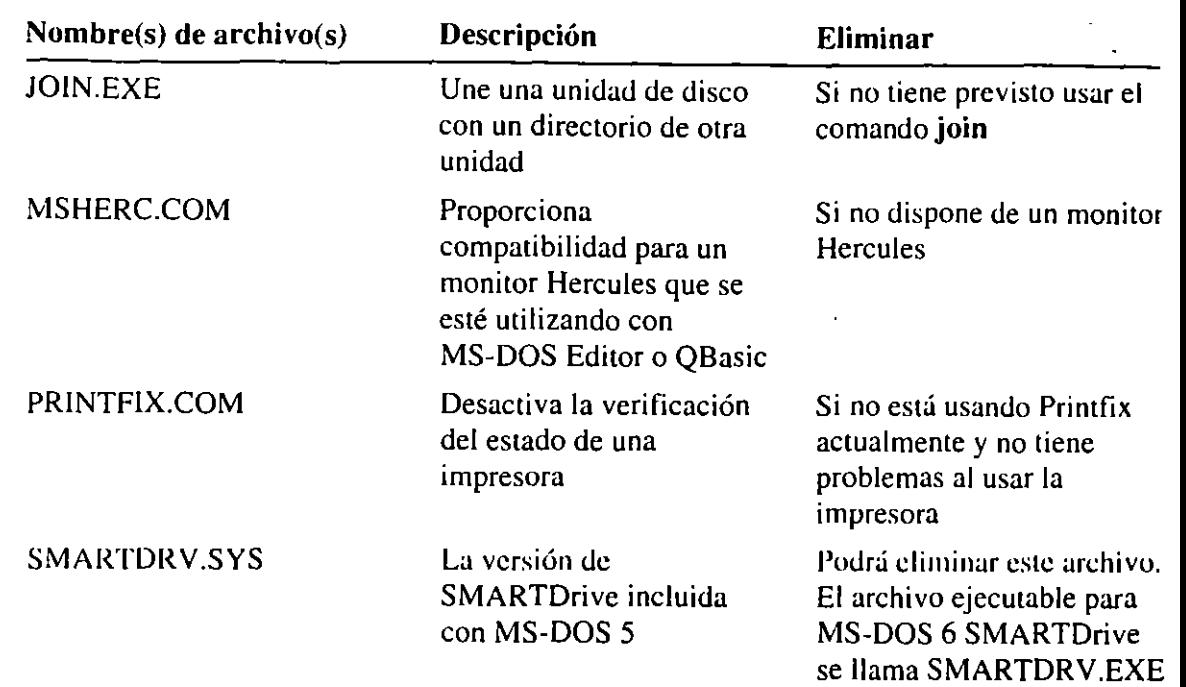

## Usar Chkdsk para liberar espacio en el disco

Podrá usar el comando chkdsk /f para recuperar las *unidades de asignación* perdidas que estén ocupando espacio en su disco duro. Una unidad de asignación · es la parte más pequeña de un disco duro que se puede asignar a un archivo. Las unidades de asignación pueden perderse cuando un programa se interrumpe inesperadamente sin guardar o eliminar los archivos provisionales. A largo plazo, estas unidades de asignación perdidas puede acumularse y ocupar espacio en el disco.

Cuando usa el modificador /f con el comando chkdsk, éste convierte las unidades · de asignación perdidas en archivos que tienen una extensión de nombre de archivo .CHK. Posteriormente, podrá examinar y eliminar estos archivos .CHK.

Advertencia Antes de usar chkdsk /f, salga de todas las aplicaciones que se están ejecutando, incluyendo Microsoft Windows y MS-DOS Shell. Quizás también necesite desactivar los programas residentes en memoria de sus archivos CONFIG.SYS y· AUTOEXEC.BAT y volver a iniciar su sistema. (No necesitará desactivar ningún programa residente en memoria que venga incluiJo con MS-DOS 6.) Podría perder datos si usa este comando dunmte la ejecución de programas.

El comando chkdsk /f se puede usar para hacer lo siguiente:

- Asegurarse de que su disco no contiene unidades de asignación perdidas.
- Verificar su disco duro antes de ejecutar Defragmentar o DoubleSrace.

 $\mathbb{Z}$ 

• Verificar su disco duro después de que la ejecución de un programa se interrumpa inesperadamente.

#### .\_ Para recuperar unidades de asignación perdidas

- l. Salga de todos los programas que se estén ejecutando.
- 2. Cambie al disco duro que desee verificar (por ejemplo, si desea recuperar unidades de asignación perdidas de la unidad D, escriba d: a continuación del símbolo del sistema).

-- --~-----~----

3. Escriba lo siguiente a continuación del símbolo del sistema:

#### chkdsk/f

Chkdsk busca y recupera las unidades de asignación perdidas. También busca e informa acerca de vínculos cruzados o errores de directorio. Si chkdsk detecta unidades de asignación perdidas, aparecerá un mensaje similar. al siguiente:

10 unidades de asignación perdidas se encontraron en 3 cadenas.  $i$ Desea convertir cadenas perdidas en archivos (S/N)?

Para guardar la información contenida en las unidades de asignación perdidas, presione S.

4. Chkdsk convierte las unidades de asignación perdidas en archivos con nombres tales como FILEOOOO.CHK y almacena estos archivos en su directorio raíz. El comando chkdsk también muestra información acerca del disco que acaba de verificar.

En ocasiones, un archivo .CHK podrá contener información que desee guardar. Por ejemplo, si una aplicación de procesamiento de textos deja de ejecutarse inesperadamente antes de guardar las modificaciones, podría encontrar las modificaciones perdidas en un archivo .CHK recuperado.

5. Para examinar los archivos .CHK, use el comando more.

Por ejemplo, para examinar el archivo FILEOOOO.CHK, escribiría lo siguiente a continuación del símbolo del sistema:

#### more < fileOOOO.chk

Si el archivo contiene más información de la que cabe en una pantalla, presione ENTRAR para ver la siguiente pantalla.

6. Use el comando del para eliminar los archivos .CHK que no desee conservar. Por ejemplo, para eliminar el archivo FILEOOOO.CHK, escriba lo siguiente a continuación del símbolo del sistema:

#### del file0000.chk

Para obtener más información acerca del comando chkdsk, more o del, escriba help chkdsk, hclp more o help del a continuación del símbolo del sistema. ' . '

 $\frac{1}{\sqrt{2\pi}}$ 

## **Aumentar espacio en el disco con DoubleSpace**

DoubleSpace es fácil de instalar y de utilizar. Para instalar DoubleSpace, escriba **dblspace** a continuación del símbolo del sistema y siga las instrucciones que aparezcan en su pantalla. (Obtendrá más información acerca de la instalación de DoubleSpace en la siguiente sección.) Cuando haya instalado DoubleSpace, su disco duro dispondrá de más espacio libre. Podrá utilizar su disco duro comprimido de la misma forma que antes de ejecutar DoubleSpace.

Cuando haya instalado DoubleSpace, podrá realizar el mantenimiento de las unidades comprimidas tanto desde el programa de pantalla completa DoubleSpace como desde el símbolo del sistema de MS-DOS. Por ejemplo, podrá comprimir sus datos aún más, cambiar el tamaño de una unidad comprimida y comprobar su fiabilidad. Para obtener información acerca del uso de DoubleSpace para administrar unidades comprimidas, consulte "Usar DoubleSpace para administrar unidades comprimidas" más adelante en este capítulo. Para obtener más información acerca de cómo administrar unidades comprimidas desde el símbolo del sistema de MS-DOS, escriba **help dblspace** a continuación del símbolo del sistema.

También podrá utilizar DoubleSpace para comprimir disquetes, unidades de medios reemplazables o unidades de disco duro adicionales. Para obtener más información, consulte "Comprimir unidades adicionales" más adelante en este capítulo.

El-resto de este capítulo explica cómo usar DoubleSpace.

## **Obtener Ayuda**

Microsoft DoubleSpace incluye Ayuda extensa en pantalla para los comandos, cuadros de diálogo y procedimientos.

- <sup>~</sup>**Para consultar la Ayuda** 
	- Presione la tecla Fl cuando esté visible una pantalla o cuadro de diálogo de DoubleSpace.

## **Ejecutar DoubleSpace por primera vez**

Cuando ejecute DoubleSpace por primera vez, se iniciará la instalación de DoubleSpace. La instalación de DoubleSpace comprime los datos de la unidad que seleccionó y vuelve a iniciar su sistema para que los cambios surtan efecto. Al terminar la instalación de DoubleSpace, su unidad dispondrá de más espacio libre del que tenía antes de ejecutar el programa.

**Nota** Después de instalar DoubleSpace, no podrá usar el programa Desinstalar para restaurar su versión anterior de DOS.

Durante la instalación de DoubleSpace, podrá seleccionar "Instalación rápida" o "Instalación· personalizada". Para comprimir los archivos existentes en la unidad e y dejar que DoubleSpace determine las configuraciones de compresión, elija "Instalación rápida". Para comprimir una unidad de disco duro que no sea la unidad C o para usar el espacio libre en una unidad existente a fin de crear una nueva unidad comprimida, elija "Instalación personalizada". La instalación personalizada, le permite determinar a usted mismo las configuraciones de compresión. Para obtener más información acerca de cómo ejecutar la instalación personalizada, consulte "Usar Instalación personalizada", más adelante en este capítulo.

Las siguientes secciones explican cada uno de los métodos de instalación.

### **Usar Instalación rápida**

Instalación rápida es la manera más fácil de instalar DoubleSpace. Esta instalación comprime los archivos existentes en la unidad C. (Para comprimir los archivos en una unidad que no sea la unidad C, use la Instalación personalizada. Para obtener más información, consulte la siguiente sección.)

.,. **Para instalar DoubleSpace usando Instalación rápida** 

l. Salga de todos los programas que se estén ejecutando (incluyendo Microsoft Windows o MS-DOS Shell).

Si ésta conectado a una red, inicie el software de red y conéctese a las unidades que use habitualmente.

2. Escriba lo siguiente a continuación del símbolo del sistema:

#### **dblspace**

Aparecerá la pantalla Bienvenido.

3. Para continuar DoubleSpace, presione ENTRAR.

DoubleSpace mostrará una pantalla que le pedirá que elija entre "Instalación rápida" e "Instalación personalizada".

4. Para elegir "Instalación rápida", presione la tecla ENTRAR.

DoubleSpace mostrará una pantalla de confirmación.

5. Para comprimir la unidad C, presione la tecla C.

DoubleSpace reconstruye y comprime la unidad C. Este proceso puede tardar desde varios minutos hasta varias horas, dependiendo de la velocidad de su disco duro, su procesador y la cantidad de datos que su disco duro contiene.· El proceso es sumamente fiable, puesto que DoubleSpace verifica y vuelve a verificar la fiabilidad de los datos mientras comprime sus archivos. De hecho, si el proceso de compresión se interrumpe accidentalmente (por ejemplo durante una interrupción del suministro eléctrico), DoubleSpace reanudará el proceso y continuará sin ninguna pérdida de datos.

El programa Instalar de DoubleSpace interrumpe la ejecución de su PC y la inicia dos veces durante el proceso de compresión.

Cuando haya terminado la instalación de DoubleSpace, el programa indicará ·cuánto tiempo tardó el proceso de compresión y cuánto espacio libre contiene su nueva unidad de disco.

6. Para salir de DoubleSpace, presione la tecla ENTRAR.

Después de completarse la ejecución del programa Instalar de DoubleSpace, las unidades de su PC estarán configuradas de una manera diferente:

- La unidad C estará comprimida y tendrá más espacio libre del que tenía antes. Podrá usar la unidad C de la misma manera que antes de instalar DoubleSpace.
- Su PC tendrá una nueva unidad que no está comprimida. Esta unidad se utiliza para almacenar archivos que deban permanecer descomprimidos. Por ejemplo;' el archivo de intercambio permanente de Microsoft Windows no funciona adecuadamente cuando está comprimido. Si su archivo de intercambio permanente se encontraba previamente en la unidad C, DoublcSpace lo moverá a la nueva unidad no comprimida.

DoubleSpace también usa la nueva unidad no comprimida para almacenar archivos importantes del sistema, como por ejemplo IO.SYS, MSDOS.SYS, DBLSPACE.BIN y DBLSPACE.OOO. Si cambia a esta unidad e intenta consultar una lista de los archivos que contiene, probablemente la unidad parecerá vacía. Esto se debe a que la mayoría de los archivos que contiene son archivos ocultos y de sólo-lectura.

**Advertencia** No altere los archivos ocultos de la nueva unidad. Si cambia o elimina estos archivos, es posible que pierda todos los archivos de su unidad C.

Para obtener información acerca de cómo ajustar la configuración de su unidad comprimida, consulte "Usar DoubleSpace para administrar unidades de disco comprimidas", más adelante en este capítulo. Para obtener información acerca de cómo comprimir unidades de disco adicionales, consulte "Comprimir unidades de disco adicionales", más adelante en este capítulo. Para obtener más información acerca de cómo comprimir disquetes, consulte "Usar DoubleSpace con disquetes", más adelante en este capítulo.

## **Usar Instalación personalizada**

La Instalación personalizada proporciona más control sobre el proceso de compresión que la Instalación rápida. Use la Instalación personalizada:

- Para comprimir los datos en el disco duro de una unidad que no sea la unidad C.
- Si no desea comprimir los datos existentes.

La compresión de los datos existentes puede tardar mucho tiempo. Si no desea comprimir los datos existentes, puede indicar a DoubleSpace que utilice parte del espacio libre en una unidad existente para crear una nueva unidad de disco comprimida. Este método no comprime datos existentes y es mucho más rápido.

• Para que usted mismo pueda determinar las configuraciones de compresión.

Dependiendo de si está comprimiendo una unidad existente o creando una nueva, podrá especificar la letra de la unidad para la nueva unidad, la razón de compresión proyectada y la cantidad de espacio que dejará sin comprimir.

#### <sup>~</sup>Para usar la Instalación personalizada

l. Salga de todos los programas que se estén ejecutando (incluyendo Microsoft Windows o MS-DOS Shell).

Si ésta conectado a una red, inicie el software de red y conéctese a las unidades que use habitualmente.

2. Escriba lo siguiente a continuación del símbolo del sistema:

#### dblspace

Aparecerá la pantalla Bienvenido.

3. Para continuar con DoubleSpace, presione la tecla ENTRAR.

DoubleSpace mostrará una pantalla que le pedirá que elija entre "Instalación rápida" e "Instalación personalizada".

4. Seleccione "Instalación personalizada" presionando FLECHA ABAJO y después la tecla ENTRAR.

DoubleSpace mostrará la pantalla siguiente, en la que podrá elegir entre comprimir una unidad existente o crear una nueva unidad comprimida. Para obtener información acerca de cómo elegir un método de compresión, presione la tecla Fl.

5. Seleccione el método de compresión que desee presionando la tecla FLECHA ARRIBA O FLECHA ABAJO y después presionando ENTRAR.

Si su PC tiene más de una unidad de disco duro, DoubleSpace mostrará una lista de unidades. Elija la unidad deseada y después presione la tecla ENTRAr

Si elige comprimir un archivo existente, seleccione la unidad que desee comprimir. Si está creando una nueva unidad comprimida, seleccione la unidad que comenga el espacio libre que DoubleSpace utilizará para crear la nueva unidad.

DoubleSpace mostrará una pantalla con las configuraciones de compresión predeterminadas.

- 6. Si corresponde, cambie las configuraciones de compresión según le convenga. Para cambiar una configuración, presione la tecla FLECHA ARRIBA o FLECHA ABAJO hasta que la configuración esté resaltada y después presione la tecla ENTRAR para consultar las alternativas. Para obtener información sobre las configuraciones de compresión, presione Fl.
- 7. Cuando todas las configuraciones sean las correctas, presione la tecla ENTRAR para continuar con DoubleSpace.

DoubleSpace mostrará una pantalla de confirmación.

8. Para iniciar el proceso de compresión, presione la tecla c.

DoubleSpace realizará el proceso de compresión con las configuraciones especificadas. Este proceso podrá tardar desde varios minutos hasta varias horas, dependiendo de la velocidad de su disco duro, del procesador, de la cantidad de datos que contenga su disco y de que haya elegido comprimir datos existentes o crear una nueva unidad comprimida. El proceso es sumamente fiable, puesto que DoubleSpace verifica y vuelve a verificar la fiabilidad de los datos mientras comprime los archivos existentes. Además, si el proceso de compresión se interrumpe accidentalmente (por ejemplo durante una interrupción del suministro eléctrico), DoubleSpace reanudará el proceso y continuará sin ninguna pérdida de datos.

El programa Instalar de DoubleSpace interrumpe la ejecución de su PC y la reanuda dos veces durante el proceso de compresión.

Cuando haya terminado la instalación de DoubleSpace, el programa indicará cuánto tiempo tardó el proceso de compresión y cuánto espacio libre contiene su nueva unidad de disco.

9. Para salir de DoubleSpace, presione la tecla ENTRAR.

Cuando haya terminado de ejecutar DoubleSpace, las unidades de su PC tendrán una configuración diferente. Los resultados variarán, dependiendo del método de compresión que haya utilizado.

''' <sup>\*\*</sup>\*\* 1

#### **Si elige comprimir una unidad existente**

Si elige "Comprimir una unidad existente" durante la ejecución de la lnstalació •. personalizada:

----"'4

- La unidad que seleccionó en el paso 5 se comprimirá y contendrá más espacio libre del que tenía anteriormente. Podrá usar la unidad comprimida de la misma manera que antes de instalar DoubleSpace.
- Su PC tendrá una nueva unidad que no está comprimida. Esta unidad se usa para almacenar archivos que no deban comprimirse. Por ejemplo, el archivo de intercambio permanente de Microsoft Windows no funciona adecuadamente cuando está comprimido. Si su archivo de intercambio permanente de Microsoft Windows anteriormente se encontraba en la unidad C, DoubleSpace lo moverá a la nueva unidad no comprimida.

Si comprimió la unidad C, DoubleSpace también usará la nueva unidad no comprimida para almacenar archivos importantes del sistema, como por ejemplo, IO.SYS, MSDOS.SYS, DBLSPACE.BIN y DBLSPACE.OOO. Si cambia a esta unidad e intenta consultar la lista de los archivos que contiene, es probable que la unidad parezca vacía. Esto se debe a que la mayoría de los archivos que contiene son archivos ocultos y de sólo-lectura.

**Advertencia** No altere los archivos ocultos de la nueva unidad. Si cambia o elimina estos archivos, es posible que no pueda obtener acceso a los archivos ubicados en su unidad comprimida.

#### **Si elige crear una nueva unidad comprimida**

Si elige "Crear una nueva unidad comprimida" durante la ejecución de la Instalación personalizada:

- Su PC dispondrá de una nueva unidad comprimida que actualmente estará vacía. La unidad contiene espacio comprimido de manera que proporciona más capacidad de almacenamiento de la que utiliza.
- La unidad que seleccionó en el paso 5 contendrá menos espacio libre que anteriormente. Este espacio lo está utilizando la nueva unidad comprimida. Aunque la nueva unidad sí utiliza algo de espacio en el disco lo justifica proporcionando más espacio libre del que utiliza.

Para obtener información acerca de cómo ajustar la configuración de su unidad comprimida, consulte "Usar DoubleSpace para administrar unidades comprimidas", más adelante en este capítulo. Para obtener información acerca de cómo comprimir unidades adicionales, consulte "Comprimir unidades adicionales", más adelante en este capítulo. Para obtener información acerca de cómo comprimir disquetes, consulte "Usar DoubleSpace con disquetes", más adelante en este capítulo.

## **¿Qué es la compresión de discos?**

No necesita saber nada acerca de la compresión de discos para ejecutar el programa Instalar de DoubleSpace: simplemente escriba **dblspace** a continuación del símbolo del sistema, siga las instrucciones mostradas en la pantalla y DoubleSpace se ocupará de todo lo demás.

Sin embargo, si desea ajustar o modificar la configuración de DoubleSpace, necesitará comprender algunos conceptos y términos de compresión. Esta sección explica los términos que deberá conocer cuando use DoubleSpace para administrar o modificar sus unidades comprimidas.

### **Archivos de volumen comprimidos y unidades principales**

Una unidad comprimida no es en realidad una unidad de disco, aunque la mayoría de los programas lo consideren así. En su lugar, la unidad comprimida existe en su disco duro como un *archivo de volumen comprimido (A* VC).

Un archivo de volumen comprimido es un archivo del sistema oculto que contiene una unidad comprimida. Cada AVC se asigna a una unidad no comprimida, a la que se conoce como *unidad anfitrión* del A VC. Un archivo A VC se almacena en el directorio raíz de su unidad anfitrión y tiene un nombre de archivo como DBLSPACE.OOO.

La mayoría de los archivos AVC pueden almacenar más datos que el espacio que ocupan en sus unidades principales. Por ejemplo, un archivo común A VC podría · ocupar 10MB de espacio en su unidad anfitrión pero podría contener 20MB de datos comprimidos. DoubleSpace asigna una letra de unidad al A VC para que lo pueda usar como una unidad de disco y para que pueda acceder a los archivo que contiene.

**Advertencia** No altere el nuevo archivo de volumen comprimido. Si lo hace, podría perder todos los archivos de su unidad comprimida.

c.>directed and state in the contract of IS AN ART THREE TO A STRAIGHT AND THE TRANSPORT OF THE TRANSPORT OF THE TRANSPORT OF THE TRANSPORT OF THE TRANSPORT OF THE TRANSPORT OF THE TRANSPORT OF THE TRANSPORT OF THE TRANSPORT OF THE TRANSPORT OF THE TRANSPORT. THE **D:>d1r /a**  El volumen de la unidad. C. es (MS-DOS\_6) Directorio de  $C:\Lambda$ .  $\mathbb{R}^2 \times \mathbb{R}^2$ Archivo de **El. volumen de la unidad O es PR!HCIPAl\_C VOlUmen Número de serie de volumen es 1963-5B6A.**   $\overline{\text{comprimido}}$   $\overline{\text{discreteerive de B: V}}$  $\text{de} \text{la} \setminus \left\{ \begin{array}{l} 10.5 \text{Ys} \\ 10.5 \text{Ys} \end{array} \right.$ CONFIG.SYS COTRS 402 16.0 11.0 10.0 de la \ 10.5YS 40082<br>
unidad C \ HSDOS.5YS 37464<br>
08LSPACE.81N 63844 **DBLSPACE.BIN 63844**<br>**DBLSPACE.INI** 75 WINDOWS<br>WINNAIL S. COIR> COIR><br>WINNAIL S. COIR> COIR><br>WINNAIL S. COIR> COIR><br>WINDOWS YOUR><br>L. S. a 1.0 promedio.de razon de compresion **OBLSPACE.INJ 75**  f------!1}al~PACE\_:~ee·g:~í!914561-~-~-:-•:.; ~-V·::~.-~-::-:;\_ **386SPART.PAR 1048576 9 Archlvo(s) 65522817 Bytes**  1.5 a 1.0 promedio de razon de compresión **1173504 Bytes libres**  20 Archivo(s) 150942 Bytes Unidad no comprimida D:

El siguiente diagrama ilustra la relación existente entre una unidad comprimida, un archivo de volumen comprimido y una unidad anfitrión.

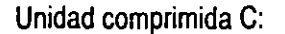

(Unidad anfitrión)

La ilustración muestra dos unidades: la unidad C, que está comprimida y la unidad D, que no lo está. El comando **dir** /e se acaba de ejecutar en la unidad C comprimida. Este comando muestra la lista de los archivos ubicados en el directorio actual y muestra la proporción de compresión de cada archivo. La unidad C contiene varios directorios y los archivos COMMAND.COM; CONFIG.SYS y AUTOEXEC.BAT.

Además, el comando **dir /a** se ha ejecutado en la unidad D. Este comando muestra una lista de los archivos situados en el directorio activo, incluyendo los archivos ocultos. La unidad D contiene varios archivos, incluyendo el archivo de volumen comprimido para la unidad C, D:DBLSPACE.OOO.

La unidad C comprimida se encuentra dentro del archivo de volumen comprimido DBLSPACE.OOO, que está ubicado en la unidad D no comprimida. El archivo de volumen comprimido de la unidad C utiliza una gran cantidad de espacio en la unidad D. Sin embargo, la unidad C proporciona más capacidad de almacenamiento que el espacio que ocupa en la unidad D.

## **Cómo calcula DoubleSpace el espacio libre en una unidad comprimida**

En una unidad no comprimida, el espacio libre es una indicación de la cantidad de datos adicionales que pueden almacenarse en esa unidad. Por ejemplo, si una unidad dispone de 2 MB de espacio libre, dispondrá de 2 MB para almacenar datos en dicha unidad. Sin embargo, el espacio libre en una unidad comprimida en sólo una proyección de la cantidad de información que puede almacenar en esa unidad.

"~~~J ... \_ **1** 

Cuando almacena un archivo en una unidad comprimida, DoubleSpace comprime el archivo de manera que utilice la menor cantidad de espacio posible. Algunos archivos son más comprimibles que otros. Por ejemplo, un archivo de mapa de bits puede comprimirse mucho más que un archivo de programa. DoubleSpace no podrá detectar la compresibilidad de los archivos que aún no estén almacenados, así que para informar sobre el espacio libre en una unidad comprimida, sólo podrá proporcionar una estimación.

DoubleSpace evalúa el espacio libre de una unidad usando la *razón de compresión estimada,* que usted podrá establecer para especificar la compresibilidad de los archivos que tenga previsto almacenar. Por ejemplo, si la razón de compresión estimada está establecida como 3 a l, DoubleSpace calcula el espacio libre de la unidad basándose en el supuesto de que los archivos que almacene tendrán una proporción de compresibilidad de 3 a 1; es decir, que cada archivo puede comprimirse hasta un tercio de su tamaño original.

Quizá desee cambiar la razón de compresión estimada si difiere demasiado de la compresibilidad real de los archivos que desee almacenar. Por ejemplo, si tiene previsto almacenar archivos de alta compresibilidad, como por ejemplo archivos de mapas de bits, podría especificar una razón de compresión estimada más alta. O bien, si tiene previsto almacenar archivos que no se puedan comprimir mucho más, podría especificar una proporción más baja.

**Nota** Cambiar la razón de compresión estimada de una unidad no afecta a la proporción de compresión real utilizada por DoubleSpace para los archivos de esa unidad, solamente cambia el método que DoubleSpace utiliza para estimar el espacio libre de la unidad comprimida.

## **Usar DoubleSpace para administrar unidades comprimidas**

Generalmente trabajar con una unidad comprimida es igual que hacerlo con una unidad que no esté comprimida. Por ejemplo, guardar, copiar y eliminar archivos se hace de la misma manera tanto en una unidad comprimida como en una unidad sin comprimir. Algunas tareas, sin embargo, sólo se podrán realizar en unidades comprimidas. Por ejemplo, podrá cambiar el tamaño de una unidad comprimida, pero no podrá cambiar el tamaño de una unidad sin comprimir.

Para mantener o modificar unidades comprimidas o para crear unidades comprimidas adicionales, use el programa DoubleSpace, que le proporcionará un entorno de pantalla completa con comandos ejecutables desde menús muy fácil de utilizar.

Nota También podrá administrar unidades comprimidas desde el símbolo del sistema de MS-DOS usando el comando dblspace. Para obtener más informació. escriba help dblspace a continuación del símbolo del sistema.

- Para ejecutar DoubleSpace a fin de administrar unidades comprimidas
	- Escriba dblspace a continuación del símbolo del sistema.

Se iniciará la ejecución de DoubleSpace y aparecerá una pantalla similar a la siguiente:

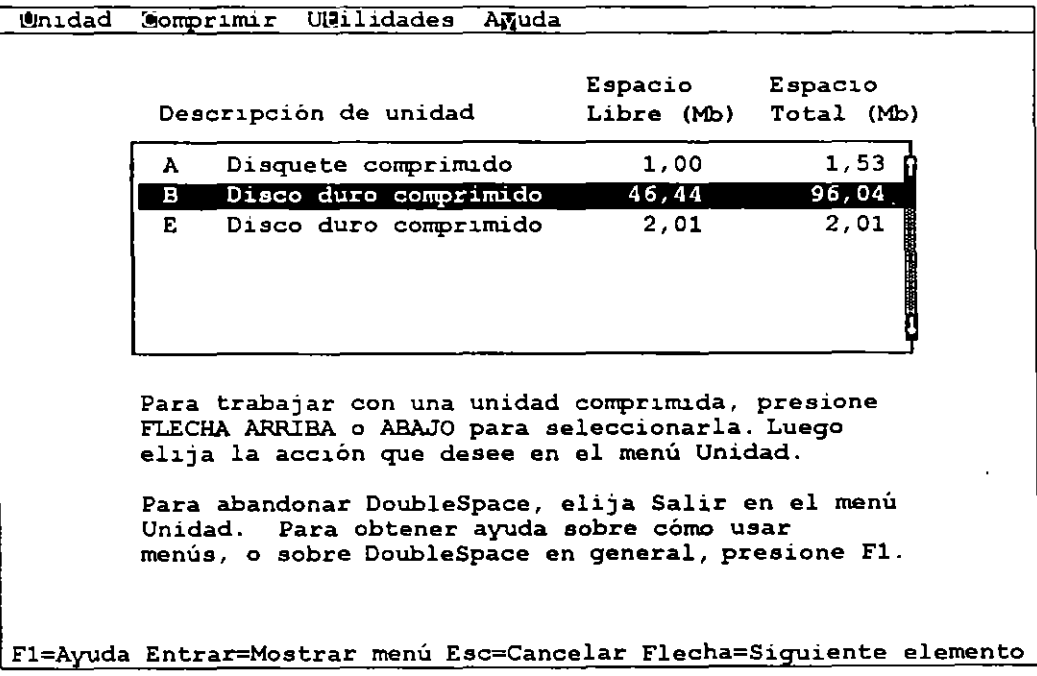

La pantalla principal de DoubleSpace muestra una lista de las unidades comprimidas existentes. Podrá trabajar con estas unidades, comprimir unidades adicionales o crear nuevas unidades comprimidas. En esta pantalla podrá realizar las siguientes tareas:

- Trabajar con una unidad comprimida. Para hacerlo, haga clic con el *Mouse* en la unidad para seleccionarla o presione la tecla FLECHA ARRIBA o FLECHA ABAJO hasta que la unidad esté seleccionada. Después elija el comando deseado en-el menú Unidad o en Utilidades. (Para obtener una descripción de los comandos de estos menús, consulte las tablas que se muestran más adelante en esta sección.)
- Comprimir una unidad existente. Para hacerlo, en el menú Comprimir, elija el comando Unidad existente. Use este comando para comprimir archivos en un disco duro o en un disquete. Para obtener mús información, consulte "Comprimir unidades adicionales", más adelante en este capítulo.

-·~l -., **'1** 

1 **129** 

• Agregar una nueva unidad comprimida. Podrá crear una nueva unidad comprimida usando el espacio libre de una unidad existente. Para hacerlo, en el menú **Comprimir,** elija el comando **Crear nueva unidad.** Para obtener más información, consulte "Comprimir unidades adicionales" más adelante en este capítulo. También podrá agregar una unidad comprimida cargando un archivo de volumen comprimido. Para obtener más infonnaciún. consulte "Creación de una nueva unidad comprimida" posteriormente en este capítulo.

El menú **Unidad** incluye comandos que podrá usar para trabajar con la unidad comprimida que esté seleccionada. La siguiente tabla describe los comandos del menú **Unidad.** 

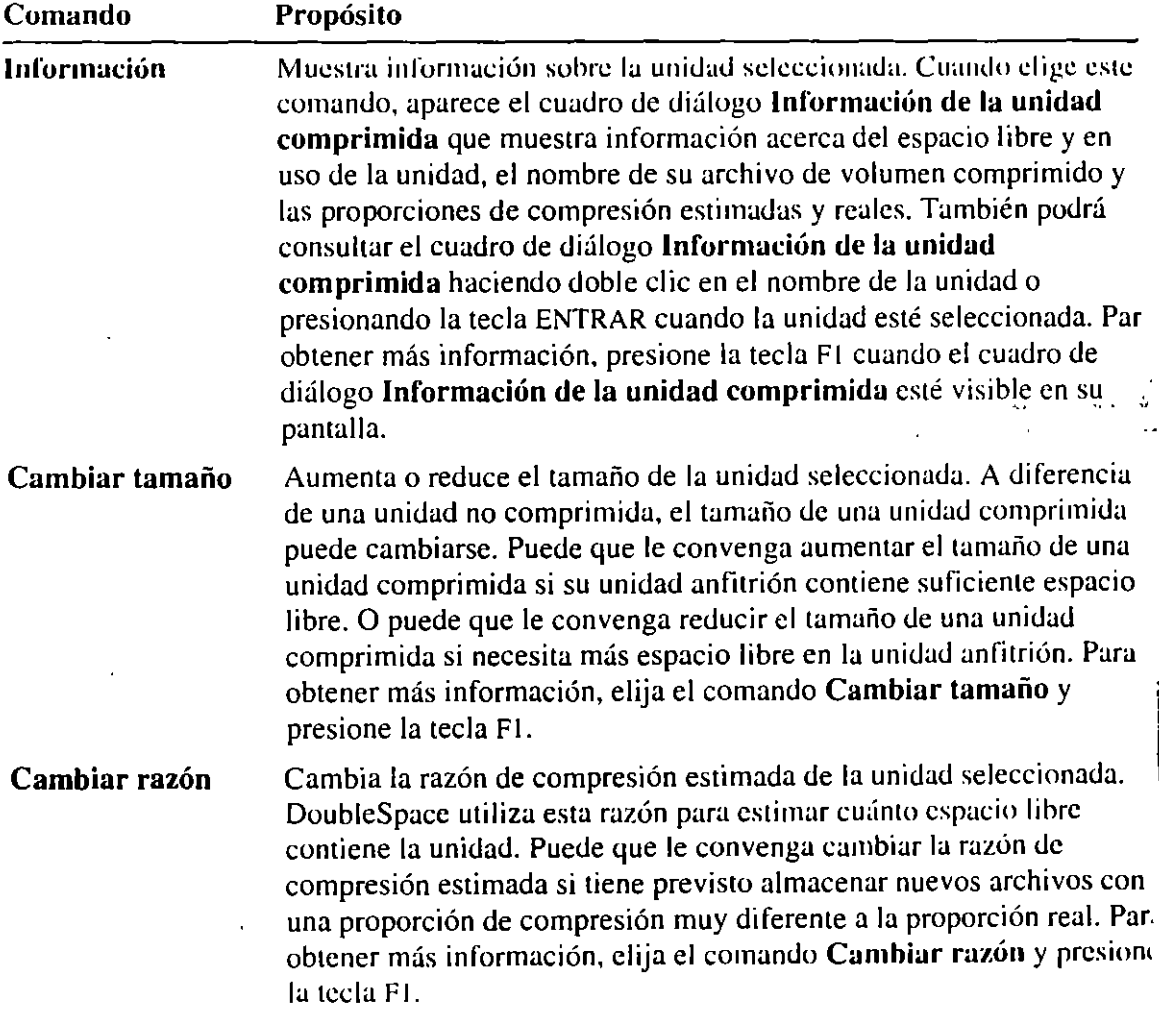

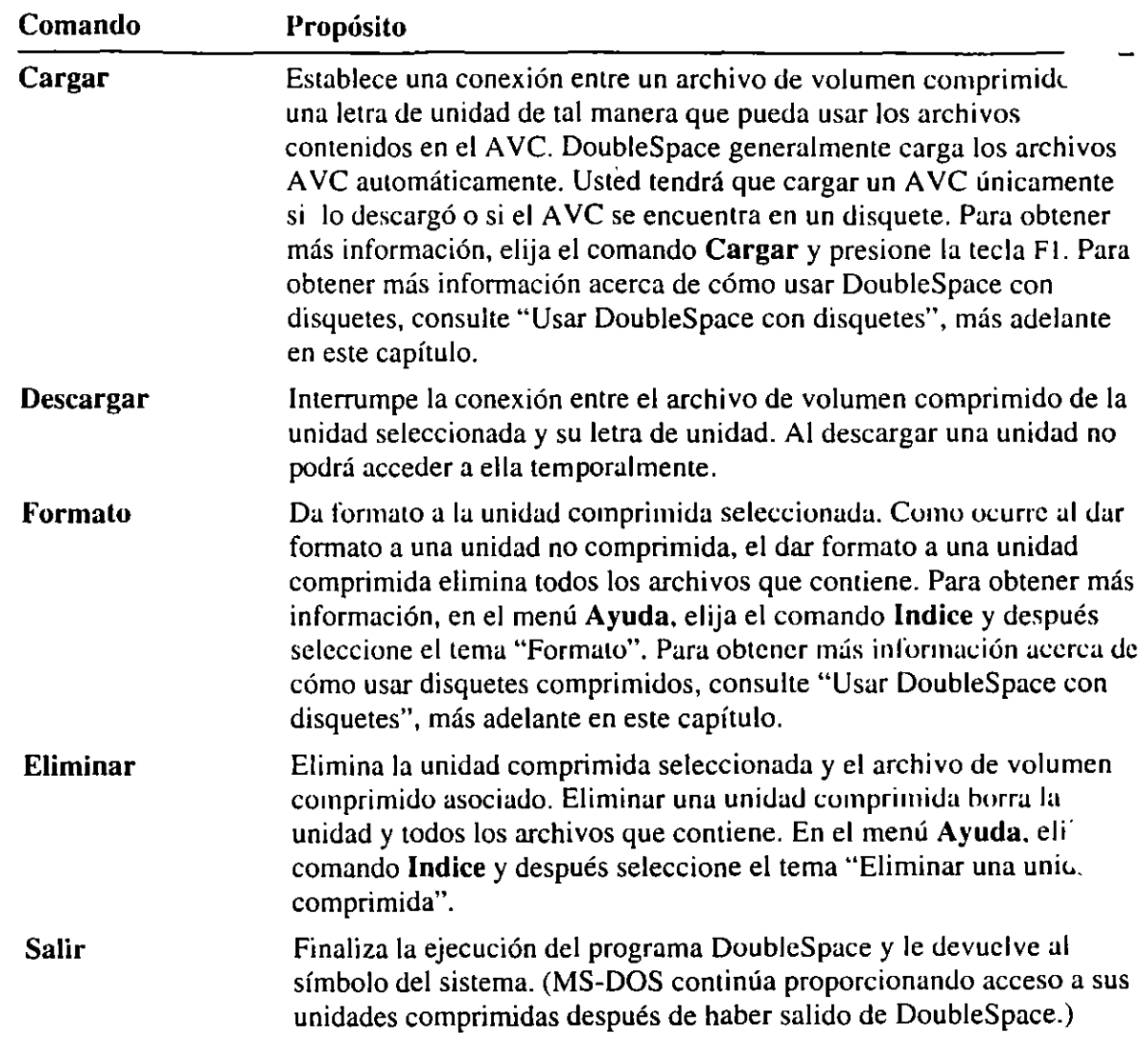

Ň,

.. *·:··* ·<~:·-:'! ·---1

 $^{\prime}$ 

El menú Comprimir contiene comandos que podrá usar para crear unidades comprimidas adicionales. Para obtener información acerca de cómo comprimir unidades adicionales, consulte "Comprimir unidades adicionales", más adelante en este capítulo. Para obtener información acerca de cómo comprimir y trabajar con disquetes, consulte "Usar DoubleSpace con disquetes", más adelante en este capítulo.

El menú Utilidades incluye comandos que podrá usar para trabajar con unidades comprimidas. La siguiente tabla describe los comandos del menú Utilidades.

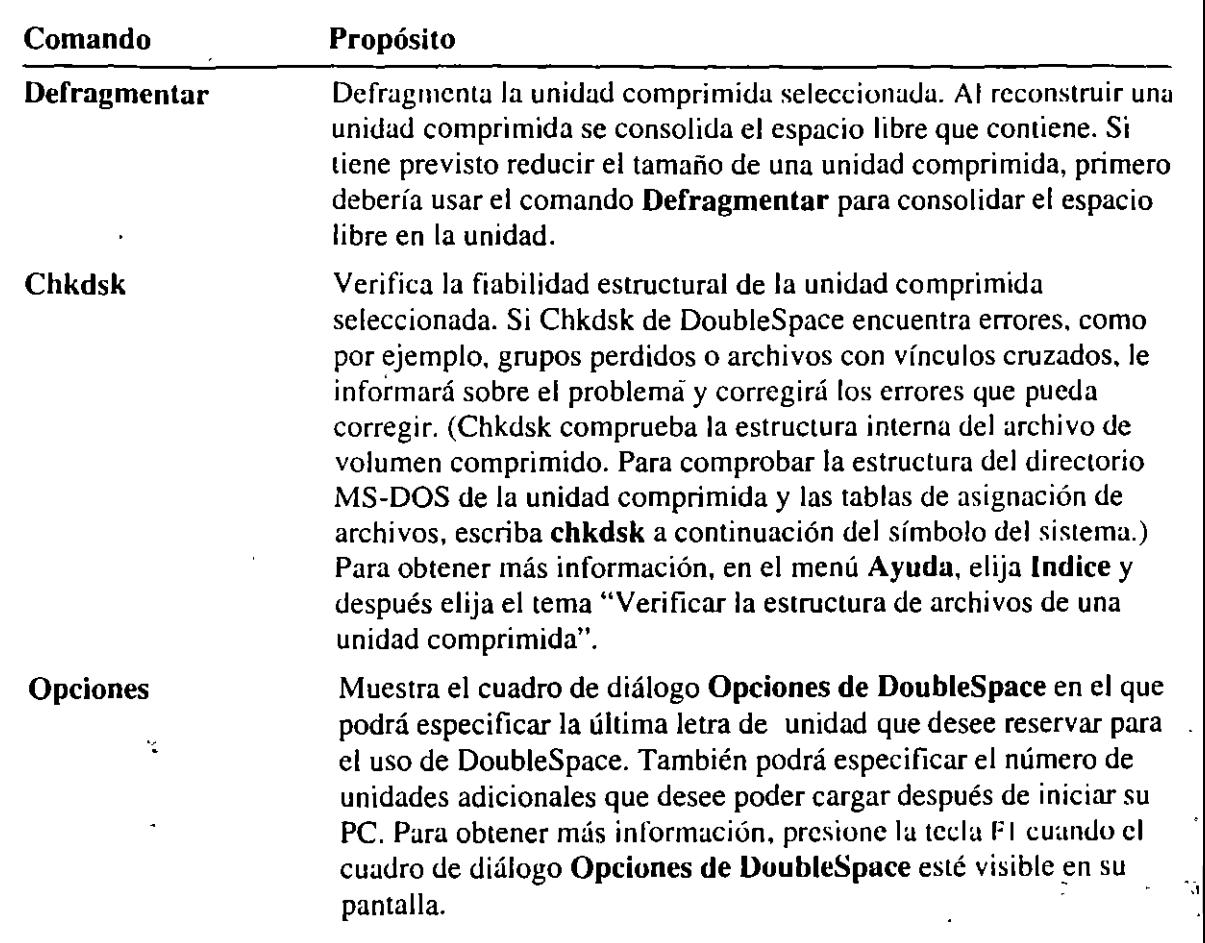

## **Comprimir unidades adicionales**

DoubleSpace ofrece dos maneras de agregar unidades comprimidas. Podrá:

• Comprimir una unidad de disco existente o **un** disquete.

أتنف

• Crear una nueva unidad de disco comprimida usando el espacio libre de una unidad existente.

El resto de esta sección explica ambos métodos.

### **Comprimir una unidad existente**

Podrá usar DoubleSpace para comprimir los archivos de unidades de disco duro existentes, disquetes u otros medios intercambiables. Comprimir una unidad existente crea más espacio disponible en la misma.

**Nota** DoubleSpace no podrá comprimir una unidad que esté completamente llena. Antes de comprimir una unidad de disco duro, asegúrese de que contenga por lo menos 1 MB de espacio libre. (Un disquete deberá contener por lo menos 200K de espacio libre.)

#### <sup>~</sup>**Para comprimir una unidad existente**

l. En la pantalla principal de DoubleSpace, elija el comando **Unidad existente**  del menú **Comprimir.** (Si está comprimiendo un disquete o algún otro medio intercambiable, asegúrese de que tenga formato y de que esté en la unidad antes de elegir el comando **Unidad existente.)** 

DoubleSpace examinará su PC y después mostrará una lista de las unidades que se pueden comprimir. (La lista no incluirá las unidades no comprimidas que estén demasiado llenas para comprimirse, ni incluirá unidades de RAM, unidades de red, unidades de CD-ROM, unidades de lnterlnk **ni** unidades Subst).

- 2. Seleccione la unidad que desee comprimir y después presione la tecla ENTRAR. DoubleSpace mostrará una pantalla de confirmación indicando que está listo para comprimir la unidad.
- 3. Para comprimir la unidad, presione la tecla c.
- 4. DoubleSpace defragmentará y comprimirá la unidad seleccionada y después actualizará la lista de unidades de la pantalla principal de DoubleSpace para que incluya la nueva unidad comprimida.

### **Crear una nueva unidad comprimida**

Si su unidad de disco duro contiene una gran cantidad de espacio sin comprimir, puede que le convenga convertir el espacio no utilizado en una nueva unidad comprimida. La nueva unidad proporcionará más capacidad de almacenamiento que la cantidad de espacio que ocupe.

#### Para convertir espacio libre en una nueva unidad comprimida

1. En la pantalla principal de DoubleSpace, elija el comando Crear nueva unidad del menú Comprimir.

DoubleSpace examinará su PC y después mostrará una lista de unidades no comprimidas que contengan espacio libre. (La lista no incluirá unidades sin comprimir que no contengan suficiente espacio libre, ni unidades de RAM, unidades de red, unidades de CD-ROM, unidades de Interlink ni unidades Subst).

La lista mostrará el espacio libre de cada unidad no comprimida y el tamaño que tendrá la nueva unidad comprimida.

2. Seleccione la unidad que contenga el espacio que desee usar y después presione la tecla ENTRAR.

DoubleSpace creará la nueva unidad comprimida y después actualizará la lista de unidades en la pantalla principal de DoubleSpace para que incluya la nueva unidad.

## **Usar DoubleSpace con disquetes**

Además.de aumentar la capacidad de almacenamiento de discos duros, DoubleSpace se puede usar para aumentar la capacidad de almacenamiento de disquetes. Cuando comprima un disquete, lo podrá usar para almacenar datos o para transferir datos de un equipo a otro.

Nota Para usar un disquete comprimido para transferir datos de un equipo a otro, ambos equipos deberán estar ejecutando DoubleSpace.

### **Comprimir un disquete**

La compresión de un disquete es similar a la compresión de una unidad de disco duro. Podrá comprimir un disquete que esté completamente vacío o uno que contenga archivos.

**Nota** Asegúrese de que el disquete tenga formato y de que tenga por lo menos 200K de espacio libre. DoubleSpace no podrá comprimir un disquete sin formato ni un disquete que esté completamente lleno.

#### Para comprimir un disquete

- l. Inserte un disquete con formato en una unidad de disquete.
- 2. En la pantalla principal de DoubleSpace, elija el comando Unidad existente del menú Comprimir.

 $\cdot$   $\cdot$ 133 .

.. , . *2·* 

 $-1$ 

DoubleSpace examinará su PC y después mostrara una lista de las unidades que se puedan comprimir. (Si la lista no incluye el disquete que acaba de insertar, asegúrese de que el disco tenga formato y de que tenga por lo meno. 200K de espacio libre.)

3. Presione la tecla FLECHA ARRIBA o FLECHA ABAJO para seleccionar la unidad que contenga el disquete que desee comprimir y después presione la tecla ENTRAR.

DoubleSpace mostrará una pantalla de confirmación indicando que está preparado para comprimir esa unidad.

- 4. Para comprimir el disquete, presione la tecla c.
- 5. DoubleSpace defragmentará, comprimirá y cargará el disquete seleccionado y después actualizará la lista de unidades de la pantalla principal de DoubleSpace para que incluya el nuevo disquete comprimido.

Una vez que DoubleSpace termine de comprimir el disquete:

- El disquete contendrá más espacio libre del que tenía antes. El disquete se podrá usar de la misma manera que antes de comprimirlo, con la excepción de que si cambia de disquetes o vuelve a iniciar su PC, deberá volver a cargar el disquete. Para obtener más información acerca de cómo usar un disquete comprimido, consulte la siguiente sección.
- Su PC tendrá una letra de unidad como por ejemplo F. Esta nueva letra de unidad representa la unidad anfitrión de los disquetes comprimidos, que contiene el archivo de volumen comprimido del disquete. Tanto la nueva letra de unidad como la letra de la unidad original están asociadas con la misma unidad de disquetes física.

### **Usar un disquete comprimido**

Un disquete comprimido generalmente se usa de la misma manera que un disquete normal. La diferencia principal es que deberá cargar un disquete comprimido antes de poder usarlo.

La primera vez que comprima un disquete, DoubleSpace lo cargará. Sin embargo, si cambia de disquetes o si vuelve a iniciar su PC, tendrá que cargar el disquete antes de poder usarlo.

**Nota** Antes de cargarlo, un disquete comprimido parecerá estar casi lleno. Si cambia a la unidad de disquetes para ejecutar el comando **dir,** M S-DOS generalmente presentará un archivo de texto que se llama LEAESTO.TXT. Este archivo explica brevemente cómo se carga un disquete. El comando **dir**  generalmente informará de que el disquete no contiene casi nada de espacio libre, puesto que la mayor parte del espacio lo utiliza el archivo comprimido. El archivo de volumen comprimido es un archivo del sistema, de sólo-lectura y oculto, llamado DBLSPAeE.OOO.

Para acceder al contenido de un disquete comprimido, cárguelo desde la pantalla principal de DoubleSpace o desde la línea del símbolo del sistema de MS-DOS. '

#### Para cargar un disquete comprimido desde la pantalla principal de **DoubleSpace**

- **l.** Inserte el disquete comprimido en la unidad.
- 2. En la pantalla principal de DoúbleSpace, elija el comando **Cargar** del menú **Unidad.**

DoubleSpaee buscará los archivos de volumen comprimido descargados y mostrará una lista de los que encuentre.

- 3. Use las teclas FLECHA ARRIBA o FLECHA ABAJO para seleccionar el AVC situado en su disquete comprimido y después presione la tecla ENTRAR. Por ejemplo, si su disquete está en la unidad A, seleccione A:\DBLSPACE.000.
- 4. DoubleSpace cargará el archivo AVC y después actualizará la lista de unidades comprimidas de la pantalla principal de DoubleSpace para que incluya el nuevo disquete cargado.

El disquete comprimido permanecerá cargado y los archivos que contenga permanecerán disponibles hasta que cambie de disquetes o vuelva a iniciar su PC.

#### <sup>~</sup>**Para cargar un disquete comprimido desde el símbolo del sistema de MS-DOS**

- **l.** Inserte el disquete comprimido en la unidad y después cierre la puerta de la unidad.
- 2. Escriba **dblspace /mount** y la letra de unidad en la que se encuentre el disquete. Por ejemplo, para cargar el disquete en la unidad A, escribiría: **dblspace /mount a:**

DoublcSpace mostrará los siguientes mensajes:

DoubleSpace está cargando la unidad A.

La unidad A se ha cargado con éxito.

El disquete comprimido permanecerá cargado hasta que cambie de disquete o vuelva a iniciar su PC.

Si lo desea podrá incluir el comando **dblspace /mount** en su archivo AUTOEXEC.BAT. Por ejemplo, si generalmente tiene un disquete comprimido en la unidad B y desea cargarlo cada vez que inicie la ejecución de su PC, podría agregar el comando **dblspace /mount b:** a su archivo AUTOEXEC.BAT. Para obtener más información acerca del archivo AUTOEXEC.BAT, consulte el capítulo "Configuración de su sistema", anteriormente en este manual.

## **Obtener información sobre unidades comprimidas**

Existen varias maneras de consultar información acerca de sus unidades comprimidas:

• En DoubleSpace, elija el comando **Información** del menú **Unidad** para consultar información detallada sobre una unidad comprimida. Para obtener más información, presione la tecla Fl mientras el cuadro de diálogo **Unidar' comprimida** esté visible en su pantalla.

f.

- En DoubleSpace, elija el comando **Lista** del menú **Unidad.** Este comando mostrará una lista y describirá brevemente todas las unidades de su PC (excepto las unidades de red). Use este comando para obtener una imagen más clara de la configuración de las unidades de su PC. Para obtener más información, presione la tecla Fl mientras el cuadro de diálogo **Lista de unidades** esté visible en la pantalla.
- A continuación del símbolo del sistema de MS-DOS, cambie a la unidad comprimida acerca de la cual desee obtener información y después escriba **dir**  /c. MS-DOS mostrará una lista de los archivos del directorio actual y la proporción media de compresión de la lista completa de archivos. (Si la unidad comprimida estuviese vacía, **dir** /e no mostrará información de compresión.) Para obtener más información, escriba **help dir** a continuación del símbolo del sistema.
- A continuación del símbolo del sistema de MS-DOS, escriba **dblspace llist**  para consultar una lista de las unidades de su PC. Este comando es similar al comando **Lista** del menú **Unidad** de DoubleSpace.
- Si usa Microsoft Windows, en el menú **Utilidades** del Administrador de archivos, elija **Información de DoubleSpace.** Para obtener más información. presione la tecla Fl mientras el cuadro de diálogo **Información DoubleSp:**  esté visible en su pantalla.

·~

## **¿Cómo funcionan DoubleSpace y la memoria?**

Cuando inicia la ejecución de su PC, MS-DOS carga DBLSPACE.BlN en la memoria. DBLSPACE.BIN es la parte de MS-DOS que proporciona acceso a sus unidades comprimidas. MS-DOS carga DBLSPACE.BIN junto con otras funciones del sistema operativo antes de ejecutar los comandos de los archivos CONFIG.SYS y AUTOEXEC.BAT. DBLSPACE.BIN siempre se carga en la memoria convencional, puesto que se carga antes que los controladores de dispositivos que proporcionan acceso a la memoria extendida o superior.

Cuando ejecuta el programa Instalar de DoubleSpace, éste agrega un comando similar al siguiente a su archivo CONFIG.SYS:

device-c:\dos\dblspace.sys

El controlador de dispositivo DBLSPACE.SYS no proporciona acceso a las unidades comprimidas, simplemente determina la posición final de DBLSPACE.BlN en la memoria. DBLSPACE.BIN se carga inicialmente en la porción superior de la memoria convencional. Hay dos razones por las que puede que le convenga mover DBLSPACE.BIN a una posición diferente de la memoria:

Para liberar memoria convencional.

Si dispone de un equipo 80386 u 80486 con memoria extendida, podrá liberar--algo de memoria convencional moviendo DBLSPACE.BIN de la memoria . convencional a la memoria superior. Para hacerlo, ejecute el programa MemMaker de acuerdo al procedimiento descrito en el capítulo "Aumento de la memoria disponible" anteriormente en este capítulo. Si dispone de suficiente memoria superior para DBLSPACE.BIN, MemMaker cambiará el comando device para DBLSPACE.SYS a un comando devicehigh y MS-DOS moverá DBLSPACE.BIN a la memoria superior. Si no hay suficiente memoria superior para DBLSPACE.BlN, MemMaker no cambiará el comando device para DBLSPACE.SYS y DBLSPACE.BIN quedará situado en la porción inferior de la memoria convencional.

• Para evitar conllictos con los programas que requieran acceso a la porción superior de la memoria convencional.

Cuando inicia la ejecución de su PC, MS-DOS carga DBLSPACE.BIN en la porción superior de la memoria convencional. Algunos programas requieren acceso a la porción superior de la memoria convencional y no funcionan adecuadamente si DBLSPACE.BIN está situado ahí. Para evitar dichos · conflictos, el programa Instalar de DoubleSpace agrega un comando device para DBLSPACE.SYS antes de cualquier comando que inicie un programa que requiera esta área de la memoria. Cuando se carga con un comando device. el controlador de dispositivo de DBLSPACE.SYS mueve DBLSPACE.BIN de la porción superior de la memoria convencional a la porción inferior.

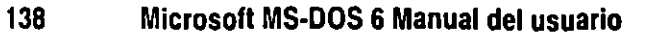

## **Solución de problemas de DoubleSpace**

Si surgen problemas durante la ejecución de DoubleSpace o si tiene problemas con sus unidades comprimidas, consulte la sección "Solución de problemas de DoubleSpace" en el archivo LEAME.TXT.

,,1

·~~

### CAPITULO 6

# **Aumento de la memoria disponible**

La memoria (también llamada memoria de acceso aleatorio o RAM) proporciona almacenamiento temporal para los programas y los datos. Reside en la tarjeta del sistema principal de su PC o en tarjetas de expansión de memoria.

Todos los programas necesitan memoria para poder ejecutarse. Algunos requieren más memoria que otros. La cantidad de memoria disponible determinará qué tipo de programas podrá ejecutar, con qué velocidad se ejecutarán y con cuántos datos podrán trabajar simultánemamente en un momento determinado.

Si tiene dificultad para ejecutar programas porque no existe suficiente memoria, podrá:

- Instalar memoria física adicional. Generalmente esto implica insertar una tarjeta de memoria en una ranura dentro de su PC o agregar más memoria a una tarjeta existente.
- Obtener el máximo rendimiento a la memoria que ya tenga instalada su PC. Una manera de hacerlo es ejecutando el programa de optimización de memoria MemMaker, el cual ajusta la forma en que sus controladores de dispositivos y los programas usan la memoria.

Este capítulo explica cómo obtener el máximo rendimiento a la memoria de la que disponga ajustando la configuración de la memoria de su sistema.

## **Identificación de la configuración de la memoria en su PC**

La memoria reside en la tarjeta del sistema principal de su PC o en tarjetas de expansión de memoria.

Es importante saber de cuánta memoria dispone su PC y de qué tipo. La mayoría de los equipos calculan la memoria (RAM) cada vez que se encienden. Sin embargo, este cálculo de memoria no muestra el tipo de memoria del que dispone su PC. Para presentar más información acerca de la memoria, escriba mem después del símbolo del sistema.

El comando mem presenta un resumen de la configuración de memoria de su sistema. Muestra la cantidad de los tipos de memoria de la que disponga su PC, la cantidad que esté actualmente en uso y la que quede libre. Para obtener más información acerca del comando mem, escriba help mem después del símbolo del sistema.

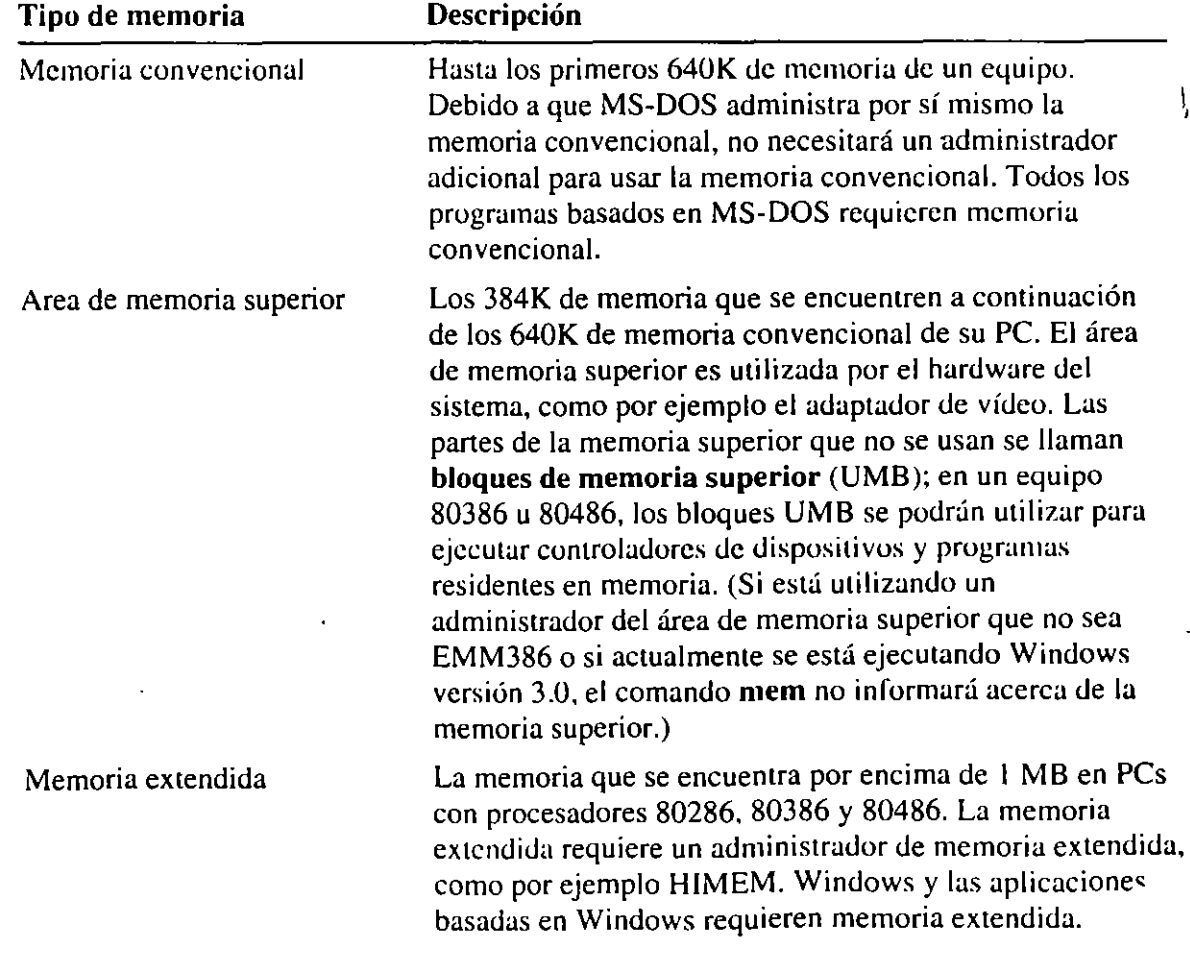

La siguiente tabla describe los tipos de memoria que podría tener su PC:
$\overline{a}$ 

<del>न्तु</del>

J.

 $-$ 

\_\_\_\_

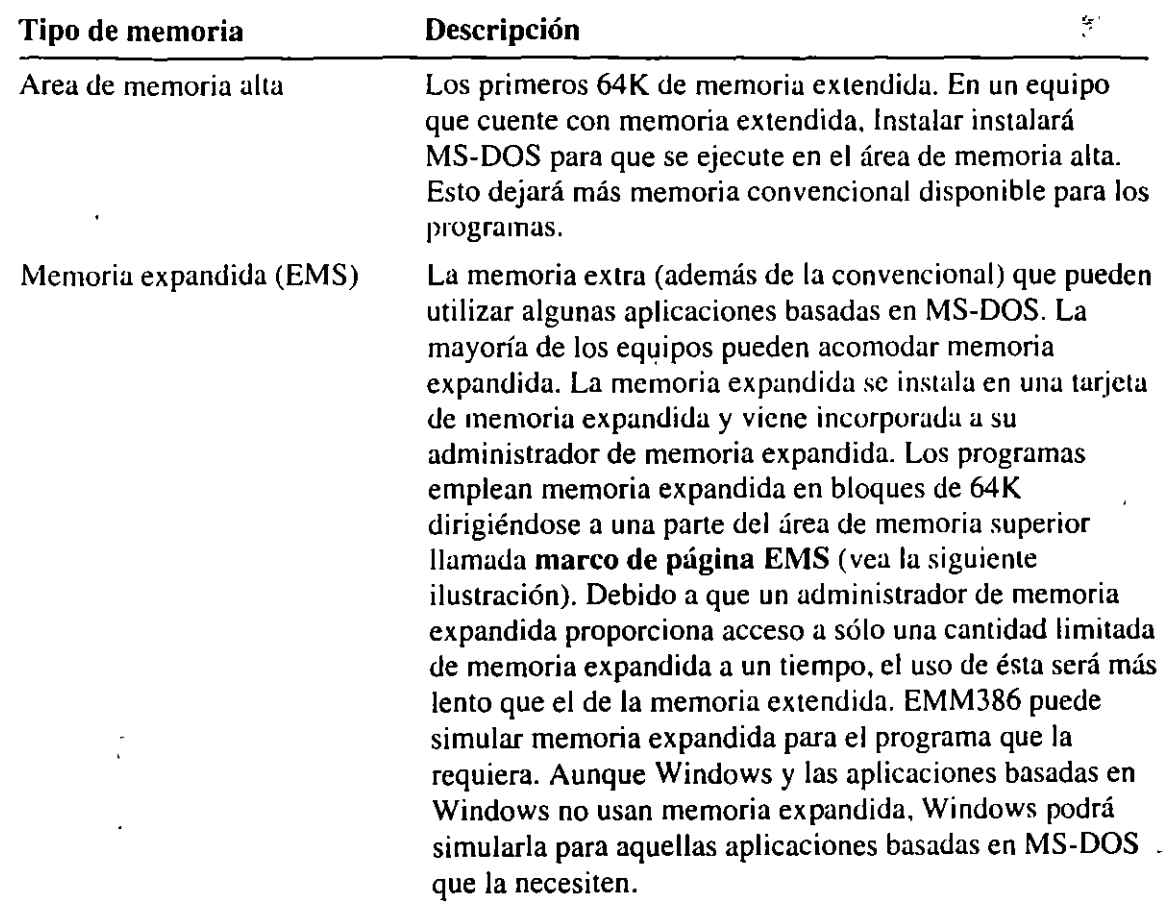

La siguiente ilustración muestra la configuración de memoria de un equipo estándar:

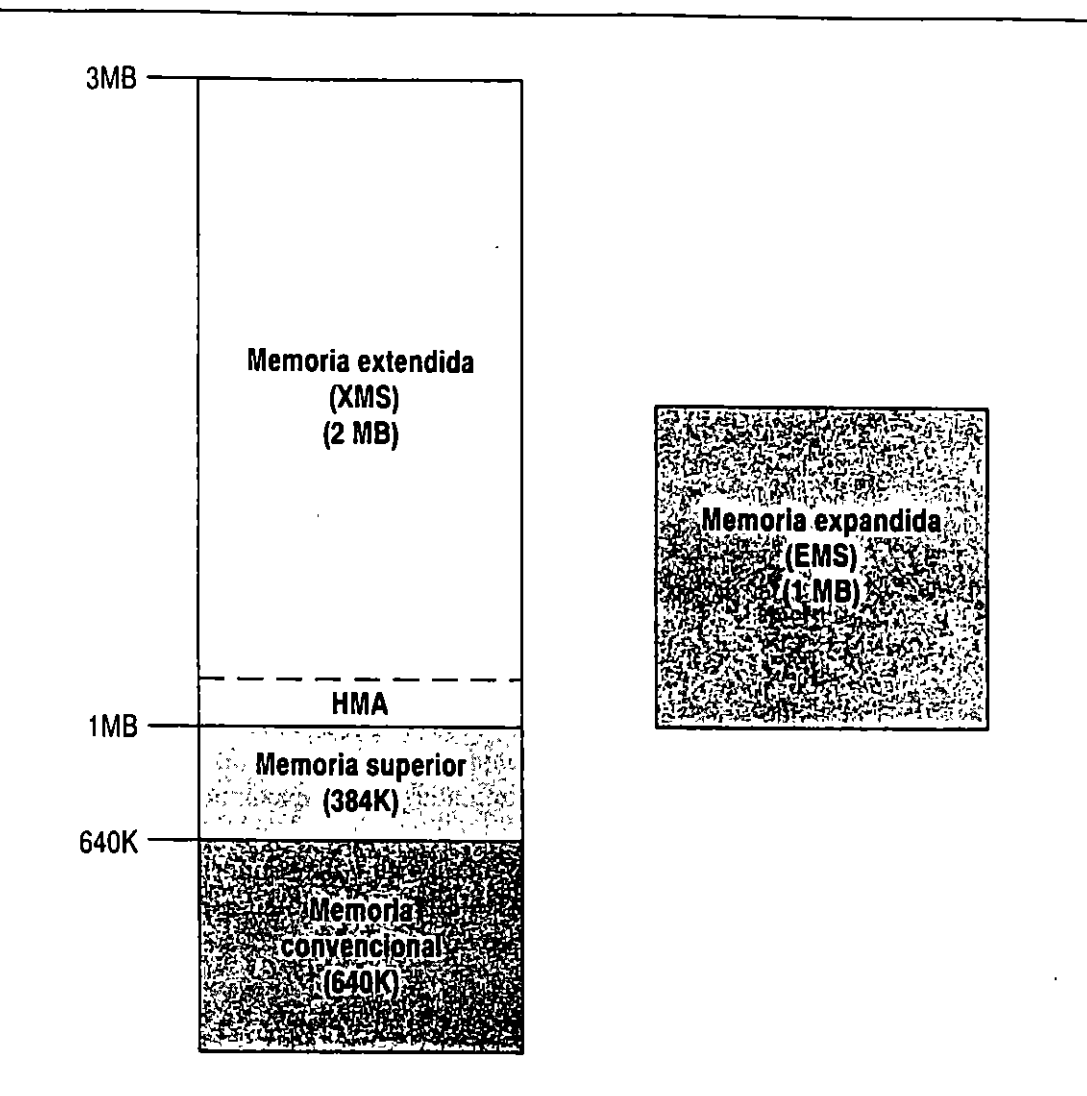

Este diagrama de memoria muestra un equipo que cuenta con 640K de memoria convencional y 3 MB de memoria extendida. Además dispone de una tarjeta de memoria expandida que cuenta con **1** MB de memoria expandida.

'n.

# **Aumento de la memoria convencional**

La mayoría de los programas requieren memoria convencional para poder ejecutarse. Si un programa no puede ejecutarse debido a la insuficiencia de memoria, a menudo el problema radicará en que no existe suficiente memoria convencional.

**Nota** Si está recibiendo mensajes de falta de memoria mientras ejecute Windows y aplicaciones basadas en Windows, es muy probable que el problema se deba a la insuficiencia de memoria extendida. Para obtener más información, consulte "Aumento de la memoria extendida" más adelante en este capítulo.

Podrá aumentar la memoria convencional disponible para las aplicaciones reduciendo al mínimo la cantidad de memoria convencional que utilicen MS-DOS, los controladores de dispositivos instalables y otros programas residentes en memoria (también llamados TSR). En muchos equipos, los controladores de dispositivos y los programas residentes en memoria ocupan demasiada memoria convencional, de tal manera que no queda suficiente para los programas.

Existen varias maneras de aumentar la memoria convencional:

- Si tiene un equipo 80386 u 80486 con memoria extendida, podrá ejecutar el programa MemMaker. MemMaker transfiere controladores de dispositivos y otros programas residentes en memoria (TSR) desde la memoria convencional al área de memoria superior.
- Podrá simplificar sus archivos CONFlG.SYS y AUTOEXEC.BAT pam que no inicien programas residentes en memoria innecesarios.
- Si su PC tiene memoria extendida, podrá ejecutar MS-DOS en el área de memoria alta en lugar de en la memoria convencional.

Las siguientes secciones explican cada método.

# **Optimización de la memoria con MemMaker**

Si su PC está equipado con un procesador 80386 u 80486 y memoria extendida, quizás podría aumentar la memoria convencional ejecutando el programa MemMaker. MemMaker cambia los archivos CONFIG.SYS y AUTOEXEC.BAT para que sus controladores de dispositivos y otros programas residentes en memoria usen menos memoria convencional. MemMaker aumenta la memoria convencional cargando algunos de esos controladores de dispositivos y programas en el área de memoria superior.

El *área de memoria superior* es el rango de direcciones de memoria que normalmente se reserva para el uso de las tarjetas de expansión del hardware. Sin embargo, en la mayoría de los equipos, las tarjetas de expansión del hardware no usan toda el área de memoria superior. Las áreas sin usar se llaman *bloques de memoria superior* (UMB). Podrá utilizar los bloques UMB para ejecutar controladores de dispositivos instalables y otros programas residentes en . memoria. Retirando estos programas de la memoria convencional aumcinará la memoria convencional disponible para otros programas.

 $\mathcal{F}^{\mathcal{F}}$  .  $\mathcal{F}^{\mathcal{F}}$ 1

**Nota** El administrador de memoria EMM386 proporciona bloques de memoria superior asignando memoria extendida a direcciones que no estén siendo utilizadas en la memoria superior. Debido a ello, los programas 4ue se ejecuten en la memoria superior usarán parte de la memoria extendida. Por lo tanto. no ejecute MemMaker si sólo usa Windows y aplicaciones basadas en Windows. Windows y las aplicaciones basadas en Windows necesitan tanta memoria extendida libre como sea posible. La ejecución de MemMaker aumenta la memoria convencional, pero puede reducir la memoria extendida disponible. Para obtener más información acerca de cómo aumentar la memoria extendida, consulte "Aumento de la memoria extendida" más adelante en este capítulo. (Si ejecuta aplicaciones basadas en MS-DOS con Windows, ejecute MemMaker. Las aplicaciones basadas en MS-DOS necesitan memoria convencional libre cuando se ejecutan con Windows.)

------ ---~~,;:<c:·,\_=l

### **Antes de ejecutar MemMaker**

Para preparar su PC con el fin de ejecutar MemMaker, realice lo siguiente:

- Asegúrese de que el hardware y la memoria de su PC funcionen correctamente y de que sus archivos CONFIG.SYS y AUTOEXEC.BAT no inicien programas innecesarios. (Para obtener más información, consulte "Simplificación de sus archivos CONFIG.SYS y AUTOEXEC.BAT" más adelante en este capítulo.)
- Salga de todos los programas que se estén ejecutando.
- Inicie el hardware o programa residente en memoria que use regularmente. Por ejemplo, si utiliza una red, iníciela.

**Importante** Si su archivo CONFIG.SYS contiene múltiples configuraciones, consulte la sección "Uso de MemMaker con múltiples configuraciones'' más adelante en este capítulo antes de que ejecute MemMaker.

## **Ejecución de MemMaker**

Cuando ejecute MemMaker, se le pedirá que elija entre Instalación rápida y personalizada. En general, podrá optimizar con éxito la memoria de su PC mediante la instalación rápida. No obstante, a veces MemMaker podrá aumentar la memoria convencional si selecciona Instalación personalizada y luego cambia algunas configuraciones. Particularmente, podrá aumentar la memoria usando Instalación personalizada si:

- Su PC tiene un monitor EGA o VGA (pero no uno SuperVGA).
- No usa Windows o no ejecuta aplicaciones basadas en MS-DOS con Windows.

**Capítulo 6 Aumento de la memoria disponible 14!** 

---------=---------:-71 -~

• No usa ningún programa que requiera memoria expandida (EMS) .

El siguiente procedimiento explica cómo ejecutar MemMaker usando la instalación rápida. Para obtener más información acerca del uso de Instalación personalizada, consulte "Uso de la instalación personalizada" más adelante en este capítulo.

#### .,. **Para ejecutar MemMaker usando la instalación rápida**

l. Escriba lo siguiente después del símbolo del sistema:

#### **mcmmakcr**

MemMaker presentará la pantalla Bienvenido.

- 2. Presione ENTRAR para aceptar la opción "Continuar". MemMaker presentará 1; siguiente pantalla, en la cual podrá elegir entre "Instalación r{ipida" e "Instalación personalizada".
- 3. Para elegir "Instalación rápida", presione ENTRAR.
- 4. MemMaker presentará una pantalla que le preguntará si va a utilizar programas que requieran memoria expandida.

Responda "No" si ninguno de sus programas requiere memoria expandida o si no está seguro. Responda "Sí" si utiliza programas que requieran memoria expandida. Para obtener más información acerca de esta cuestión, presione.Fl. <sup>1</sup>

Si utiliza Microsoft Windows, MemMaker podrá plantear una o dos preguntas adicionales. Siga las instrucciones que se presenten en la pantalla. (Para obtener más información acerca de cada pregunta, presione la tecla Fl.)

5. Para reiniciar su PC, presione ENTRAR.

A medida que se iriicie cada controlador de dispositivo y programa residente en memoria, MemMaker determinará los requisitos de memoria del programa controlando el modo en que éste asigna la memoria. No tendrá importancia que su PC no se inicie correctamente: simplemente, presione CTRL+ALT+SUPR o apague su PC y vuelva a encenderlo. MemMaker se recuperará.

Cuando se haya reiniciado su PC, MemMakcr usará la información que haya recopilado a fin de determinar la configuración óptima de memoria para su PC MemMaker ajustará tan eficazmente como sea posible los controladores de dispositivos y programas residentes en memoria en la memoria superior disponible. Para ello, MemMaker podrá considerar miles de configuraciones de memoria antes de seleccionar la más eficaz. A pesar de ello, este proceso tomará sólo unos pocos segundos.

Cuando se completen los cálculos, MemMaker hará los camhios necesarios a sus archivos CONFIG.SYS y AUTOEXEC.BAT y luego presenlará una pantalla indicando que está preparado para reiniciar su PC usando la nueva configuración.

6. Presione ENTRAR para reiniciar su PC con una nueva configuraci<ín.

Su PC se iniciará con una nueva configuración de memoria. Observe cuidadosamente los mensajes de inicio que vayan presentando los controladores de dispositivos y los programas; preste especial atención a los mensajes in usuales o de error.

Cuando se haya reiniciado su PC, MemMaker presentará una pantalla preguntando si su PC está funcionando correctamente.

7. Si no se presenta ningún mensaje de error durante el inicio y su PC parece estar funcionando correctameme, presione ENTRAR. Si sospecha que su PC no está funcionando correctamente, presione la BARRA ESPACIADORA para seleccionar "No" y luego elija "Salir" a fin de comprobar la configuración.

Después de presionar ENTRAR, MemMaker presentará una pantalla final que mostrará la cantidad de cada tipo de memoriá que estaba disponible antes y después de ejecutar MemMakcr.

8. Para salir de MemMaker, presione ENTRAR.

Nota Cuando MemMaker cambie los archivos CONFIG.SYS y AUTOEXEC.BAT, podría agregar algunos comandos nuevos o modificar otros existentes. Por ejemplo, MemMaker podría agregar o cambiar algunos modificadores en la línea del comando EMM386. MemMaker también cambiará ciertos comandos device por comandos devicehigh y agregará modificadores a esos comandos devicehigh. MemMaker agregará en el archivo AUTOEXEC.BAT el comando loadhigh (lh) al inicio de ciertos comandos y también agregará modificadores para esos comandos loadhigh.

## **Uso de la instalación personalizada**

La instalación rápida funciona bien en la mayoría de los sistemas. Sin embargo, en algunas situaciones, podrá aumentar la memoria convencional mediante la instalación personalizada. En la siguiente lista se describen las situaciones en las cuales debería usar una instalación personalizada.

- Si dispone de un monitor EGA o VGA (pero no SuperVGA), elija "Instalación personalizada" y luego responda "Sf' a la opción avanzada "¿Desea usar la región monocromo (8000-BFFF) para ejecutar programas?"
- Si no ejecuta aplicaciones basadas en MS-DOS con Windows, elija "Instalación personalizada" y luego responda "No" a la opción avanzada "¿Desea optimizar la memoria superior para el uso con Windows?"
- Si un controlador de dispositivo o programa ha estado causando problemas al ejecutar MemMaker (por ejemplo, si su PC se bloquea), elija "Instalación personalizada" y luego responda "Sf" a la opción avanzada "¿Qué controladores y TSR desea incluir en la optimización?". Podría excluir permanentemente un controlador o programa del proceso de optimización agregando su nombre al archivo MEMMAKER.INF.

#### <sup>~</sup>**Para ejecutar MemMaker usando la instalación personalizada**

**1.** Escriba lo siguiente después del símbolo del sistema:

#### **memmaker**

MemMaker presentará la pantalla Bienvenido.

- 2. Presione ENTRAR para aceptar la opción "Continuar". MemMaker presentará la siguiente pantalla, en la cual podrá elegir entre "Instalación rápida" o "Instalación personalizada".
- 3. Para elegir "Instalación personalizada", presione la BARRA ESPACIADORA y después presione ENTRAR.

MemMaker presentará una pantalla que le preguntará si va a utilizar programas que requieran memoria expandida.

4. Responda "No" si ninguno de sus programas requiere memoria expandida o si no está seguro. Responda "Sí" si utiliza programas que requieran memoria expandida. Para obtener más información acerca de esta cuestión, presione Fl.

MemMaker presentará la pantalla Opciones avanzadas cuando haya respondido a las preguntas de MemMaker (si se han planteado). Las configuraciones de esta pantalla determinarán cómo configurará MemMaker la memoria de su PC durante la optimización.

5. Cambie las configuraciones que sean necesarias en la pantalla Opciones avanzadas.

Para cambiar una opción, presione las teclas FLECHA ARRIBA o FLECHA ABAJO hasta que se resalten "Sí" o "No", que se encuentran junto a esa opción. Luego presione la BARRA ESPACIADORA para cambiar la respuesta. Para obtener información acerca de cada configuración, presione Fl.

Asegúrese de comprobar la respuesta para cada opción. Aceptar el valor predeterminado podría cambiar su configuración actual.

6. Cuando termine de especificar las configuraciones para cada una de las opciones avanzadas, presione ENTRAR a fin de continuar.

Si utiliza Microsoft Windows, MemMaker podrá plantear una o dos preguntas adicionales. Siga las instrucciones que se presenten en la pantalla. (Para obtener información acerca de cada pregunta, presione la tecla Fl.)

Cuando haya respondido a las preguntas (si se han planteado), MemMaker presentará una pantalla que indicará que está preparado para reiniciar su PC.

7. Para reiniciar su PC, presione ENTRAR.

A medida que se inicie cada controlador de dispositivo y programa residente en memoria, MemMaker determinará los requisitos de memoria del programa controlando el modo en que éste asigne la memoria. No tendrá importancia que su PC no se inicie correctamente; simplemente, presione CTRL+ALT+SUPR o apague su PC y vuelva a encenderlo. MemMaker se recuperará.

**147**  ¡

 $\ddot{\hspace{1ex}\cdot\hspace{1ex}}$ '•

Cuando se haya reiniciado su PC, MemMaker usará la información que haya recopilado a fin de determinar la configuración óptima de memoria para su MemMaker ajustará tan eficazmente como sea posible los controladores de dispositivos y programas residentes en memoria en la memoria superior disponible. Para ello, MemMaker podrá considerar miles de configuraciones de memoria antes de seleccionar la más eficaz. A pesar de ello, este proceso tomará sólo unos pocos segundos.

Cuandos se completen los cálculos, MemMaker hará los cambios necesarios a sus archivos CONFIG.SYS y AUTOEXEC.BAT y luego presentará una pantalla que indicará que está preparado para reiniciar su PC usando la nueva configuración.

8. Presione ENTRAR para reiniciar su PC con la nueva configuración.

Su PC se iniciará con la nueva configuración de memoria. Observe cuidadosamente los mensajes de inicio que vayan presentando los controladores de dispositivos y los programas; preste especial atención a los mensajes inusuales o de error.

Cuando se haya reiniciado su PC, MemMaker presentará una pantalla preguntando si su PC está funcionando correctamente.

9. Si no se presenta ningún mensaje de error durante el inicio y su PC parece estar funcionando correctamente, presione ENTRAR. Si sospecha que su PC no está funcionando correctamente, presione la BARRA ESPACIADORA para seleccionar "No" y luego elija "Salir" a fin de poder comprobar la configuración.

Después de presionar ENTRAR, MemMaker presentará una pantalla final que mostrará la cantidad de cada tipo de memoria que estaba disponible antes y después de ejecutar MemMaker.

10. Para salir de MemMaker, presione ENTRAR.

**Nota** Cuando MemMaker cambie los archivos CONFIG.SYS y AUTOEXEC.BAT, podría agregar algunos comandos nuevos o modificar otros existentes. Por ejemplo, MemMaker podría añadir o cambiar algunos modificadores en la línea del comando EMM386. MemMaker también cambiará ciertos comandos **device** por comandos **devicehigh** y agregará modificadores para esos comandos **devicehigh.** En el archivo AUTOEXEC.BAT, MemMaker agregará el comando **loadhigh (lh)** al inicio de ciertos comandos y también agregará modificadores para esos comandos **loadhigh.** 

Para obtener detalles acerca de cada opción, presione la tecla F1 cuando en su pantalla esté visible el menú **Opciones avanzadas.** 

# **Deshacer los cambios realizados por MemMaker**

MemMaker cambia la configuración de la memoria de su PC modificando los comandos de los archivos CONFIG.SYS y AUTOEXEC.BAT (y, a veces, del archivo SYSTEM.INI de Windows). Antes de cambiar estos archivos, MemMaker hará una copia de seguridad de cada uno de ellos.

Si surgen problemas durante el proceso de optimización, podrá instruir a MemMaker para que deshaga los cambios realizados mediante la restauración de las versiones anteriores de los archivos CONFIG.SYS, AUTOEXEC.BAT y SYSTEM.INI.

Podrá deshacer los cambios realizados por MemMaker incluso después de haber salido del programa. Sería recomendable si, después de que se ejecute MemMaker, descubre que su PC no funciona correctamente con la nueva configuración de memoria. Después de deshacer los cambios, podrá volver a ejecutar MernMaker en modo personalizado y especificar diferentes configuraciones para evitar el problema.

#### <sup>~</sup>**Para deshacer los cambios realizados por MemMaker**

- **l.** Salga de los programas que se estén ejecutando.
- 2. Inicie MernMaker escribiendo lo siguiente en la línea de comando:

#### **memmaker fundo**

Se presentará una pantalla de información. Se planteará la siguiente pregunta al final de esta pantalla: " $\lambda$ Restaurar los archivos de sistema originales o salir?"

- 3. Para restaurar sus archivos originales, presione ENTRAR. MemMaker presentará un mensaje de confirmación.
- 4. Si el mensaje indica que MemMaker ha terminado de restaurar sus archivos de inicio, presione ENTRAR para reiniciar su PC con la configuración original.

Si ha editado los archivos CONFIG.SYS, AUTOEXEC.BAT o SYSTEM.INI desde la última vez que haya ejecutado MemMaker, se presentará un cuadro de diálogo que indicará que los cambios realizados en esos archivos se perderán cuando MemMaker los reemplace con las versiones de sus copias de seguridad. Para restaurar las versiones anteriores de los archivos, presione S y luego ENTRAR a fin de reiniciar su PC con la configuración original.

### **Regulación precisa de la configuración de la memoria**

Después de que haya ejecutado MemMaker, es probable que desee efectuar una regulación precisa de la configuración de la memoria con el propúsito de liberar memoria adicional. Podrá utilizar las siguientes técnicas:

···. ·~·

- Vuelva a ejecutar MemMaker y cambie algunas de las opciones de conliguración de la memoria. Obtendrá más información en la sección siguiente.
- Cambie el orden de controladores de dispositivos y de programas en los archivos CONFIG.SYS y AUTOEXEC.BAT. Para obtener más información, consulte "Liberar memoria adicional cambiando el orden de los comandos en sus archivos de inicio" más adelante en esta sección.
- Elimine los controladores de dispositivos y programas innecesarios de los archivos CONFIG.SYS y AUTOEXEC.BAT. Para obtener más información. consulte "Simplificación de sus archivos CONFIG.SYS y AUTOEXEC.BAT" más adelante en este capítulo.

#### Liberar memoria adicional cambiando las opciones de MemMaker

Para intentar liberar memoria adicional, podrá ejecutar MemMaker de nuevo y cambiar algunas de las opciones de configuración de la memoria. El resto de esta sección describe algunas situaciones en las que cambiar las opciones de MemMaker podría liberar memoria adicional.

#### Si no usa programas que requieran memoria expandida

Si ninguno de sus programas requiere memoria expandida, vuelva a ejecutar MemMaker (podrá elegir cualquiera de los modos del programa Instalar). Cuando MemMaker le pregunte "¿Utiliza algún programa que requiera memoria expandida?", elija "No".

Elegir "No" desactivará la memoria expandida y liberará 64K adicionales de memoria superior. Si eligiera "No" y después tuviese problemas al ejecutar algunos programas (por ejemplo, si no pudiese iniciar un programa o el programa mostrase un mensaje como "Marco de página EMS no se ha encontrado" o "Los servicios de memoria expandida no están disponibles"), vuelva a ejecutar MemMaker y responda "Sf' a la misma pregunta.

#### Si su PC dispone de un monitor EGA o VGA

Si su PC dispone de un monitor EGA o VGA (pero no de un monitor SupcrVGA), vuelva a ejecutar MemMaker y elija "Instalación personalizada". Cuando MemMaker muestre la pantalla Opciones avanzadas, responda "Sí" a la pregunta "¿Usar la región monocromo (BOOO-BFFF) para ejecutar programas'!".

Responder "Sf' a esta pregunta liberará memoria superior adicional. Si respondiera "Sf' y más adelante tuviese problemas con su monitor (por ejemplo, si un programa no se mostrase correctamente), o si su PC dejase de responder al iniciarse Windows, vuelva a ejecutar MemMaker y responda "No" a la misn1a pregunta.

#### **Si no ejecuta aplicaciones basadas en MS-DOS con Windows**

Si no usa aplicaciones basadas en MS-DOS con Windows, vuelva a ejecutar MemMaker y elija "Instalación personalizada". Cuando MemMaker muestre la pantalla Opciones avanzadas, responda "No" a la pregunta "¿Desea optimizar la memoria superior para el uso con Windows?".

Responder "No" a esta pregunta podría liberar memoria convencional adicional cuando no esté ejecutando Windows. Sin embargo, mientras esté ejecutando Windows, dispondrá de menos memoria convencional para las aplicaciones basadas en MS-DOS (aplicaciones que no son para Windows). Si respondiera "No" y posteriormente tuviese problemas de memoria cuando ejecutase aplicaciones basadas en MS-DOS con Windows, vuelva a ejecutar MemMaker y responda "Sí'' a la misma pregunta.

Para obtener más información acerca de cómo usar la Instalación personalizada, consulte "Uso de la instalación personalizada" anteriormente en este capítulo.

#### **Liberar memoria adicional cambiando el orden de los comandos en sus archivos de inicio**

Cuando los programas se cargan en la memoria superior, es más eficazmente cargar aquéllos que requieran más memoria antes que los programas que requieran menos memoria. Aunque MemMaker distribuya por la memoria los controladores de dispositivos y los programas residentes en memoria de lá manera más eficaz posible, no cambia el orden en el que dichos controladores y programas se cargarán.

Podrá realizar una regulación precisa de la configuración de su memoria cambiando el orden de los comandos en sus archivos CONFIG.SYS y AUTOEXEC.BAT. Cuando ejecuta MemMaker, éste comprueba los requisitos de memoria de cada controlador o programa y almacena dicha información en el archivo MEMMAKER.STS. La información contenida en este archivo podrá utilizarse para determinar el orden óptimo para los comandos de sus archivos CONFIG.SYS y AUTOEXEC.BAT.

Cuando cambie el orden de los comandos de sus archivos CONFIG.SYS y AUTOEXEC.BAT:

- Siga las pautas descritas en el capítulo "Configuración de su sistema", anteriormente en este manual, para determinar el orden de los comandos en el archivo CONFIG.SYS.
- Asegúrese de que los controladores de dispositivos HIMEM.SYS y EMM386.EXE aparezcan antes de cualquier comando que inicie los controladores de dispositivos o programas que desee ejecutar en el área de .<br>memoria superior.

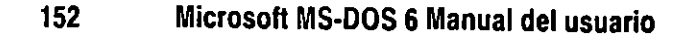

- Si sus archivos de inicio contienen comandos que inician controladores o programas de red, no cambie el orden relativo de los comandos de red.
- <sup>~</sup>Para optimizar el orden de los controladores de dispositivos y de programas
	- l. Cree un disco de inicio insertando un disquete sin formato en la unidad A o B y escribiendo lo siguiente a continuación del símbolo del sistema:

format a: /s

o

format b: /s

2. Copie sus archivos CONFIG.SYS y AUTOEXEC.BAT en el disco de inicio. Por ejemplo, si el disco de inicio se encuentra en la unidad A, escriha lo siguiente a continuación del símbolo del sistema:

copy c:\config.sys a:\ copy c:\autoexec.bat a:\

3. Abra el archivo MEMMAKER.STS usando un editor de texto, como por ejemplo, MS-DOS Editor. El archivo MEMMAKER.STS se encuentra en el mismo directorio que el archivo MEMMAKER.EXE (generalmente en el directorio que contiene sus archivos de MS-DOS).

Por ejemplo, para abrir el archivo MEMMAKER.STS en el directorio C:\D escriba el siguiente comando:

#### edit c:\dos\memmaker.sts

4. Busque la sección [SizeData] del archivo MEMMAKER.STS. Esta sección muestra una lista de los requisitos de memoria de cada controlador o programa iniciado por los archivos CONFIG.SYS y AUTOEXEC.BAT. Por ejemplo, el archivo MEMMAKER.STS podría contener la siguiente información referente al programa SETVER.EXE:

```
Command-C:\005\SETVER.EXE 
L1ne-9 
F1na1Size-672 
MaxSize-12048 
FinalUpperSizes-0 
MaxUpperSizes-0 
ProgramType-DEVICE
```
5. Examine la línea MaxSize, que·especifica la máxima cantidad de memoria que el programa requerirá para iniciarse y ejecutarse, para cada controlador o programa. Para cargarse de la manera correcta, el controlador o programa requerirá un bloque de memoria cuyo tamaño mínimo es el indicado en dicha línea.

Imprima el archivo MEMMAKER.STS o anote el nombre de cada controlador o programa y su valor MaxSize.

- 6. Abra el archivo CONF1G.SYS. (No guarde los cambios que realizó en el archivo MEMMAKER.STS.)
- 7. En su archivo CONFIG.SYS, mueva los comandos que carguen los controladores de dispositivos o programas con los valores MaxSize mayores delante de aquéllos cuyos valores MaxSize sean menores. (No obstante, asegúrese de que HIMEM y EMM386 aparezcan delante de cualquier otro controlador o programa. Consulte el capítulo "Configuración de su sistema", anteriormente en este manual, para conocer las pautas que deberá seguir para determinar el orden de los comandos en su archivo CONFIG.SYS.)

**Nota** Cuando ejecuta el programa Instalar de MS-DOS, éste agrega un comando que inicia el programa SETYER al principio de su archivo CONF1G.SYS. Si solamente utiliza los administradores de memoria HIMEM} EMM386, podrá mover la línea de comando SETVER para que aparezca después de la línea de comando EMM386 (pero delante de cualquier comando que inicie programas que requieran SETVER). Si coloca la línea de comando de SETVER detrás de la línea de comando EMM386, podrá ejecutar SETVER en el área de memoria superior.

- 8. Guarde los cambios que realizó en su archivo CONF1G.SYS y abra su archivo AUTOEXEC.BAT.
- 9. En el archivo AUTOEXEC.BAT, mueva los comandos que inician los programas cuyos valores de MaxSize sean mayores delante de los que contengan valores de MaxSize menores.
- 10. Guarde los cambios que realizó en su archivo AUTOEXEC.BAT y después salga del editor de texto.
- 11. Retire los disquetes de sus unidades de disquetes y después vuelva a iniciar su PC presionando las teclas CTRL+ALT+SUPR.
- 12. Ejecute MemMaker para optimizar sus archivos CONFlG.SYS y AUTOEXEC.BAT revisados. Para hacerlo, siga las instrucciones descritas anteriormente en este capítulo. (Probablemente pueda liberar memoria adicional cambiando algunas opciones de MemMaker. Para obtener más información, consulte la sección anterior.)

Si su PC, dispositivos de hardware o programas no funcionan correctamente con sus archivos CONFIG.SYS y AUTOEXEC.BAT revisados, es posible que tenga que restaurar las copias de seguridad de esos archivos. Por ejemplo, si las copias de seguridad se encontrasen en un disquete en la unidad A, tendría que escribir lo siguiente a continuación del símbolo del sistema:

copy a:\conlig.sys c:\config.sys copy a:\autocxec.hat c:\autoexec.hat

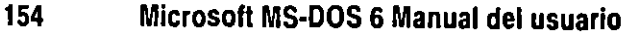

### **Uso de MemMaker con múltiples configuraciones**

Si su archivo CONFIG.SYS define múltiples configuraciones de inicio. ejecute MemMaker de acuerdo a los procedimientos descritos en esta sección. Si ejecuta MemMaker sin seguir estos procedimientos, es posible que su PC no se inicie adecuadamente después de que MemMaker revise sus archivos CONFIG.SYS y AUTOEXEC.BAT.

Para optimizar la memoria de su PC para múltiples configuraciones, ejecute las siguientes acciones:

- l. Cree un juego separado de archivos CONFIG.SYS y AUTOEXEC.BAT para cada configuración de su menú de inicio. Cada juego deberá contener solamente los comandos para esa configuración. Para obtener instrucciones acerca de cómo crear estos archivos, consulte la siguiente sección "Creación de los archivos CONFIG.SYS y AUTOEXEC.BAT para cada configuración".
- 2. Ejecute MemMaker para cada configuración individualmente. Para obtener instrucciones acerca de cómo hacerlo, consulte "Ejecución de MemMaker para cada configuración".
- 3. Si fuera necesario, combine los archivos CONFIG.SYS optimizados en un solo archivo CONFIG.SYS de múltiples configuraciones. Combine los archivos AUTOEXEC.BAT en un solo archivo AUTOEXEC.BAT, si fuera necesario. Para obtener instrucciones acerca de cómo combinar los archivos, consulte "Cómo combinar los archivos optimizados en nuevos archivos CONFIG.SY~ y AUTOEXEC.BAT".

Para obtener más información, consulte los siguientes procedimientos.

### **Creación de los archivos CONFIG.SYS y AUTOEXEC.BAT para cada configuración**

Primero necesitará crear un juego de archivos CONFIG.SYS y AUTOEXEC.BAT para cada configuración. Cada juego contendrá solamente los comandos para esa configuración.

<sup>~</sup>Para crear archivos de inicio individuales para cada configuración

1. En el directorio raíz de su unidad de inicio (generalmente la unidad C), cree una copia de su archivo CONFIG.SYS para cada elemento de su menú de inicio y asigne a cada copia un nombre que coincida con el número de elemento correspondiente. Para hacerlo, use el comando copy. Por ejemplo, si su menú de inicio contuviese tres elementos, podría escribir el siguiente comando a continuación del símbolo del sistema:

copy conlig.sys conlig.l copy config.sys config.2 copy config.sys config.3

المستقدمات المستقدمات المستقدمات المستقدمات المستقدمات المستقدمات المستقدمات المستقدمات المستقدمات المستقدمات ا<br>ولا يقطع المستقدمات المستقدمات<br>ولا يقطع المستقدمات المستقدمات المستقدمات المستقدمات المستقدمات المستقدمات ال

2. Repita el paso 1 usando su archivo AUTOEXEC.BAT en lugar de su archivo CONFIG.SYS. Por ejemplo, si su menú de inicio contiene tres elementos, podría escribir lo siguiente a continuación del símbolo del sistema: ·

copy autoexec.bat autoexec.l copy autoexec.bat autoexec.2 copy autoexec.bat autoexec.3

3. Abra cada uno de los archivos CONFIG.x usando un editor de texto, como por ejemplo MS-DOS Editor. Edite el archivo de manera que pueda usarse como un archivo CONFIG.SYS de configuración única. Por ejemplo, cambie el archivo CONFIG.I a fin de que contenga solamente los comandos necesarios para iniciar su PC con la configuración para el elemento 1 del menú de inicio. Elimine los comandos de definición de menús (los comandos de la sección , [menu]) y todos los otros comandos que no se vayan a ejecutar en la primera configuración. Cuando termine, guarde el archivo.

Répita este paso para cada archivo CONFIG.x que creó. Cada vez que lo repita, deje solamente los comandos necesarios para iniciar su PC con esa configuración.

4. Si MS-DOS ejecuta diferentes comandos de AUTOEXEC.BAT para cada elemento de su menú de inicio, abra cada uno de los archivos AUTOEXEC.x y edítelos a fin de que puedan usarse como archivos AUTOEXEC.BAT de configuración única. Por ejemplo, cambie el archivo AUTOEXEC.I á fin de. que contenga solamente los comandos necesarios para iniciar su PC con la configuración para el elemento 1 del menú de inicio. Use el comando rem para desactivar el comando goto config y cualquier otro comando que no se vaya a ejecutar en la primera configuración. Cuando termine, guarde el archivo.

Repita este paso para cada archivo AUTOEXEC.x que haya creado. Cada vez que lo repita, deje solamente los comandos necesarios para iniciar su PC con esa configuración.

5. Salga del editor de texto.

Una vez que haya realizado este procedimiento, el directorio raíz de su unidad de inicio deberá contener los archivos CONFIG.SYS y AUTOEXEC.BAT originales, así como un juego de archivos CONFIG.x y AUTOEXEC.x para cada elemento del menú de inicio.

#### Ejecución de MemMaker para cada configuración

Para optimizar la memoria de su sistema, necesitará ejecutar MemMaker para cada configuración.

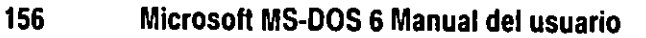

#### ▶ Para optimizar la memoria para cada configuración

l. Cambie el nombre de sus archivos CONFIG.SYS y AUTOEXEC.BAT escribiendo lo siguiente a continuación del símbolo del sistema:

#### ren config.sys config.bak ren autoexec.bat autoexec.bak

2. Cambie el nombre de un juego de archivos CONFJG.x y AUTOEXEC.x a CONFIG.SYS y AUTOEXEC.BAT. Por ejemplo, para cambiar el nombre de un juego de archivos que creó para el elemento 1 del menú de inicio, escribiría lo siguiente a continuación del símbolo del sistema:

#### ren config.1 config.sys ren autoexec.l autoexec.bat

- 3. Reinicie su PC presionando las teclas CTRL+ALT+SUPR.
- 4. Para optimizar los archivos CONFIG.SYS y AUTOEXEC.BAT actuales, ejecute MemMaker escribiendo memmaker a continuación del símbolo del sistema y después siga las instrucciones que aparezcan en su pantalla. Para obtener más información, consulte "Ejecución de MemMaker", anteriormente en este capítulo.
- S. Cuando termine de ejecutarse MemMaker, cambie el nombre de los archivos CONFIG.SYS y AUTOEXEC.BAT actuales a sus nombres de archivo originales. Por ejemplo, para cambiar el nombre del juego de archivos CONFIG.SYS y AUTOEXEC.BAT que creó para el elemento 1 del menú de inicio, escribiría lo siguiente:

#### ren config.sys config.l ren autoexec.bat autoexec.l

6. Repita los pasos 2 a S para cada juego adicional de archivos CONFIG.x y AUTOEXEC.x que haya creado.

### **Combinar los archivos optimizados en nuevos archivos CONFIG.SYS y AUTOEXEC.BAT**

Una vez que haya optimizado por separado cada una de las configuraciones, necesitará combinar los archivos individuales en un solo juego de archivos CONFIG.SYS y AUTOEXEC.BAT. El procedimiento exacto para realizarlo dependerá del contenido de sus archivos. El resto de esta sección ofrece algunas sugerencias para combinar sus archivos.

Las siguientes sugerencias pueden ayudarle a crear un nuevo archivo CONFIG.SYS:

• Comience con un archivo CONFIG.SYS vacío en lugar de tratar de editar su archivo original.

- Copie la sección **[menu]** del archivo CONFIG.BAK y péguela en su nuevo archivo CONFIG.SYS.
- Cree un bloque de configuración por separado para cada elemento del menú y pegue los comandos de cada uno de los archivos CONFIG.x en el bloque de configuración correspondiente.
- Trate de no usar bloques [commonj o comandos **include.** En su lugar, cada bloque de configuración debería contener un juego completo de comandos para esa configuración.

Las siguientes sugerencias pueden ayudarle a crear un nuevo archivo AUTOEXEC.BAT:

- Comience con un archivo AUTOEXEC.BAT vacío en lugar de tratar de editar su archivo original.
- Agregue un comando **goto %conlig%** al principio de su nuevo archivo AUTOEXEC.BAT.
- $\blacksquare$  Para cada elemento de su menú de inicio, agregue una etiqueta a su archivo AUTOEXEC.BAT con el mismo nombre que el bloque de configuración CONFIG.SYS correspondiente. Por ejemplo, si su archivo CONFIG.SYS contiene un bloque de configuración que se llama [Samuel]. agregaría la etiqueta **:Samuel** a su archivo AUTOEXEC.BAT. (Para ver un ejemplo de un archivo AUTOEXEC.BAT que use etiquetas para definir múltiples configuraciones, consulte el capítulo "Configuración de su sistema", anteriormente en este manual.)

Pegue los comandos de cada uno de los archivos AUTOEXEC.x en su nuevo archivo AUTOEXEC.BAT después de la etiqueta correspondiente a esa configuración. Por ejemplo, si la configuración [Samuel] es el elemento **1** del menú de inicio, tendría que pegar el contenido del archivo AUTOEXEC.I inmediatamente después de la etiqueta **:Samuel** en su archivo AUTOEXEC.BAT.

- Agregue un comando **goto end** al final de cada una de las secciones AUTOEXEC.BAT que comiencen con una etiqueta.
- Agregue una etiqueta **:end** al final de su archivo AUTOEXEC.BAT.
- Para obtener los mejores resultados, cada una de las secciones de su archivo AUTOEXEC.BAT deberá contener un juego completo de comandos de AUTOEXEC.BAT para esa configuración.

**157** 

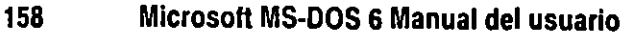

# **Solución de problemas al usar MemMaker**

Los siguientes temas explican cómo solucionar los problemas más comunes que podrían surgir al usar MemMaker. Si no encuentra la ayuda que necesita en estos temas, lea el archivo LEAME.TXT. Para saber dónde se encuentra dicho archivo, use cualquier editor de texto para abrir el archivo PACKING.LST del disco 1 del programa Instalar.

فستكشف والمتعددات

# **Su PC se detiene mientras está usando MemMaker**

Por configuración predeterminada, MemMaker usa valores límite cuando configura el uso de la memoria por su PC. Si su PC deja de ejecutarse mientras esté ejecutando MemMaker, primero trate de usar valores más reducidos.

#### Uso de valores más reducidos

Durante el proceso de configuración del uso de la memoria por su PC, MemMaker reiniciará su PC dos veces. Si su equipo se detuvo cuando MemMaker lo reinició por primera vez, ejecute el procedimiento l. Si su equipo se detuvo después de que MemMaker lo reiniciase por segunda vez, ejecute el procedimiento 2.

#### ..,. Procedimiento 1 para usar valores más reducidos

l. Cuando se detenga su equipo, reinícielo presionando las teclas CTRL+ALT+SUPR.

MemMaker se reiniciará automáticamente.

2. Para elegir la opción "Reintentar con configuraciones reducidas", presione la tecla ENTRAR.

Su PC se reiniciará y después procesará sus archivos CONFIG.SYS y AUTOEXEC.BAT.

3. Si su PC funciona bien, siga las instrucciones que aparezcan en su pantalla.

Si su PC se detiene de nuevo, ejecute el procedimiento descrito en "Su PC se detiene nuevamente después del mensaje 'MemMaker reiniciará ahora su PC"' .

#### ..,. Procedimiento 2 para usar valores más reducidos

l. Reinicie su PC presionando las teclas CTRL+ALT+SUPR.

MemMaker se reiniciará automáticamente.

2. Para elegir la opción "Salir y deshacer los cambios", presione la BARRA ESPACIADORA y después presione la tecla ENTRAR.

Su PC se reiniciará con su configuración de memoria original.

3. Reinicie el programa MemMaker. <sup>~</sup>

Cuando aparezca la pantalla Bienvenido a MemMaker, presione la tecla ENTRAR.

- 4. Cuando aparezca la segunda pantalla de MemMaker, presione la BARRA ESPACIADORA para seleccionar "Instalación personalizada" y después presione la tecla ENTRAR.
- 5. Continúe con el programa MemMaker hasta que aparezca la pantalla Opciones avanzadas. Después presione la tecla FLECHA ABAJO hasta que esté resaltada la palabra "Sí" aliado de "¿Desea explorar minuciosamente el área de memoria superior?". Presione la BARRA ESPACIADORA para seleccionar "No" y después presione la tecla ENTRAR.

Si su PC funciona bien, siga las instrucciones que aparezcan en su pantalla.

Si su PC se detiene de nuevo, ejecute el procedimiento descrito en la pantalla "Su PC se detiene nuevamente después de que aparezca la pantalla 'MemMaker reiniciará ahora su PC para comprobar la nueva configuración de **memoria"'.** 

#### Su PC se detiene nuevamente después del mensaje "MemMaker reiniciará ahora su PC"

El primer paso para solucionar este problema consiste en averiguar si su PC se detiene mientras MemMaker está cargando EMM386.

#### .,. Para determinar si su PC se detiene mientras MemMaker está cargando EMM386

l. Cuando su equipo se detenga, reinícielo presionando las teclas CTRL+ALT+SUPR.

MemMaker se reiniciará.

2. Para mostrar la opción "Cancelar y deshacer los cambios", presione la BARRA ESPACIADORA dos veces. Después presione ENTRAR.

Su PC se reiniciará con su configuración de memoria original.

- 3. Reinicie MemMaker.
- 4. Siga las instrucciones que aparezcan en su pantalla. Una vez que MemMaker reinicie su PC, MS-DOS mostrará el siguiente texto:

Inic1ando MS·DOS ...

 $\overline{\phantom{a}}$   $\overline{\phantom{a}}$ "Í

5. Mientras el texto esté en su pantalla, presione y suelte la tecla FH.

MS-DOS mostrará. uno por uno. cada comando de su archivo CONFIG.SY: seguido de una pregunta. Por ejemplo, cuando MS-DOS llegue al comando dos=high, mostrará lo siguiente:

DOS-HIGH [S.N]?

6. Ejecute lodos los comandos de su archivo CONFlG.SYS presionando s cada vez que se le pregunte.

Si su PC se detiene cuando aún está intentando cargar EMM386, ejecute el procedimiento descrito bajo "Ha intentado los procedimientos de solución de problemas *y* su PC aún se detiene cuando ejecuta MemMaker", más adelante en este capítulo.

Si su PC se detiene cuando está tratando de cargar un controlador de dispositivo que no sea EMM386, ignore el resto de este procedimiento y ejecute el procedimiento descrito bajo "Su PC se detiene mientras MemMaker está cargando un programa o controlador de dispositivo que no es EMM386".

Si su PC funciona bien, continúe con el paso 7.

7. Cuando MS-DOS termine de procesar el archivo CONFIG.SYS, mostrará la siguiente pregunta:

Procesar AUTOEXEC.BAT [S,N]?

Presione la tecla s para ejecutar el archivo AUTOEXEC.BAT.

Si su PC se detiene, anote el nombre del programa que esté tratando de cargar. Después ejecute el procedimiento descrito bajo "Su PC se detiene mientras MemMaker está cargando un programa o controlador de dispositivo que no es EMM386".

#### Su PC se detiene mientras MemMaker está cargando un programa o controlador de dispositivo que no es EMM386

Si su PC se detiene cuando esté cargando un controlador de dispositivo que no sea EMM386, probablemente el programa o el controlador de dispositivo no esté funcionando correctamente con MemMaker o en el área de memoria superior.

#### <sup>~</sup>Para cargar correctamente su programa o controlador de dispositivo

l. Cuando su equipo se detenga, reinícielo presionando las teclas CTRL+ALT+SUPR.

MemMaker se reiniciará automáticamente.

2. Para elegir la opción "Cancelar y deshacer los cambios", presione la BARRA ESPACIADORA y después presione la tecla ENTRAR.

Su PC se reiniciará con su configuración de memoria original.

'i

 $\mathcal{L}$  -  $\mathcal{L}$ 

·-------,----------o-------~c:;:,:OJ

3. Reinicie el programa MemMaker.

/

Cuando aparezca la pantalla Bienvenido *u* MemMakcr presiom: la tecla ENTRAR.

- 4. Cuando aparezca la segunda pantalla de MemMaker. presione la BARRA ESPACIADORA para seleccionar "Instalación personalizada" y después presione la tecla ENTRAR.
- 5. Continúe con el programa MemMaker hasta que aparezca la pantalla Opciones avanzadas. Elija la opción "¿Qué controladores y TSR desea incluir en la optimización?" presionando la BARRA ESPACIADORA y después presione la tecla ENTRAR .
- . 6. MemMaker le pedirá que incluya, uno por uno, los controladores de dispositivos y programas en la optimización. Presione la tecla ENTRAR cuando le pida cada uno de los controladores de dispositivos y programas. *excepto*  cuando le pida el controlador de dispositivo o programa que haya causado que su PC se detuviera. Cuando le pida este controlador de dispositivo o programa. presione la tecla BARRA ESPACIADORA para elegir "No" y después presione la tecla ENTRAR.

Siga las instrucciones que aparezcan en su pantalla.

- 7. Si su PC se detiene cuando MemMaker trate de cargar un programa o controlador de dispositivo diferente, repita los pasos 1 al 6 según corresponda.
	- · Si su PC aún se detiene cuando ejecute MemMaker, ejecute el procedimiento descrito bajo "Ha intentado los procedimientos de solución de problemas y su PC aún se detiene cuando ejecuta MemMaker", más adelante en este capítulo.

#### **Su PC se detiene nuevamente después de que aparezca la pantalla "MemMaker reiniciará ahora su PC para comprobar la nueva -configuración de memoria"**

Cuando su PC se detenga, anote el nombre del programa o controlador de dispositivo que esté tratando de cargar. Es probable que este programa o controlador de dispositivo no se ejecute adecuadamente en el área de memoria superior. Deberá ejecutar este programa o controlador de dispositivo usando memoria convencional.

#### Para cargar correctamente el programa o controlador de dispositivo que causa que su PC se detenga

l. Reinicie su PC presionando las teclas CTRL+ALT+SUPR.

MemMaker se reiniciará automáticamente.

2. Para elegir la opción "Salir y deshacer los cambios". presione la BARRA ESPACIADORA y después presione la tecla ENTRAR.

Su PC se reiniciará con su configuración de memoria original.

 $-$  ,  $\overline{\phantom{a}}$ 

3. Reinicie el programa MemMaker.

Cuando aparezca la pantalla Bienvenido a MemMaker, presione la tecla ENTRAR.

- 4. Cuando aparezca la segunda pantalla de MemMaker, presione la BARRA ESPACIADORA para seleccionar "Instalación personalizada" y después presione la tecla ENTRAR.
- 5. Continúe con el programa MemMaker hasta que aparezca la pantalla Opciones avanzadas. Elija la opción "¿Qué controladores y TSR desea incluir en la optimización?" presionando la BARRA ESPACIADORA y después presione la tecla ENTRAR.
- 6. MemMaker le pedirá, uno por uno, que incluya los controladores de dispositivos y programas en la optimización. Presione la tecla ENTRAR cuando Memmaker le pida cada uno de los controladores de dispositivos y programas, *excepto* cuando le pida el controlador de dispositivo o programa que causó que su PC se detuviera. Cuando le pida este controlador de dispositivo o programa, presione la BARRA ESPACIADORA para elegir "No" y después presione la tecla ENTRAR.

Siga las instrucciones que aparezcan en su pantalla.

7. Si su PC se detiene cuando MemMaker trate de cargar un programa o controlador de dispositivo diferente, repita los pasos 1 al 6 según correspond<sup>o</sup>

Si su PC aún se detiene cuando use MemMaker, ejecute el procedimiento descrito bajo "Ha intentado los procedimientos de solución de problemas y su PC aún se detiene cuando ejecuta MemMaker".

#### **Ha intentado los procedimientos de solución de problemas y su PC aún se detiene cuando ejecuta MemMaker**

Si ha intentado los procedimientos apropiados de solución de problemas descritos anteriormente, haga lo siguiente.

<sup>~</sup>**Para intentar otras técnicas de solución de problemas** 

- 1. Reinicie su PC presionando las teclas CTRL+ALT+SUPR.
- 2. Elija la opción "Cancelar y deshacer los cambios" o la opción "Salir y deshacer los cambios".
- 3. Cuando MS-DOS muestre el símbolo del sistema, abra su archivo CONFIG.SYS escribiendo lo siguiente a continuación del símbolo del sistema: **edit c:\config.sys.**

Asegúrese de que sus archivos CONFIG.SYS contienen el comando que carga EMM386. Por ejemplo, su archivo CONFIG.SYS debería contener una línea similar a la siguiente:

C:\DOS\EMM386.EXE

Si su archivo CONFIG.SYS no contiene el comando que carga EMM386, insértelo en una nueva línea debajo del comando que carga HIMEM. Después guarde su archivo CONFIG.SYS.

- 4. Ejecute los procedimientos descritos en los siguientes temas del capítulo "Diagnóstico y solución de problemas":
	- •"MS-DOS no se inicia después de ejecutar Instalar"

Deberá continuar con el procedimiento que comienza con "Para determinar si el problema está en el archivo CONFIG.SYS".

•"Ha instalado un dispositivo de hardware y su PC deja de funcionar correctamente"

# **No hay suficiente memoria para continuar ejecutando MemMaker**

Si aparece el mensaje "No hay suficiente memoria convencional libre para continuar ejecutando MemMaker" ejecute el siguiente procedimiento.

- <sup>~</sup>**Para liberar suficiente memoria convencional para ejecutar MeinMaker** 
	- **l.** Cuando MemMaker muestre el mensaje "No hay suficiente memoria convencional libre para continuar ejecutando MemMaker", presione la tecla ENTRAR para reiniciar su PC.
	- 2. Una vez que MemMaker reinicie su PC, MS-DOS mostará el siguiente texto:-Iniciando MS-DOS ...
	- 3. Mientras el texto esté en su pantalla, presione y suelte la tecla F8.

MS-DOS mostrará, uno por uno, todos los comandos de su archivo CONFIG.SYS, seguidos de una pregunta. Por ejemplo, cuando MS-DOS llegue al comando **dos=high,** mostrará lo siguiente:

DOS-HIGH [S,N]?

4. Para cada comando de su archivo CONFIG.SYS presione la tecla N cada vez que aparezca el mensaje, *excepto* para los siguientes comandos:

HIMEM.SYS EMM386.EXE  $SHELL=$ 

**163** 

-- *c.--* 'F.i ' ·-- r,-1

.  $\cdots$   $\cdots$ 

Por ejemplo, los comandos aparecerán en un orden similar al siguiente:

```
OEVICE-C:\005\HIMEM.5Y5 [5,N]? 
OEVICE-C:\005\EMM386.5Y5 [5,N]? 
5HELL-C:\005\COMMANO.COM C:\005\ /P [5,N]?
```
Cuando aparezcan estos mensajes, presione la tecla S.

Nota No ignore ningún comando que cargue un controlador de dispositivos proporcionado por otras compañías que inicie un programa de compresión de disco o que proporcione acceso a su disco duro. Para obtener más información, consulte la documentación correspondiente a la compresión del disco o de su hardware.

*S.* Cuando MS-DOS termine de procesar su archivo CONFlG.SYS, mostrará la siguiente pregunta:

Procesar AUTOEXEC.BAT [5,N]?

Presione la tecla N para ignorar el archivo AUTOEXEC.BAT.

6. Cuando aparezca el símbolo del sistema, escriba los siguiente:

find /i "memmaker" autoexec.bat

El comando find debería mostrar un comando similar al siguiente:

C:\005\MEMMAKER.EXE /5E55ION:l3396

A continuación del símbolo del sistema, escriba el comando exactamente como lo muestra find.

MemMaker deberá continuar ejecutándose normalmente.

7. Siga las instrucciones que aparezcan en su pantalla.

## **Después de ejecutar MemMaker, uno de los programas o controladores cargados en la memoria alta no funciona**

Si un programa que esté cargado en la memoria alta no funcionara después de haberse ejecutado MemMaker, deberá ejecutar el programa o controlador de dispositivo en la memoria convencional.

#### <sup>~</sup>Para cargar adecuadamente el programa o controlador de dispositivo que no funcione correctamente

l. Para restaurar su PC a la configuración de memoria que tuviese antes de ejecutar MemMaker, escriba lo siguiente a continuación del símbolo del sistema:

memmaker /undo

المستقلة المستقلة المستقلة المستقلة المستقلة المستقلة المستقلة المستقلة المستقلة المستقلة المستقلة المستقلة ال<br>ويستقل المستقلة المستقلة المستقلة المستقلة المستقلة المستقلة المستقلة المستقلة المستقلة المستقلة المستقلة المس

1 **<sup>165</sup> 1** 

2. Cuando aparezca la pantalla Bienvenido a MemMaker, presione la tecla ENTRAR para elegir la opción "Restaurar archivos ahora".

MemMaker mostrará una pantalla confirmando que restauró sus archivos originales CONFIG.SYS y AUTOEXEC.BAT. Para reiniciar su PC, presione la tecla ENTRAR.

3. Reinicie el programa McmMakcr escribiendo lo siguiente a continuación del símbolo del sistema:

#### **memmaker**

Cuando aparezca la pantalla Bienvenido a MemMaker, presione la tecla ENTRAR.

- 4. Cuando aparezca la segunda pantalla de MemMaker, presione la BARRA ESPACIADORA para seleccionar "Instalación personalizada" y después presione la tecla ENTRAR.
- 5. Continúe con el programa MemMaker hasta que aparezca la pantalla Opciones avanzadas. Elija la opción "¿Qué controladores y TSR desea incluir en la optimización?" presionando la BARRA ESPACIADORA y después presione la tecla ENTRAR.
- 6. MemMaker le pedirá, uno por uno, que incluya los controladores de dispositivos y los programas en la optimización. Presione la tecla ENTRAR cuando le pida cada uno de los controladores de dispositivos y programas,· *excepto* cuando le pida el controlador de dispositivo o el programa que no funcione correctamente. Cuando aparezca el mensaje correspondiente a este controlador de dispositivo o programa, presione la BARRA ESPACIADORA para elegir "No" y después presione la tecla ENTRAR.

Siga las instrucciones que aparezcan en su pantalla.

# **Simplificación de sus archivos CONFIG.SYS y AUTOEXEC.BAT**

Cuando inicie su PC, muchos de los comandos de sus archivos CONFIG.SYS y AUTOEXEC.BAT iniciarán controladores de dispositivos y otros programas residentes en memoria que usen memoria convencional. Podrú aumentar la memoria convencional disponible desactivando o eliminando comandos innecesarios de estos archivos. (Para desactivar un comando innecesario. agregue un comando **rem** al comienzo de ese comando. Para obtener más información, escriba **help rem** después del símbolo del sistema.)

Nota La simplificación de sus archivos de inicio será especialmente importante desea que McmMaker le proporcione una configuración óptima de memoria. La eliminación de programas residentes en memoria innecesarios significa que tendrá más memoria convencional al inicio. Además, podrá optimizar la configuración de MemMaker ajustando el orden de los comandos de sus archivos de inicio.

Para simplificar eficazmente los archivos CONFIG.SYS y AUTOEXEC.BAT, debería saber la función de cada uno de los comandos de esos archivos. Para obtener más información acerca de estos archivos, consulte el capítulo "Configuración de su sistema" anteriormente en este manual.

Advertencia Sea cuidadoso al cambiar sus archivos CONFIG.SYS y AUTOEXEC.BAT. Su PC podría no funcionar apropiadamente si cambia incorrectamente algunos valores o desactiva algunos comandos. Si su PC no se inicia después de cambiar estos archivos, siga las instrucciones contenidas en la sección "Desvío de los comandos de CONFIG.SYS y AUTOEXEC.BAT" del capítulo "Configuración de su sistema".

Las siguientes recomendaciones básicas le pueden ayudar a conservar memoria convencional mediante la simplificación de sus archivos CONFlG.SYS y AUTOEXEC.BAT:

- Cuando sea posible, cargue los programas que.requieran memoria adicional durante el inicio antes que los que no la requieran. Algunos programas o controladores de dispositivos requieren más memoria al iniciarse \_que después de su ejecución.
- Si su PC dispone de memoria expandida, el archivo CONFlG.SYS debería incluir un comando device para el administrador de memoria expandida que acompañe a su tarjeta de memoria. Para obtener más información. consulte la documentación correspondiente a su tarjeta de memoria expandida.
- Si su PC dispone de memoria extendida, el archivo CONFIG.SYS debería incluir el comando dos=high, así como un comando device para el administrador de memoria extendida HIMEM.SYS. El comando dos=high ahorra memoria convencional mediante la ejecución de MS-DOS en el área de memoria alta. Para obtener más inrormación acerca del comando dos, escriba help dos después del símbolo del sistema. Para obtener más información acerca de HlMEM, escriba help himem.sys después del símbolo del sistema.
- Si su PC dispone de memoria extendida, desactive los comandos de sus ÷. archivos CONFIG.SYS o AUTOEXEC.BAT que inicien el programa Fastopen. (Para acelerar un PC que disponga de memoria extendida, use ' SMARTDrive en lugar de Fastopen.) Si su PC sólo dispone de memoria expandida y observa que Fastopen mejora notablemente la velocidad de su PC, cargue Fastopen en la memoria expandida usando el modificador /x. Para obtener más información acerca de Fastopen, escriba help fastopen después del símbolo del sistema.
- Si su archivo CONFlG.SYS incluye el comando lastdríve, defina lastdrive con la letra J o K en lugar de Z. (Cada letra usa cerca de 100 bytes de memoria.) Para obtener más información, escriba help lastdrive después del símbolo del sistema.
- Desactive los comandos append /e o appcnd c:\dos de su archivo AUTOEXEC.BAT. Estos comandos no son necesarios con MS-DOS 6.
- Si ·su archivo CONFlG.SYS contiene un comando que carga la característica del doble búfer de SMARTDrive, probablemente pueda desactivar este comando. Para averiguar si necesita utilizar doble búler, escriba help smartdrv a continuación del símbolo del sistema y elija el botón "Doble búfer" en el segundo párrafo. Después, siga el procedimiento que se detalla en la sección "Determinar si necesita doble búfer".

Nota Si ejecutó MemMaker antes de simplificar sus archivos CONFIG.SYS y AUTOEXEC.BAT, vuelva a ejecutarlo después de haber cambiado los archivos a fin de que MemMaker pueda aumentar al máximo la memoria de su PC para su nueva configuración. Para obtener más información acerca de McmMaker, consulte la sección anterior.

Para obtener más información acerca de sus archivos CONFlG.SYS y AUTOEXEC.BAT, consulte el capítulo "Configuración de su sistema" anteriormente en este manual.

# **Ejecución de MS-DOS en el área de memoria alta**

Como opción predeterminada, MS-DOS se ejecutará en la memoria convencional, lo cual significa que habrá menos memoria convencional disponible para otros programas. Sin embargo, si su PC dispone de memoria extendida, algunas partes de MS-DOS podrán ejecutarse en el área de memoria alta (HMA). Debido a que pocos programas usan HMA, es lógico que MS-DOS se ejecute en ella. Para ejecutar MS-DOS en HMA, necesitará un equipo con un procesador 80286, 80386 u 80486 y memoria extendida.

167

 $-1$ 

 $\pm$  1  $\pm$ 

**Nota** Si su PC dispone de memoria extendida, el programa Instalar de MS-DC agregará los comandos requeridos a su archivo CONFIG.SYS de tal manera que MS-DOS se ejecute en HMA.

्या

Para determinar si MS-DOS se está ejecutando en HMA, escriba mem después del símbolo del sistema. Si MS-DOS presenta la línea de mensaje "MS-DOS reside en el área de memoria alta", significará que se está ejecutando en HMA.

Si MS-DOS no se está ejecutando en HMA, asegúrese de que su archivo CONFIG.SYS contenga un comando que cargue el administrador de memoria extendida HIMEM y otro que cargue MS-DOS en HMA. Los comandos deberían ser similares a los siguientes:

```
device-c:\dos\himem.sys 
dos-high
```
El comando device=c:\dos\himem.sys de este ejemplo carga el administrador de memoria extendida HIMEM desde el directorio C:\DOS; el comando dos=high carga la mayor parte de MS-DOS en la memoria extendida. Para obtener más información acerca de la modificación de su archivo CONFIG.SYS, consulte el capítulo "Configuración de su sistema" anteriormente en este manual.

# **Aumento de la memoria extendida**

Algunos programas requieren memoria extendida para poder ejecutarse. Si surgen problemas al ejecutar un programa de este tipo, use el comando mem para determinar cuánta memoria extendida está disponible y cuánta se está usando actualmente.

Si mem informa de que el total de memoria extendida es O, asegúrese de que su PC esté configurado para proporcionar memoria extendida. Para usar memoria extendida, su PC deberá tener tanta memoria extendida física como requiera el programa y su archivo CONFIG.SYS deberá contener un comando device para el administrador de memoria extendida HIMEM.SYS (u otro administrador de memoria que se ajuste a la especificación XMS). La mayoría de los programas necesitan un administrador de memoria extendida para poder usar memoria extendida. Para obtener más información acerca de HIMEM, escriba help himem.sys después del símbolo del sistema.

Si tiene memoria extendida pero está siendo utilizada al completo, intente lo siguiente:

• Si sus archivos CONFlG.SYS o AUTOEXEC.BAT inician programas que usen memoria extendida, reduzca la cantidad de memoria extendida asigna cada programa. Para obtener información acerca de cómo hacerlo, consulte la do cumentación que acompañe a cada programa.

• Si su archivo CONFIG.SYS contiene una línea de comandos para EMM386 que no incluya el modificador **noems,** agregue el modificador **min=O** a la línea de comandos para EMM386.

Cuando se inicie EMM386 sin el modificador **noems,** éste normalmente . reservará una parte de la memoria extendida para ser utilizada como memoria expandida simulada. El modificador **min=O** le indicará a EMM386 que no reserve nada de memoria extendida pero todavía permitirá que EMM386 proporcione memoria expandida a aquellas aplicaciones que la soliciten. Para obtener más información, escriba **help emm386.exe** después del símbolo del sistema.

- Si está utilizando RAMDrive y creando su disco RAM en la memoria extendida, use SMARTDrive en su lugar. En la mayoría de los equipos, SMARTDrive aumentará más eficazmente la velocidad que RAMDrive. Para desactivar RAMDrive, agregue un comando **rem** al comienzo de la línea de comandos de RAMDrive. Para agregar SMARTDrive, agregue el comando **smartdrv** al final de su archivo AUTOEXEC.BAT. Para obtener más información acerca de SMARTDrive, escriba **help smartdrv** después del símbolo del sistema.
- Si esiá conservando memoria convencional mediante la ejecución de programas en la memoria superior, trate de ejecutarlos en la memoria convencional. Aunque la ejecución de programas en la memoria superior conserva memoria convencional, utilizará también parte de la memoria extendida. (EMM386 crea bloques de memoria superior que utilizan memoria extendida.)

La manera más sencilla de no ejecutar programas en la memoria superior es agregar un comando **rem** al comienzo de la línea de comandos para EMM386 en su archivo CONFIG.SYS.

• Si Windows no se inicia debido a que no hay suficiente memoria extendida disponible, trate de desactivar la línea de comandos para EMM386 y el comando **dos=high** de su archivo CONFIG.SYS. Aunque estos comandos le permiten conservar memoria convencional, utilizarán parte de la memoria extendida.

# **Aumento de la memoria expandida**

Algunos programas requieren memoria expandida adicional para poder ser ejecutados. Si surgen problemas para ejecutar un programa de este tipo, haga lo siguiente:

Asegúrese de que su PC contenga tanta memoria expandida física como sea necesaria para el programa y de que su archivo CONFlG.SYS incluya un comando **device** para el administrador de memoria expandida que acompañe a su tarjeta de memoria.

Si tiene un equipo 80386 con memoria extendida, podrá utilizar EMM386 a fin de proporcionar memoria expandida para los programas. Para obtener información acerca de EMM386, consulte la sección "Uso del administrador de memoria EMM386" más adelante en este capítulo.

<del>ा अल्लेखा जुरु क्</del>रिके<mark>ट</mark>

- Si está utilizando EMM386 con el modificador noems, no habrá memoria expandida disponible. En la línea de comando para EMM386 de su archivo CONFIG.SYS, cambie el modificador noems por el modificador ram. O bien, ejecute MemMaker, elija "Instalación personalizada" y luego responda "Sí" a la opción avanzada "¿Desea reservar memoria superior para el marco de página EMS?" (Asegúrese de que las otras opciones avanzadas estén definidas correctamente para su PC.) Para obtener más información acerca de EMM386, escriba help emm386.exe después del símbolo del sistema. Para obtener más información acerca de la ejecución de MemMaker, consulte "Optimización de la memoria con MemMaker" anteriormente en este capítulo.
- Si sus archivos CONFIG.SYS o AUTOEXEC.BAT inician programas que usen memoria expandida, reduzca la cantidad de memoria expandida asignada a cada programa. Para obtener información acerca de cómo hacerlo, consulte la documentación que acompañe a cada programa.

# **Uso de los administradores de memoria de M S-DOS**

Para utilizar la memoria extendida, la memoria expandida o el área de memoria superior de su PC, su archivo CONFIG.SYS deberá contener un comando que cargue un *administrador de memoria.* Un administrador de memoria es un controlador de dispositivo que proporciona acceso a un tipo particular de memoria. (No es necesario utilizar un administrador de memoria para usar memoria convencional debido a que MS-DOS cuenta con un administrador de memoria convencional incorporado.)

MS-DOS incluye los siguientes administradores de memoria:

- HIMEM, que proporciona acceso a la memoria extendida. El programa Instalar de MS-DOS instalará automáticamente HIMEM si dispone de un equipo 80286, 80386 u 80486 con memoria extendida. Para obtener más información acerca de HlMEM, escriba help himem.sys después del símbolo del sistema.
- EMM386, que proporciona acceso al área de memoria superior. EMM386 también podrá usar memoria extendida para simular memoria expandida. Para obtener más información, consulte la siguiente sección.

MS-DOS no incluye un administrador de memoria expandida para memoria expandida física debido a que la tarjeta de memoria expandida requiere su propir administrador de memoria. Para usar memoria expandida física, deberá instalar, administrador de memoria que acompañe a su tarjeta de memoria expandida.

 $-$  - $\mathbb{Z}$ 

Nota MS-DOS también incluye los programas SMARTDrive y RAMDrive. No se trata de administradores de memoria, sino que son programas de optimización que utilizan una parte de la memoria para acelerar su sistema. Para obtener información acerca SMARTDrive o RAMDrive, escriba **help smartdrv.exe** o **help ramdrive.sys** después del símbolo del sistema.

# **Uso del administrador de memoria EMM386**

EMM386, que viene incluido con MS-DOS. es un administrador de memoria de propósito doble para PCs 80386 y 80486 que dispongan de memoria extendida. EMM386 realiza dos funciones:

- Proporciona acceso al área de memoria superior. Esto le permite liberar memoria convencional mediante la ejecución de controladores de dispositivos y programas residentes en memoria en la memoria superior.
- Utiliza memoria extendida para simular memoria expandida. Así, los programas podrán usar esa memoria expandida simulada como si fuera memoria expandida física.

EMM386 puede realizar una o ambas funciones. En general, si dispone de un PC 80386 u 80486 con memoria extendida, debería estar usando EMM386 para proporcionar acceso a la memoria superior. Si tiene programas que requieran memoria expandida, debería utilizar EMM386 para emular memoria expandida.

La manera más sencilla de instalar EMM386 es ejecutando el programa MemMaker, el cual instala y configura EMM386.

#### ..,\_ **Para instalar EMM386**

- **l.** Ejecute el programa MemMaker escribiendo **memmaker** después del símbolo del sistema.
- 2. Si no utiliza programas que requieran memoria expandida, elija "Instalación personalizada" en la segunda pantalla de MemMaker presionando la BARRA ESPACIADORA y luego la tecla ENTRAR. Después, responda "No" a la pregunta "¿Desea reservar memoria superior para el marco de página EMS?". Respondiendo "No", dejará más memoria superior disponible para ejecutar programas, pero desactivará la memoria expandida.

3. Complete el programa McmMakcr siguiendo las instrucciones que se presenten en la pantalla. Para obtener más inrormación acerca de MemMakcr. consulte la sección "Optimización de la memoria con MemMakcr" anteriormente en este capítulo.

ক্ষ

Para obtener más información acerca de EMM386, escriba **help emm386.exe**  después del símbolo del sistema.

### CAPITULO 7

# **Características para su PC portátil**

Con el programa Interlnk y un cable que conecte dos equipos, podrá usar su PC para ejecutar programas y acceder a datos localizados en el otro equipo. Con lnterlnk, ya no tendrá que copiar archivos de un equipo a otro usando disquetes.

Por ejemplo, suponga que visita regularmente a los representantes de ventas de otras áreas llevando su PC portátil para registrar la información que recopile. Cuando regrese a la oficina central, transferirá la información a su PC de escritorio que estará conectado con una impresora por medio de una red. Mediante Interlnk podrá agregar la información que haya reunido a una base de datos de su PC de escritorio e imprimir la nueva información.

Después de conectar sus PCs e iniciar Interlnk, usará el equipo portátil para escribir comandos que controlen tanto el equipo portátil como el de escritorio. La pantalla de su PC de escritorio presentará el estado de la conexión; el teclado de su PC de escritorio sólo se usará para cancelar la conexión entre los dos equipos.

# **Uso de lnterlnk para conectar dos equipos**

El equipo que usa para escribir comandos se llama *cliente.* Generalmente, se tratará de su PC portátil. El sistema conectado con el cliente es el *servidor.*  Generalmente se tratará de su PC de escritorio. El cliente usa las unidades e impresoras del servidor y el servidor presenta el estado de la conexión entre los equipos.

Suponga que haya conectado su equipo portátil a uno de escritorio. Suponga que su PC portátil del ejemplo anterior tiene tres unidades: una unidad de disquete (A) y dos unidades de disco duro  $(C \, y \, D)$ . Su PC de escritorio también tiene tres unidades: dos unidades de disquete (A y B) y una unidad de disco duro (C). El siguiente cuadro resume las asignaciones de unidades en cada sistema:

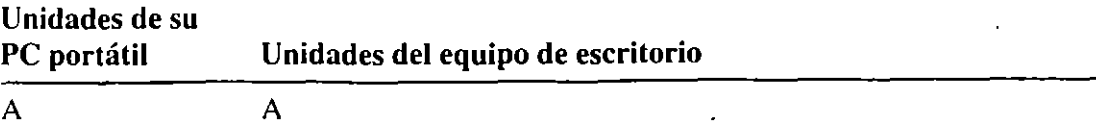

' <sup>173</sup>

,.

. .-- .<sup>..</sup>. ... ''.:1

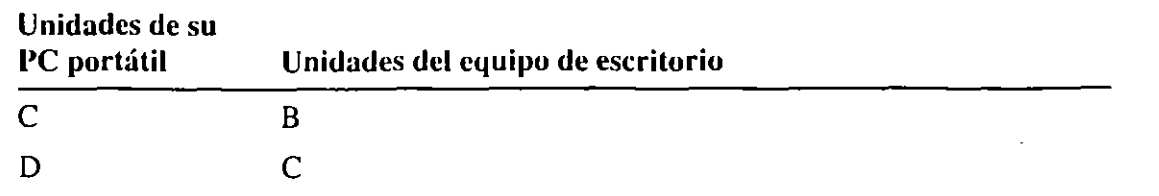

Cuando los equipos están conectados usando lnterlnk, las unidades del equipo de escritorio (el servidor) aparecen como unidades adicionales del equipo portátil (el cliente). Además de las unidades A, C y O, el equipo portátil incluirá ahora las unidades E, F y G.

La siguiente ilustración muestra cómo están redirigidas las unidades de cada equipo.

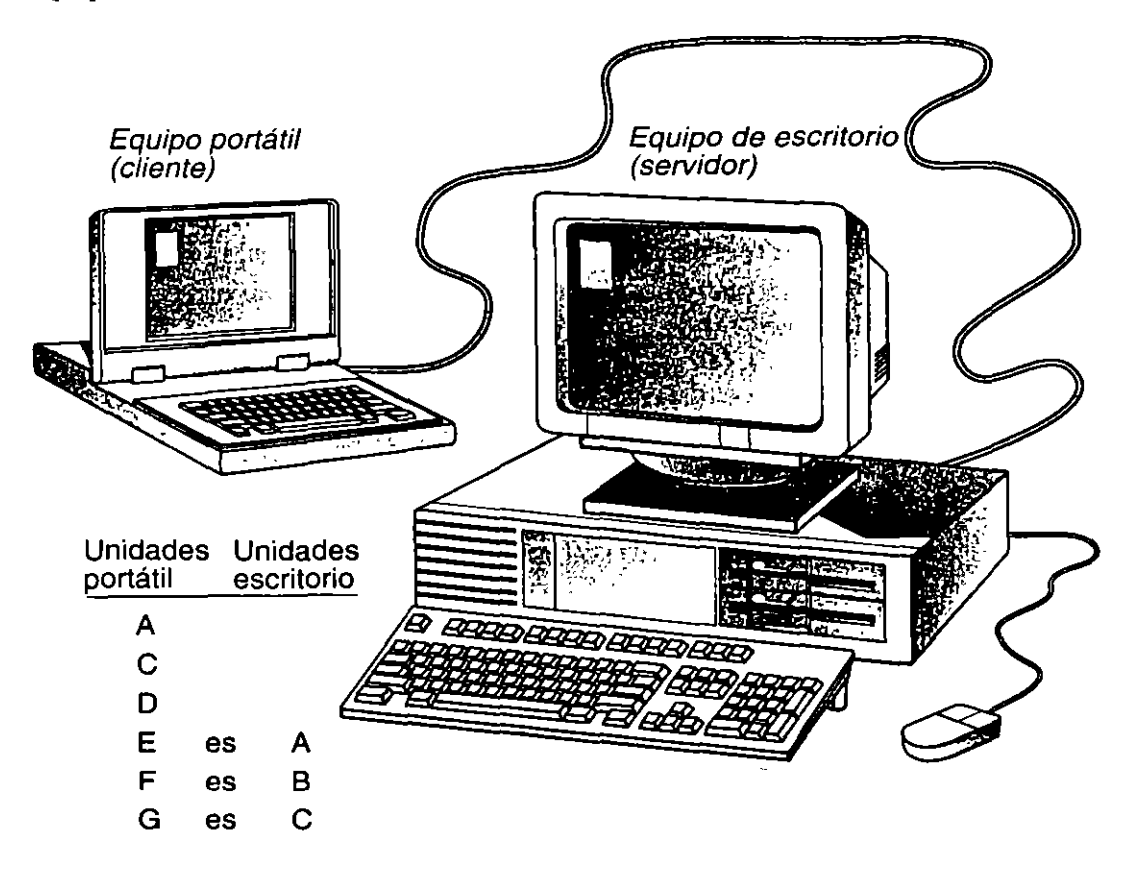

La unidad E del equipo portátil (cliente) representa a la unidad A del equipo de escritorio (servidor): si activa la unidad E, los comandos que escriba en su PC portátil afectarán a la unidad A de su PC de escritorio. Por ejemplo, el siguiente comando, escrito en su PC portátil, presenta una lista de archivos localizados en el directorio raíz de un disquete insertado en la unidad A del equipo de escritorio:

dir g:\

El orden y las letras de las unidades de sus equipos portátil y de escritorio probablemente serán diferentes. Cuando los conecte y ejecute Interlnk, el servidor presentará la forma en que estén organizadas sus unidades.

Las secciones siguientes describen el hardware y software que necesita para usar Interlnk, cómo ejecutarlo y varios procedimientos para utilizarlo.

# **Elementos necesarios para compartir discos y puertos de impresora usando lnterlnk**

Antes de usar Interlnk, asegúrese de tener disponibles los siguientes tipos de hardware, software y memoria:

- Un puerto en serie o en paralelo disponible en ambos equipos
- Un cable en serie de 3 hilos, un cable en serie de 7 hilos para módem nulo o un cable paralelo bidireccional
- MS-DOS versión 6.0 en un equipo y MS-DOS versión 3.0 o posterior en el otro
- 16K de memoria libre en el cliente y !30K de memoria libre en el servidor

### **Configuración del equipo cliente**

#### Para instalar INTERLNK.EXE en el equipo que piense usar como cliente

l. Asegúrese de que el archivo INTERLNK.EXE esté localizado en el equipo.

Si el disco duro del equipo cliente no tuviese el archivo lNTERLNK:EXE, consulte la sección "Uso del procedimiento de copia remota" de este capítulo para obtener instrucciones acerca de cómo copiar los archivos Interlnk de un equipo a otro.

2. Abra su archivo CONFlG.SYS usando un editor de texto como MS-DOS Editor. (Su archivo CONFIG.SYS está localizado en el directorio raíz de su disco de inicio.)

Para abrir su archivo CONFIG.SYS usando MS-DOS Editor, escriba lo siguiente en el símbolo del sistema:

edit c:\config.sys

..

3. Agregue un comando device para INTERLNK.EXE en su archivo CONFlG.SYS. La línea de comando para lNTERLNK.EXE especifica lu ubicación del archivo. También puede especificar opciones pura redirigir unidades e impresoras. Para obtener más información sobre las opciones que podrá especificar, escriba help interlnk.exe a continuación del símbolo del sistemu.

्ल्ह्या

El ejemplo siguiente especifica que INTERLNK.EXE está localizado en el directorio de DOS de la unidad C. El comando también especifica que INTERLNK.EXE redirija cinco unidades en lugar de las tres unidades predeterminadas:

```
device-c:\dos\interlnk.exe /drives:5
```
- 4. Guarde los cambios en su archivo CONFIG.SYS y salga del editor de texto.
- 5. Reinicie su equipo presionando CTRL+ALT+SUPR.

Después de agregar el comando device para INTERLNK.EXE en su archivo CONFIG.SYS, MS-DOS presentará un mensaje proporcionándole el estado de lnterlnk cada vez que inicie su equipo. También podrá ver el estudo de lnterlnk escribiendo interlnk a continuación del símbolo del sistema.

Por ejemplo, el siguiente mensaje muestra el estado de lnterlnk en un equipo con cinco unidades redirigidas y dos puertos de impresora redirigidos:

```
Microsoft Interlnk versión 1.00
```

```
Puerto-LPTl 
Letras de unidades redirigidas: 5 (D: hasta H:) 
Puertos de impresoras redirigidos: 2 (LPTl: hasta LPT2:) 
Este equipo Otro equipo 
(Cliente) (Servidor) 
-----~------- --------------
    D: iqual a A:E: igual a B: 
    F: igual a C: (85Mb) MS-DOS_6G: igual a D:H: igual a \cdot E:LPTl: igual a LPT2: 
    LPT2: igual a LPT3:
```
La línea "Puerto" de la pantalla indica el puerto que se esté usando para conectarse con el otro equipo. Interlnk presenta las etiquetas de tamaño y volumen de las unidades de disco duro del servidor. Por ejemplo, la unidad C del servidor tiene 85 MB y tiene la etiqueta "MS-DOS\_6".
Para obtener más información sobre INTERLNK.EXE, escriba **help interlnk.exe**  a continuación del símbolo del sistema.  $\mathcal{R}_\mathrm{c}$ 

## **Inicio del servidor**

Iniciar el servidor lnterlnk no requiere hacer cambios en su archivo CONFIG.SYS. Para iniciar el servidor, escriba **intersvr** a continuación del símbolo del sistema. Interlnk presenta información sobre las unidades y los puertos de impresoras redirigidos.

La columna con el rótulo "Este equipo" enumera todas las unidades y puertos de impresoras del servidor. La columna con el rótulo "Otro equipo" enumera las unidades y puertos de impresoras del cliente que representa las unidades y los puertos de impresora del servidor.

El estado de la conexión lnterlnk se presenta en la barra de estado en la parte inferior de la pantalla. "Transfiriendo" indica si el cliente está leyendo o escribiendo en el servidor. Cuando el cliente lee o escribe en el servidor, lnterlnk presenta un asterisco(\*) que indica la unidad del servidor afectada. La barra de estado también muestra la velocidad en baudios (velocidad de transmisión) a la que se esté transfiriendo la información y el puerto del servidor usado para conectarse con el cliente.

Nota No podrá conmutar entre tareas en Microsoft Windows o en MS-DOS Shell mientras se ejecute Interlnk.

Para obtener más información sobre el servidor Interlnk, escriba **help intersvr** a continuación del símbolo del sistema.

## **Establecimiento de una conexión entre equipos**

Interlnk establecerá conexiones entre todas las unidades y puertos de impresoras redirigidos cuando realice uno de los siguientes pasos:

- Reinicie el equipo cliente cuando se esté ejecutando el servidor.
- Escriba **interlnk** a continuación del símbolo del sistema del equipo cliente.
- Active una de las unidades redirigidas en·el equipo cliente.

Interlnk se conectará automáticamente con el servidor cuando active una unidad redirigida.

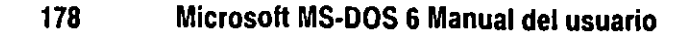

## **Interrupción de la conexión entre equipos**

Para interrumpir la conexión lmerlnk entre equipos, detenga el servidor presionando ALT+F4 en el teclado del servidor. Si desea iniciar nuevamente el servidor, escriba intersvr a continuación del símbolo del sistema del servidor.

## **Uso del procedimiento de copia remota**

Si los programas Interlnk están localizados sólo en uno de los dos equipos que desee conectar, podrá usar el procedimiento de copia de Interlnk en lugar de un disquete para copiar los programas Interlnk en el otro equipo.

Nota El programa de copia remota requiere que los equipos estén conectados a través de sus puertos en serie por medio de un cable en serie de 7 alambres para módem nulo. También requiere que el comando mode esté disponible en el equipo en el que esté instalando el programa Interlnk. Si no dispone de un cable en serie de 7 alambres para módem nulo, utilice un disquete para transferir los archivos.

- "" Para copiar los archivos lnterlnk por medio de la copia remota de un equipo a otro
	- l. Active el directorio en el que desee copiar los archivos.
	- 2. Si está usando un puerto diferente a COM 1 en el equipo en el que esté copiando los archivos, asegúrese de que no esté ejecutando el programa Share en ese equipo. Si lo está ejecutando, quite el comando share de su archivo AUTOEXEC.BAT o CONFIG.SYS y luego reinicie su equipo presionando CTRL+ALT+SUPR.
	- 3. En el símbolo del programa del equipo que tenga el programa lnterlnk, escriba lo siguiente:

### intersvr /rcopy

Se presentará la pantalla de instalación remota.

Siga las instrucciones que aparezcan en la pantalla.

A medida que Interlnk copie los programas, presentará el estado en la parte inferior de la pantalla del equipo desde el que esté copiando los archivos y del equipo en el que los esté copiando.

## **Conservación de energía en su PC portátil**

El programa Power conserva las baterías en su PC portátil cuando los dispositivos de las aplicaciones y del hardware estén inactivos. Si su hardware se ajusta a la especificación de administración avanzada de energía (APM), el ahorro de energía puede ser de hasta un 25%, dependiendo de su hardware. Si su hardware no se ajusta a dicha especificación, el ahorro de energía será de alrededor del 5%.

## <sup>~</sup>Para usar el programa Power

l. Abra su archivo CONFIG.SYS usando un editor de texto, wmo por ejemplo," MS-DOS Editor. (Su archivo CONFIG.SYS generalmente está localizado en el directorio raíz de su disco de inicio.)

Para abrir su archivo CONFIG.SYS usando MS-DOS Editor, escriba lo siguiente a continuación del símbolo del sistema:

### edit c:\config.sys

2. Agregue un comando device para POWER.EXE al final de su archivo CONFIG.SYS.

Por ejemplo, para especificar que POWER.EXE se sitúe en el directorio DOS de la unidad C, que se utilice la configuración predeterminada y que POWER.EXE se cargue en el área de memoria superior (si está disponible), agregue la siguiente línea de comando al final de su archivo CONFIG.SYS:

### device=c:\doshigh\power.exe

- 3. Guarde los cambios en su archivo CONFIG.SYS y salga del editor de texto.
- 4. Reinicie su equipo presionando CTRL+ALT+SUPR.

Si desea presentar la configuración activa de power, escriba lo siguiente en el símbolo del sistema:

### power

Para obtener más información sobre los parámetros del controlador POWER.EXE, escriba help power.exe en el símbolo del sistema. Para obtener más información sobre el comando power, escriba help power a continuación del símbolo del sistema.

*-,·:-·* 

# **Diagnóstico y solución de problemas**

Este capítulo se divide en tres secciones, "Solución de problemas durante la instalación", "Solución de problemas durante la ejecución de MS-DOS" y "Uso de Fdisk para configurar el disco duro".

"Solución de problemas durante la instalación" explica cómo completar la instalación de MS-DOS si se encuentran problemas durante el proceso. "Solución de problemas durante la ejecución de MS-DOS" explica cómo resolver los problemas más comunes que pueden surgir mientras se ejecuta MS-DOS 6. "Uso de Fdisk para configurar el disco duro" explica cómo crear una partición en su disco duro.

Si surge un problema con algún programa de MS-DOS, consulte la tabla siguiente para buscar la solución que necesite.

#### Para solucionar problemas con

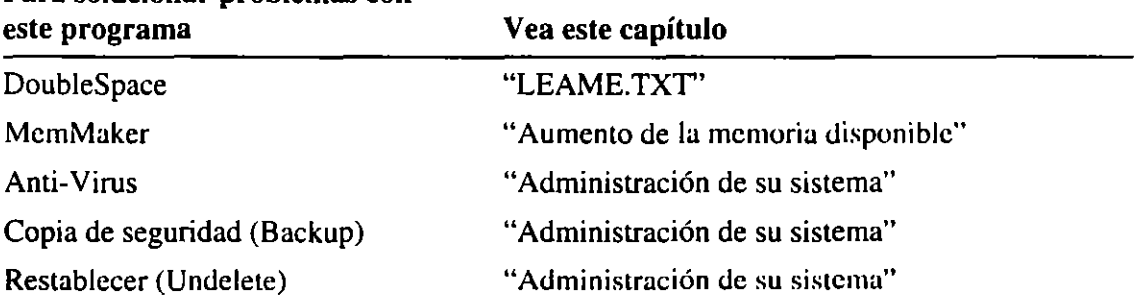

Si no encuentra la información de ayuda que necesite en este manual, consulte el archivo LEAME.TXT. Para encontrar dicho archivo, abra el archivo PACKING.LST en el disquete 1 de Instalar mediante un editor de texto.\_

## **Solución de problemas durante la instalación**

Esta sección explica la manera de resolver los problemas más comunes que pudieran aparecer durante la instalación de Microsoft MS-DOS 6.

-. --------=------:::-~7"1:

## **nstalar presenta la pantalla "Partición incompatible"**

Si dispone de una partición SpeedStor Bootall, deberá instalar MS-DOS 6 manualmente. Para obtener información sobre cómo instalar MS-DOS manualmente, consulte el archivo LEAME.TXT. Para averiguar la ubicación de dicho archivo, abra el archivo PACKING.TXT del disquete Instalar 1 utilizando cualquier editor de texto.

## nstalar presenta la pantalla "No hay suficiente espacio libre en **iisco de la unidad C para instalar MS-DOS"**

Si durante la instalación se presenta un mensaje indicando que no hay suficiente espacio para MS-DOS, podrá crear espacio en el disco realizando el siguiente procedimiento.

- <sup>~</sup>Procedimiento 1 Para determinar la cantidad de espacio en el disco que necesitará aumentar si dispone de DOS en su PC
	- l. Antes de salir de Instalar, anote la cantidad de espacio libre en el disco que necesite en la unidad C.

Luego, salga de Instalar presionando F3 dos veces.

- 2. Escriba el siguiente comando a continuación del símbolo del sistema:
	- a:\chkdsk e:

El comando chkdsk presentará una línea similar a ésta:

32672128 bytes disponibles en disco

Este número representa el espacio libre disponible en una unidad. Elimine los archivos que no necesite o muévalos a otra unidad hasta crear suficiente espacio libre en el disco. Sería conveniente hacer copias de seguridad de sus archivos antes de eliminarlos.

3. Vuelva a ejecutar Instalar.

## **Vecesita copiar los archivos de Instalar directamente en su PC**

Los archivos de los discos Instalar están comprimidos y no se podrán utilizar hasta que sean expandidos. Generalmente, Instalar expande los archivos comprimidos al copiarlos en el disco duro pero en algunos casos quizás necesite copiarlos directamente desde un disco de Instalar sin ejecutar Instalar.

- $\blacktriangleright$  Para expandir y copiar archivos en su PC
	- l. Asegúrese de que el archivo EXPAND.EXE esté en su disco duro.

Generalmente, se encuentra en el directorio DOS. Si no lo encuentra ahí, copie el archivo EXPAND.EXE del disco 1 de Instalar en su directorio DOS.

2. Inserte en la unidad A (o en otra unidad de disquetes) el disquete que contenga el archivo que desee expandir.

Si no sabe en qué disquete está situado un archivo, use cualquier editor de texto para abrir el archivo PACKING.LST del disquete 1 de instalación. El archivo PACKING.LST contiene los nombres de los archivos localizados en cada uno de los disquetes de Instalar MS-DOS.

3. Escriba el siguiente comando a continuación del símbolo del sistema:

**expand** *x:\nombrearchivol y:\directorio\nombrearchivo2* 

Para el parámetro *x* escriba la letra de la unidad del disquete desde el que esté copiando. Para *nombrearchivol,* escriba el nombre del archivo comprimido que desee expandir. Para el parámetro *y,* escriba la letra del disco duro al que esté copiando. Para *directorio,* escriba el nombre del directorio que contendrá el archivo expandido. Para *numbrearchivu2,* escriba el nombre del archivo expandido.

El archivo comprimido será expandido al ser copiado en el disco duro.

La mayoría de los archivos de los discos de Instalar están comprimidos. Un carácter de subrayado(\_) al final de la extensión del nombre del archivo indica un archivo comprimido, por ejemplo EMM386.EX\_.

Cuando expanda un archivo comprimido deberá especificar la extensión completa ; del archivo expandido. Por ejemplo, para expandir el archivo EMM386.EX\_ comprimido y copiarlo del disquete de la unidad A al directorio C:\DOS, tendrá que escribir el siguiente comando a continuación del símbolo del sistema:

**expand a:\emm386.ex\_ c:\dos\emm386.exe** 

Para obtener información sobre la extensión que deberá dar a archivos expandidos, use un editor de texto para ver el archivo PACKING.LST en el disquete 1 de Instalar.

## **Solución de problemas durante la ejecución de MS-DOS**

Los temas siguientes explican cómo solucionar problemas comunes que podría encontrar al ejecutar MS-DOS 6. Si encuentra un problema durante la ejecución del programa Instalar, consulte "Solución de problemas durante la instalación" anteriormente en este capítulo.

Si su PC deja de funcionar y no puede reiniciarlo sin que se vuelva a detener repetidamente, realice el siguiente procedimiento para iniciarlo. Con este procedimiento conseguirá que su PC desvíe los archivos CONFIG.SYS y AUTOEXEC.BAT cuando se inicie.

... ·- --,]

### **11> Para reiniciar su PC**

l. Presione CTRL+ALT+SUPR. Si su PC no responde, espere al menos 10 segund apáguelo, espere al menos 30 segundos y vuelva a encenderlo.

-¡;~ : -- **\_·f!'tJ** 

'

2. Presione F5 cuando se presente el texto siguiente en su pantalla:

Se inicia MS-DOS...

En su pantalla se presentará el símbolo del sistema.

Si este procedimiento no funciona, comuníquese con el Servicio técnico de Microsoft.

Su PC se iniciará con una configuración básica en lugar de la configuración usual. Por lo tanto, algunas partes de su sistema quizás no funcionen como lo hacen normalmente. Para obtener más información, consulte el capítulo "Configuración de su sistema".

## **Recibe un mensaje de que falta o no se cargó HIMEM.SVS.**

Los siguientes son síntomas de que el administrador de memoria no se ha cargado correctamente:

- MS-DOS presenta un mensaje indicando que HIMEM.SYS no se carga al iniciar su PC o cuando MS-DOS intenta iniciar SMARTDRV o EMM386.
- MS-DOS presenta un mensaje indicando que falta HIMEM.SYS cuando intenta iniciar Windows.

Para asegurarse de que HIMEM.SYS se cargue correctamente, realice el siguiente . procedimiento.

### **11> Para cargar correctamente HIMEM.SYS**

l. Para confirmar que HIMEM.SYS no se ha cargado correctamente, inicie el programa Microsoft Diagnostics escribiendo lo siguiente a continuación del símbolo del sistema:

### **msd**

Elija la opción para memoria presionando M. Si Microsoft Diagnostics no presenta información de XMS, HIMEM.SYS no se habrá cargado correctamente.

2. Salga de Microsoft Diagnostics y abra el archivo CONFIG.SYS utilizando **un**  editor de texto. .

1Ė

3. Asegúrese de que su archivo CONFIG.SYS contenga un comando **device** pan HIMEM.SYS. El comando debería aparecer antes que otros comandos de : dispositivos y debería ser similar al siguiente:

device-c:\dos\himem.sys

4. Agregue el modificador **/cpuclock:on** al comando **device** para HIMEM.SYS. El comando debería ser ahora similar al siguiente:

device-c:\dos\himem.sys /cpuclock:on

- 5. Guarde su archivo CONFIG.SYS y luego salga del editor de texto.
- 6. Reinicie su PC presionando CTRL+ALT+SUPR.

Para determinar si HIMEM.SYS se ha cargado correctamente, utilice el método descrito en el paso **l.** Si Microsoft Diagnostics presenta información · de XMS, HIMEM.SYS se habrá iniciado correctamente y su PC funcionará sin problemas. Si continúa sin ver la información, continúe en el paso 7.

7. Edite nuevamente su archivo CONFIG.SYS. Localice el comando **device** para HIMEM.SYS y agréguele el modificador **/machine.** El modificador **/machine**  especificará el tipo de equipo que tenga. Después del modificador deberían seguir dos puntos (:) y el número de su máquina. (Para determinar el número de máquina que deberá usar, consulte la tabla a continuación de este procedimiento). Por ejemplo, el comando **device** siguiente especifica que su . equipo es un Toshiba 1600, 1200XE o 5100 (máquina número?):

device-c:\dos\himem.sys /cpuclock:on /machine:7

- 8. Guarde su archivo CONFIG.SYS y luego salga del editor de texto.
- 9. Reinicie su PC presionando CTRL+ALT+SUPR.

Para determinar si HIMEM.SYS se ha cargado correctamente, utilice el método descrito en el paso **l.** Si Microsoft Diagnostics presenta información de XMS, HIMEM.SYS se habrá iniciado correctamente y su PC funcionará sin problemas. Si HIMEN.SYS no se ha cargado correctamente, repita los pasos 6 a 9, especificando un número de equipo diferente.Al probar con diferentes números de equipo, si su PC deja de funcionar, haga lo siguiente:

- l. Reinicie su PC presionando CTRL+ALT+SUPR.
- 2. Presione *FB* cuando aparezca el siguiente texto en su pantalla: Se inicia MS-DOS...
- 3. MS-DOS le pide que confirme cada línea de su archivo CONFIG.SYS. Ejecute cada comando presionando S después del símbolo del sistema, **excepto** cuando se le pida confirmar el comando HIMEM.SYS.

4. Cuando MS-DOS termine de procesar el archivo CONFlG.SYS, presentará el siguiente mensaje de confirmación:

Procesar AUTOEXEC.BAT [S.N]?

Presione S para procesar el archivo AUTOEXEC.BAT.

- 5. Abra su archivo CONFlG.SYS usando cualquier editor de texto y especifique un número de máquina diferente.
- 6. Guarde su archivo CONFIG.SYS, salga de su editor de texto y luego reinicie su PC presionando CTRL+ALT+SUPR.

Quizás necesite probar varios números de máquina antes de identificar el que funcione para su equipo.

La tabla siguiente lista tipos de máquinas en orden alfabético y muestra el número correspondiente a especificar con el modificador /machine.

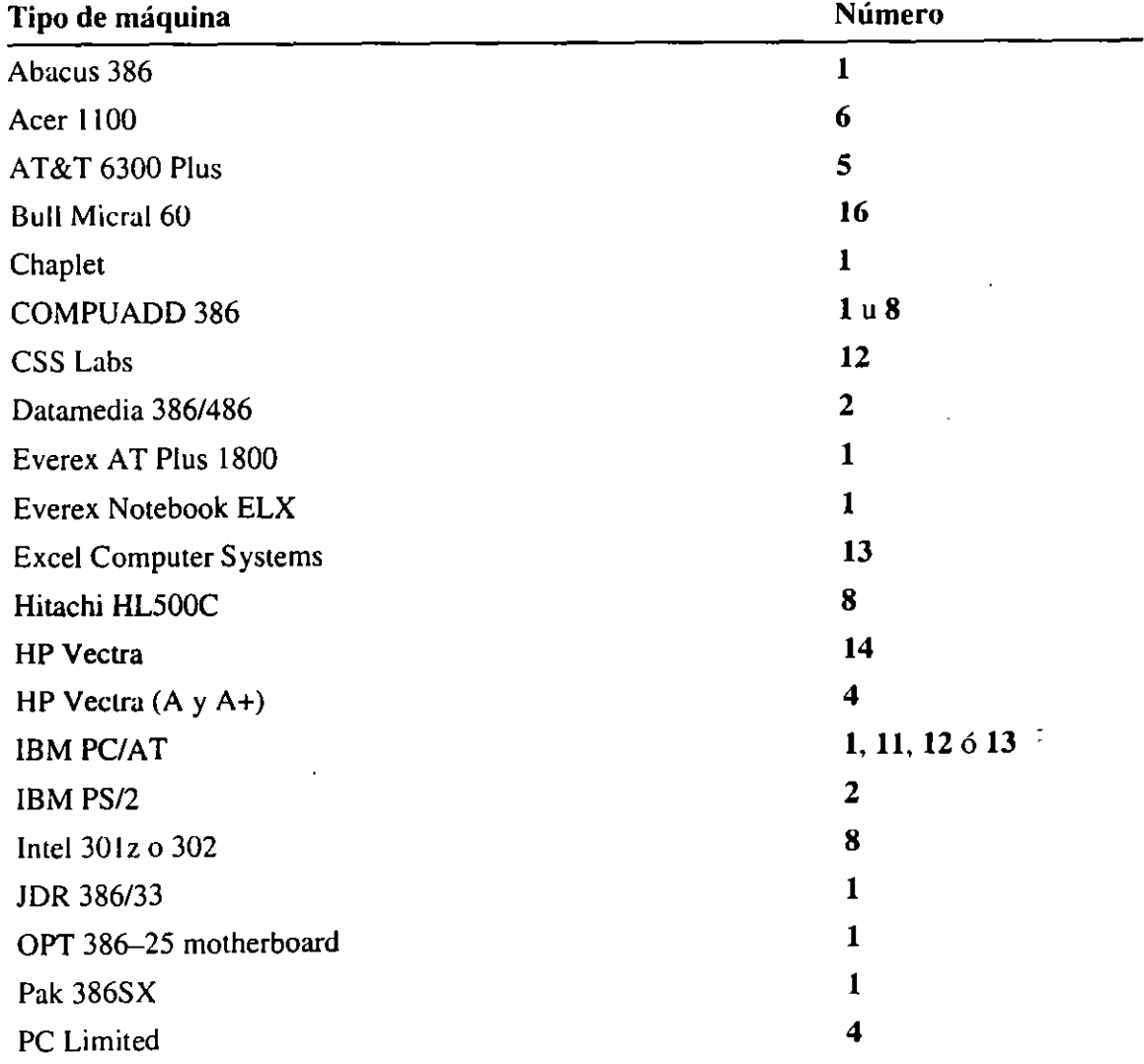

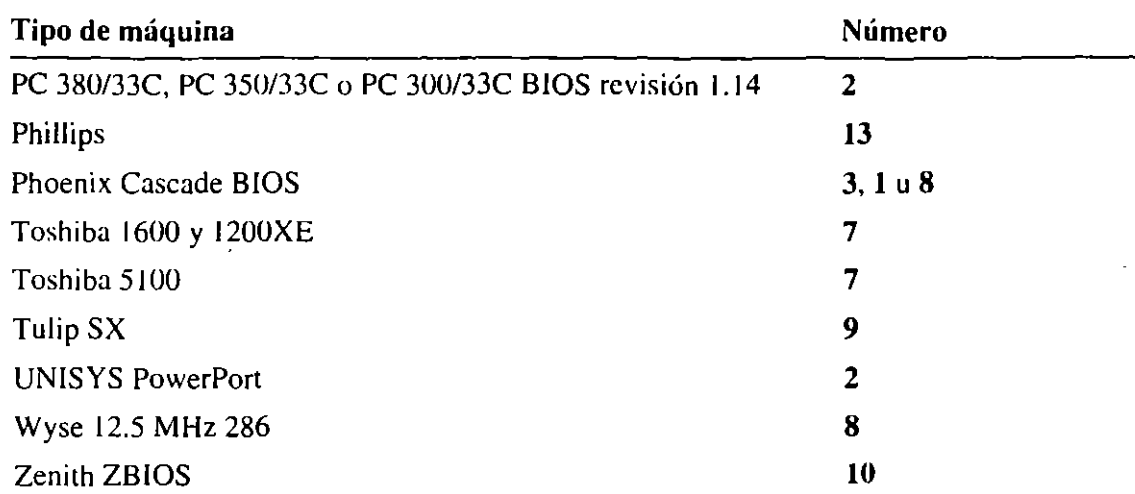

Si su PC no está en la lista, no está seguro del número que debe usar o el número de máquina para su PC no soluciona el problema, pruebe los siguientes números de máquina en este mismo orden: 1, 11, 12, 13, 8, 2-7, 9-10, 14-16.

## **Ha instalado un dispositivo de hardware y su PC deja de funcionar correctamente**

Si ha instalado una nueva tarjeta de red o de un dispositivo, EMM386 podría estar usando la misma dirección de memoria que otro adaptador o programa. Algunos síntomas de que existe un conflicto con EMM386 incluyen:

- Su PC cesa de funcionar cuando lo reinicia.
- MS-DOS no carga EMM386. Para determinar si se ha cargado EMM386, escriba mem a continuación del símbolo del sistema. Si no ve el mensaje "EMS está activo" en la pantalla, EMM386 no se ha cargado.

Si EMM386 se carga correctamente, puede que el problema se deba a que el dispositivo no esté correctamente configurado para su PC. Para más información, consulte al fabricante del dispositivo.

Si su PC cesa de funcionar cuando lo reinicia o si EMM386 no se carga, use MemMaker para configurar la línea de comando EMM386.EXE. Para ello, realice el siguiente procedimiento.

### Para asegurarse de que EMM386 y otro controlador de dispositivos o programa no estén en conflicto

- l. Si su PC cesa de funcionar cuando lo reinicia, presione CTRL+ALT +SUPR. Si su PC sigue funcionando después de la reinicialización, vaya al paso 5.
- 2. Presione y suelte la tecla F8 mientras el texto esté en pantalla.

 $\frac{1}{2}$ 

Uno a uno, MS-DOS mostrará cada comando del archivo CONFIG.SYS seguido de un mensaje de confirmación. Por ejemplo, cuando MS-DOS lle al comando dos=high, aparecerá el siguiente mensaje de confirmación: DOS-H!GH [S,N]?

3. Ejecute Lodos los comandos del archivo CONFIG.SYS presionando s cada vez que se le solicite excepto cuando el mensaje se refiera al comando EMM386.EXE. En este caso, presione N para ignorarlo:

DEVICE~C:\DOS\EMM386.EXE

4. Cuando MS-DOS termine de procesar el archivo CONFlG.SYS, presentará el siguiente mensaje de confirmación :

```
Procesar AUTOEXEC.BAT [S,N]?
```
Presione S para procesar el archivo AUTOEXEC.BAT.

5. Inicie MernMaker escribiendo lo siguiente a continuación del símbolo del sistema:

### memmaker

Cuando se presente la pantalla "Bienvenido a MernMaker", presione ENTRAR.

- 6. Cuando se presente la segunda pantalla MemMaker, presione la BARRA ESPACIADORA para seleccionar "Instalación personalizada" y luego presion ENTRAR.
- 7. Elija "¿Qué controladores y TSRs desea incluir en la optimización?" presionando la BARRA ESPACIADORA.
- 8. Presione la tecla FLECHA ABAJO hasta "Sí" estando resaltada la opción "¿Desea conservar memoria EMM386 exclusiva e inclusiva actual?". Presione la BARRA ESPACIADORA para seleccionar "No" y luego ENTRAR.
- 9. Siga las instrucciones de la pantalla.

Para obtener más información acerca de MemMaker, consulte el capítulo "Aumento de la memoria disponible".

## **El intérprete de comandos MS-DOS Shell no se iniciará ni alternará entre programas.**

El intérprete de comandos MS-DOS Shell no se iniciará ni alternará entre programas si se han copiado en su PC los archivos de vídeo incorrectos durante la instalación o si los archivos de vídeo actuales o los de MS-DOS Shell están dañados.

MS-DOS Shell no funcionará correctamente si algúno de los siguientes archivos no es el correcto o está dañado:

DOSSHELL.EXE DOSSHELL.GRB DOSSHELL.INI DOSSW AP.EXE DOSSHELL.COM DOSSHELL.YID

Si surgen problemas con el intérprete de comandos MS-DOS Shell, intente expandir estos archivos desde sus disquetes Instalar.

#### <sup>~</sup>**Para expandir los archivos del intérprete de comandos MS-DOS Shell**

1. Proteja su archivo DOSSHELL.INI actual cambiándole el nombre.

Por ejemplo, si este archivo está en el directorio DOS, cambie al directorio DOS escribiendo **cd \dos** a continuación del símbolo del sistema. Después escriba el siguiente comando:

#### **ren dosshell.ini dosshell.old**

2. Use el comando **expand** para expandir los archivos DOSSHELL.EX\_, DOSSHELL.CO\_ y DOSSWAP.EX\_ y copiarlos en su directorio DOS. Para averiguar la ubicación de dichos archivos, abra el archivo PACKING.LST · ... utilizando cualquier editor de texto.

Por ejemplo, si los archivos que desee expandir están en un disquete de la unidad A y desea expandirlos y copiarlos en el directorio DOS de la unidad C, escribiría lo siguiente a continuación del símbolo del sistema:

### **expand a:\dosshell.ex\_ c:\dos\dosshell.exe expand a:\dosshell.co\_ c:\dos\dosshell.com expand a:\dosswap.ex\_ c:\dos\dosswap.exe**

3. Busque su tipo de monitor en la siguiente lista y, después, expanda y cambie los nombres de los siguientes archivos escribiendo los comandos indicados a continuación del símbolo del sistema.

Para un monitor monocromo, escriba:

### **expand a:\ffiono.gr\_ c:\dos\dosshell.grb cxpand a:\munu.in\_ c:\dus\dusshcll.ini**

Observe que un monitor monocromo no necesita un archivo .VID.

Para un monitor CGA, escriba:

**expand a:\cga.gr \_ c:\dus\dusshell.grb expand a:\cga.in\_ c:\dos\dosshell.ini expand a:\cga.vi\_ c:\dos\dosshell.vid** 

Para un monitor EGA, escriba:

expand a:\ega.gr\_c:\dos\dosshell.grb expand a:\ega.in c:\dos\dosshell.ini expand a:\ega.vi\_ c:\dos\dosshell.vid

Para un monitor EGA monocromo, escriba:

expand a:\egamono.gr \_ c:\dos\dosshell.grb expand a:\mono.in\_ c:\dos\dosshell.ini expand a:\ega.vi c:\dos\dosshell.vid

Para un monitor VGA (o Super VGA, XGA u otro monitor de alta resolución), escriba:

expand a:\vga.gr\_ c:\dos\dosshell.grb expand a:\ega.in c:\dos\dosshell.ini expand a:\vga.vi c:\dos\dosshell.vid

Para un monitor 8514 en color, escriba:

expand a:\vga.gr\_c:\dos\dosshell.grb expand a:\ega.in\_ c:\dos\dosshell.ini expand a:\8514.vi\_ c:\dos\dosshell.vid

Para un monitor VGA monocromo (o VGA, Super VGA, XGA u otro monitor monocromo de alta resolución), escriba:

expand a:\vgamono.gr\_ c:\dos\dosshell.grb expand a:\mono.in\_ c:\dos\dosshell.ini expand a:\vga.vi\_ c:\dos\dosshell.vid

Para un monitor 8514 monocromo, escriba:

expand a:\vgamono.gr\_ c:\dos\dosshell.grb expand a:\mono.in\_ c:\dos\dosshell.ini expand a:\8514.vi c:\dos\dosshell.vid

Para un monitor Hercules, escriba:

expand a:\herc.gr\_c:\dos\dosshell.grb expand a:\mono.in\_ c:\dos\dosshell.ini expand a:\herc.vi · c:\dos\dosshell.vid

## ~ecesita **restaurar los archivos de los que hizo una copia de ;eguridad con una versión anterior del comando backup**

Si necesita restaurar archivos de los que haya hecho una copia de seguridad con el comando backup incluido con una versión anterior de MS-DOS, podrá usar el comando restore de MS-DOS 6 para restaurarlos.

- **11** Para restaurar archivos de los que haya hecho una copia de seguridad con una versión anterior del comando backup ·
	- l. Inserte el disquete que contenga los archivos de copia de seguridad en la unidad A o B.
	- 2. Para restaurar los archivos de la unidad C, escriba lo siguiente a continuación del símbolo del sistema:

restore a:  $c:\mathbb{R}^*$  /s

o

```
restore b: c:\^*.* /s
```
Para restaurar archivos de una unidad que no sea C, sustituya su letra de unidad.

3. Siga las instrucciones de su pantalla. ·

## **Un programa para MS-DOS presenta un mensaje de falta de memoria**

Si un programa para MS-DOS, tal como Anti-Virus, Copia de seguridad (Backup) · Restablecer (Undelete) presenta un mensaje de falta de memoria, podrá aumentar la memoria disponible realizando uno de los siguientes procedimientos.

Si su PC es un 80386 u 80486, realice el procedimiento l. Si es un 80286, realice el procedimiento 2.

### **11>** Procedimiento 1 Para impedir errores de falta de memoria mediante MemMaker

• Aproveche al máximo la memoria de su PC ejecutando el programa MemMaker. Para iniciar MemMaker, escriba lo siguiente a continuación del símbolo del sistema:

### memmaker

Para obtener más información acerca del uso de MemMaker, consulte el capítulo "Aumento de la memoria disponible".

Si continúan presentándos mensajes de falta de memoria al intentar ejecutar programas para MS-DOS, realice el procedimiento 2.

ૉ

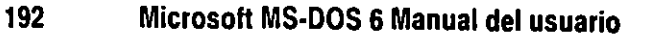

### <sup>~</sup>**Procedimiento 2 Para impedir mensajes de error no cargando otros programas**

l. Reinicie su PC presionando CTRL+ALT +SUPR. Después de que se inicie su PC, MS·DOS presentará el texto siguiente:

Se inicia MS-DOS...

2. Mientras el texto esté en su pantalla, presione y suelte la tecla F8.

Uno a uno, MS-DOS presentará los comandos del archivo CONFIG.SYS seguidos de un mensaje de confirmación. Por ejemplo, cuando MS-DOS llegue al comando **dus=high,** presentará el siguiente mensaje de confirmación:

DOS-HIGH [S.N]?

3. Omita los programas o controladores de dispositivos que no necesite al ejecutar la aplicación para MS-DOS. Para omitirlos, presione N cuando se le indique.

Por ejemplo, si el archivo CONFIG.SYS carga un controlador de *Mouse* pero no necesita un *Mouse* para el programa, presione N cuando se le indique cargar dicho controlador.

4. Cuando MS-DOS termine de procesar el archivo CONFIG.SYS, presentará el siguiente mensaje de confirmación:

Procesar AUTOEXEC.BAT [S.N]?

Presione S para procesar el archivo AUTOEXEC.BAT.

5. Si continúan presentándose mensajes de falta de memoria al intentar ejecutar programas para MS-DOS, repita los pasos 3 y 4, y omita los controladores de dispositivos o programas adicionales. Si no necesita los comandos o programas especificados en el archivo AUTOEXEC.BAT, presione N cuando se le indique procesar el archivo.

Si el procedimiento tiene un resultado positivo, tal vez desee crear una configuración de inicio alternativa para utilizar durante la ejecución del programa MS-DOS. Para obtener instrucciones sobre cómo crear varias configuraciones de inicio, consulte le capítulo "Configuración de su sistema".

## **Uso de Fdisk para configurar el disco duro**

Los siguientes temas describen la manera de usar Fdisk para configurar el disco duro después de haber instalado MS-DOS6. Por ejemplo, si desea combinar varias particiones en un solo segmento grande, deberá usar Fdisk. No existe un método automático para combinar particiones.

**Advertencia** Si está utilizando ciertos tipos de particiones, como por ejemplo la partición Disk Manager, SpeedStor, Priam o Everex, que reemplaza BIOS en las interacciones entre DOS y el controlador de su disco duro, no haga la partición de su disco duro utilizando el programa Fdisk de MS-DOS. Por ejemplo, quizás esté utilizando SpeedStor en un PC que cuente con más de 1024 cilindros. En ese caso, no realice los siguientes procedimientos. Utilice el mismo programa de partición de discos que usó cuando creó la primera partición.

Para determinar si una partición fue creada usando uno de estos programas de partición, busque los siguientes archivos: DMDRVR.BIN (Disk Manager), SSTOR.SYS (SpeedStor), HARDRIVE.SYS (Priam) y EVDISK.SYS (Everex). Generalmente, encontrará comandos **device** que cargan estos archivos en el archivo CONFIG.SYS. Si necesita ayuda para crear una partición de su disco duro o si no está seguro de si BIOS está siendo reemplazado, póngase en contacto con el fabricante de su programa original de partición de disco.

## **Configuración de su disco duro**

•

Para configurar su disco duro deberá:

- Crear copias de seguridad de los archivos de su disco duro.
- Crear un disco de inicio.
- Crear una partición de su disco duro usando el programa Fdisk.
- Dar formato a su disco duro.
- Restaurar los archivos para los cuales creó copias de seguridad.

Realice todos los siguientes procedimientos en orden.

## **Creación de copias de seguridad de sus archivos**

Podrá utilizar la utilidad Copia de seguridad (Backup) para MS-DOS a fin de crear copias de seguridad de sus archivos. Obtendrá información acerca de cómo utilizar esta utilidad en el capítulo "Administración de su sistema"' .

.'9

Importante Si en su disco duro tiene una partición que no sea MS-DOS, copie 1 archivos de datos en los disquetes o en una unidad de red. Pará obtener información, consulte la documentación incluida con su programa de partición de discos de un fabricante independiente o con su sistema operativo que no sea MS-DOS.

. -- -- ~-. -L· -· • .,.,

## **Creación de un disco de inicio**

El siguiente procedimiento describe cómo crear un disco de inicio.

#### **11>** Para crear un disco de inicio

- l. Inserte un disquete en la unidad A.
- 2. Escriba lo siguiente a continuación del símbolo del sistema:

#### sys e: a:

Si su disquete no tiene formato, escriba lo siguiente a continuación del símbolo del sistema:

#### format a: /s

3. Si utilizó Copia de seguridad (Backup) para MS-DOS, copie los siguientes archivos en el disco de inicio:

MSBACKUP.EXE MSBACKUP.OYL MSBACKUP.INI MSBACKDB.OVL MSBACKDR.OVL MSBACKFB.OVL MSBACKFR.OVL MSBCONFG.OVL DEFAULT.SET

## **Uso de Fdisk**

Si desea volver a crear una partición de su disco duro en una sola unidad grande, primero deberá eliminar todas las unidades lógicas, la partición extendida y la partición primaria; después deberá crear una nueva partición primaria y activarla. También podrá crear una partición de su disco duro para que tenga más de una unidad. Cuando configure su disco duro utilizando Fdisk:

- Se eliminarán las particiones que no sean de MS-DOS.
- Se eliminarán las unidades lógicas de la partición extendida de MS-DOS, si es que las hay.
- Se eliminará la extensión de la partición de MS-DOS si es que hay alguna.
- Se eliminará la partición primaria de MS-DOS.

-----------------:------.':";,o,\_,..,.

- Se creará una nueva partición primaria de MS-DOS.
- Se creará una partición extendida y unidades lógicas, si es que las hay.

Advertencia Si utiliza Fdisk para volver a crear una partición de un disco duro, todos los archivos de las particiones originales serán eliminadas. Asegúrese de· crear una copia de seguridad en disquetes de todos los datos de una partición antes de utilizar Fdisk.

#### **11> Para iniciar Fdisk**

**l.** Para iniciar Fdisk desde su disco duro, escriba lo siguiente a continuación del símbolo del sistema:

**fdisk** 

Se presentará la pantalla Opciones de Fdisk:

MS·OOS Versión 6 Programa de Partición del disco (C)Copyright Microsoft Corp. 1983 · 1993

Opciones de FDISK

Unidad de disco actual: 1

Elija una de las siguientes opciones:

```
l. Crear partición DOS o Unidad Lógica DOS
```
2. Establecer partición activa

3. Eliminar partición o Unidad Lógica DOS

```
4. Mostrar información sobre la partición
```
Elija opción: (1]

Presione Ese para salir de FDISK

Cada menú de Fdisk presenta un mensaje "Unidad de disco actual", seguido de un número. Si sólo dispone de una unidad de disco duro (fija), el número siempre será **l.** Si dispone de más de una unidad de disco duro, el número representará la unidad Fdisk con la que esté trabajando actualmente. La primera unidad de disco duro de su PC es 1, la segunda es 2 y así sucesivamente. El mensaje "Unidad de disco actual" se refiere sólo a las unidades físicas.

**Nota** Si su PC tiene DOS o más discos duros, Fdisk presentará una opción 5, "Cambiar la unidad de disco actual". Con esta opción podrá cambiar a otra unidad de disco. Cambiar la unidad actual al usar Fdisk no cambiará la unidad actual al volver al símbolo del sistema.

Mostrar Información Sobre la Partición

2: Para determinar las particiones que tiene en su PC, elija 4 y luego presione ENTRAR.

Se presentará una pantalla para mostrar información sobre la partición:

Unidad de disco actual: 1 Partición Estado Tipo  $C: 1$ 2 A PRI DOS EXT DOS Volumen Etiq. Mbytes Sistema Uso MS·DOS\_6 30 FAT16 43% 39 57% El espacio total del disco es 69 Mbytes (1 Mbyte  $-$  1048576 bytes) La partición extendida de DOS contiene unidades lógicas de DOS. ¿Desea mostrar la información de la unidad lógica (S/N)...?[S] Presione Ese para volver a las opciones de FDISK

**Nota** Si ha instalado DoubleSpace o un programa de compresión de disco de otro fabricante, Fdisk no mostrará el tamaño de las unidades de disco comprimidas. A cambio, presentará el tamaño sin comprimir de las unidades. Además, Fdisk podrá no presentar información sobre todas las unidades DoubleSpace, el programa de compresión de otro fabricante o la red que esté utilizando. Para obtener más información acerca de las unidades DoubleSpace, consulte el capítulo "Liberar espacio en el disco".

3. Si su PC dispone de unidades lógicas, presione ENTRAR para presentar información sobre las mismas.

Se presentará la pantalla para mostrar información sobre la unidad lógica DOS:

Mostrar Información Sobre la Unidad Lógica DOS

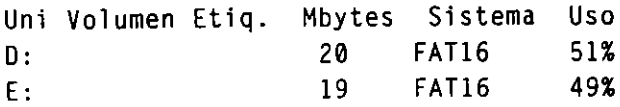

## **Eliminación de particiones que no sean de MS-DOS**

Con Fdisk podrá eliminar una o más particiones que no sean de MS-DOS.

### **Capítulo 8 Diagnóstico y solución de problemas 197**

#### <sup>~</sup>**Para eliminar particiones que no sean de MS-DOS**

l. En la pantalla Opciones de Fdisk, elija 3 y después presione la tecla ENTRAR. Aparecerá la pantalla Eliminar Partición o Unidad Lógica DOS:

Eliminar Partición o Unidad Lógica DOS Unidad de disco actual: 1 Elija una de las siguientes opciones: l. Eliminar Partición Primaria DOS 2. Eliminar Partición Extendida DOS 3. Eliminar Unidad( es) Lógica( S) en Partición Extendida DOS 4. Eliminar Partición No·DOS Elija opción: [ ] Presione Ese para regresar a las Opciones de FDISK

2. Para eliminar una partición que no sea de MS-DOS, elija 4 y después presione la tecla ENTRAR.

Se presentará la pantalla Eliminar Partición No-DOS:

Eliminar Partición No-DOS

Unidad de disco actual: 1

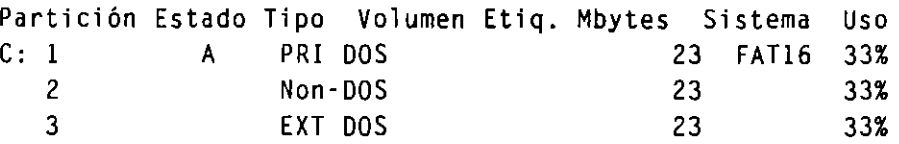

Espacio total en disco es 69 Mbytes (1 Mbyte-1048576 bytes)

iADVERTENCIA! Los datos de la Partición No-DOS eliminada se perderán. ¿Qué partición No-DOS desea eliminar? [1]

Presione Ese para regresar a las Opciones de FDISK

- 3. Elija el número de la partición que desee eliminar y después presione la tecla ENTRAR.
- 4. Para confirmar la eliminación, presione s y después la tecla ENTRAR.

**Nota** Fdisk no puede eliminar ciertos tipos de particiones que no sean de MS-DOS. Si Fdisk no puede eliminar particiones que no sean de MS-DOS, salga del programa Fdisk, elimine la partición que no sea de MS-DOS utilizando el software que utilizó para crear la partición y después reinicie Fdisk.

- 5. Para volver a la pantalla Opciones de Fdisk, presione ESC.
- 6. Repita los pasos 1 a 5 si tiene otras particiones que no Fueron creadas por MS-DOS.

- কুম্পুল্ল

## **Eliminación de unidades lógicas**

Con Fdisk, podrá eliminar unidades lógicas. Si no dispone de una partición extendida, no tendrá unidades lógicas.

### $\blacktriangleright$  Para eliminar unidades lógicas

- l. En la pantalla Opciones de Fdisk, elija 3 y después presione la tecla ENTRAR. Aparecerá la pantalla Eliminar Partición o Unidad Lógica DOS.
- 2. Vuelva a elegir 3 y después presione ENTRAR.

Se presentará la pantalla Eliminar Unidad(es) lógica(s) en Partición Extendida DOS:

Eliminar Unidad(es) lógica(s) en Partición Extendida DOS

Unidad Etiqueta del volumen Mbytes Sistema D: E: 15 FAT12 8 FAT12 65% 35% Uso

El tamaño total de la partición extendida de DOS es de 23 Mbytes (1 Mbyte-1048576 bytes)

iADVERTENC!A! Los datos de una unidad lógica de DOS eliminada se perderán. ¿Qué unidad desea eliminar..........................? [ ]

Presione Ese para regresar a las Opciones de FDISK

- 3. Elija la letra de la unidad que desee eliminar y después presione la tecla ENTRAR.
- 4. Escriba la etiqueta del volumen para esa unidad, si es que la hay, y después presione ENTRAR.
- 5. Para confirmar la eliminación presione S y después presione ENTRAR.
- 6. Si existen otras unidades lógicas que desee eliminar, repita los pasos 3 a 5.
- 7. Una vez que todas las unidades lógicas hayan sido eliminadas, presione ESC. Se presentará una pantalla de confirmación.
- 8. Para volver a la pantalla Opciones de Fdisk, vuelva a presionar ESC.

## **Eliminación de una partición extendida de MS-DOS**

Una vez que haya eliminado las unidades lógicas de su disco duro, podrá eliminar la partición extendida de MS-DOS.

### **111>** Para eliminar una partición extendida de MS-DOS

- l. En la pantalla Opciones de Fdisk, elija 3 y después presione ENTRAR. Se presentará la pantalla Eliminar Partición o Unidad Lógica DOS.
- 2. Elija 2 y después presione ENTRAR. Se presentará la pantalla Eliminar Partición Extendida DOS.

Eliminar Partición Extendida DOS

Unidad de disco actual: 1

Partición Estado Tipo Volumen Etiq. Mbytes Sistema Uso C: 1 A PRI DOS 23 FAT16 33% 2 EXT DOS 23 33%

Espacio total en disco es 69 Mbytes (1 Mbyte-1048576 bytes)

iADVERTENCIA! Los datos de la partición extendida de DOS eliminada se perderán. ¿Desea continuar (S/N) ........................ ? [N]

Presione Ese para regresar a las Opciones de Fdisk

- 3. Para confirmar que desea eliminar la partición extendida de MS-DOS, presione S y después la tecla ENTRAR.
- 4. Para volver a la pantalla Opciones de Fdisk, presione ESC.

## **Eliminación de una partición primaria de MS-DOS**

Una vez que haya eliminado la partición extendida de su disco duro, podrá eliminar la partición primaria de MS-DOS.

### **111>** Para eliminar una partición primaria de MS-DOS

l. En la pantalla Opciones de Fdisk, elija 3 y después presione ENTRAR. Se presentará la pantalla Eliminar Partición o Unidad Lógica DOS.

فتنتس

2. Escriba 1 y después presione ENTRAR. Se presentará la pantalla Eliminar Partición Primaria DOS:

ستقعف المستغيث

أسفط

Eliminar Partición Primaria DOS

Unidad de disco actual: 1

Partición Estado  $C: 1$ A Tipo PR1 DOS Volumen Etiq. Mbytes Sistema 23 FAT16 Uso 33%

Espacio total en disco es 69 Mbytes (1 Mbyte-1048576 bytes)

iADVERTENCIA! Se perderán datos en Partición Primaria DOS eliminada. iQué partición primaría desea eliminar..? [1]  $E$ scriba la etiqueta del volumen............? [  $\qquad$  ]

Presione Ese para regresar a las Opciones de FD!SK.

- 3. Para eliminar la partición primaria, presione ENTRAR.
- 4. Escriba la etiqueta del volumen, si existe una, y después presione la tecla ENTRAR.
- 5. Para confirmar la eliminación, presione S y después la tecla ENTRAR.
- 6. Para vol ver a la pantalla Opciones de Fdisk, presione la tecla ESC.

## **Creación de una partición primaria de MS-DOS**

Después de eliminar la partición primaria de MS-DOS, podrá crear una nueva.

### <sup>~</sup>**Para crear una partición primaria de DOS**

l. En la pantalla opciones de FDISK, presione ENTRAR. Se presentará la pantalla Crear Partición o Unidad Lógica DOS:

Crear Partición DOS o Unidad Lógica DOS

La unidad de disco actual es: 1

Elija una de las siguientes opciones:

- 1. Crear Partición Primaria DOS
- 2. Crear Partición Extendida DOS
- 3. Crear Unidad(es) Lógica(s) DOS en Partición Extendida DOS

Elija opción: [1]

Presione Ese para regresar a las Opciones de FDISK

2. Presione la tecla ENTRAR. Se presentará la pantalla Crear Partición Primaria DOS:

Crear Partición Primaria DOS Unidad de disco actual: 1 ¿Desea utilizar el tamaño máximo disponible para una partición primaria de DOS y activar la partición (S/NJ ........................... ?[S]

Presione Ese para regresar a las Opciones de FDISK

3. Si desea que la partición sea del tamaño máximo, presione ENTRAR. Después inserte el disquete de inicio en la unidad A y presione cualquier tecla. Continúe en "Formato del disco duro", más adelante en esta sección.

Si no desea que la partición sea del tamaño máximo, escriba N y después presione ENTRAR. Aparecerá la pantalla Crear Partición Primaria DOS.

Crear Partición Primaria DOS Unidad de disco actual: 1 El espacio total del disco es 69 Mbytes (!Mbyte-1048576 bytes). El espacio máximo disponible para la partición es 69 Mbytes (100%) Escriba el tamaño de la partición, en Mbytes o en porcentaje del disco (%) para crear una partición primaria de DOS ............................... : [ 69 <sup>J</sup> No existen particiones definidas

Presione Ese para regresar a las Opciones de FDISK

- 4. Escriba el tamaño de la partición deseado y después presione ENTRAR. El tamaño de la partición puede ser en porcentaje de espacio en el disco o en Mbytes.
- 5. Presione ESC para volver a la pantalla Opciones de FDISK.

न्त्र

6. Para activar la partición primaria de DOS, escriba 2 y después presione ENTRAR. Aparecerá la pantalla Configurar Partición Activa:

ফল্

Configurar Partición Activa Unidad de disco actual: 1 Partición Estado Tipo Volumen Etiq.  $C: 1$ 85% PRI DOS Mbytes 59 Sistema Uso DESCONOCIDO El espacio total en el disco es 69 Mbytes (1 Mbyte-1048576) Escriba el número de la partición que desee activar............[ ] Presione Ese para regresar a las Opciones de FDISK

- 7. Para especificar la partición deseada, escriba el número de la partición y después presione ENTRAR.
- 8. Presione ESC para volver a la pantalla Opciones de FDISK.
- 9. Si desea crear una partición extendida, continúe con el siguiente procedimiento.

Si no desea una partición extendida, presione ESC para salir de Fdisk. Después inserte su disquete de inicio en la unidad A y después presione cualquier tecl?

## **Creación de una partición extendida y unidades lógicas de M S-DOS**

Si no ha asignado todo el espacio de sus unidades de disco a la partición primaria de MS-DOS, podrá crear una partición extendida y unidades lógicas de MS-DOS.

### <sup>~</sup>**Para crear una partición extendida y unidades lógicas de M S-DOS**

l. En la pantalla Opciones de FDISK, presione ENTRAR.

2. Escriba 2 y después presione ENTRAR. Aparecerá la pantalla Crear Partición Extendida DOS:

Crear Partición Extendida DOS Unidad de disco actual: 1 Partición  $c: 1$ Estado A Tipo Volumen etiq. PRI DOS Mbytes 59 Sistema Uso DESCONOCIDO 85% El espacio total en el disco es 69 Mbytes (1 Mbyte-1048576 bytes) El espacio máximo disponible para la partición es 10 Mbytes (15%) Escriba el tamaño de la partición en Mbytes o en el porcentaje %) de espacio en el disco para crear una partición extendida de DOS ...................... :[10] Presione Ese para regresar a las Opciones de FDISK 3. Escriba el tamaño deseado para la partición y después presione ENTRAR.

El tamaiío de la partición puede estar expresado en porcentaje de espacio en el disco o en Mbytes.

4. Presione ESC. Se presentará la pantalla Crear unidad o unidades lógicas de DOS en la partición extendida de DOS:

Crear Unidad(es) Lógica(s) DOS en Partición Extendida DOS

No se han definido unidades lógicas

El tamaño total de la partición extendida de DOS es 9 Mbytes (1 MBytes-1048576 bytes) El espacio máximo disponible para la unidad lógica es 9 Mbytes (100%)

Escriba el tamaño de la unidad lógica en Mbytes o en el porcentaje  $(x)$  de espacio en el disco... [9]

Presione Ese para regresar a las Opciones de FDISK

- *S.* Escriba el tamaño deseado para la unidad lógica y después presione ENTRAR. El tamaño de·la unidad lógica puede estar expresado en porcentaje de espacio o en Mbytes.
- 6. Repita el paso *S* para crear otra unidad lógica.
- 7. Presione ESC cuando termine de crear las unidades lógicas.
- 8. Presione ESC para salir del programa Fdisk.
- 9. Inserte su disquete de inicio en la unidad A y después presione cualquier tecla.

ត ឆ្នាំ<br>ត  $203$ <sup>[</sup>

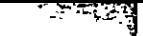

## **Formato del disco duro**

No podrá utilizar su disco duro hasta que no tenga formato.

### $\blacktriangleright$  Para dar formato a su disco duro

- l. Asegúrese de que el disquete de inicio esté en la unidad A.
- 2. Escriba lo siguiente a continuación del símbolo del sistema:

### a:format *unidad:*

Para el parámetro *unidad* escriba la letra de la unidad a la que dará formato.

Si da formato a la unidad C, agregue el modificador /s al comando format. El modificador /s copia los archivos del sistema de MS-DOS en el disco duro.

Para copiar archivos del sistema en la unidad C, escriba lo siguiente a continuación del símbolo del sistema:

### a:format e: /s

Se presentará un mensaje de advertencia.

- 3. Para proceder con el formato, presione S y después la tecla ENTRAR.
- 4. Una vez que finalice el formato, escriba una etiqueta del volumen si lo desea y después presione ENTRAR.
- 5. Si tiene otras unidades a las que desee dar formato, repita los pasos 2 al 4.
- 6. Retire los disquetes de la unidad y después vuelva a iniciar su PC presionand. las teclas CTRL+ALT+SUPR.

## **Restauración de archivos**

El siguiente procedimiento describe cómo restaurar sus archivos si utilizó el programa Copia de seguridad (Backup) para MS-DOS.

## <sup>~</sup>Para restaurar sus archivos

- l. Asegúrese de que el disco de inicio con los archivos de Copia de seguridad (Backup) esté en la unidad A.
- 2. Copie los archivos en su directorio DOS.
- 3. Inicie el programa-Copia de seguridad (Backup) desde su disco duro.
- 4. Restaure sus archivos. Para obtener información sobre la manera de utilizar Copia de seguridad (Baekup), consulte el capítulo "Administración de su sistema".
- 5. Vuelva a iniciar su PC presionando las teclas CTRL+ALT+SUPR.

# **Personalización para uso internacional**

Podrü utilizar las convenciones de idioma, la distribución del teclado y los juegos de caracteres de 24 países dilcrentes cambiando las configuraciones de MS-DOS. Mediante los comandos de MS-DOS podrá cambiar lo siguiente:

- Las convenciones específicas de países para presentar fechas, horas y moneda; las convenciones que determinan el orden de clasificación de los caracteres y las convenciones que determinan los caracteres que se pueden utilizar en los nombres de archivo. Para ello, deberá utilizar el comando country del archivo CONFIG.SYS. Para obtener más información, consulte "Cambio de las convenciones específicas de países", más adelante en este capítulo.
- La distribución de los caracteres del teclado para ajustarse a la distribución normal del teclado de otro país. Para ello, deberá utilizar el comando keyb, que inicia el programa Keyb. Para obtener más información sobre la manera de cambiar la distribución del teclado, consulte "Cambio de la distribución del teclado", más adelante en este capítulo.
- El juego de caracteres (tabla de códigos), para poder escribir y presentar los caracteres de otros idiomas. Para obtener más información sobre la manera de cambiar el juego de caracteres, consulte "Cambio de juegos de caracteres", más adelante en este capítulo.

MS-DOS puede utilizar convenciones de idioma, distribuciones del teclado y juegos de caracteres para los siguientes países (idiomas):

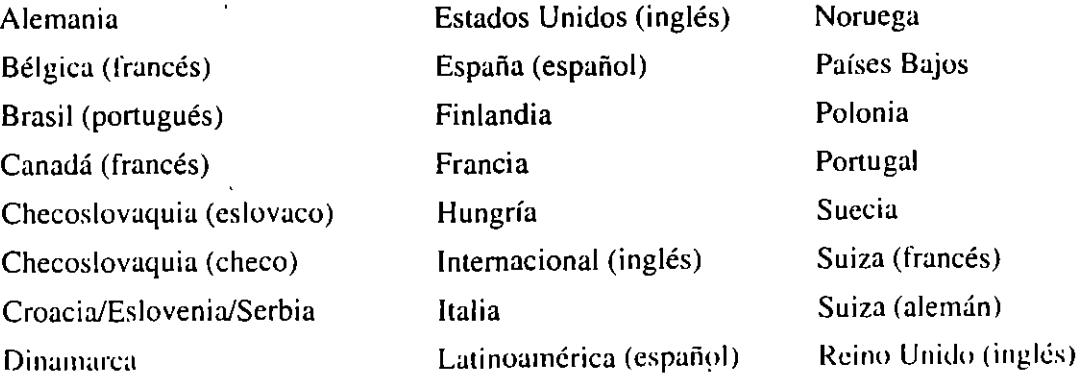

<sup>~</sup>,. • --~- c•j"'-j ' . --,

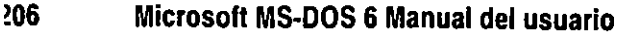

## **Cambio de las convenciones específicas de países**

Es posible que cuando cambie de idioma necesite cambiar las configuraciones de país de su PC. Las configuraciones de país especifican lo siguiente:

- La manera en que se presenta la fecha y la hora
- El símbolo monetario utilizado
- El orden de clasificación utilizado al ordenar alfabéticamente archivos
- Los caracteres que se pueden utilizar en nombres de archivos y de directorios

Como opción predeterminada, MS-DOS utiliza la configuración de país de Estados Unidos. Para cambiar la configuración de país, incluya un comando **country** en el archivo CONFIG.SYS. Las convenciones de cada país están almacenadas en el archivo COUNTRY.SYS que viene incluido en MS-DOS 6. Podrá utilizar el comando **country** independientemente de si ha cargado o no juegos de caracteres. Para obtener más información sobre el archivo CONFIG.SYS, consulte el capítulo "Configuración de su sistema".

Al utilizar el comando **country,** deberá incluir el *código de país* de tres dígitos para especificar las convenciones que desee utilizar. (Generalmente el código de país es el mismo que el código telefónico para llamadas de larga distancia internacionales a ese país.) La información de convenciones de países está almacenada en el archivo COUNTRY.SYS, que generalmente está localizado en el directorio C:\DOS. Para ver una lista de los códigos de país, consulte "Códigos para países, para el teclado y para juegos de caracteres", más adelante en este capítulo.

Por ejemplo, el código de país para España es 034. Para utilizar las convenciones de España, tendría que agregar el siguiente comando al archivo CONFIG.SYS:

country-034..c:\dos\country.sys

. -

Observe que hay dos comas separando el código de país y la ruta del archivo COUNTRY.SYS.

Para obtener información más detallada sobre el comando **country,** escriba **help country** a continuación del símbolo del sistema .

## **Cambio de la distribución del teclado**

Si está utilizando el idioma de otro país o de otra región, quizás necesite cambiar la distribución de su teclado. Por ejemplo, si cambia del inglés de Estados Unidos al español de Latinoamérica, se agregarán cuatro caracteres a su teclado (una letra y tres símbolos) y varios caracteres cambiarán de posición.

El comando keyb permite que su teclado imite los teclados que se utilizan con otros idiomas. Esta es una solución de software. No será necesario intercambiar físicamente su teclado por un teclado diseñado para el idioma 4ue desee utilizar. Si puede escribir sin ver el teclado del idioma al que desee cambiar su teclado, ésta será la solución ideal. Sin embargo, si está acostumbrado a ver las teclas al escribir, podría confundirse. Después de cambiar la distribución de su teclado, es posible 4ue al presionar una tecla no aparezca en la pantalla el carácter impreso en la tecla. Para familiarizarse con la nueva distribución de su teclado, consulte las ilustraciones de teclado que aparecen en el apéndice "Distribuciones del teclado y juegos de caracteres", más adelante en este manual.

El comando kcyb se podrá especificar en el archivo AUTOEXEC.BAT o a continuación del símbolo del sistema. Podrá utilizar el comando keyb independientemente de si ha cambiado otras configuraciones específicas de países.

Nota Si está cambiando tanto la distribución del teclado como el juego de caracteres, deberá cargar el juego de caracteres antes de cambiar el teclado. Si establece el juego de caracteres después de cambiar la distribución del teclado, aparecerá un mensaje de error. Para obtener más información sobre la manera de cargar juegos de caracteres, consulte "Cambio de juegos de caracteres", más adelante en este capítulo.

Cuando utilice el comando keyb, deberá incluir un *código de teclado* para especificar qué teclado desea utilizar. Para ver una lista de los códigos de teclado, consulte "Códigos para· países, para el teclado y para juegos de caracteres", más adelante en este capítulo. Los códigos para el teclado están almacenados en el archivo KEYBOARD.SYS, que generalmente está localizado en el directorio C:\DOS.

Supongamos que haya cargado el juego predeterminado de caracteres (850) para España y que ahora desee cambiar a la distribución del teclado español. Supongamos además que el archivo KEYBOARD.SYS se encuentre en el directorio C:\DOS. Deberá escribir el siguiente comando en el archivo AUTOEXEC.BAT o a continuación del símbolo del sistema.

keyb sp,c:\dos\keyboard.sys

Observe que hay dos comas separando el código de teclado y la ruta del archivo KEYBOARD.SYS.

Si cambia las distribuciones de teclado, podrá volver a la distribución del teclado de Estados Unidos presionando 1as teclas CTRL+ALT+FI. Para volver a la distribución del teclado que estaba usando, presione CTRL+ALT+F2.

Para ver ilustraciones de distribuciones de teclados disponibles, consulte el apéndice "Distribuciones del teclado y juegos de caracteres", más adelante en este manual. Para obtener información más detallada sobre el comando **keyh,** escriba **hclp kcyb** a continuación del símbolo del sistema.

## **Cambio de juegos de caracteres**

MS-DOS puede utilizar hasta 256 caracteres diferentes al presentar, imprimir y trabajar con texto. Los distintos idiomas usan diferentes combinaciones de dichos caracteres. Al conjunto exacto de caracteres utilizado en un momento determinado se le llama *juego de caracteres* o *tabla de códigos.* 

Como opción predeterminada, MS-DOS utilizará el juego de caracteres que tenga incluido su PC. A este juego de caracteres se le conoce como *juego de caracteres imegrados.* Su PC incluye un juego de caracteres integrados establecido para el teclado y el monitor. Generalmente el juego de caracteres de los Estados Unidos es el juego de caracteres 437.

Si solamente utiliza los caracteres que su juego de caracteres integrados proporciona, no tendrá que cargar juegos de caracteres adicionales. Si desea utilizar caracteres no incluidos en el juego de caracteres integrados, deberá utilizar uno de los juegos de caracteres incluidos con MS-DOS. Un juego de caracteres de MS-DOS es un juego alternativo de 256 caracteres que están almacenados en archivos de información de la tabla de códigos (.CPI). Incluyendo varios comandos en los archivos CONFIG.SYS y AUTOEXEC.BAT, podrá indicar a MS-DOS que utilice uno de sus juegos de caracteres en lugar de los juegos de caracteres integrados.

**Nota** Los monitores monocromáticos y CGA y varias impresoras no pueden utilizar juegos de caracteres. Consulte la documentación de su hardware para determinar si acepta juegos de caracteres.

MS-DOS contiene seis juegos de caracteres que podrá utilizar además o en lugar del juego de caracteres incorporado a su PC. Todos los juegos de caracteres de MS-DOS tienen en común los primeros 128 caracteres. Se trata de caracteres ASCII estándar. Sin embargo, cada juego de caracteres tiene diferentes caracteres nacionales de idioma.

Antes de utilizar un juego de caracteres, lo deberá cargar en la memoria. Podrá cargar más de un juego de caracteres en la memoria, pero sólo podrá estar activo un juego de caracteres a la vez. Si carga más de un juego de caracteres de MS-DOS, podrá cambiar fácilmente entre el juego de caracteres integrados y cualquier juego de caracteres de MS-DOS que haya cargado.

Por cada uno de los países que acepta MS-DOS, podrá utilizar dos juegos de caracteres de MS-DOS: el juego de caracteres preferente y un juego de caracteres alternativo. Si desea cambiar el juego de caracteres, deberá utilizar uno de los dos números de tabla de códigos válidos para las configuraciones del nuevo país.

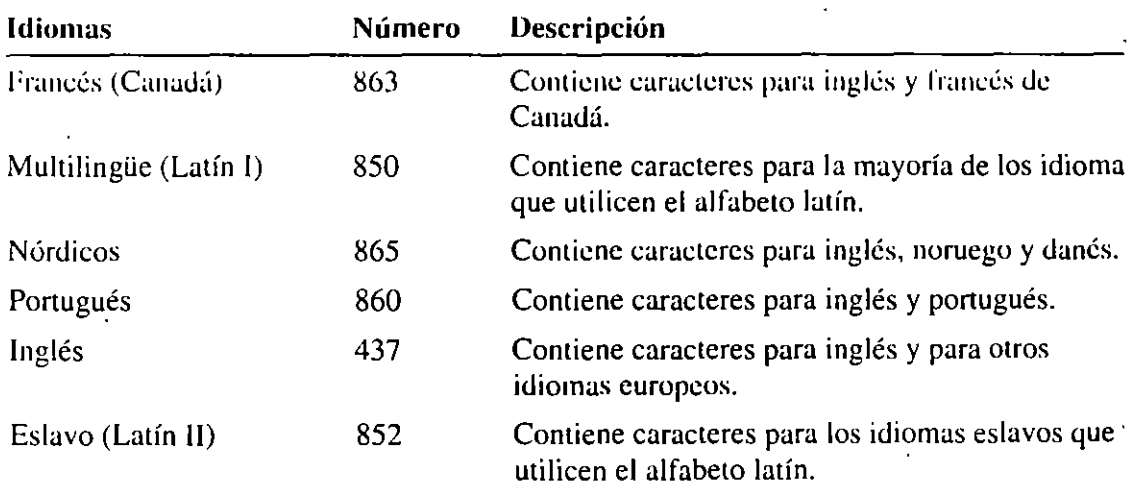

La siguiente tabla describe los seis juegos de caracteres de MS-DOS:

Consulte el apéndice "Distribuciones del teclado y juegos de caracteres" para ver las tablas de los caracteres contenidos en cada juego.

## **Información general sobre los procedimientos para cambiar juegos de caracteres**

Si desea utilizar un juego de caracteres diferente (tabla de códigos), use el siguiente procedimiento.

### <sup>~</sup>Para cambiar juegos de caracteres

l. En el archivo CONFIG.SYS, incluya un comando device que cargue el controlador de dispositivo DISPLA Y.SYS. El controlador de dispositivo DISPLA Y.SYS preparará a MS-DOS para que presente en su monitor los caracteres de un juego de caracteres. Para obtener más información sobre la manera de agregar este comando al archivo CONFIG.SYS, consulte la siguiente sección, "Preparación del monitor para los juegos de caracteres".

- 2. En su archivo AUTOEXEC.BAT, incluya el comando nisfunc, que iniciará el programa NIsfunc. El programa NIsfunc es un programa residente en la memoria que carga información específica de países para compatibilidad de idiomas (NLS). Para obtener más información sobre la manera de cargar el programa Nlsfunc, consulte "Cargar NLS (compatibilidad de idiomas) para los juegos de caracteres" más adelante en este capítulo.
- 3. En su archivo AUTOEXEC.BAT, incluya el comando mode con cp prep, que carga el archivo de información de la tabla de códigos (.CPI). Para obtener más información sobre la manera de cargar el archivo de información de la tabla de códigos, consulte "Cargar un juego de caracteres en la memoria", más adelante en este capítulo.
- 4. Use el comando chcp para activar el juego de caracteres, Podrá especificar este comando en el archivo AUTOEXEC.BAT o a continuación del símbolo del sistema. Para obtener más información sobre la manera de activar el juego de caracteres, consulte "Activación de un juego de caracteres", más adelante en este capítulo.

Nota Si desea cambiar la distribución de su teclado, especifique el comando keyb después de cambiar el juego de caracteres. Si desea cambiar las convenciones específicas de países, podrá utilizar el comando country ya sea antes o después de cargar el juego de caracteres.

## **Preparación del monitor para los juegos de caracteres**

MS-DOS tiene incluido un controlador de dispositivo instalable llamado DISPLAY. SYS que le permite usar los juegos de caracteres de MS-DOS con un monitor EGA, VGA o LCD. Los monitores monocromáticos y CGA solamente pueden utilizar sus propios juegos de caracteres integrados (generalmente 437). Si dispone de un monitor EGA o VGA, podrá cargar hasta seis juegos de caracteres de MS-DOS. Si dispone de un monitor LCD, solamente podrá cargar un juego de caracteres de MS-DOS.

El controlador de dispositivo DISPLA Y.SYS se puede cargar induycndu un comando device en el archivo CONFIG.SYS. El comando device que carga el controlador de dispositivo DISPLA Y.SYS incluye parámetros que proporcionan la siguiente información:

• El tipo de monitor del que disponga. Podrá especificar EGA o LCD. El parámetro EGA acepta tanto monitores EGA como VGA. Si omite este parámetro, MS-DOS verificará su hardware para determinar el tipo de monitor del que disponga.

Capítulo 9 Personalización para uso internacional 211'

- El juego de caracteres integrados que utilice su PC. Deberá especificar el número del juego de caracteres integrados si desea activarlo de nuevo después de haber cambiado a un juego de caracteres diferente. El juego de caracteres más común es el de los Estados Unidos (437).
- El número de juegos de caracteres de M S-DOS que desee utilizar. Para un monitor YGA o EGA, este podrá ser un número entre 1 y 6. Para un monitor LCD, deberá ser l. Si omite este parámetro, se usará 1, el número predeterminado.

Por ejemplo, supongamos que el archivo DlSPLA Y.SYS se encuentre en el directorio C:\DOS y que su monitor YGA utilice el juego de caracteres integrados 437. Para agregar un juego de caracteres, tendría que incluir el siguiente comando en el archivo CONFlG.SYS:

device-c:\dos\display.sys con-(ega,437,1)

Todos los parámetros están entre paréntesis y cada uno está separado por una coma. En este ejemplo, EGA es el tipo de monitor del que se dispone (con se refiere a. la consola). Observe que se usa EGA aunque tenga un monitor YGA. El juego de caracteres integrados usado con su monitor es el 437. Debido a que especificó un juego de caracteres integrados, podrá volver a éste más adelante. El número 1 especifica el número de juegos de caracteres de MS-DOS que desee utilizar. (No tiene que especificar qué juego de caracteres desea usar, ya que este comando no carga el juego de caracteres, solamente le reserva el espacio.)

Nota Si carga ambos, DJSPLA Y.SYS y un controlador de teclado y monitor (consola) de otro fabricante como por ejemplo NANSI.SYS, el comando device que carga el controlador de otro fabricante, deberá aparecer en su archivo CONFIG.SYS antes del comando device que cargará DISPLA Y.SYS. De lo contrario, el controlador de otro fabricante podría desactivar DlSPLA Y.SYS.

Para obtener más información sobre la manera de cargar el controlador de dispositivo DISPLA Y.SYS, escriba help display.sys a continuación del símbolo del sistema.

## **Cargar NLS (compatibilidad de idiomas) para los juegos de caracteres**

MS-DOS no puede reconocer y alternar entre juegos de caracteres, a menos que cargue en la memoria el programa Nlsfunc. Para realizar esto, incluya el siguiente comando en el archivo AUTOEXEC.BAT:

nlsfunc

El comando nlsfunc deberá aparecer antes de cualquier comando que cargue o cambie juegos de caracteres.

Para obtener más información sobre el comando nlsfunc, escriba help nlsfunc a continuación del símbolo del sistema.

## **Cargar un juego de caracteres en la memoria**

Al cargar el controlador de dispositivo DISPLA Y.SYS no se cargará el juego de caracteres de MS-DOS que desee utilizar. Para cargar un juego de caracteres, use el comando mode con cp prep (con especifica que desea cargar la tabla de códigos para su monitor, consola o teclado y cp prep especifica que desea cargar una tabla de códigos o un juego de caracteres). El comando mode con cp prep obtiene los juegos de caracteres deseados del archivo de información de la tabla de códigos (.CPI), en el cual están almacenados, y los carga en la memoria. Una vez que el juego de caracteres esté cargado en la memoria, lo podrá activar y utilizar.

Por ejemplo, para cargar el juego de caracteres 850 de C:\DOS\EGA.CPl en la memoria, escriba el siguiente comando a continuación del símbolo del sistema en el archivo AUTOEXEC.BAT:

#### mode con cp prep=((850)c:\dos\ega.cpi)

Esta línea de comando especifica lo siguiente:

- El conjunto o los juegos de caracteres que desee cargar en este caso, 850. Podrá cargar tantos juegos de caracteres como espacio haya reservado en la línea de comando device que carga el controlador de dispositivo DISPLA Y.SYS (incluido en el archivo CONFIG.SYS). Escriba entre paréntesis el (los) código(s) del (de los) juego(s) de caracteres que desee cargar. Para ver uria lista de los códigos de juegos de caracteres, consulte "Códigos para países, para el teclado y para juegos de caracteres", más adelante en este capítulo.
- El archivo en el que se encuentre almacenado el juego de caracteres. Todos los archivos de tablas de caracteres tienen una extensión .CPI. Los juegos de caracteres EGNVGA están almacenados en EGA.CPI; los juegos de caracteres LCD están almacenados en LCD.CPI.

Todos los parámetros de la línea de comando mode con cp prep que aparezcan después del signo igual(=) deberán estar entre paréntesis.

--'~----- ...... . --- .,\_ ... ·¡·

Si reservó espacio para más de un juego de caracteres en el comando device del archivo CONFIG.SYS que carga el controlador de dispositivo DISPLA Y.SYS, podrá cargar más de un juego de caracteres. Por ejemplo, el siguiente comando cargará los juegos de caracteres 850 y 865:

#### mode con cp prep=((850 865) c:\dos\ega.cpi)

Use un espacio para separar los dos juegos de caracteres.

Para obtener más información sobre el comando mode con cp prep, escriba help mode (set devicc code pages) a continuación del símbolo del sistema.

## **Activación de un juego de caracteres**

Después de haber instalado el controlador de dispositivo DlSPLA Y.SYS. de haber cargado el programa Nlsfunc y el juego de caracteres en la memoria, deberá activar el juego de caracteres antes de poder utilizarlo. Para activar el juego de caracteres para todos los dispositivos, utilice el comando chcp (cambiar la tabla de códigos).

Nota No podrá activar un juego de caracteres preparado si el controlador sólo puede usar un juego de caracteres integrados o si el juego de caracteres no ha sido cargado para dicho dispositivo. Además, no podrá cambiar el juego de caracteres . si no es compatible con el teclado de un país en panicular. Por ejemplo, el teclado danés sólo se puede utilizar con los juegos de caracteres 850 y 865. Si está utilizando la distribución del teclado danés, no podrá cambiar al juego de caracteres 437, ya que no es compatible con el teclado danés.

Con el comando chcp podrá activar un juego de caracteres para cada controlador que lo pueda usar. Por ejemplo, para activar el juego de caracteres 850 para todos los dispositivos, escriba el siguiente comando:

#### chcp 850

Si el juego de caracteres no ha sido cargado por medio del procedimiento descrito en la sección anterior "Cargar un juego de caracteres en la memoria", MS-DOS presentará un mensaje similar al siguiente:

La tabla de códigos 850 no está preparada para todos los dispositivos

Para obtener más información sobre el comando chcp, escriba help chcp a continuación del símbolo del sistema.
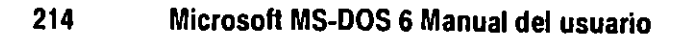

## **Presentación de información sobre juegos de caracteres**

Si ha especificado una distribución del teclado mediante el comando keyb, podrá ver información sobre los juegos de caracteres que su monitor y teclado estén utilizando mediante el comando keyb sin parámetros a continuación del símbolo del sistema:

#### keyb

Después MS-DOS presentará un mensaje indicando los juegos de caracteres que estén en uso con su teclado y monitor.

Por ejemplo, supongamos que esté utilizando un teclado alemán y el juego de caracteres 850 para su teclado y su monitor. Al escribir keyb sin parámetros, MS-DOS presentará el siguiente mensaje:

Código actual para el teclado: GR tabla de códigos: 850 Tabla de códigos actual para CON: 850

Para ver el número del juego de caracteres activo, utilice el comando chcp sin parámetros:

#### chcp

También podrá obtener información sobre los juegos de caracteres especificando el comando mude sin parámetros. El comando mude muestra el juego de caracteres activo y el juego de caracteres integrados. También presenta una lista de los juegos de caracteres de MS-DOS para el monitor y el teclado (consola o con); LPTl, LPT2 y LPT3; y los puertos en serie existentes, como por ejemplo COM1. Por ejemplo, supongamos que haya cargado juegos de caracteres para LPT l y para su teclado y monitor. Para ver información sobre los juegos de caracteres, escriba el siguiente comando a continuación del símbolo del sistema:

#### mode

Si existe más de una página de información, use el comando mude con el modificador 1 more. Por ejemplo, escriba el siguiente comando:

#### mode | more

Después presione cualquier tecla para ver la siguiente pantalla de información.

-Al usar el comando mode, aparecerá información como la siguiente:

Estado del dispositivo LPTl: LPTl: no redirigido Intentos adicionales-NINGUNO Este dispositivo no acepta la operación de la tabla de códigos. Estado del dispositivo CON: La tabla de códigos activa para el dispositivo CON es 850 Tablas del códigos del hardware: tabla de códigos 437 . Tablas de códigos preparadas: tabla de códigos 850 Estado del dispositivo COMl: Intentos adicionales-NINGUNO

CON se refiere a la consola, o al teclado y el monitor. La *tabla de códigos activa*  es el juego de caracteres que actualmente esté activo. En este caso el juego de caracteres activo es 850. La *tabla de códigos del hardware* es el juego de caracteres que viene incluido con el teclado y el monitor. En este caso, el juego de caracteres integrados es 437. La *tabla de códigos preparada* es el juego de caracteres de MS-DOS que haya sido cargado mediante los procedimientos descritos en este capítulo. En este caso el teclado y el monitor tienen cargado el juego de caracteres 850.

## **Códigos para países, para el teclado y para juegos de caracteres**

Los procedimientos de este capítulo describen la manera de cambiar las configuraciones de país. Quizás necesite especificar un nuevo código para el país, código para el teclado o número de tabla de códigos, dependiendo de las configuraciones de país que desee cambiar. Consulte la siguiente tabla para obtener los valores que necesite especificar: -

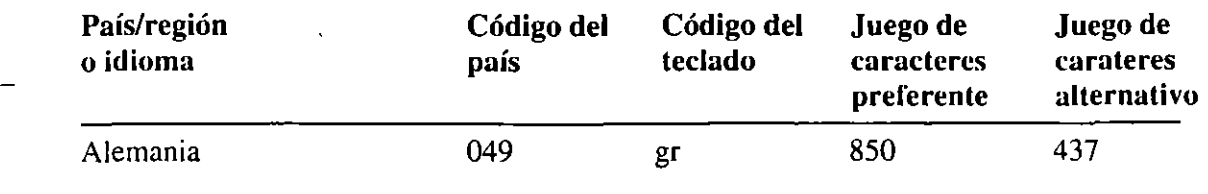

 $-$ 

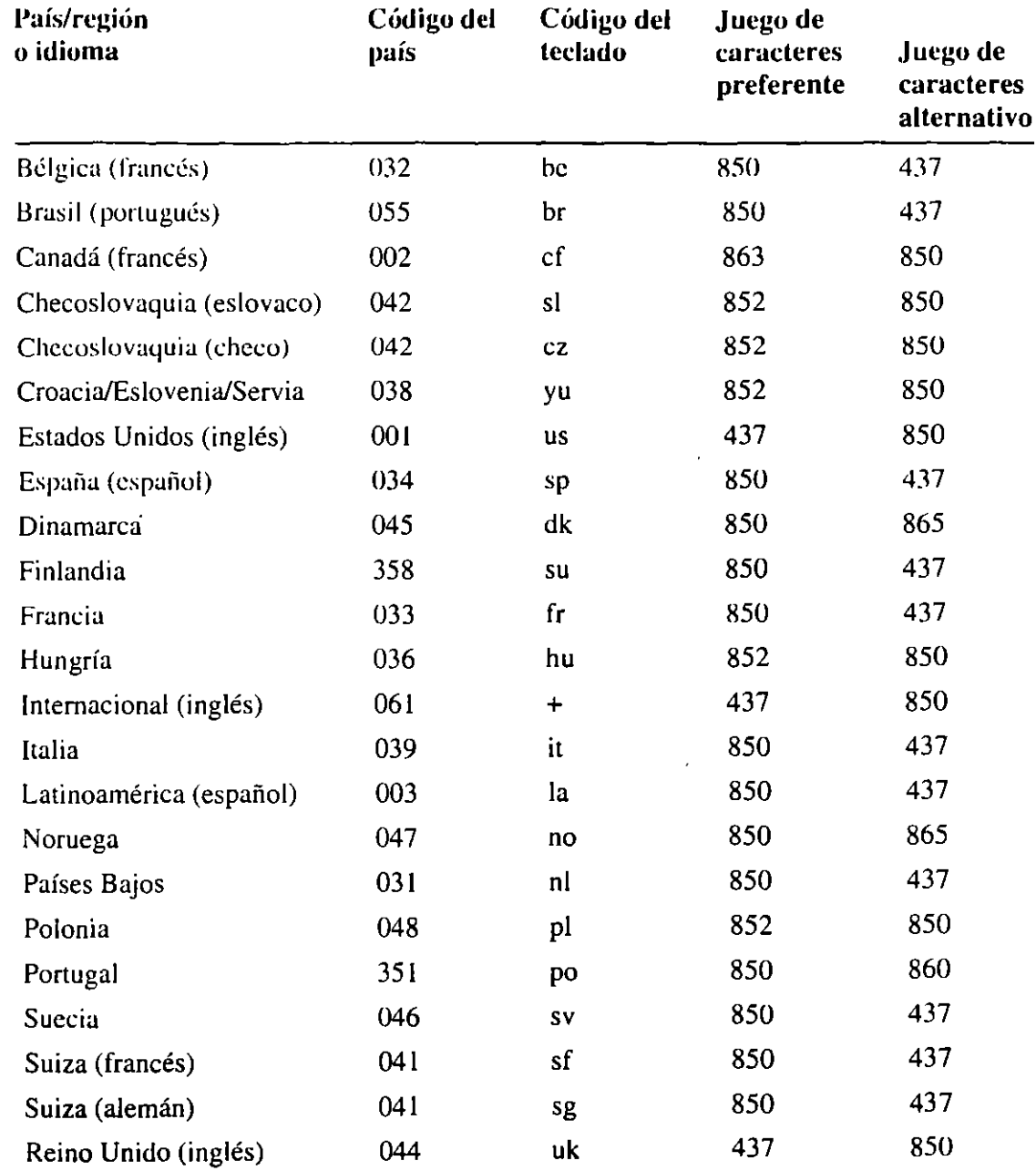

ज्य <sub>प</sub>

## Configuración de su PC para uso internacional

La siguiente tabla explica los procedimientos que deberá realizar para cambiar de país.

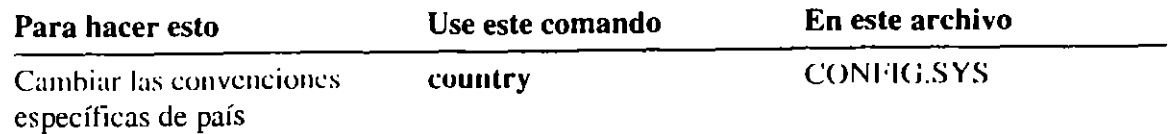

Capítulo 9 Personallzaclón para uso Internacional

प्रा

21.

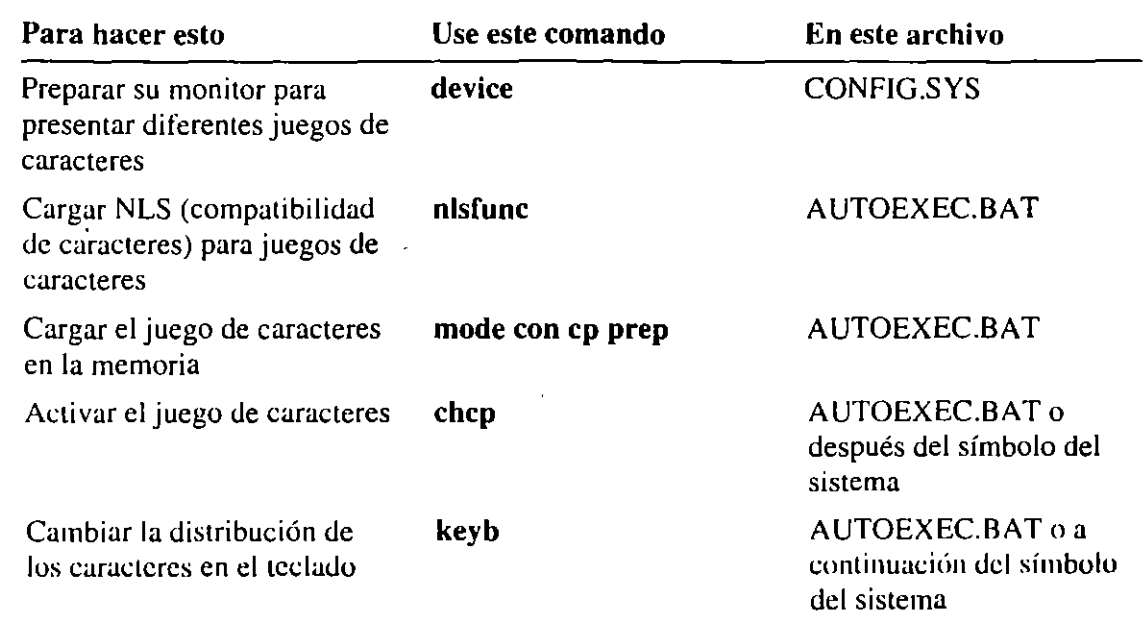

#### **Ejemplo de cómo cambiar la información específica de país**

- Para cambiar las convenciones específicas de país, la distribución del teclado y el juego de caracteres
	- l. Agregue los siguientes comandos a su archivo CONFIG.SYS:

country=código *del país,[ unidad:* ][ruta]country.sys device=[unidad:][ruta]display.sys *con=(monitor,juego de caracteres de hardware, número de juegos de caracteres)* 

Para *código de país,* especifique el código de la convención específica de país que desee utilizar. Para *unidad* y *ruta,* especifique la letra de la unidad y la ruta del archivo COUNTRY.SYS. Para *unidad* y *ruta* en la línea de comando device, especifique la letra de la unidad y la ruta del archivo DISPLAY.SYS. Para *monitor,* especifique EGA o LCD. El parámetro EGA admite tanto monitores EGA como monitores VGA. Para *juego de caracteres de hardware,*  especifique el juego de caracteres de hardware que utilice su PC. Para *número de juegos de caracteres,* especifique el número de juegos de caracteres de MS-DOS que desee poder utilizar.

- 
- 2. Agregue los siguientes comandos a su archivo AUTOEXEC.BAT:

#### nlsfunc

mode con cp prep=((jaego *de caracteres)[anidad:][ruta]archivo de información de la tabla de códigos)*  chcp *juego de caracteres*  kcyb *cádi¡;o del teclado,[anidad:* Jlruta]keyboard.sys

Para *juego de caracteres,* especifique el (los) código(s) del (de los) juego(s) de caracteres que desee cargar. Para *[anidad:][ruta]archivo de información de la tabla de códigos,* especifique la unidad, ruta y el nombre del archivo de información de la tabla de códigos. Los juegos de caracteres para EGA y VGA están almacenados en el archivo EGA.CPI. Los juegos de caracteres para LCD están almacenados en el archivo LCD.CPI. Para *juego de caracteres,*  especifique el código para el juego que desee activar. Deberá especificar uno de los juegos de caracteres que especificó en la línea de comando mude. Para *código del teclado,* especifique el código para la distribución del teclado que desee utilizar. Para *anidad* y *ruta* en la línea de comando keyb, especifique la unidad y la ruta del archivo KEYBOARD:SYS.

Observe que son dos las comas que separan el código del teclado de la unidad y ruta del archivo KEYBOARD:SYS.

Por ejemplo, supongamos que desee utilizar las convenciones específicas de país, la distribución del teclado y el juego de caracteres para Alemania. La tabla de "Códigos para países, para el teclado y para juegos de caracteres" muestra los siguientes códigos para Alemania:

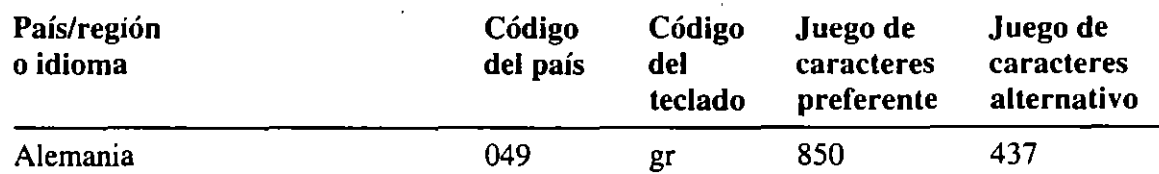

Supongamos que tenga un monitor VGA, el juego de caracteres integrados es 437 y los archivos COUNTRY.SYS, DISPLA Y.SYS, KEYBOARD.SYS y EGA.CPI se encuentren en el directorio C:\DOS.

Agregaría los siguientes comandos al archivo CONFIG.SYS:

```
country-049,,c:\dos\country.sys 
device-c:\dos\display.sys con-<EGA,437,1)
```
.· ; ~'-~

**21f** 

Agregaría los siguientes comandos al archivo AUTOEXEC.BAT:

```
nlsfunc 
mode con cp prep=((850)c:\dos\ega.cpi)
chcp 850 
keyb gr,,c:\dos\keyboard.sys
```
Para obtener información sobre la manera de editar los archivos CONF!G.SYS y AUTOEXEC.BAT, consulte el capítulo "Configuración de su sistema".

## **Explicación de los mensajes de error**

En esta sección se incluyen algunos de los mensajes de error más comunes que aparecen al personalizar sus configuraciones intcrnacionaks y una descripción de la manera de resolver el problema.

## **La tabla de códigos especificada no ha sido preparada**

Si aparece este mensaje de error, el código del teclado que especificó con el comando **keyb** no es compatible con el juego de caracteres activo. Antes de cambiar la distribución del teclado, deberá asegurarse de que el juego de caracteres activo sea compatible con la nueva distribución del teclado.

Cada país tiene dos juegos de caracteres compatibles: un juego de caracteres preferente, que es el juego de caracteres predeterminado, y un juego de caracteres alternativo. Cuando especifique el comando **keyb**, MS-DOS comprueba si el juego de caracteres activo coincide con el juego de caracteres preferente para la nueva distribución del teclado.

Tendrá dos opciones cuando vea el mensaje "La tabla de códigos especificada no ha sido preparada":

- Podrá cambiar el juego de caracteres preferente para esa distribución del teclado. Para obtener instrucciones, consulte "Cambio de juegos de caracteres" anteriormente en este capítulo.
- Si el juego de caracteres activo es el juego de caracteres alternativo para la distribución del teclado que eligió, podrá especificarlo con el comando **keyb.**  Para averiguar si el juego de caracteres activo es el juego de caracteres alternativo para la distribución del teclado que desee utilizar, realice el siguiente procedimiento.

#### **Para identificar el juego de caracteres activo**

l. Escriba lo siguiente a continuación del símbolo del sistema:

#### chcp

Aparecerá un mensaje parecido al que figura a continuación:

Tabla de códigos activa: 437

2. Consulte la tabla de la sección "Códigos para países, para el teclado y para juegos de caracteres" anteriormente en este capítulo para averiguar los dos juegos de caracteres que son compatibles con la distribución del teclado que desee utilizar.

Si el juego de caracteres activo figura en la tabla como el juego de caracteres alternativo para la distribución del teclado que desee utilizar, realice el procedimiento que se detalla a continuación.

#### **Para hacer que la distribución de su teclado sea compatible con el juego de caracteres alternativo**

• Incluya el número del juego de caracteres alternativo en el comando keyb.

Por ejemplo, suponga que desea utilizar la distribución del teclado para Francia, pero el juego de caracteres activo es el 437. Cuando consulte la tabla, observará que el juego de caracteres preferente para Francia es el 850, pero < alternativo es el 437. Evitará tener que cambiar al juego alternativo incluyendo  $\cdot$ el número del juego de caracteres alternativo en el comando keyb. Para especificar la distribución del teclado para Francia y usar el juego de caracteres alternativo 437, escribiría el siguiente comando:

```
keyb fr,437
```
## **La tabla de códigos no es válida**

El juego de caracteres o la tabla de códigos que seleccionó no es válida para la distribución del teclado que seleccionó. Por ejemplo, el teclado alemán solamente se puede usar con los juegos de caracteres 850 y 437. Si está usando la distribución del teclado alemán, no podrá cambiar el juego de caracteres a 852, ya que el juego de caracteres 852 no es compatible con el teclado alemán.

Si desea cambiar tanto la distribución del teclado como el juego de caracteres, asegúrese de cambiar el juego.de caracteres por uno que sea compatible con el código del teclado antes de cambiar la distribución del teclado. Si está cambiando las configuraciones internacionales en el archivo AUTOEXEC.BAT, asegúrese de que los co111andos que ca111bicn el juego de caracteres aparc/.can antes que el comando keyb.

- **:=r-** ·~ ~~

.,

## **Este dispositivo no acepta la operación de tabla de códigos**

Si apareció este mensaje después de haber especificado el comando **mode con cp prep,** asegúrese de que el archivo CONFIG.SYS incluya un comando **device** que cargue el controlador de dispositivo DISPLA Y.SYS. Para obtener más información, consulte la sección anterior de este capítulo "Preparación del monitor para los juegos de caracteres".

## **La tabla de códigos <número> no está preparada para todos los dispositivos**

El juego de caracteres que especificó no ha sido cargado en la memoria, así que aún no lo puede usar. Antes de poder usar este juego de caracteres, deberá cargar el juego de caracteres en la memoria, utilizando el comando **mude wn cp prcp**  descrito en la sección anterior de este capítulo "Cargar un juego de caracteres en la memoria".

#### **No se obtuvo acceso al archivo de fuentes de la tabla de códigos**

El .CPI (archivo de información de la tabla de códigos), también conocido como archivo de fuentes, especificado en el comando **mode con cp prep** no es correcto. Por ejemplo, quizás haya escrito VGA.CPI en lugar de EGA.CPI para su monitor VGA o quizás haya especificado una ruta o nombre de archivo incorrectos. Verifique el comando para asegurarse de que escribió la ruta y el nombre de archivos correctos.

#### **El contenido del archivo de fuentes no es válido**

Es probable que haya escrito incorrectamente el nombre de su archivo CPI (archivo de información de la tabla de códigos), también conocido como archivo de fuentes. Asegúrese de que el archivo de fuentes especificado en el comando **mode con cp prep** sea EGA.CPI o LCD.CPI. Si especificó el archivo correcto, quizás el archivo tenga un problema; en dicho caso deberá copiar el archivo de los discos de distribución de MS-DOS.

Los archivos que se copien de los discos de distribución de MS-DOS primero deberán ser descomprimidos. Para obtener más información acerca de la descompresión de archivos, consulte el tema "Necesita copiar los archivos de Instalar directamente en su PC" en el capítulo "Diagnóstico y solución de problemas".

 $\sqrt{2} \sqrt{2} \sqrt{2} \sqrt{2}$  $\mathcal{L}_{\text{max}}$ 

## Error del controlador durante la preparación

Es posible que haya escrito demasiados juegos de caracteres en el comando mon. cp prep. Solamente podrá especificar el número de juegos de caracteres reservado por el comando device que carga el controlador de dispositivo DISPLAY.SYS en el archivo CONFIG.SYS.

## **Resumen de los comandos de M S-DOS**

Este apéndice enumera y describe brevemente todos los comandos disponibles en MS-DOS 6. La lista induye controladores de dispositivos y comandos que podrá usar para modificar su archivo CONFIG.SYS, escribir programas de procesamiento por lotes y cambiar configuraciones internacionales.

Para obtener más información sobre un comando de MS-DOS, consulte la Ayuda de MS-DOS. La Ayuda de MS-DOS proporciona información detallada sobre cada comando, incluyendo la sintaxis, notas sobre la manera en que funciona cada comando y ejemplos del uso de cada comando.

#### Para obtener ayuda sobre un comando

• Escriba help seguido por el nombre del comando a continuación del símbolo del sistema.

Por ejemplo, para obtener Ayuda sobre el comando dir, escriba lo siguiente a continuación del símbolo del sistema:

help dir

## **Comandos de MS-DOS 6**

Los siguientes comandos están disponibles en MS-DOS 6. A menos que se especifique lo contrario, se podrán escribir a continuación del símbolo del sistema. Para obtener descripciones completas de estos comandos, consulte la Ayuda de MS-DOS, tal como se describe en la sección anterior.

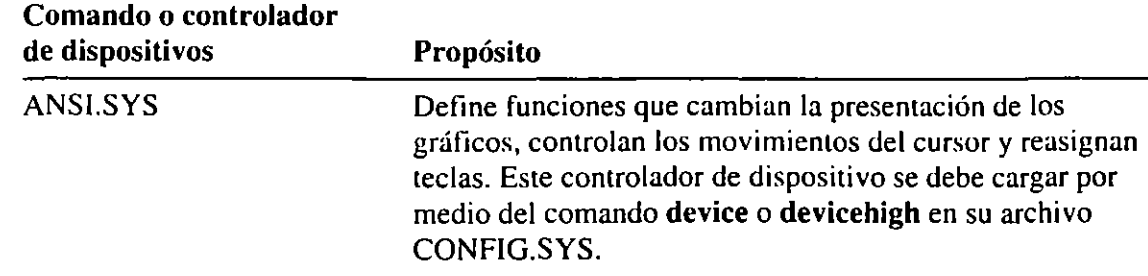

 $\mathbb{R}$ 

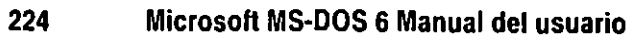

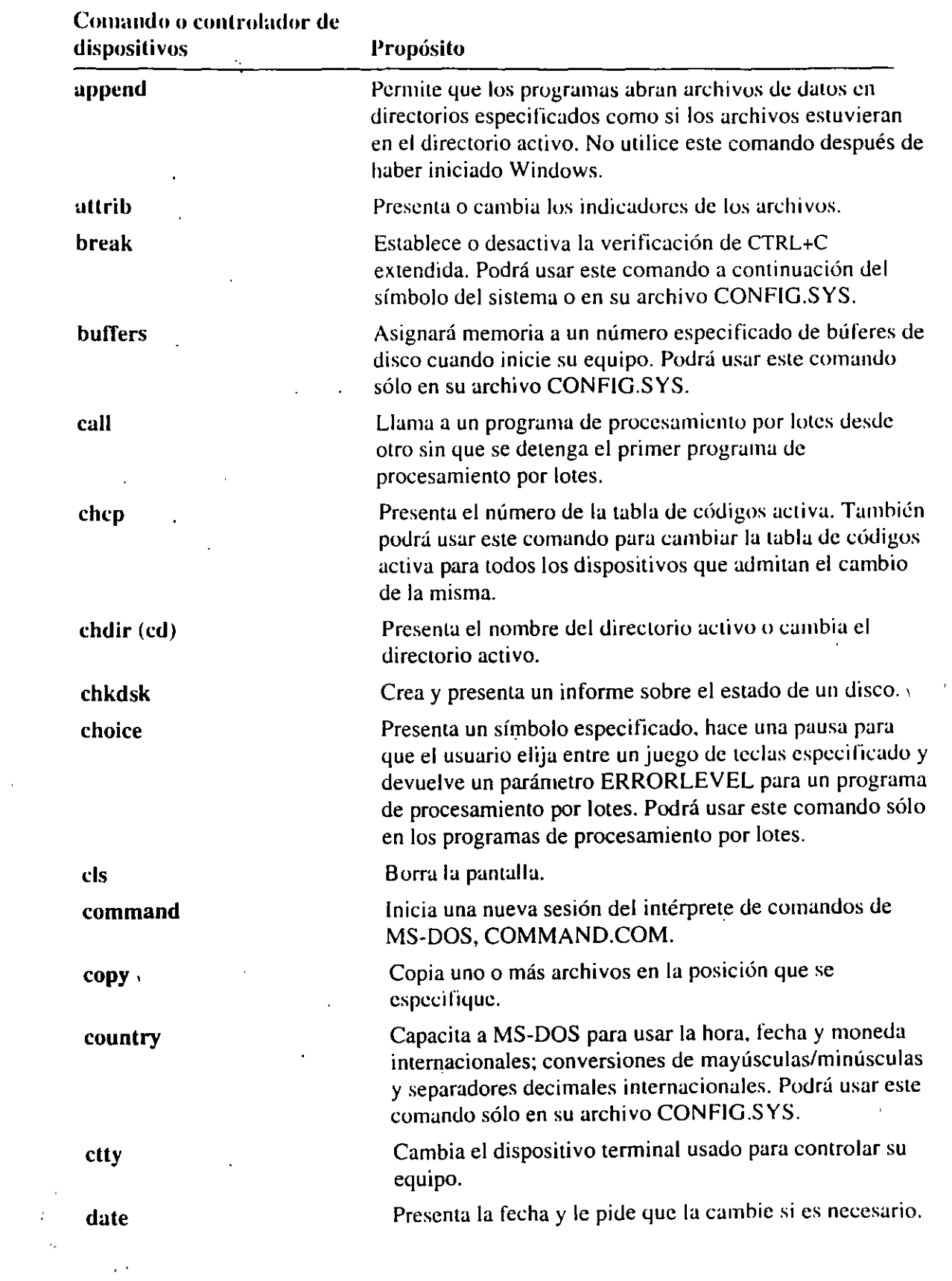

 $\hat{\mathbf{r}}$ 

 $\ddot{\phantom{a}}$ 

 $\overline{\phantom{a}}$ 

 $\omega$ 

المستوفي المستعدد .<br>المستوفي المستعدد المستعدد المستعدد المستعدد المستعدد المستعدد المستعدد المستعدد المستعدد المستعدد المستعدد ال

 $\sim 10^{11}$ 

 $\bar{z}$ 

J.

 $\ddot{\phantom{a}}$ 

 $\mathbb{Z}$ 

 $\alpha$ 

 $\bar{1}$ 

 $\begin{split} \mathcal{Q}^{\mathcal{L}}(t)&\Phi_{\mathcal{L}}(t)\\ &=\mathcal{L}(\mathcal{L}_{\mathcal{L},\mathcal{L}_{\mathcal{L}}^{(1)}}(t))\geq 0\\ &=\mathcal{L}(\mathcal{L}_{\mathcal{L},\mathcal{L}_{\mathcal{L}}^{(2)}}(t))\geq 0. \end{split}$ 

 $\sim$   $\tau$ 

 $\frac{1}{\sqrt{2}}\left(\frac{1}{\sqrt{2}}\right)^{2}$ 

#### Apéndice A Resumen de los comandos de MS-DOS 225'

J.

 $\omega_{\rm{c}}$  ,  $\omega_{\rm{c}}$  ,  $\omega_{\rm{c}}$  ,  $\omega_{\rm{c}}$ 

**A CARRY THE STATE** 

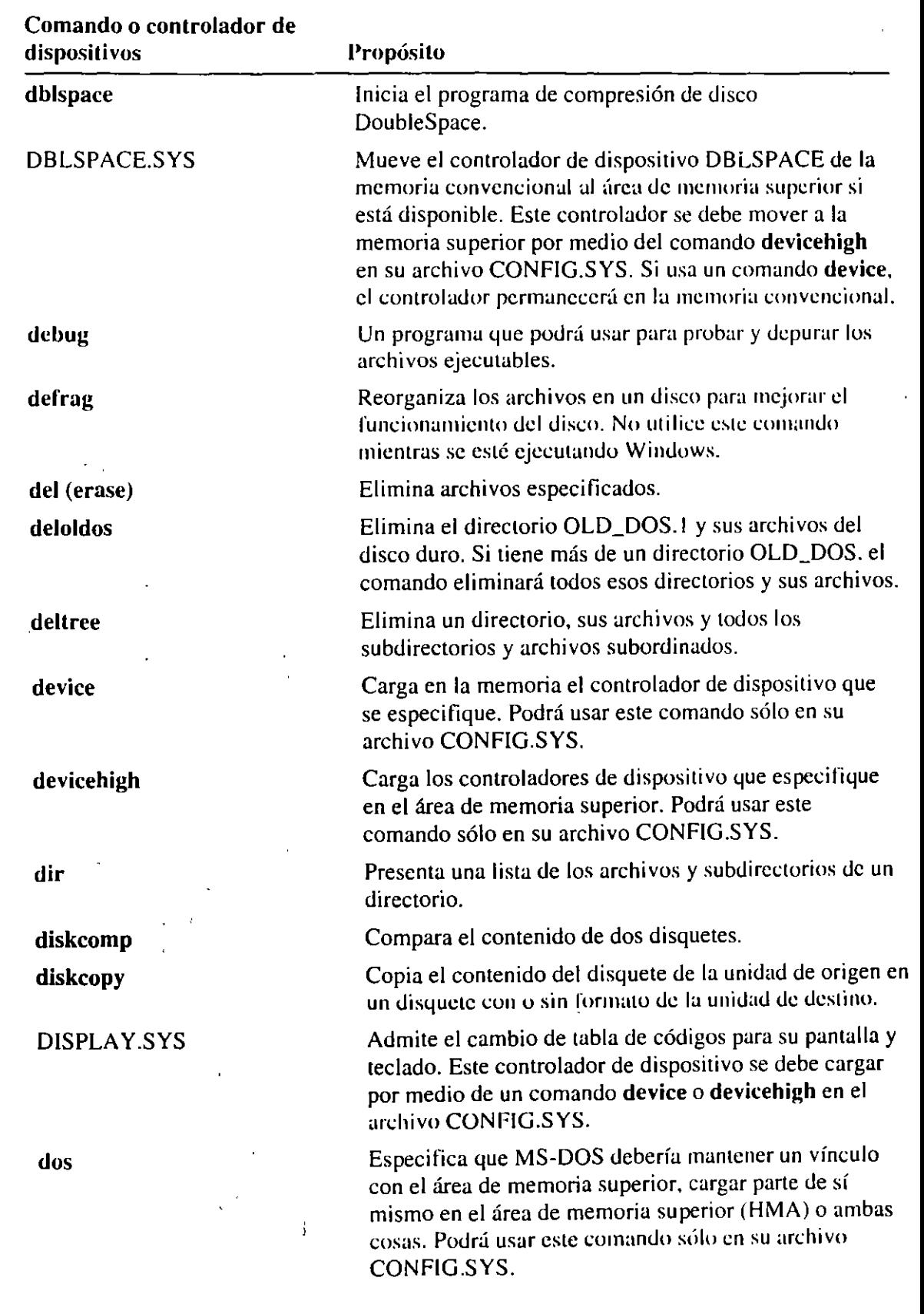

 $\mathcal{V}(\mathcal{C})$  $\frac{1}{2}$  ,  $\frac{1}{2}$ 

 $\bar{z}$ 

 $\overline{\phantom{a}}$ 

习

 $\hat{\vec{r}}$ 

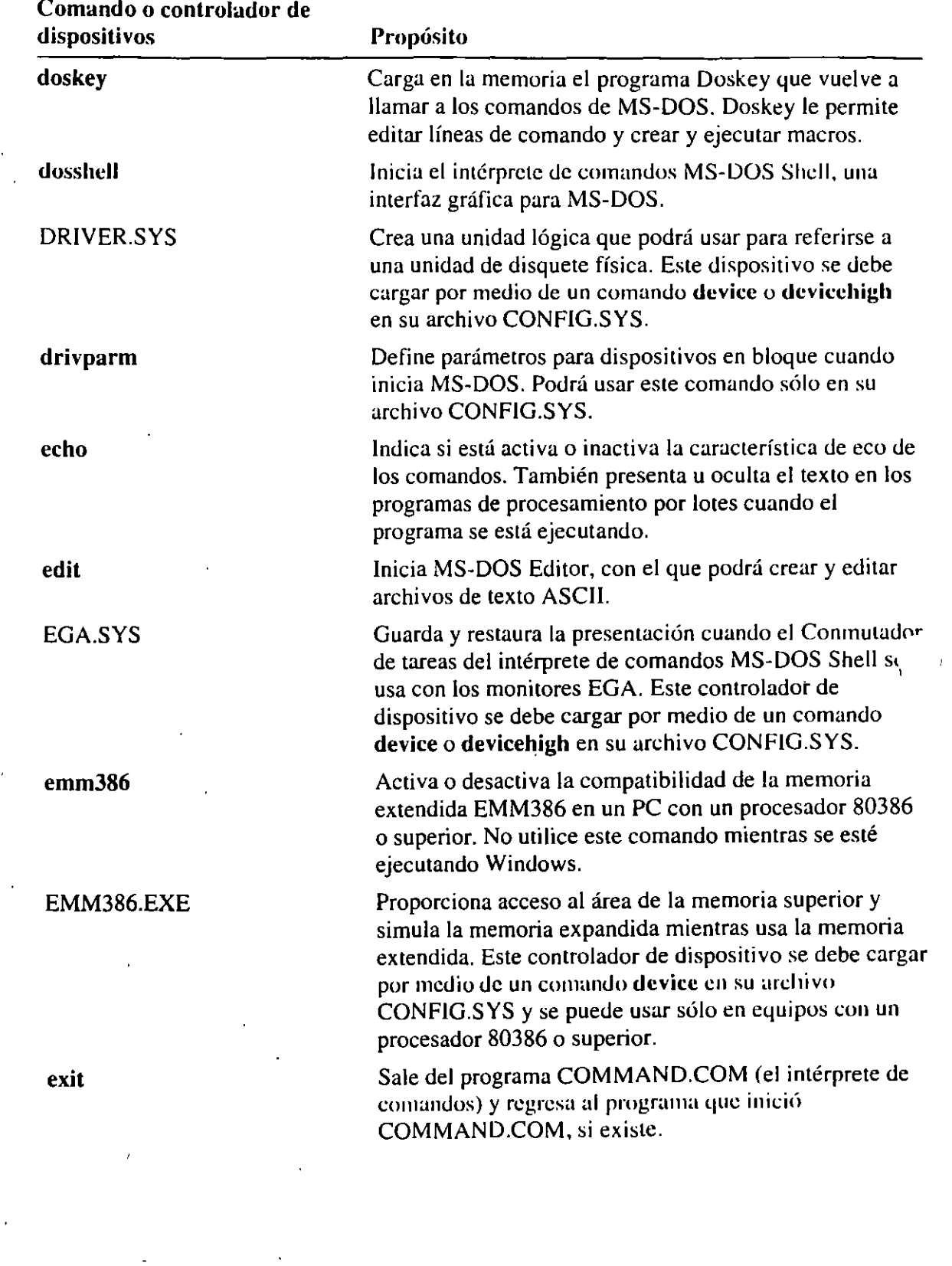

 $\ddot{\phantom{1}}$ 

 $\sim$  34

 $\overline{ }$ 

 $\overline{\phantom{a}}$ 

 $\bar{\gamma}$ 

 $\mathbf{u}^{\prime}$ 

 $\epsilon$ 

J,

τ

 $\begin{aligned} \mathcal{L}(\mathbf{Y}) & = \mathcal{L}(\mathbf{Y}) \,,\\ \mathcal{L}(\mathbf{Y}) & = \mathcal{L}(\mathbf{Y}) \,,\\ \mathcal{L}(\mathbf{Y}) & = \mathcal{L}(\mathbf{Y}) \,,\\ \mathcal{L}(\mathbf{Y}) & = \mathcal{L}(\mathbf{Y}) \,, \end{aligned}$ 

 $\mathcal{L}$ 

 $\bar{\lambda}$ 

 $\mathbf{r}$ 

 $\sim$   $\pm$ 

 $\sim$ 

r.J',!.

 $\sim$  -  $p$   $\sim$   $\sim$   $p$   $\sim$   $\sim$ 

 $\sim 870$ 

 $r_{\rm cr}$   $\rm{mT}$   $\rm{y}$   $\rm{R}$   $\rm{y}$ 

 $\mathbf{r}$ 

**SECOND CONTRACTOR** 

 $\overline{a}$ 

 $\sim$   $\sim$   $\sim$   $\sim$   $\sim$   $\sim$   $\sim$ 

<u>្ទុក</u>

227

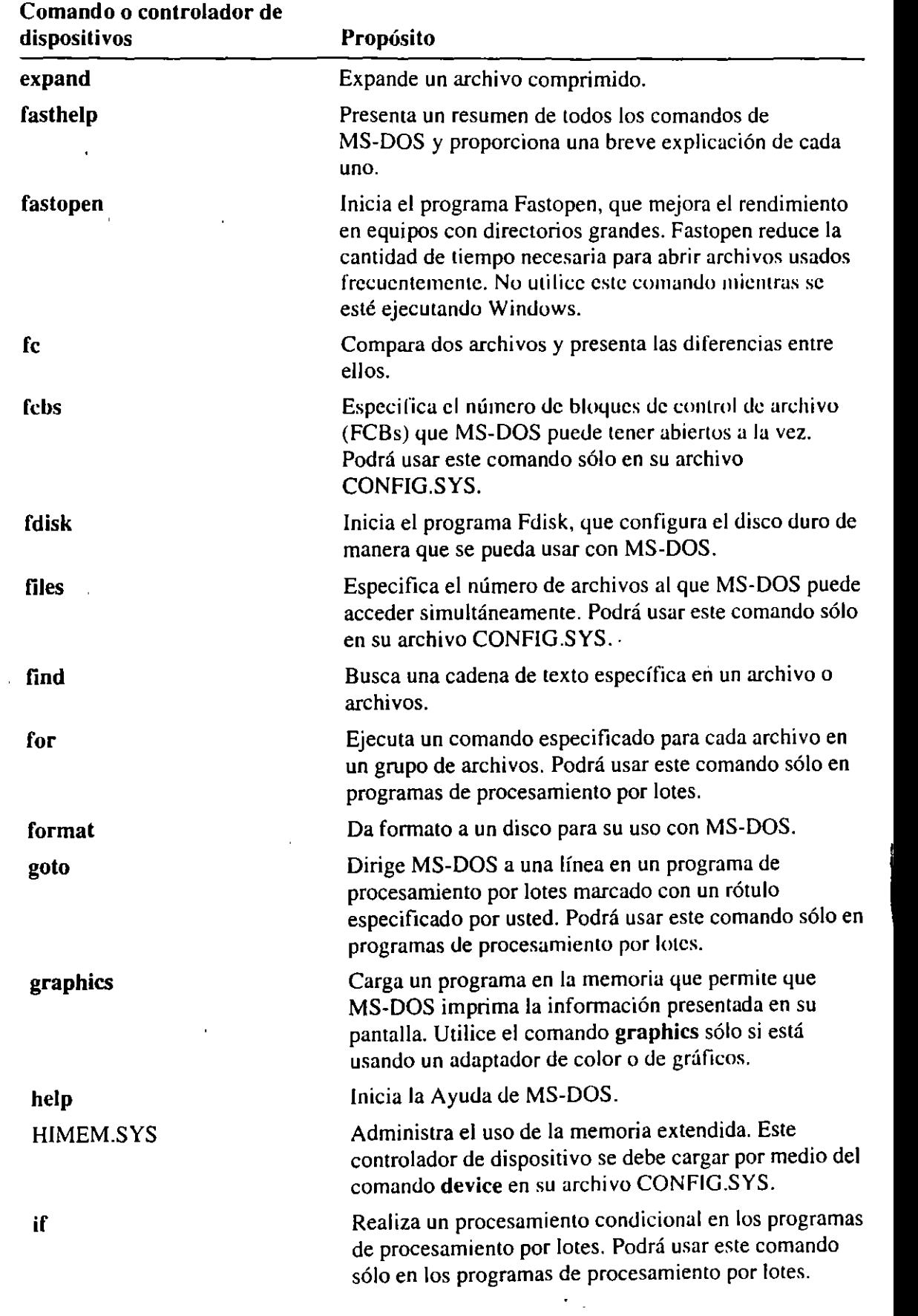

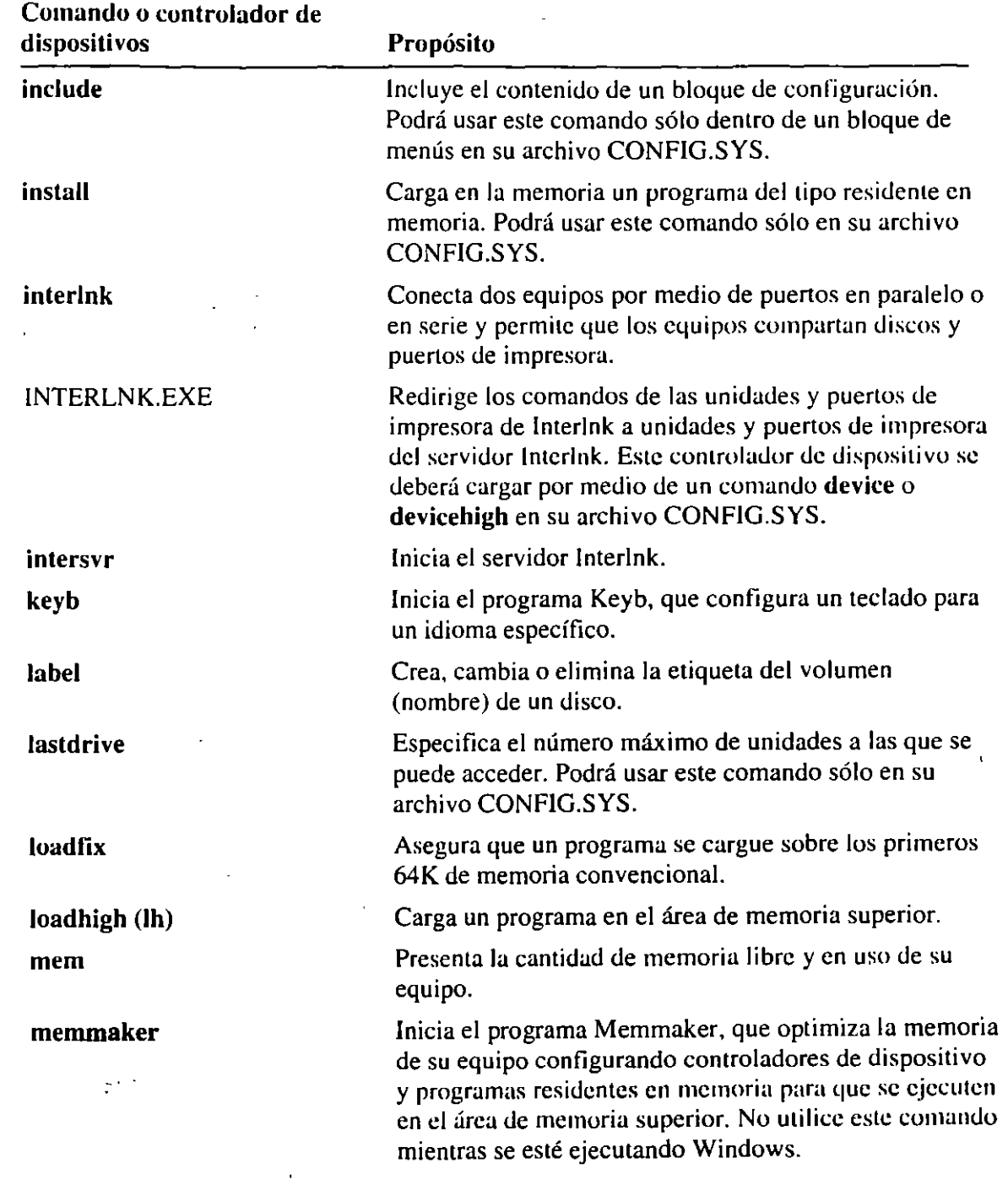

 $\ddot{\phantom{0}}$ 

 $\ddot{\phantom{0}}$ 

 $\cdots$ 

∵ राजस्थ**ा** 

 $\mathcal{L}$ 

 $\sim$ 

 $\sim$  1  $^{-1}$ 

 $\ddot{\phantom{a}}$ 

 $\overline{a}$ 

ł

#### **Apéndice A Resumen de los comandos de MS-DOS 229**

J,

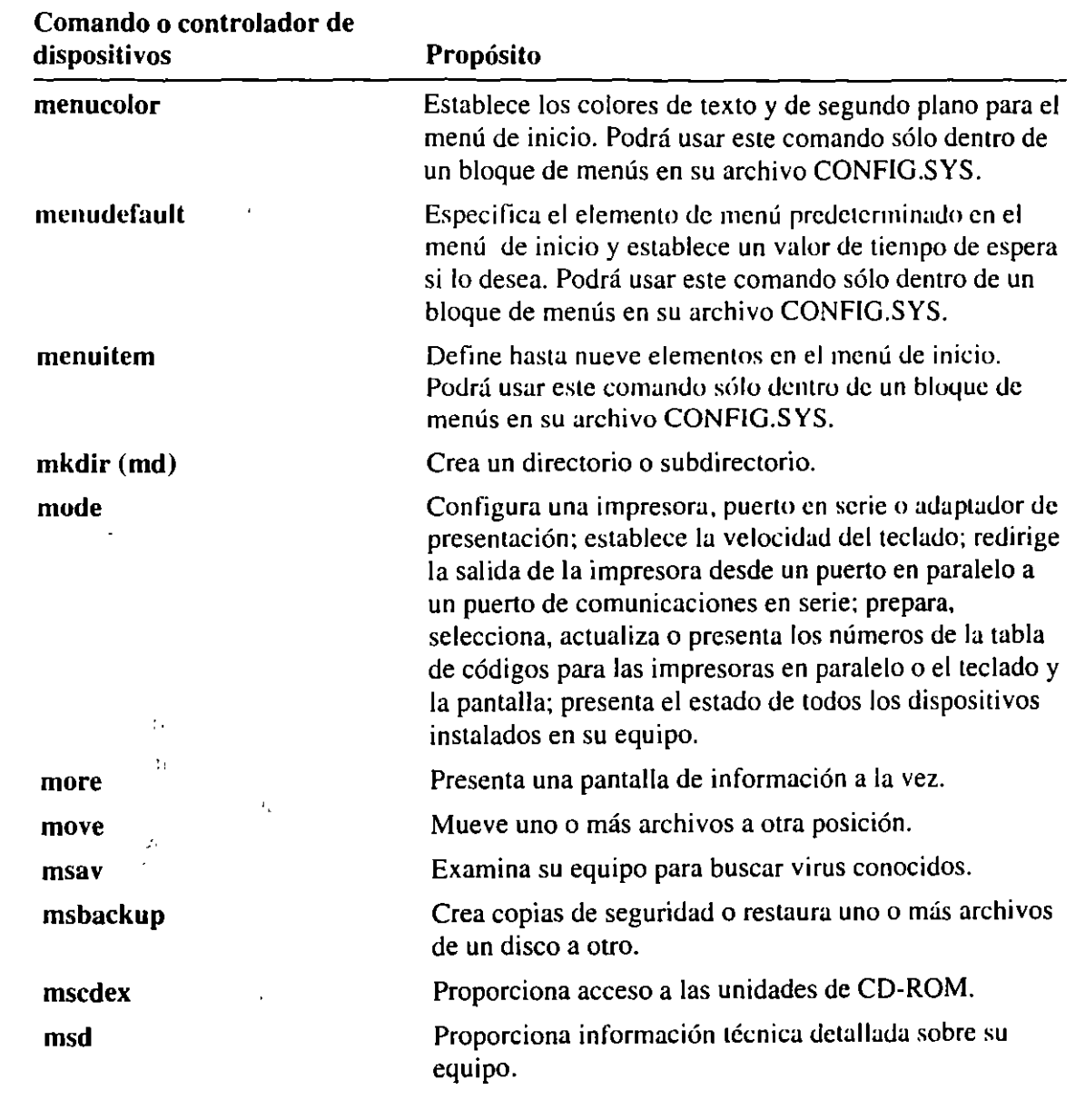

التقاريم المعا

J.

 $\frac{1}{2}$ 

 $\frac{1}{2}$  and  $\frac{1}{2}$  and  $\frac{1}{2}$  . And

 $\sim$   $-$ 

 $-\!$   $\!-$ 

्च

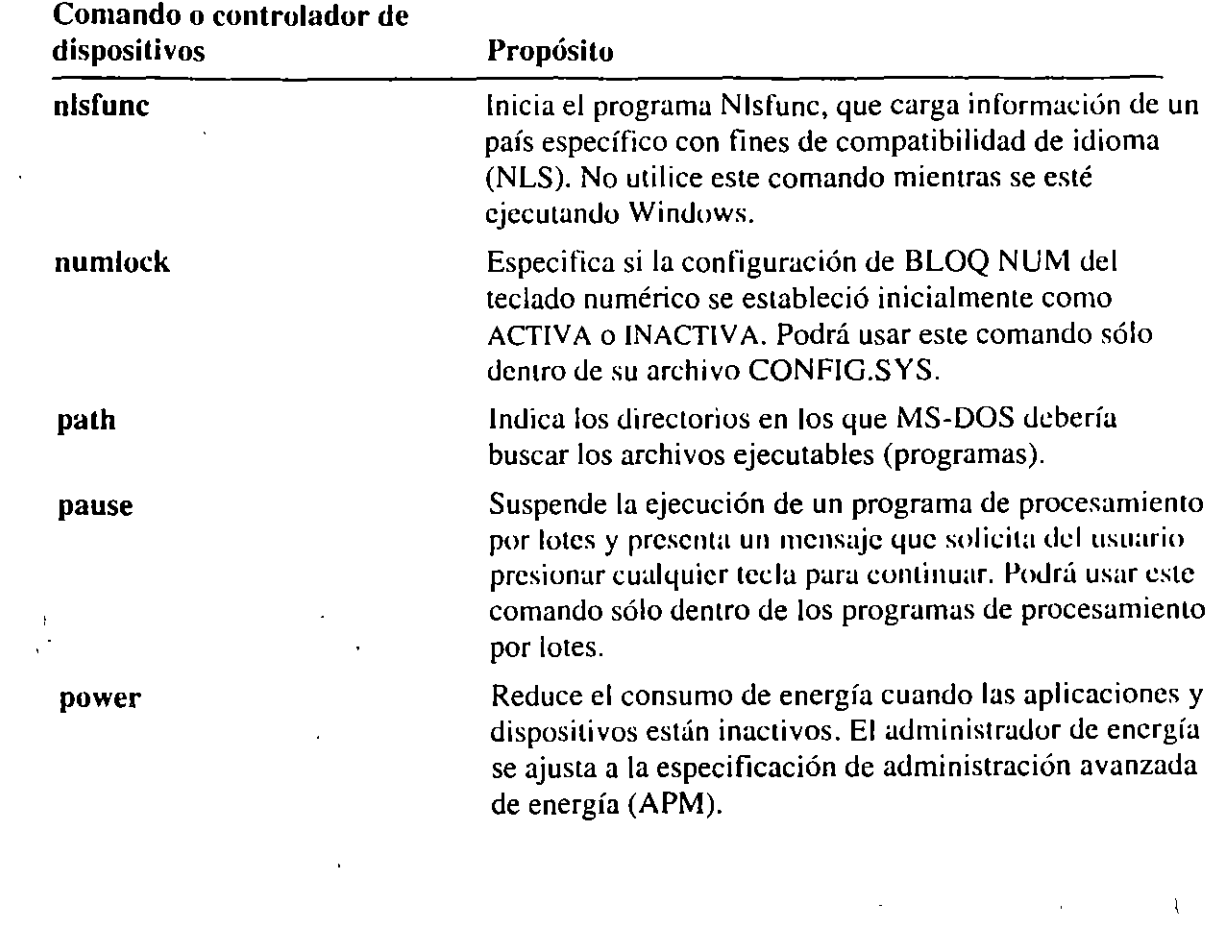

. . . .

×

i.  $\bar{t}$ 

 $\cdot$ 

t.

÷.

 $\mathbf{r}$ 

------

∼

न्दर्भ∤<br>∫

 $\ddot{\cdot}$ 

 $\mathbb{Z}$ 

 $\mathbb{Z}^{\mathbb{Z}}$ 

И.  $\hat{\zeta}$ 

 $\bar{\mathcal{Q}}$ 

 $\alpha_{\rm{c}}$ 

 $\bar{\mathbf{r}}$  .

ï

 $\overline{\phantom{a}}$ 

 $\overline{\phantom{a}}$ 

 $\ddot{\phantom{0}}$ 

 $\hat{\lambda}$  ,

Ŷ,

l,

 $\hat{\mathcal{A}}$ 

# Apéndice A Resumen de los comandos de MS-DOS

ਾਲ੍ਹ

 $231$ 

 $\sim$   $\sim$ 

 $\sim 1$  $\hat{\mathbf{C}}$ 

 $\bar{z}$ 

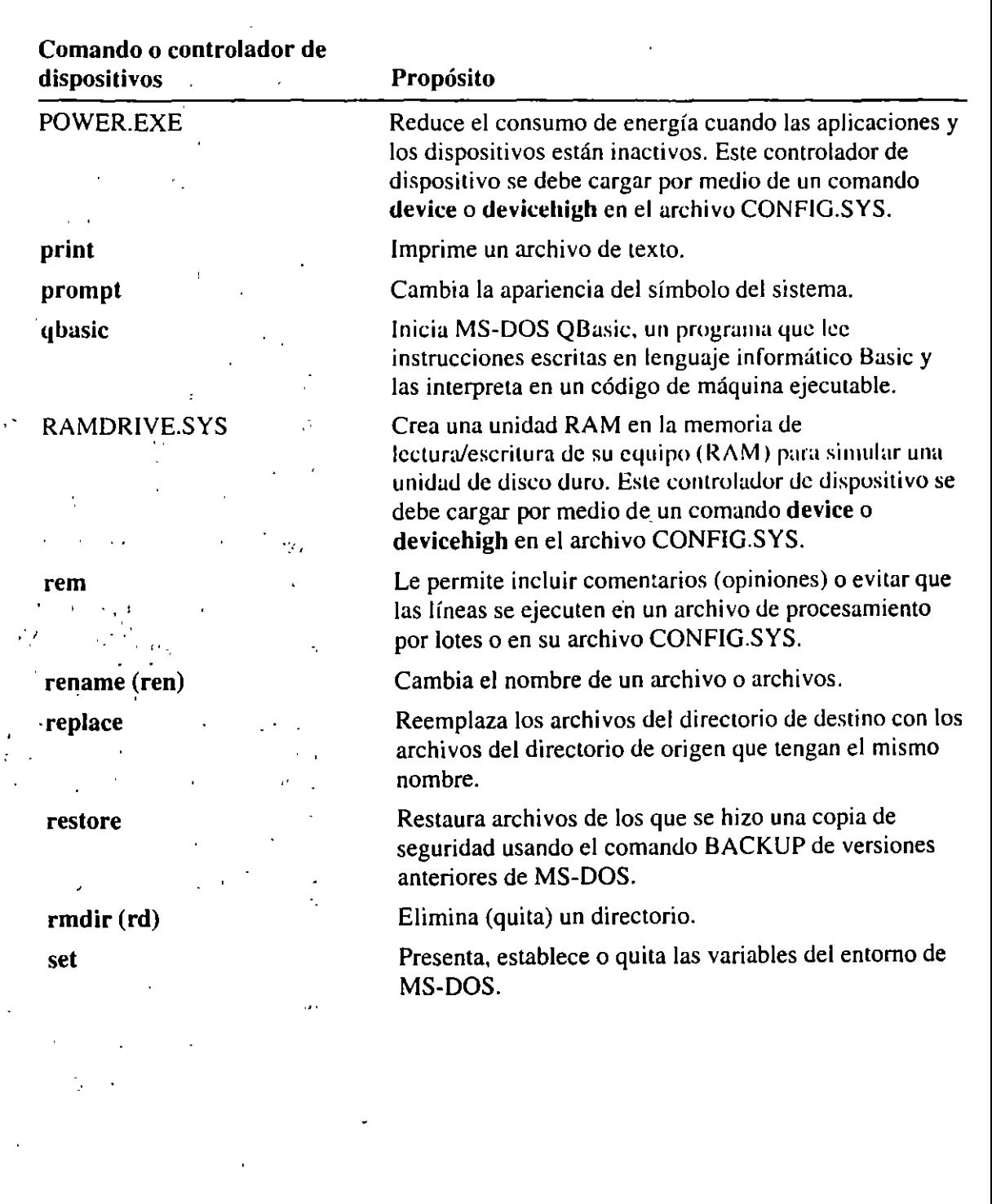

 $\hat{\boldsymbol{\theta}}$ 

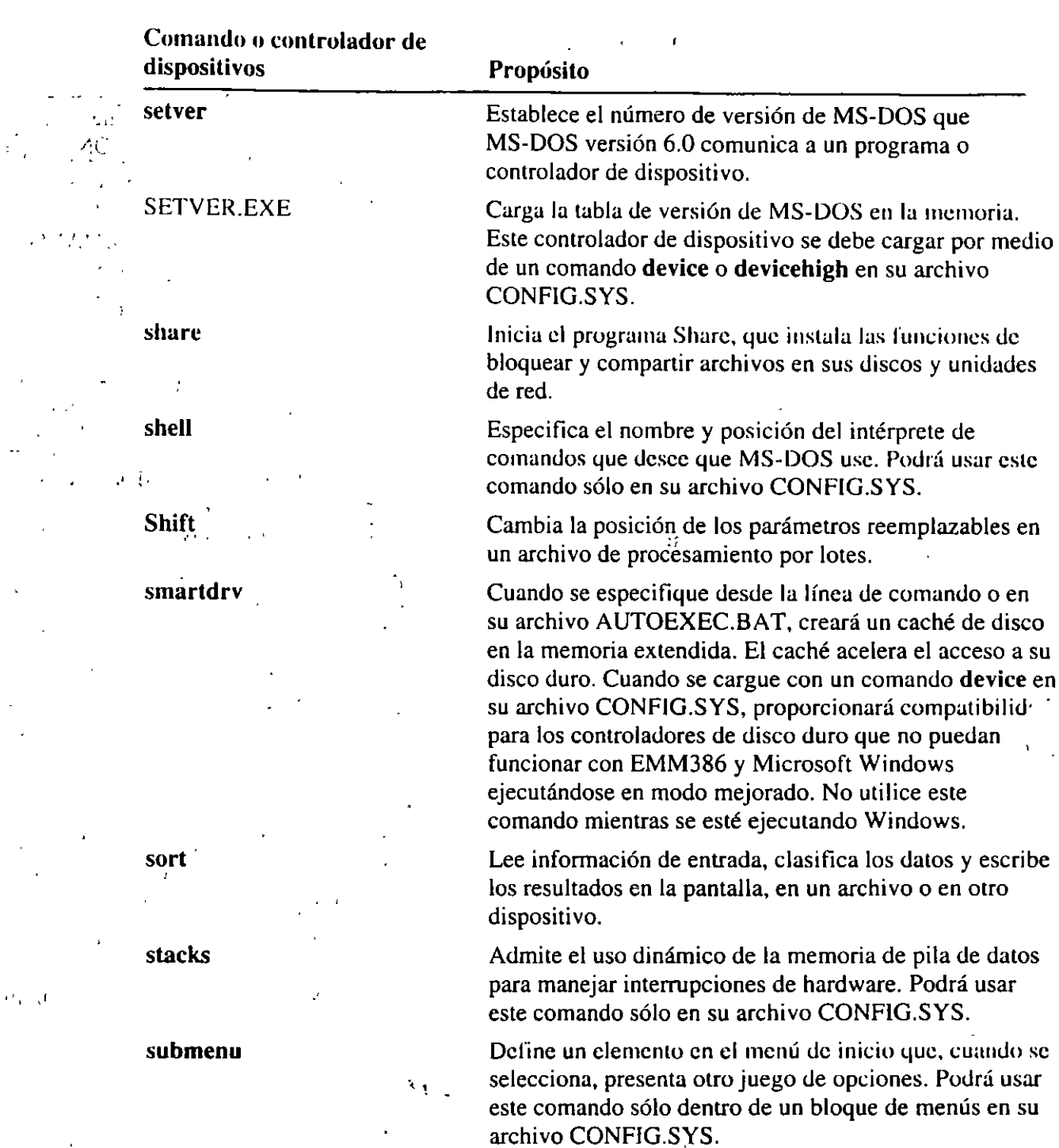

Asocia una ruta de acceso con una letra de unidad. No utilice este comando mientras se esté ejecutando Windows.  $\mathbb{R}$ 

 $\mathbf{r}$ 

 $\mathcal{I}$  $\mathbf i$  $\bar{\gamma}$ 

 $\mathcal{A}$ 

subst

i.

ł.

÷. ÷,  $\mathcal{L}$ 

 $\frac{1}{2}$ 

'i•

 $\left\{ \cdot \right\}$ 

 $\bar{c}$ 

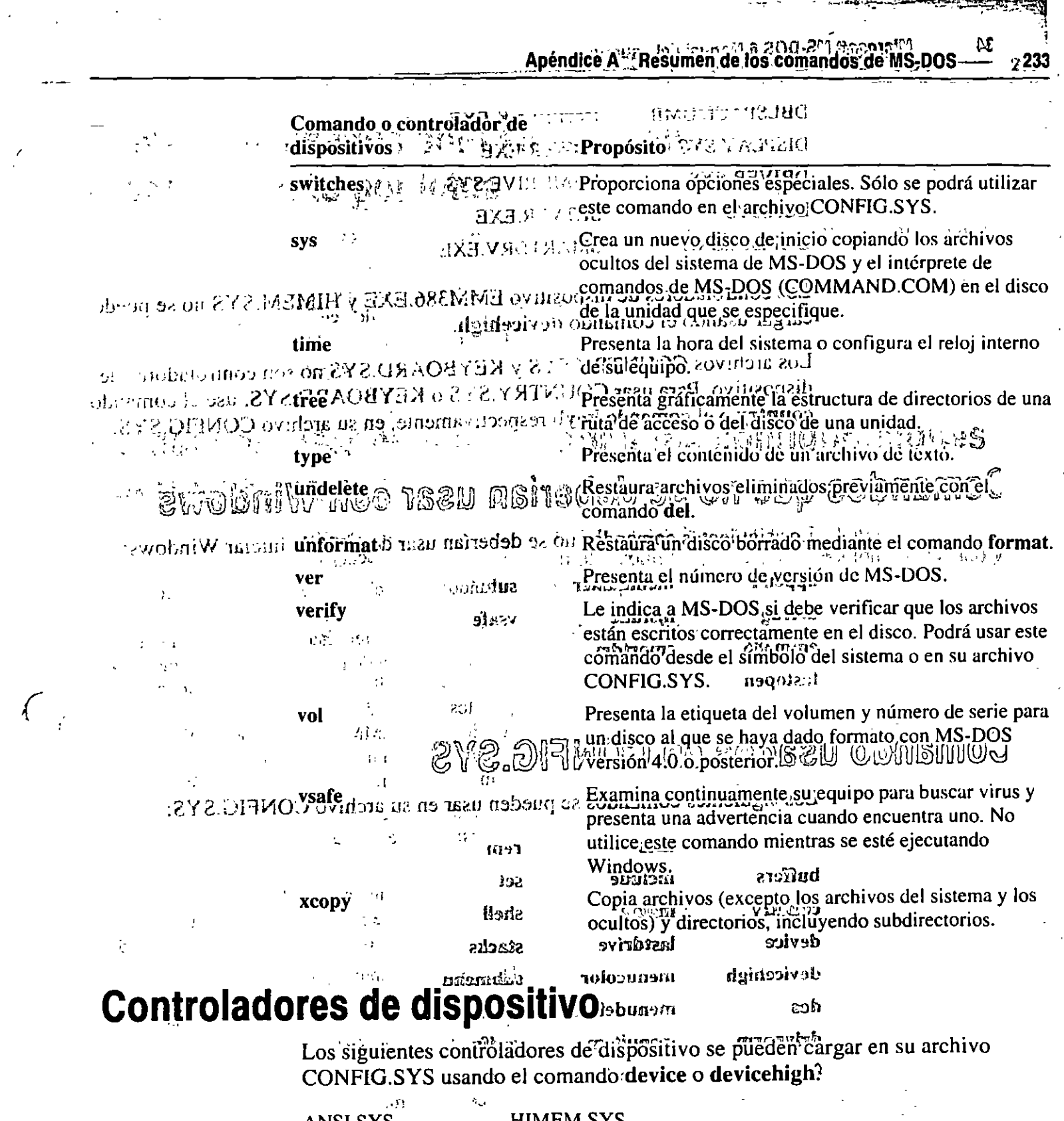

التراكيب

in a state

ANSI.SYS

 $\zeta$ 

HIMEM.SYS

÷,

 $\frac{1}{263}$   $\frac{1}{20}$   $\frac{1}{20}$   $\frac{1}{20}$   $\frac{1}{20}$   $\frac{1}{20}$   $\frac{1}{20}$   $\frac{1}{20}$ A still fol

<u>ne - ceuwr</u><br>De - ceuwr estol too ofnsimessoe to  $-555$  $\mathcal{V}(\cdot)$  $\sim 4 \Omega_{\rm bol}$ Ŧ. Er. Los siguientes comandos son muy duies en programas de procesamiento por **RGGS:**  $\frac{\alpha}{\alpha_{12}}$  .

. Colinett reflexive and the feet patisz<sup>y</sup> ੀਰ ਦੀ<sub>ਲੇ</sub><br>ਇਸੀ doando et (교류) :  $0.09$ choice  $\ell$  and  $\ell$  and  $\ell$  if  $\ell$ **SETTE SET OF METYS often in graper** 

SARA RY O GAL DORRELS TO Javol Para  $\zeta^{\alpha_1}$ 

OÎDE DIBÎTÎ - ^ うなだまがまを *しの*が同期 - 肉をい美しさ QUIC やまます

<sub>ာ</sub>့ Los signientes compindos se usua para cambiar las eonfiguraciones.<br>Internacionales, como por ejemplo, codigos de país, distribución del teciado y  $8 - 1.44$ juegos de daracteres tublas de códi<sub>e</sub>ss.).  $\prod_{i=1}^{n}$ ់ ខណ្ឌ

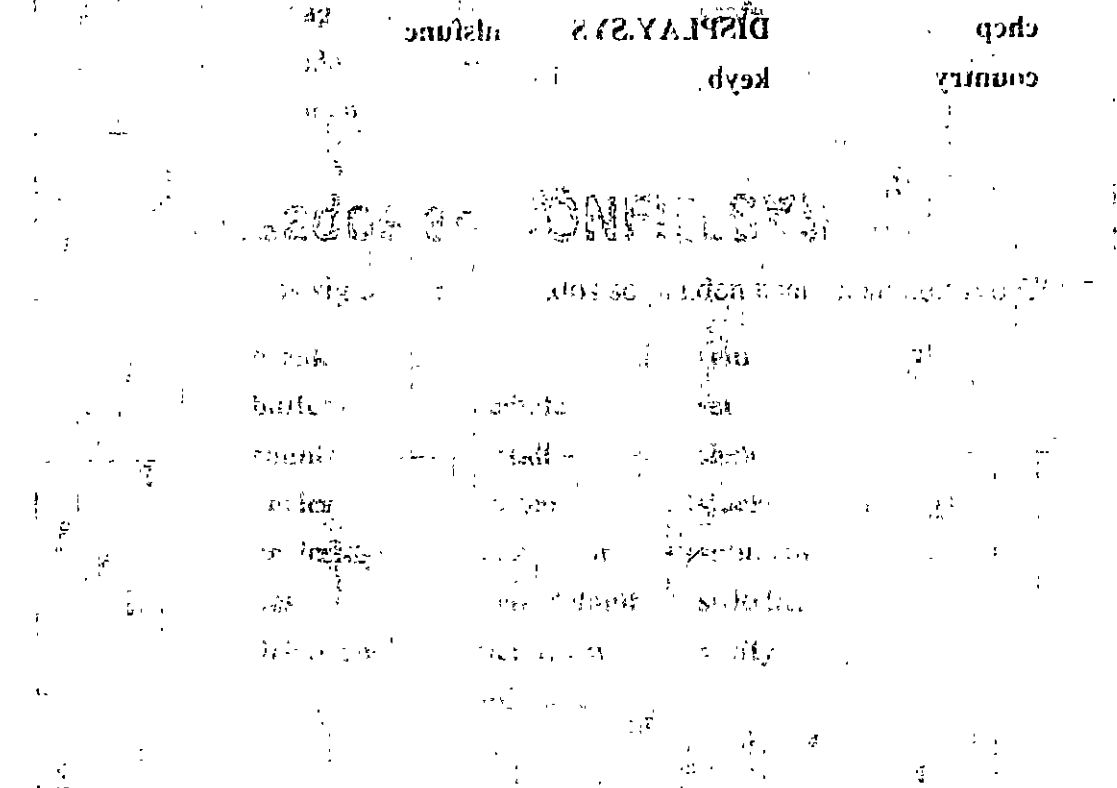

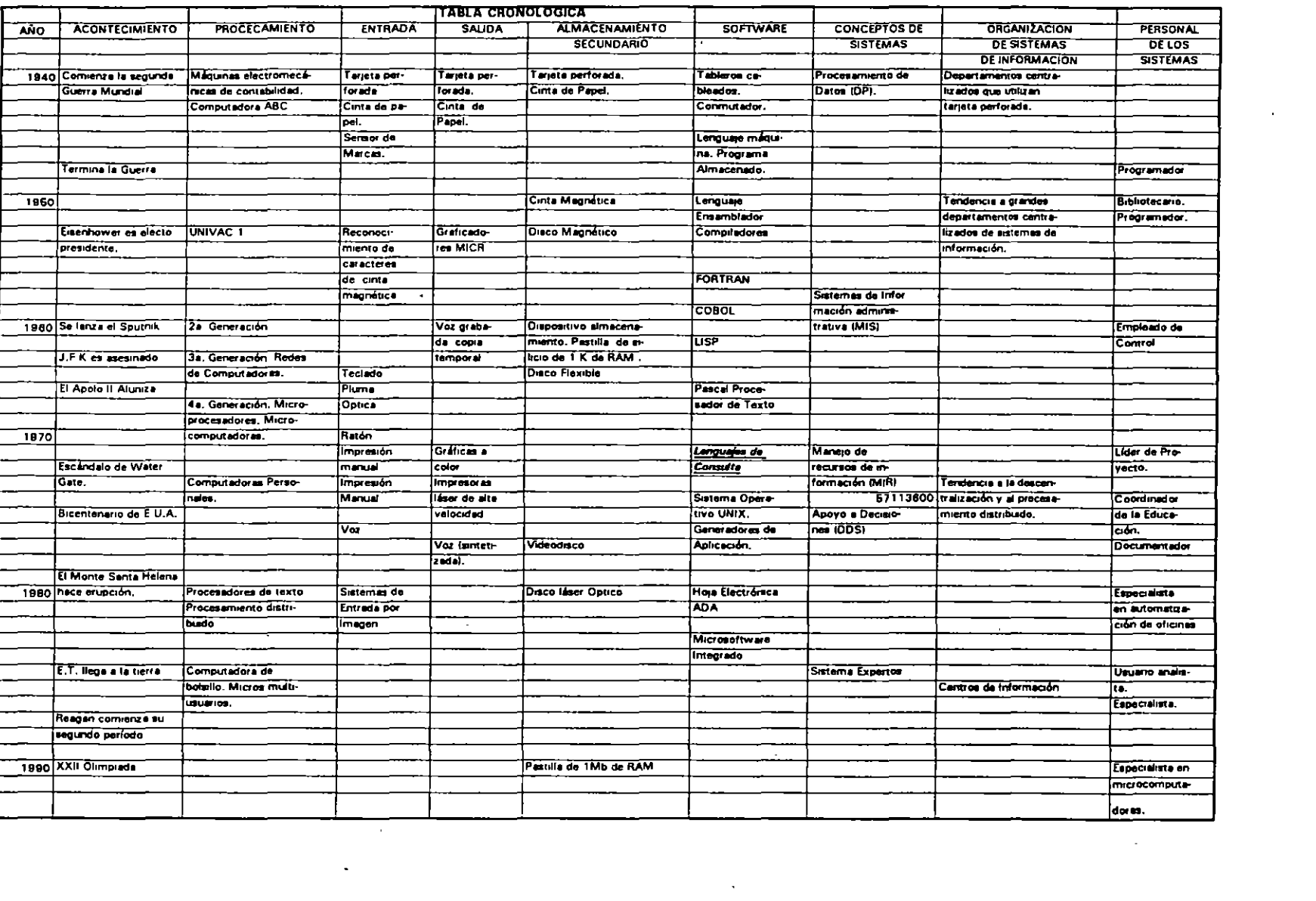

 $\sim 10^{11}$  km s  $^{-1}$ 

 $\mathcal{L}(\mathcal{L}(\mathcal{L}))$  and  $\mathcal{L}(\mathcal{L}(\mathcal{L}))$  . We also also the function of  $\mathcal{L}(\mathcal{L})$ 

 $\mathcal{L}^{\text{max}}_{\text{max}}$ 

 $\sim$  .

 $\sim 10^{11}$  km s  $^{-1}$ 

IF

 $\chi$ 

 $\frac{1}{4}$